# Android-Nutzerhandbuch

13. Dezember 2010 AUG-2.3-103-DE Android™ Mobile Technology Platform 2.3

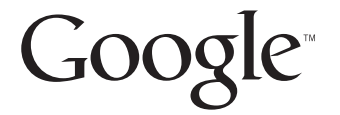

# Rechtliche Informationen

Copyright © 2010 Google Inc. Alle Rechte vorbehalten.

Google, das stilisierte Google-Logo, Android, das stilisierte Android-Logo, Nexus, das stilisierte Nexus-Logo, Android Market, das stilisierte Android Market-Logo, Google Mail, Google Apps, Google Kalender, Google Checkout, Google Earth, Google Latitude, Google Maps, Google Talk, Picasa, SafeSearch und YouTube sind Warenzeichen von Google Inc. Alle anderen Unternehmens- und Produktnamen sind möglicherweise Warenzeichen der zugehörigen Unternehmen.

Die Verfügbarkeit von Google-Anwendungen, -Services und -Funktionen kann nach Land, Mobilfunkanbieter, Telefonmodell und Hersteller variieren.

# Inhalt

# [Über dieses Handbuch 11](#page-10-0)

# [Android - Grundlagen 15](#page-14-0)

[Erstmaliges Starten von Android 16](#page-15-0) [Sie haben keine SIM-Karte in Ihrem GSM-Telefon 16](#page-15-1) [Ihr Google-Konto 17](#page-16-0) [Zurücksetzen des Passworts für Ihr Google-Konto 18](#page-17-0) [Zusätzliche Konten 18](#page-17-1) [Google-Dienste 18](#page-17-2) [Einführung zum Startbildschirm 19](#page-18-0) [Verwendung des Touchscreens 23](#page-22-0) [Verwendung der Telefontasten 24](#page-23-0) [Verwendung eines Trackballs 26](#page-25-0) [Verwendung von Menüs 27](#page-26-0) [Optionsmenüs 27](#page-26-1) [Kontextmenüs 28](#page-27-0) [Einsehen des Telefonstatus 29](#page-28-0) [Statussymbole 29](#page-28-1) [Benachrichtigungssymbole 30](#page-29-0) [Verwalten von Benachrichtigungen 32](#page-31-0) [Verwendung der Bildschirmtastatur 34](#page-33-0) [Spracheingabe von Texten 38](#page-37-0) [Textbearbeitung 40](#page-39-0) [Öffnen und Wechseln von Anwendungen 43](#page-42-0) [Sperren des Bildschirms 45](#page-44-0) [Anpassen des Startbildschirms 46](#page-45-0) [Schnelle Verbindung zu Ihren Kontakten 49](#page-48-0) [Optimierung der Akkulaufzeit 50](#page-49-0) [Verwalten der Speichernutzung durch Anwendungen 52](#page-51-0) [Verwalten von Downloads 58](#page-57-0)

### [Herstellen von Verbindungen zu Netzwerken und Geräten 61](#page-60-0)

[Herstellen von Verbindungen zu Mobilfunknetzen 62](#page-61-0) [Herstellen von Verbindungen zu WLANs 65](#page-64-0) [Herstellen von Verbindungen zu Bluetooth-Geräten 69](#page-68-0) [Herstellen von USB-Verbindungen zu Computern 73](#page-72-0) [Weiterleiten der mobilen Datenverbindung Ihres Telefons 75](#page-74-0) [Herstellen von Verbindungen zu virtuellen privaten Netzwerken 78](#page-77-0) [Arbeiten mit Sicherheitszertifikaten 80](#page-79-0) [Konfigurieren der SIP-Anrufoptionen 82](#page-81-0)

#### [Tätigen und Empfangen von Anrufen 85](#page-84-0)

[Tätigen und Beenden von Anrufen 86](#page-85-0) [Annehmen oder Ablehnen von Anrufen 89](#page-88-0) [Verwendung der Anrufliste 91](#page-90-0) [Anrufen von Kontakten 93](#page-92-0) [Tätigen von SIP-Anrufen 94](#page-93-0) [Abhören der Mailbox 95](#page-94-0) [Wählen durch Sprache 96](#page-95-0) [Optionen während eines Anrufs 97](#page-96-0) [Verwalten mehrerer Anrufe 99](#page-98-0)

## [Suche nach Text und Sprache 101](#page-100-0)

[Suche auf dem Telefon und im Web 102](#page-101-0) [Tipps und Tricks für die Google-Suche 108](#page-107-0) [Ändern der Google-Sucheinstellungen 109](#page-108-0) [Bildschirm "Sucheinstellungen" 109](#page-108-1) [Bildschirm "Google-Sucheinstellungen" 109](#page-108-2) [Verwendung der Sprachbedienung 110](#page-109-0) [Sprachbedienungsbefehle 112](#page-111-0)

## [Kontakte 117](#page-116-0)

[Öffnen Ihrer Kontakte 118](#page-117-0) [Hinzufügen von Kontakten 120](#page-119-0) [Importieren, Exportieren und Austauschen von Kontakten 121](#page-120-0) [Hinzufügen von Kontakten zu Ihren Favoriten 124](#page-123-0) [Suchen von Kontakten 125](#page-124-0) [Bearbeiten der Kontaktinformationen 126](#page-125-0) [Kommunizieren mit Kontakten 129](#page-128-0)

[Ändern der angezeigten Kontakte 131](#page-130-0) [Zusammenfassen von Kontakten 133](#page-132-0) [Teilen von Kontaktinformationen 135](#page-134-0)

# [Konten 137](#page-136-0)

[Hinzufügen und Entfernen von Konten 138](#page-137-0) [Konfigurieren von Optionen für die Kontensynchronisierung und -anzeige 141](#page-140-0)

### [Google Mail 145](#page-144-0)

[Version und Verfügbarkeit von Google Mail 146](#page-145-0) [Google Mail ist anders 147](#page-146-0) [Öffnen von Google Mail mit Ihrem Posteingang 148](#page-147-0) [Lesen von Nachrichten 152](#page-151-0) [Schreiben und Senden von Nachrichten 156](#page-155-0) [Beantworten und Weiterleiten von Nachrichten 158](#page-157-0) [Arbeiten mit dem sortierten Eingang 160](#page-159-0) [Arbeiten mit Konversationen im Stapel 163](#page-162-0) [Markieren von Nachrichten 164](#page-163-0) [Kennzeichnen von Konversationen mit Labels 165](#page-164-0) [Anzeigen von Konversationen anhand der Labels 166](#page-165-0) [Synchronisieren von Konversationen anhand der Labels 167](#page-166-0) [Melden von Spam 169](#page-168-0) [Suchen von Nachrichten 170](#page-169-0) [Archivieren von Konversationen 171](#page-170-0) [Anhängen einer Signatur an Nachrichten 172](#page-171-0) [Verwendung von Tastaturkürzeln 173](#page-172-0) [Tastaturkürzel für die Konversationsliste 173](#page-172-1) [Tastaturkürzel für Nachrichten 173](#page-172-2) [Ändern von Google Mail-Einstellungen 174](#page-173-0) [Allgemeine Einstellungen 174](#page-173-1) [Benachrichtigungseinstellungen 175](#page-174-0)

## [Kalender 177](#page-176-0)

[Anzeigen des Kalenders und der Termine 178](#page-177-0) [Arbeiten in der Terminübersicht 180](#page-179-0) [Arbeiten in der Tagesansicht 181](#page-180-0) [Arbeiten in der Wochenansicht 183](#page-182-0) [Arbeiten in der Monatsansicht 184](#page-183-0)

[Anzeigen von Termindetails 185](#page-184-0) [Erstellen von Terminen 186](#page-185-0) [Bearbeiten von Terminen 187](#page-186-0) [Löschen von Terminen 188](#page-187-0) [Festlegen von Terminerinnerungen 189](#page-188-0) [Reagieren auf Terminerinnerungen 190](#page-189-0) [Synchronisieren und Anzeigen von Kalendern 191](#page-190-0) [Ändern der Kalendereinstellungen 193](#page-192-0)

# [Google Voice 195](#page-194-0)

[Öffnen von Google Voice und Ihres Posteingangs 196](#page-195-0) [Lesen oder Abhören der Mailbox 198](#page-197-0) [Austauschen von Textnachrichten 200](#page-199-0) [Markieren von Nachrichten 202](#page-201-0) [Anzeigen von Konversationen anhand der Labels 203](#page-202-0) [Konfigurieren von Google Voice 204](#page-203-0) [Tätigen von Anrufen mit Google Voice 206](#page-205-0) [Ändern der Google Voice-Einstellungen 207](#page-206-0) [Allgemeine Einstellungen 207](#page-206-1) [Einstellungen für die Synchronisierung und Benachrichtigungen 208](#page-207-0)

## [Google Talk 209](#page-208-0)

[Anmelden und Öffnen der Kontaktliste 210](#page-209-0) [Chatten mit Freunden 212](#page-211-0) [Einsehen und Ändern Ihres Onlinestatus 215](#page-214-0) [Verwalten Ihrer Kontaktliste 217](#page-216-0) [Ändern der Google Talk-Einstellungen 219](#page-218-0)

## [E-Mail 221](#page-220-0)

[Öffnen der E-Mail-Anwendung und des Bildschirms "Konten" 222](#page-221-0) [Lesen von Nachrichten 225](#page-224-0) [Beantworten von Nachrichten 227](#page-226-0) [Markieren von Nachrichten 228](#page-227-0) [Arbeiten mit Nachrichten im Stapel 229](#page-228-0) [Verfassen und Senden von E-Mail-Nachrichten 230](#page-229-0) [Arbeiten mit Ordnern für E-Mail-Konten 231](#page-230-0) [Anhängen einer Signatur an Nachrichten 232](#page-231-0) [Hinzufügen und Bearbeiten von E-Mail-Konten 233](#page-232-0)

6

#### [Ändern der Einstellungen von E-Mail-Konten 236](#page-235-0)

[Kontoeinstellungen 236](#page-235-1) [Einstellungen des Eingangsserver 237](#page-236-0) [Einstellungen des Ausgangsserver 240](#page-239-0)

#### [SMS/MMS 241](#page-240-0)

#### [Öffnen von SMS/MMS 242](#page-241-0)

[Austauschen von Nachrichten 243](#page-242-0)

#### [Ändern der SMS/MMS-Einstellungen 248](#page-247-0)

[Speichereinstellungen 248](#page-247-1) [Einstellungen für Textnachrichten \(SMS\) 248](#page-247-2) [Einstellungen für Multimedia-Nachrichten \(MMS\) 248](#page-247-3) [Benachrichtigungseinstellungen 249](#page-248-0)

#### [Browser 251](#page-250-0)

[Öffnen des Browsers 252](#page-251-0) [Navigieren auf Webseiten 255](#page-254-0) [Navigieren zwischen verschiedenen Webseiten 257](#page-256-0) [Arbeiten mit mehreren Browserfenstern 259](#page-258-0) [Herunterladen von Dateien 260](#page-259-0) [Arbeiten mit Lesezeichen 262](#page-261-0) [Ändern der Browsereinstellungen 264](#page-263-0) [Einstellungen für Seiteninhalt 264](#page-263-1) [Datenschutzeinstellungen 265](#page-264-0) [Sicherheitseinstellungen 266](#page-265-0) [Erweiterte Einstellungen 266](#page-265-1)

## [Google Maps, Navigation, Places und Latitude 269](#page-268-0)

[Öffnen von Google Maps 270](#page-269-0) [Anzeigen von "Mein Standort" und Standortservices 271](#page-270-0) [Suchen, Erkunden und Markieren von Orten mit einem Stern 273](#page-272-0) [Verwendung der Funktion "Places" in der Übersicht 276](#page-275-0) [Ändern der Kartenebenen 277](#page-276-0) [Berechnen von Routen 279](#page-278-0) [Navigieren mit der Google Maps-Navigation \(Beta\) 280](#page-279-0) [Anzeigen einer Routenvorschau und Ändern der Routendarstellung 282](#page-281-0) [Suchen von Freunden mit Google Latitude 285](#page-284-0)

# [Kamera 289](#page-288-0)

[Öffnen der Kamera und Aufnehmen von Bildern oder Videos 290](#page-289-0)

#### [Ändern der Kameraeinstellungen 294](#page-293-0)

[Kameramodus-Einstellungen 295](#page-294-0) [Videomodus-Einstellungen 296](#page-295-0)

## [Galerie 299](#page-298-0)

[Öffnen der Galerie und Anzeigen Ihrer Alben 300](#page-299-0) [Arbeiten mit Alben 302](#page-301-0) [Arbeiten mit Bildern 306](#page-305-0) [Arbeiten mit Videos 311](#page-310-0)

# [YouTube 313](#page-312-0)

[Öffnen von YouTube und Ansehen von Videos 314](#page-313-0) [Entdecken von Videos 318](#page-317-0) [Bewerten und Kommentieren von Videos 320](#page-319-0) [Hochladen und Zeigen von Videos 322](#page-321-0) [Arbeiten mit Playlists 324](#page-323-0) [Arbeiten mit Kanälen 326](#page-325-0) [Ändern der YouTube-Einstellungen 328](#page-327-0)

## [Musik 329](#page-328-0)

[Übertragen von Musikdateien auf das Telefon 330](#page-329-0) [Öffnen der Anwendung "Musik" und Arbeiten mit Ihrer Bibliothek 331](#page-330-0) [Wiedergeben von Musikdateien 333](#page-332-0) [Arbeiten mit Playlists 336](#page-335-0)

## [Nachrichten & Wetter 339](#page-338-0)

[Abfragen von Nachrichten und Wetter 340](#page-339-0) [Ändern der Einstellungen für "News & Wetter" 343](#page-342-0) [News & Wetter-Einstellungen 343](#page-342-1) [Google Wetter-Einstellungen 343](#page-342-2) [Google News-Einstellungen 343](#page-342-3) [Einstellungen aktualisieren 344](#page-343-0)

## [Uhr 345](#page-344-0)

[Anzeigen von Datum, Uhrzeit und weiteren Informationen 346](#page-345-0) [Einstellen des Weckers 348](#page-347-0) [Ändern der Weckereinstellungen 350](#page-349-0)

# [Automodus 351](#page-350-0)

[Öffnen des Automodus 352](#page-351-0) [Anpassen des Automodus 354](#page-353-0) [Starten des Automodus mit einem Bluetooth-Gerät 357](#page-356-0) [Ändern der Einstellungen für den Automodus 358](#page-357-0)

### [Rechner 359](#page-358-0)

[Verwenden des Rechners 360](#page-359-0)

#### [Tags 363](#page-362-0)

[Scannen von Tags 364](#page-363-0) [Arbeiten mit Tags 365](#page-364-0)

## [Market 367](#page-366-0)

[Öffnen von Android Market und Suchen von Anwendungen 368](#page-367-0) [Herunterladen und Installieren von Anwendungen 372](#page-371-0) [Verwalten Ihrer Downloads 375](#page-374-0)

## [Einstellungen 381](#page-380-0)

#### [Öffnen der Einstellungen 382](#page-381-0)

#### [Drahtlos & Netzwerke 383](#page-382-0)

[Bildschirm "Einstellungen für Drahtlosnetzwerke" 383](#page-382-1) [Bildschirm "WLAN-Einstellungen" 384](#page-383-0) [Bildschirm "Erweiterte WLAN-Einstellungen" 384](#page-383-1) [Bildschirm "Bluetooth-Einstellungen" 385](#page-384-0) [Bildschirm "Einstellungen für Tethering & mobilen Hotspot" 385](#page-384-1) [Bildschirm "VPN-Einstellungen" 385](#page-384-2) [Bildschirm "Einstellungen für Mobilfunknetze" 386](#page-385-0)

#### [Anrufeinstellungen 387](#page-386-0)

[Bildschirm "Anrufeinstellungen" 387](#page-386-1) [Bildschirm "Anrufbegrenzung" 388](#page-387-0) [Zusätzliche Einstellungen 388](#page-387-1) [Bildschirm "Konten für Internetanrufe \(SIP\)" 388](#page-387-2)

#### [Toneinstellungen 390](#page-389-0)

#### [Display-Einstellungen 392](#page-391-0)

#### [Einstellungen für Standort & Sicherheit 393](#page-392-0)

#### [Anwendungseinstellungen 396](#page-395-0)

[Bildschirm "Anwendungseinstellungen" 396](#page-395-1) [Bildschirm "Entwicklung" 396](#page-395-2)

# [Einstellungen für Konten & Synchronisierung 398](#page-397-0) [Bildschirm "Einstellungen für Konten & Synchronisierung" 398](#page-397-1) [Kontobildschirm 399](#page-398-0) [Datenschutzeinstellungen 400](#page-399-0) [Speichereinstellungen 401](#page-400-0) [Einstellungen für Sprache & Tastatur 402](#page-401-0) [Bildschirm "Sprache & Tastatur" 402](#page-401-1) [Bildschirm "Android-Tastatureinstellungen" 402](#page-401-2) [Bildschirm "Einstellungen für die Tastatur des Geräts" 404](#page-403-0) [Einstellungen für Spracheingabe & -ausgabe 405](#page-404-0) [Bildschirm "Spracherkennung" 405](#page-404-1) [Bildschirm "Text-in-Sprache" 405](#page-404-2) [Einstellungen für Eingabehilfen 407](#page-406-0) [Dock-Einstellungen 408](#page-407-0) [Einstellungen für Datum & Uhrzeit 409](#page-408-0) [Telefoninfo 410](#page-409-0) [Bildschirm "Telefoninfo" 410](#page-409-1)

# <span id="page-10-0"></span>Über dieses Handbuch

In diesem Handbuch wird die Verwendung des Releases 2.3 der Android™- Technologieplattform für Mobilgeräte beschrieben, einschließlich Updates für Android-Anwendungen, die in Android Market™ als herunterladbarer Anwendungsservice veröffentlicht wurden.

In diesem Handbuch werden nicht die physikalischen Funktionen Ihres Telefons (dessen Teile und Zubehör, das Ersetzen des Akkus, das Einschalten usw.) oder seine Spezifikationen beschrieben. Diese Informationen finden Sie im Nutzerhandbuch Ihres Telefons.

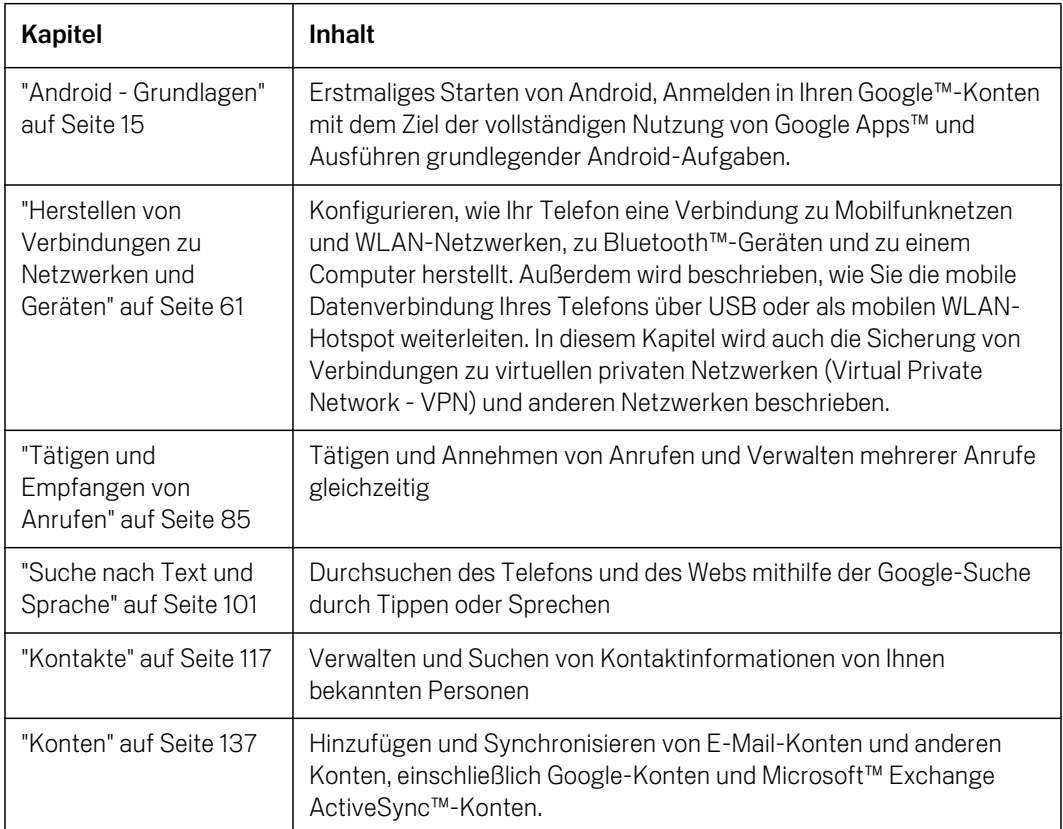

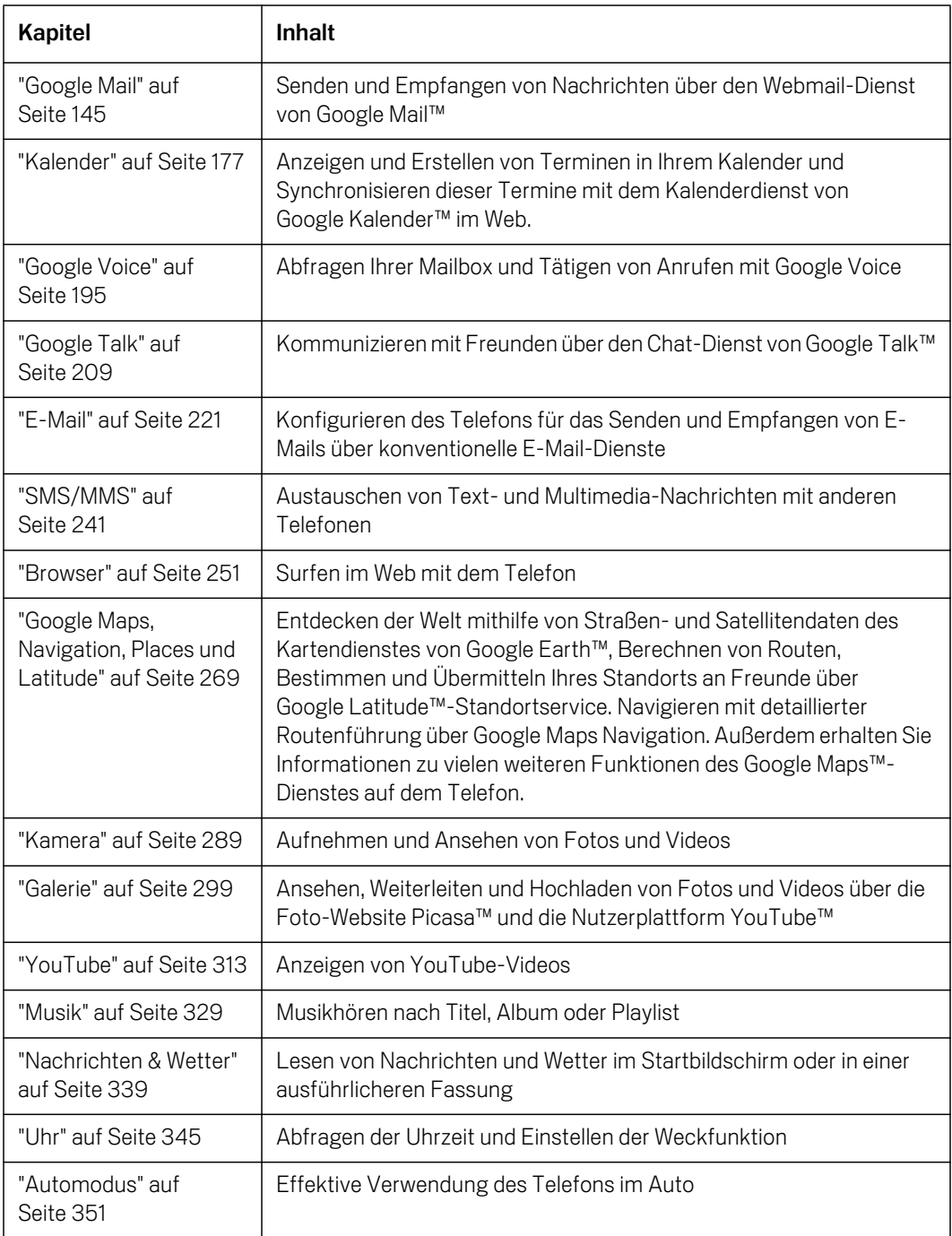

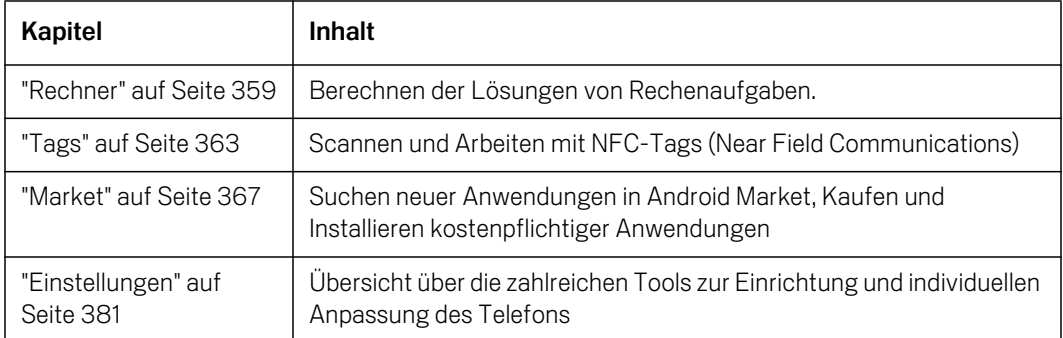

# <span id="page-14-1"></span>Android - Grundlagen

<span id="page-14-0"></span>Beim ersten Einschalten des Telefons haben Sie die Gelegenheit, sich in Ihrem Google-Konto anzumelden. Anschließend können Sie sich mit den Grundfunktionen des Telefons vertraut machen und sich über den Startbildschirm, den Touchscreen, Menüs, Anwendungen, das Eingeben von Text und vieles mehr informieren.

# Inhalt dieses Abschnitts

["Erstmaliges Starten von Android" auf Seite](#page-15-0) 16 ["Einführung zum Startbildschirm" auf Seite](#page-18-0) 19 ["Verwendung des Touchscreens" auf Seite](#page-22-0) 23 ["Verwendung der Telefontasten" auf Seite](#page-23-0) 24 ["Verwendung eines Trackballs" auf Seite](#page-25-0) 26 ["Verwendung von Menüs" auf Seite](#page-26-0) 27 ["Einsehen des Telefonstatus" auf Seite](#page-28-0) 29 ["Verwalten von Benachrichtigungen" auf Seite](#page-31-0) 32 ["Verwendung der Bildschirmtastatur" auf Seite](#page-33-0) 34 ["Spracheingabe von Texten" auf Seite](#page-37-0) 38 ["Textbearbeitung" auf Seite](#page-39-0) 40 ["Öffnen und Wechseln von Anwendungen" auf Seite](#page-42-0) 43 ["Sperren des Bildschirms" auf Seite](#page-44-0) 45 ["Anpassen des Startbildschirms" auf Seite](#page-45-0) 46 ["Schnelle Verbindung zu Ihren Kontakten" auf Seite](#page-48-0) 49 ["Optimierung der Akkulaufzeit" auf Seite](#page-49-0) 50 ["Verwalten der Speichernutzung durch Anwendungen" auf Seite](#page-51-0) 52 ["Verwalten von Downloads" auf Seite](#page-57-0) 58

# <span id="page-15-0"></span>Erstmaliges Starten von Android

Wenn Sie Ihr Telefon nach der Einrichtung (siehe Nutzerhandbuch Ihres Telefons) zum ersten Mal einschalten, werden Sie gebeten, das Android-Logo zu berühren, um Ihr Telefon zu verwenden.

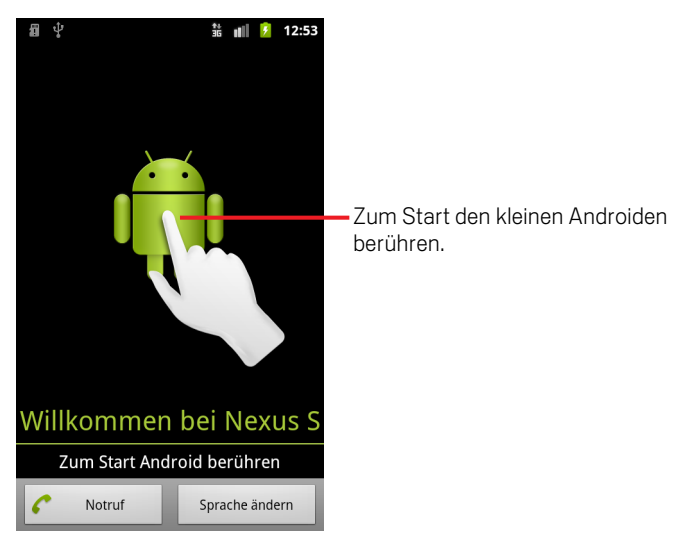

Sie werden dann aufgefordert, ein Google-Konto zu erstellen bzw. sich in Ihrem Google-Konto anzumelden. Sie treffen außerdem einige Entscheidungen in Bezug auf die grundlegende Verwendung von Android und von Google-Funktionen.

# <span id="page-15-1"></span>Sie haben keine SIM-Karte in Ihrem GSM-Telefon

Sollte in Ihrem Telefon keine SIM-Karte installiert sein, können Sie für Sprach- oder Datendienste nicht auf das Mobilfunknetz zugreifen. Sie können jedoch auf ein WLAN-Netzwerk zugreifen, um sich in Ihrem Google-Konto anzumelden und alle Telefonfunktionen mit Ausnahme von Sprachanrufen verwenden zu können. Für CDMA-Telefone wird keine SIM-Karte verwendet, um eine Verbindung zum Mobilfunknetz herzustellen.

Wenn Sie ein GSM-Android-Telefon das erste Mal ohne eine SIM-Karte einschalten, werden Sie gefragt, ob Sie **Mit WLAN verbinden** berühren möchten, um zur Einrichtung Ihrer Telefons auf ein WLAN-Netzwerk zuzugreifen (anstelle eines Mobilfunknetzes). Weitere Informationen hierzu erhalten Sie unter ["Herstellen von](#page-64-1)  [Verbindungen zu WLANs" auf Seite](#page-64-1) 65.

# <span id="page-16-0"></span>Ihr Google-Konto

Sie benötigen ein Google-Konto, um Google Mail, Google Talk, Google Kalender und weitere Google Apps zu nutzen. Ihr Google-Konto ermöglicht es Ihnen außerdem, Anwendungen von Android Market herunterzuladen, Ihre Einstellungen auf den Google-Servern zu sichern und die Vorteile weiterer Google-Dienste auf Ihrem Telefon in vollem Umfang nutzen zu können.

Wichtig Sollten Sie Ihre Einstellungen von einem anderen Telefon mit Android Release 2.0 oder höher auf diesem Telefon wiederherstellen, müssen Sie sich während des Setups in Ihrem Google-Konto anmelden. Wenn Sie sich erst nach dem Setup anmelden, werden Ihre Einstellungen nicht wiederhergestellt. Weitere Informationen finden Sie unter ["Google-Dienste" auf Seite 18](#page-17-2).

Falls Sie noch kein Google-Konto haben, werden Sie gebeten, ein Konto zu erstellen.

Sollten Sie über ein Unternehmenskonto bei GoogleMail verfügen, wenden Sie sich bitte an Ihre IT-Abteilung, um genaue Anweisungen zur Anmeldung in diesem Konto zu erhalten.

Sobald Sie sich anmelden, werden Ihre Kontakte, Ihre Nachrichten aus Google Mail, Ihre Kalendereinträge und weitere Informationen, die online in diesen Anwendungen und Diensten vorhanden sind, mit Ihrem Telefon synchronisiert.

Sollten Sie sich während der Einrichtung nicht in einem Google-Konto anmelden, werden Sie gebeten, dies nachzuholen, sobald Sie das erste Mal eine Anwendung wie Google Mail oder Android Market verwenden.

Bei der Anmeldung werden Sie zur Eingabe Ihres Nutzernamens und Passworts über die Bildschirmtastatur aufgefordert. Weitere Informationen zur Navigation auf dem Touchscreen erhalten Sie unter ["Verwendung des Touchscreens" auf Seite](#page-22-0) 23 und ["Verwendung der Bildschirmtastatur" auf Seite](#page-33-0) 34.

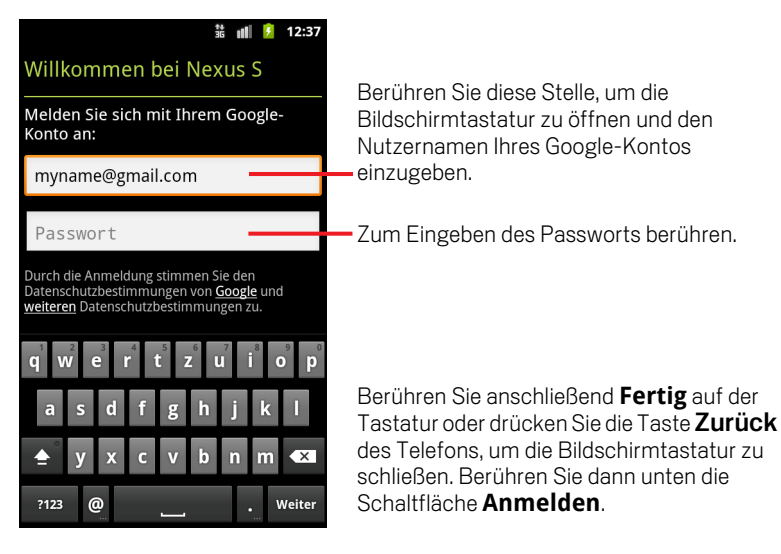

# <span id="page-17-0"></span>Zurücksetzen des Passworts für Ihr Google-Konto

Falls Sie das Passwort Ihres Google-Kontos vergessen haben, müssen Sie es zurücksetzen, bevor Sie sich anmelden können. Klicken Sie unter <http://www.google.com> auf "Anmelden" und dann im Anmeldefenster auf "Sie können nicht auf Ihr Konto zugreifen?". Folgen Sie dann den Anweisungen zum Zurücksetzen Ihres Passworts.

# <span id="page-17-1"></span>Zusätzliche Konten

Nach der Einrichtung können Sie Ihrem Telefon weitere Google-Konten sowie andere Konten hinzufügen, einschließlich Microsoft Exchange ActiveSync-Konten und herkömmlichen E-Mail-Konten, und Sie können die darin enthaltenen Daten ganz oder teilweise mit Ihrem Telefon synchronisieren. Informationen hierzu finden Sie unter ["Konten" auf Seite](#page-136-1) 137. Es wird jedoch nur das erste Google-Konto, in dem Sie sich anmelden, auf den Google-Servern gesichert. Einige Anwendungen, die nur mit einem einzelnen Konto funktionieren, zeigen nur Daten des ersten Kontos an, in dem Sie sich anmelden.

# <span id="page-17-2"></span>Google-Dienste

Bei der Anmeldung werden Sie gefragt, ob Sie die folgenden Google-Dienste nutzen möchten.

Ort Sie können entscheiden, ob Sie den Google-Standortservice verwenden möchten. Bei diesem Dienst wird bestimmten Anwendungen Ihr ungefährer Standort ohne Verwendung von GPS bereitgestellt. Sie können außerdem auswählen, ob Ihr Standort für die Google-Suche und andere Google-Dienste verwendet werden soll. Informationen über die spätere Änderung dieser Einstellungen finden Sie unter ["Einstellungen für Standort & Sicherheit" auf Seite](#page-392-1) 393 und ["Datenschutzeinstellungen" auf Seite](#page-399-1) 400.

Sicherung Sie haben die Möglichkeit, einiger Ihrer Daten, z. B. Lesezeichen, Ihr Wörterbuch, Ihre WLAN-Passwörter und viele andere Einstellungen, in Ihrem Google-Konto auf Google-Servern zu sichern. Einige Drittanbieter-Anwendungen können diese Funktion ebenfalls nutzen. Wenn Sie einmal Ihr Telefon ersetzen müssen (entweder wegen eines Upgrades oder beim Verlust des Telefons) oder wenn Sie eine Anwendung erneut installieren, können Sie Ihre Einstellungen und weitere Daten wiederherstellen. Informationen über die spätere Änderung dieser Einstellung finden Sie unter ["Datenschutzeinstellungen" auf Seite](#page-399-1) 400.

Datum & Uhrzeit Wenn Sie nicht mit einem Mobilfunknetz verbunden sind, werden Sie aufgefordert, das Datum und die Uhrzeit auf Ihrem Telefon einzustellen. Weitere Informationen finden Sie unter ["Einstellungen für Datum & Uhrzeit" auf Seite](#page-408-1) 409.

# <span id="page-18-0"></span>Einführung zum Startbildschirm

Bei der Anmeldung wird der Startbildschirm geöffnet.

Der Startbildschirm ist der Ausgangspunkt zum Zugriff auf alle Funktionen Ihres Telefons. Auf ihm werden Anwendungssymbole, Widgets, Verknüpfungen und andere Funktionen angezeigt. Sie können auch einen anderen Hintergrund auswählen und festlegen, welche Elemente auf dem Startbildschirm angezeigt werden sollen. Weitere Informationen finden Sie unter ["Anpassen des Startbildschirms" auf Seite](#page-45-0) 46.

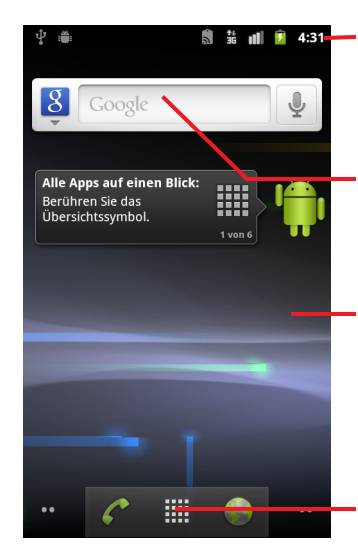

In der Statusleiste werden die Uhrzeit, die Signalstärke, der Akkustatus und weitere Informationen angezeigt. Darüber hinaus sind Symbole für Benachrichtigungen enthalten.

Widgets sind Anwendungen, die Sie direkt auf dem Startbildschirm nutzen können.

Berühren Sie Elemente auf dem Startbildschirm, um sie zu öffnen. Berühren und halten Sie eine leere Stelle, um einer Anwendung, einem Widget usw. eine Verknüpfung hinzuzufügen.

Berühren Sie das Symbol Übersicht, um die Übersicht zu öffnen und alle Anwendungen anzuzeigen.

Am oberen Rand des Bildschirms befindet sich die Statusleiste, auf der die Uhrzeit, Informationen zum Status des Telefons sowie Symbole für empfangene Benachrichtigungen angezeigt werden. Weitere Informationen hierzu erhalten Sie unter ["Einsehen des Telefonstatus" auf Seite](#page-28-0) 29 und ["Verwalten von](#page-31-0)  [Benachrichtigungen" auf Seite](#page-31-0) 32.

Sie können unten auf dem Bildschirm das Symbol Übersicht berühren, um alle installierten Anwendungen anzuzeigen. Weitere Informationen finden Sie unter ["Öffnen und Wechseln von Anwendungen" auf Seite](#page-42-0) 43.

# Aktivieren des Telefons

Wenn Sie das Telefon eine Zeit lang nicht verwenden, wird der Bildschirm nach und nach ganz abgedunkelt, um Energie zu sparen.

1 Drücken Sie die Ein-/Austaste.

Wenn Sie Ihren Bildschirm gesperrt haben, müssen Sie ein Entsperrungsmuster zeichnen oder eine PIN oder ein Passwort eingeben, um ihn zu entsperren. Weitere Informationen finden Sie unter ["Sperren des Bildschirms" auf Seite 45](#page-44-0).

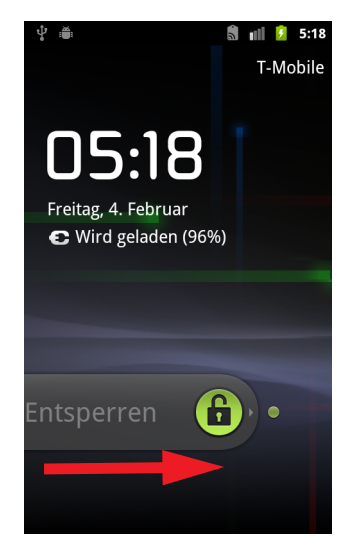

2 Ziehen Sie das Sperrsymbol nach rechts. Der zuletzt angezeigte Bildschirm wird geöffnet.

# Zurückkehren zum Startbildschirm

 $\blacktriangleright$  Drücken Sie dazu die Taste Startbildschirm  $\triangle$ . Dies funktioniert jederzeit von jeder Anwendung aus.

# Anzeigen weiterer Bereiche des Startbildschirms

Bewegen Sie Ihren Finger auf dem Startbildschirm nach links oder rechts.

Erweiterungen des Startbildschirms bieten Platz für weitere Symbole, Widgets, Verknüpfungen und andere Elemente. Weitere Informationen zum Hin-und-Her-Bewegen finden Sie unter ["Verwendung des Touchscreens" auf Seite 23.](#page-22-0)

Kleine Punkte unten links und rechts zeigen an, welcher Bildschirm aktuell angezeigt wird.

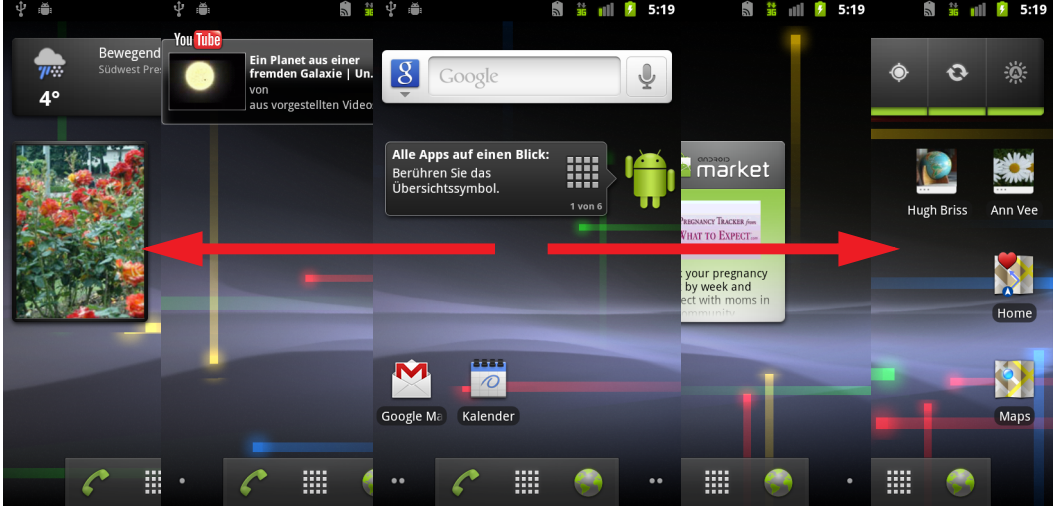

Berühren und halten Sie die kleinen Punkte unten links oder rechts auf dem Bildschirm, um Miniaturansichten des Startbildschirms und seiner Erweiterungen anzuzeigen, die Sie zum Öffnen berühren können.

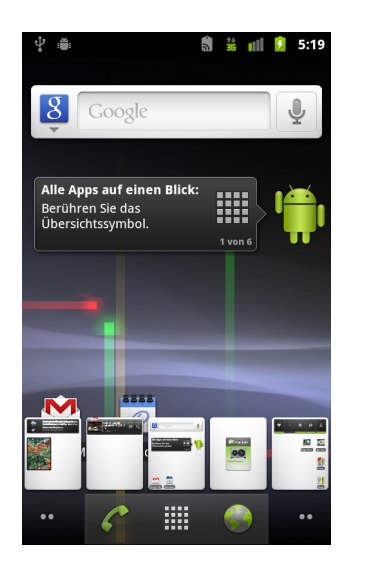

# <span id="page-22-0"></span>Verwendung des Touchscreens

Sie steuern die Android-Funktionen hauptsächlich mit Ihrem Finger, um auf dem Touchscreen Symbole und Schaltflächen auszuwählen oder die Bildschirmtastatur und andere Elemente zu verwenden. Sie können auch die Bildschirmausrichtung ändern.

Berühren Zur Auswahl von Bildschirmelementen wie Anwendungs- und Einstellungssymbolen, zur Eingabe von Buchstaben und Symbolen über die Bildschirmtastatur oder die Verwendung von Schaltflächen, berühren Sie diese einfach mit Ihrem Finger.

**Berühren & halten** Sie "berühren & halten" ein Element auf dem Bildschirm, indem Sie es berühren und Ihren Finger darauf lassen, bis eine Aktion eintritt. Wenn Sie beispielsweise ein Menü zum Anpassen des Startbildschirms öffnen möchten, berühren Sie so lange eine freie Stelle auf dem Startbildschirm, bis das Menü geöffnet wird.

**Ziehen** Berühren und halten Sie ein Element für kurze Zeit und bewegen Sie Ihren Finger dann ohne ihn anzuheben über den Bildschirm bis Sie Ihre Zielposition erreicht haben. Durch Ziehen können Sie Elemente auf dem Startbildschirm neu anordnen (siehe ["Anpassen des Startbildschirms" auf Seite](#page-45-0) 46). Das Benachrichtigungsfeld wird ebenfalls durch Ziehen geöffnet (siehe ["Verwalten von Benachrichtigungen" auf Seite](#page-31-0) 32).

Schieben oder gleiten Beim Schieben oder Gleiten bewegen Sie Ihren Finger schnell über den Bildschirm, ohne nach dem ersten Berühren eine Pause zu machen, da Sie sonst ein Element ziehen würden. Sie können beispielsweise durch eine Liste scrollen, indem Sie auf dem Bildschirm nach oben oder unten gleiten, und einige Kalenderansichten können Sie rasch über den Bildschirm schieben, um den sichtbaren Zeitraum zu ändern.

**Zweimal tippen** Durch zweimaliges Tippen auf eine Webseite, eine Karte oder einen anderen Bildschirm betätigen Sie den Zoom. Wenn Sie beispielsweise zweimal auf einen Abschnitt auf einer Webseite im Browser tippen, wird die Größe dieses Abschnitts auf die Breite des Bildschirms angepasst. Durch zweimaliges Tippen nach dem Aufziehen zum Heranzoomen in einigen Anwendungen, wie etwa im Browser, wird der Textfluss in Spalten neu angeordnet, um der Größe des Bildschirms zu entsprechen.

Auf- und zuziehen In einigen Anwendungen (einschließlich Google Maps, Browser und Galerie) ist es möglich, mit zwei gleichzeitig auf dem Bildschirm positionierten Fingern diesen heranzuzoomen (durch Auseinanderziehen) oder wegzuzoomen (durch Zusammenziehen).

Bildschirm drehen Auf den meisten Bildschirmen wird die Ausrichtung automatisch angepasst, wenn Sie das Telefon von der Grundstellung seitlich drehen und umgekehrt. Unter ["Display-Einstellungen" auf Seite](#page-391-1) 392 ist beschrieben, wie Sie diese Funktion aktivieren bzw. deaktivieren können.

# <span id="page-23-0"></span>Verwendung der Telefontasten

Über die physischen Tasten des Telefons sowie die Softtasten stehen zahlreiche Funktionen und Verknüpfungen zur Verfügung. Weitere Informationen zur Position der Tasten auf Ihrem Telefon finden Sie im Nutzerhandbuch Ihres Telefons.

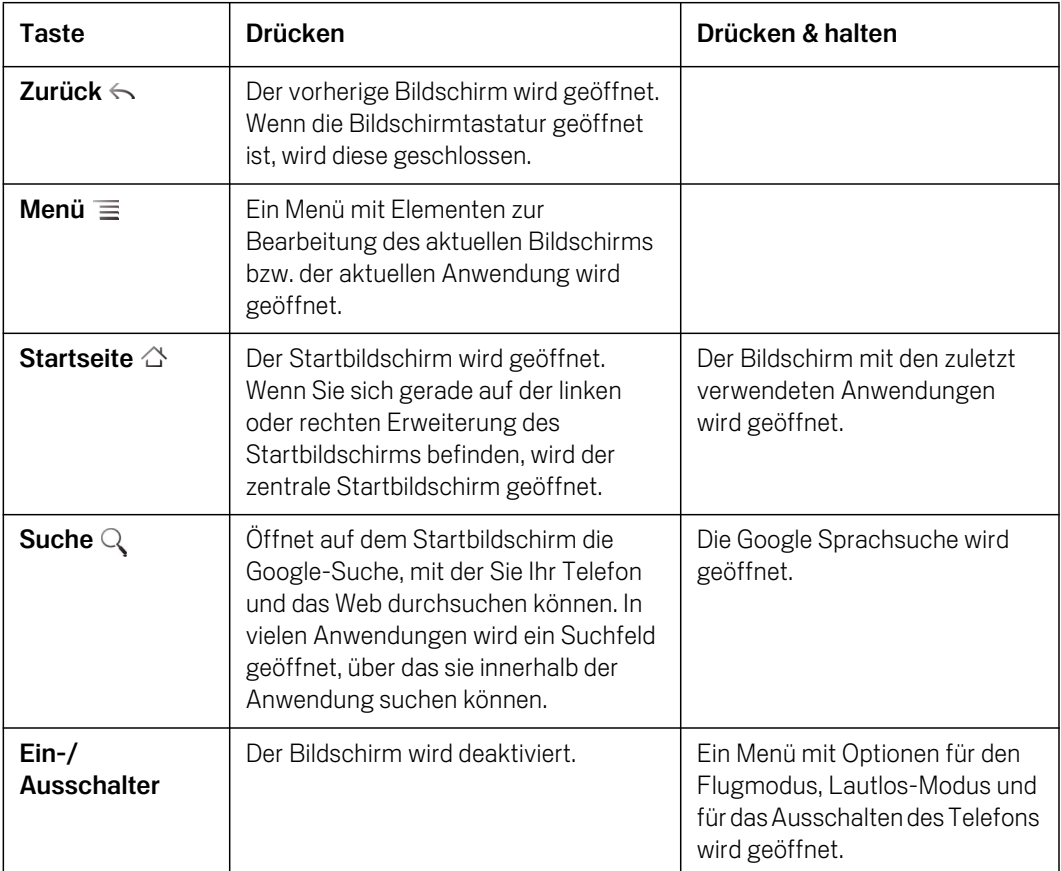

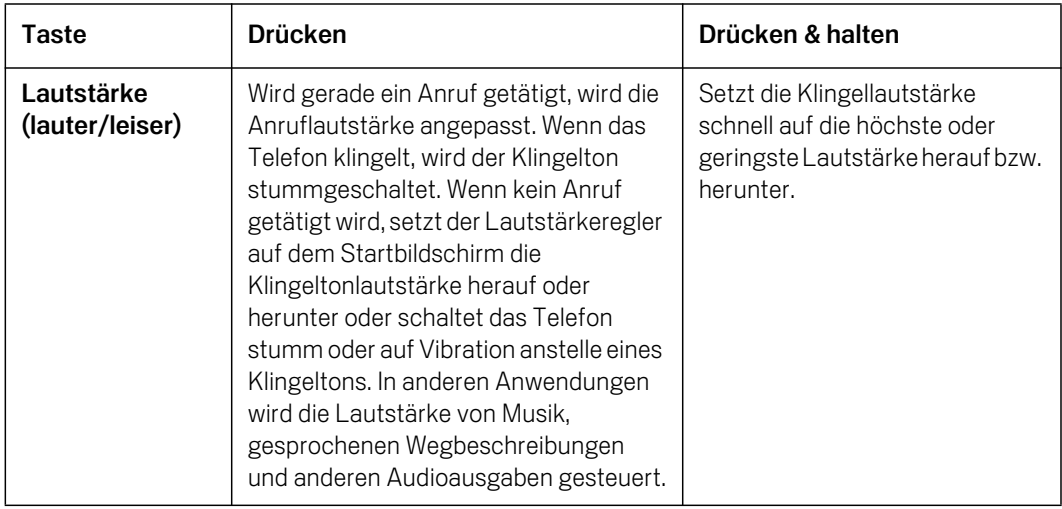

# <span id="page-25-0"></span>Verwendung eines Trackballs

Wenn Ihr Telefon einen Trackball (oder ein ähnliches Bedienelement, mit dem Sie Elemente auf dem Bildschirm auswählen können) aufweist, fallen Ihnen damit bestimmte Aktionen leichter als mit den Fingern. Dazu zählt Folgendes:

- G Öffnen eines Termins in einem überfüllten Kalender
- Auswählen einer Verknüpfung oder eines Formularfelds auf einer Webseite
- **•** Auswählen von Text zur Bearbeitung

# Verwendung des Trackballs

Rollen Sie den Trackball, um Elemente auf dem Bildschirm auszuwählen. Das ausgewählte Element wird orange markiert.

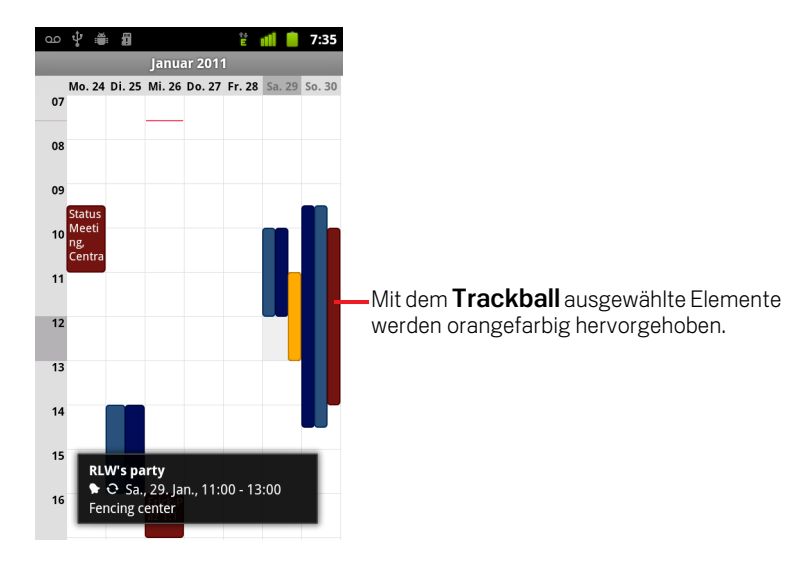

- B Das Drücken des Trackballs entspricht dem Berühren des ausgewählten Elements mit Ihrem Finger.
- ▶ Das Drücken und Halten des Trackballs erfüllt dieselbe Funktion wie das Berühren und Halten des ausgewählten Elements mit dem Finger, etwa zum Öffnen von Kontextmenüs, Starten von Apps usw.

# <span id="page-26-1"></span><span id="page-26-0"></span>Verwendung von Menüs

Es gibt zwei verschiedene Menüs in Android: Optionsmenüs und Kontextmenüs.

# **Optionsmenüs**

Optionsmenüs enthalten Tools, die sich nicht auf ein spezifisches Element auf dem Bildschirm, sondern auf die Aktivitäten des aktuellen Bildschirms bzw. der aktuellen Anwendung beziehen. Optionsmenüs können durch Drücken der Menütaste geöffnet werden  $\equiv$ . Optionsmenüs sind nicht auf allen Bildschirmen verfügbar. Wenn Sie die Menütaste  $\equiv$  auf einem Bildschirm ohne Optionsmenü drücken, passiert nichts.

Bei einigen Bildschirmen werden nicht alle Menüelemente im Hauptmenü angezeigt. Berühren Sie dann **Mehr**, um die zusätzlichen Elemente aufzurufen.

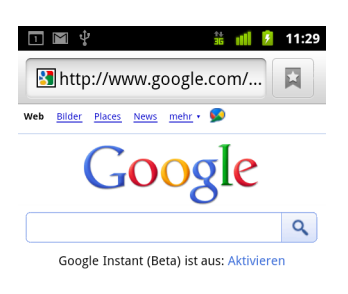

OVancouver, WA - Aktualisieren

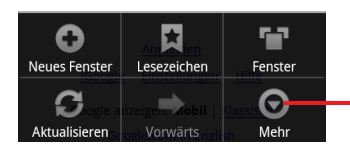

Optionsmenüs enthalten Elemente, die sich auf den aktuellen Bildschirm oder die aktuelle Anwendung insgesamt beziehen.

Öffnen Sie weitere Menüelemente durch Berühren.

# <span id="page-27-0"></span>Kontextmenüs

Kontextmenüs enthalten Tools, die sich auf ein spezifisches Element auf dem Bildschirm beziehen. Kontextmenüs können durch Berühren und Halten eines Elements auf dem Bildschirm geöffnet werden. Nicht alle Elemente verfügen über Kontextmenüs. Wenn Sie ein Element ohne Kontextmenü berühren und halten, passiert nichts.

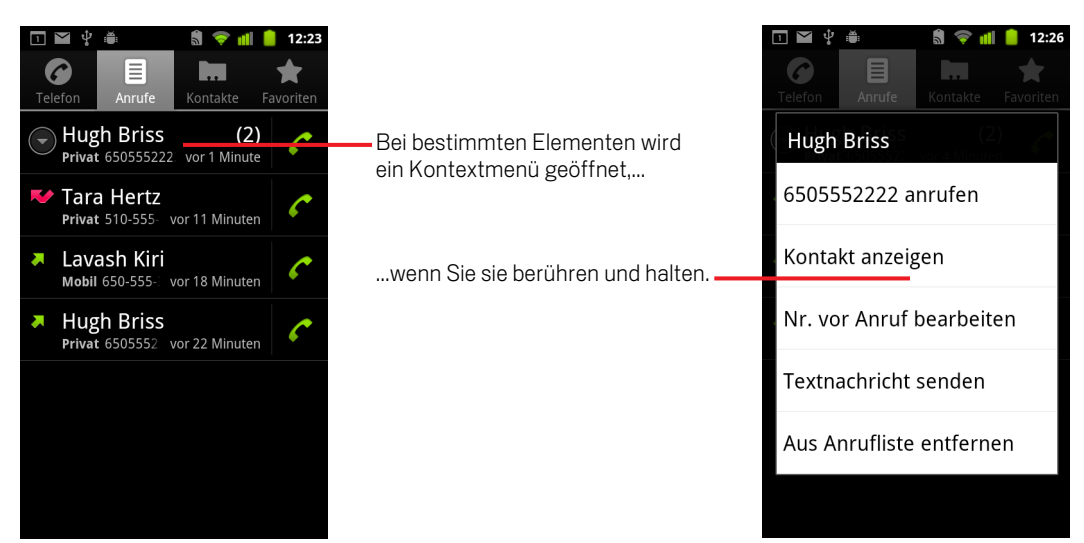

# <span id="page-28-0"></span>Einsehen des Telefonstatus

Die Statusleiste wird im oberen Bereich jedes Bildschirms angezeigt. In der Statusleiste wird die aktuelle Uhrzeit angezeigt. Außerdem enthält die Statusleiste verschiedene Symbole. Symbole auf der linken Seite zeigen an, dass Sie Benachrichtigungen erhalten haben. Symbole auf der rechten Seite informieren Sie über den Telefonstatus.

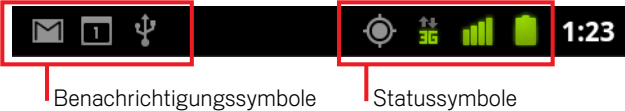

Falls nicht alle Benachrichtigungen in der Statusleiste angezeigt werden können, werden Sie durch das Plussymbol (+ aufgefordert, das Benachrichtigungsfeld zu öffnen, um alle Benachrichtigungen anzuzeigen. Weitere Informationen finden Sie unter ["Verwalten von Benachrichtigungen" auf Seite](#page-31-0) 32.

# <span id="page-28-1"></span>Statussymbole

Die folgenden Symbole geben den Status Ihres Telefons an. Weitere Informationen zu den unterschiedlichen Arten von Mobilfunknetzen finden Sie unter ["Herstellen von](#page-60-1)  [Verbindungen zu Netzwerken und Geräten" auf Seite](#page-60-1) 61.

Das Netzwerkstatussymbol wird grün, wenn Sie auf Ihrem Telefon ein Google-Konto haben und das Telefon mit Google-Diensten verbunden ist, um Google Mail, Google Kalender-Termine oder Kontakte zu synchronisieren, Ihre Einstellungen zu sichern usw. Wenn Sie kein Google-Konto haben oder wenn Sie beispielsweise mit einem WLAN ohne Internetzugang verbunden sind, sind die Netzwerksymbole weiß.

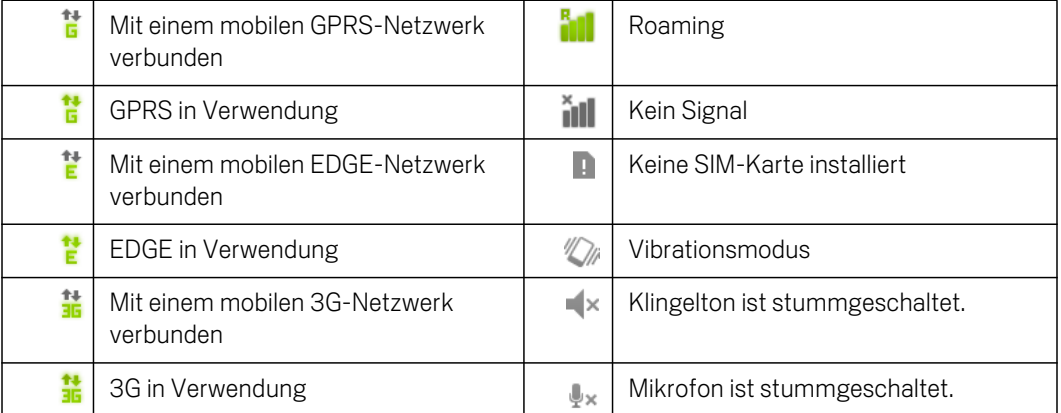

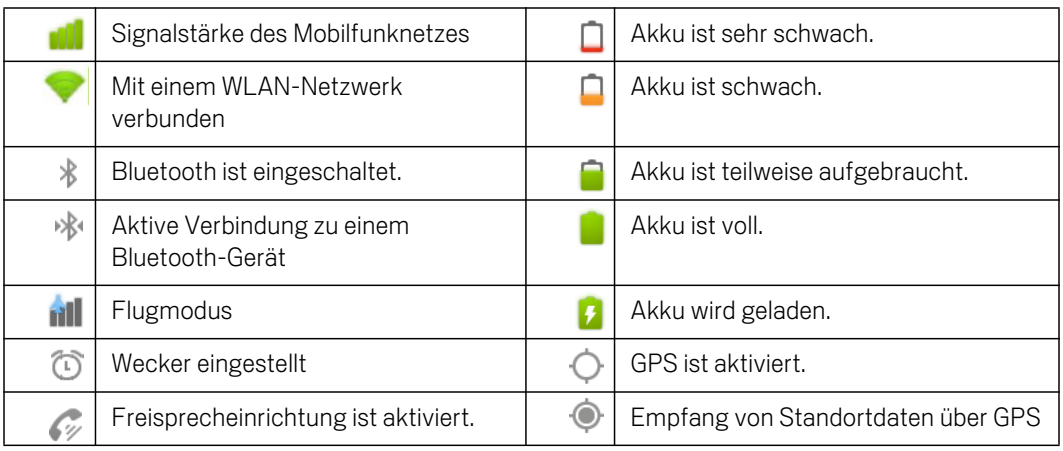

# <span id="page-29-0"></span>Benachrichtigungssymbole

Die folgenden Symbole zeigen an, dass Sie eine Benachrichtigung erhalten haben. Unter ["Verwalten von Benachrichtigungen" auf Seite](#page-31-0) 32 erhalten Sie weitere Informationen zum Umgang mit Benachrichtigungen. Zusätzlich zu diesen Symbolen können Anwendungen, die Sie auf Ihrem Telefon installieren, eigene Benachrichtigungssymbole verwenden.

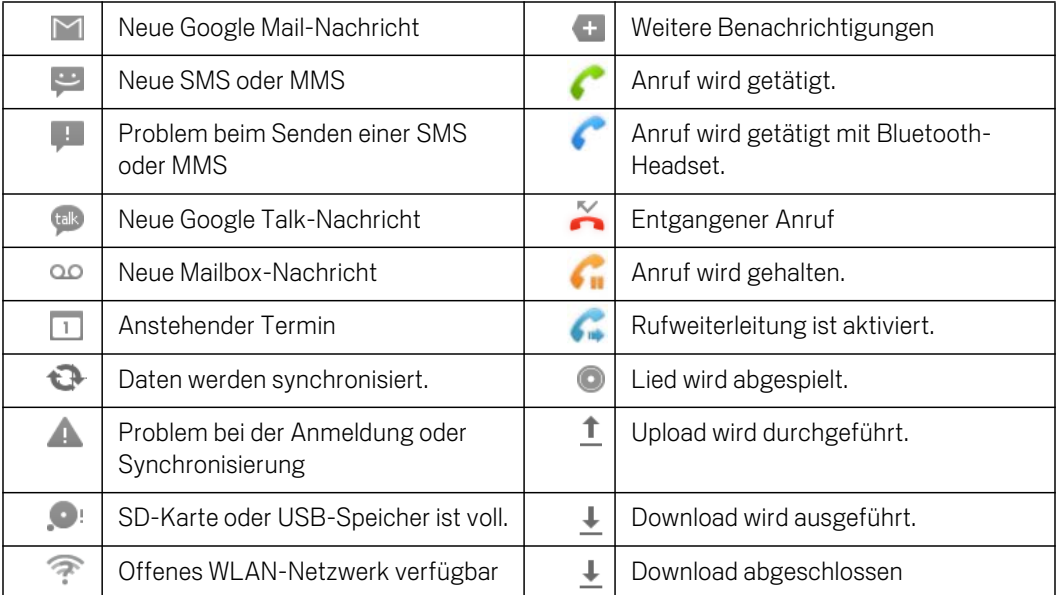

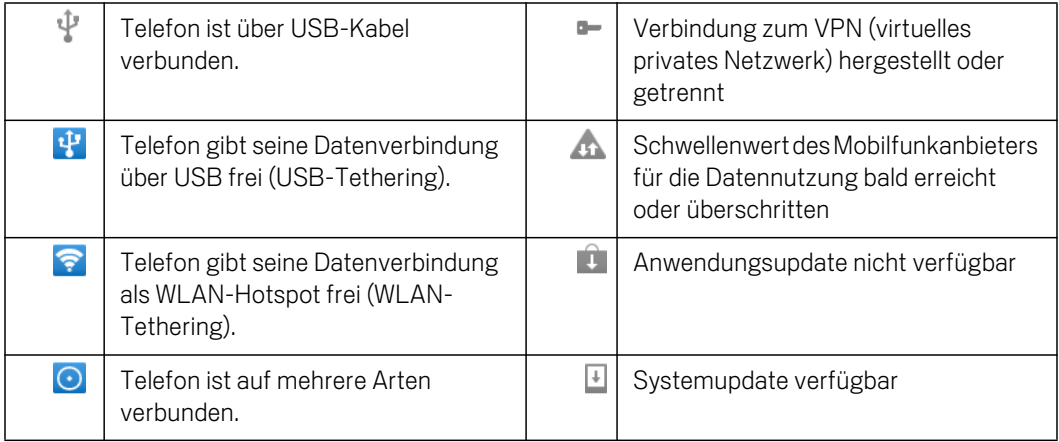

# <span id="page-31-0"></span>Verwalten von Benachrichtigungen

Benachrichtigungssymbole informieren Sie über den Eingang neuer Nachrichten sowie über Termine, Weckeinstellungen und aktuelle Ereignisse, etwa die Aktivierung der Rufweiterleitung oder den Anrufstatus.

Beim Erhalt einer Benachrichtigung wird das entsprechende Symbol in der Statusleiste gemeinsam mit einer vorübergehend eingeblendeten Beschreibung angezeigt. Eine Übersicht über die Benachrichtigungssymbole finden Sie unter ["Benachrichtigungssymbole" auf Seite](#page-29-0) 30.

Wird bei Ihrem Telefon eine Trackball-LED für Benachrichtigungen verwendet, leuchtet diese einmal oder wiederholt bei Empfang einer neuen Benachrichtigung auf. Je nach Ihren Einstellungen und Ihrem Telefonmodell ist möglicherweise auch ein Benachrichtigungston zu hören, das Telefon vibriert und/oder es leuchtet eine LED-Anzeige auf. Unter ["Toneinstellungen" auf Seite](#page-389-1) 390 wird beschrieben, wie Sie die Lautstärke und andere allgemeine Einstellungen für Benachrichtigungen anpassen können.

Sie können das Benachrichtigungsfeld öffnen, um eine Liste aller Benachrichtigungen anzuzeigen.

Anwendungen, deren Aktivitäten Benachrichtigungen produzieren, z. B. Google Mail und Google Talk, verfügen über eigene Einstellungen, mit denen Sie festlegen können, ob und wie Benachrichtigungen gesendet werden, ob ein Klingelton oder Vibrationsalarm ausgegeben werden soll usw. Ausführliche Informationen finden Sie in der Dokumentation zu diesen Anwendungen.

# Öffnen des Benachrichtigungsfelds

 $\triangleright$  Ziehen Sie die Statusleiste auf dem Bildschirm von oben nach unten.

Wenn Sie sich auf dem Startbildschirm befinden, können Sie auch die **Menütaste**  $\equiv$  **drücken und Benachrichtigungen** berühren.

Im Benachrichtigungsfeld werden Ihr Wireless-Anbieter und eine Liste Ihrer aktuellen Benachrichtigungen angezeigt. Benachrichtigungen über laufende Aktivitäten werden zuerst aufgeführt, gefolgt von Benachrichtigungen über neue Ereignisse, z. B. neue E-Mail-Benachrichtigungen oder Kalender-Erinnerungen.

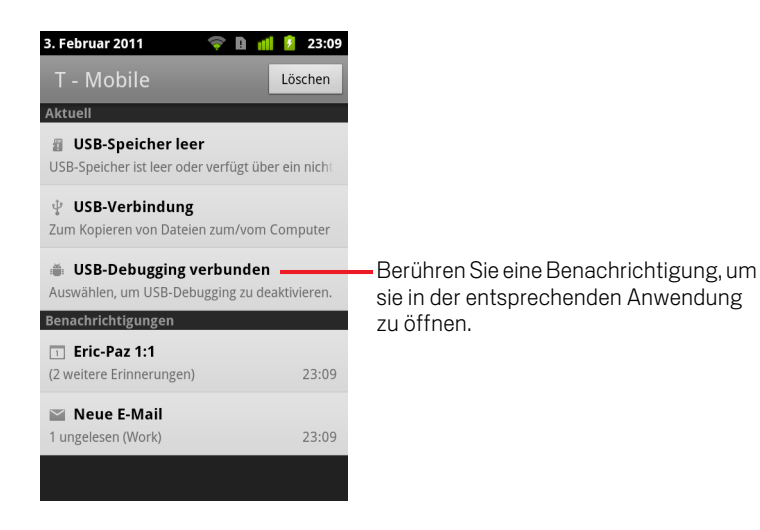

# Reagieren auf eine Benachrichtigung

1 Öffnen Sie das Benachrichtigungsfeld.

Dort werden Ihre aktuellen Benachrichtigungen zusammen mit einer kurzen Beschreibung aufgeführt.

2 Berühren Sie eine Benachrichtigung, um darauf zu reagieren.

Das Benachrichtigungsfeld wird geschlossen. Was als Nächstes geschieht, ist von der Benachrichtigung abhängig. Bei neuen Mailbox-Nachrichten werden Sie beispielsweise mit Ihrer Mailbox verbunden. Bei der Benachrichtigung über ein nicht verbundenes Netzwerk wird eine Liste der konfigurierten Netzwerke geöffnet, sodass Sie sich erneut verbinden können.

# Löschen aller Benachrichtigungen

- 1 Öffnen Sie das Benachrichtigungsfeld.
- 2 Berühren Sie oben rechts in dem Feld **Löschen**.

Alle terminbasierten Benachrichtigungen werden gelöscht, laufende Benachrichtigungen verbleiben in der Liste.

## Schließen des Benachrichtigungsfelds

▶ Ziehen Sie den Balken am Ende des Benachrichtigungsfelds auf dem Bildschirm nach oben. Sie können auch die Zurück  $\leftarrow$ -Taste drücken.

Das Feld wird auch geschlossen, wenn Sie eine Benachrichtigung auswählen.

# <span id="page-33-0"></span>Verwendung der Bildschirmtastatur

Über die Bildschirmtastatur können Sie Text eingeben. In einigen Anwendungen wird die Tastatur automatisch geöffnet. In anderen Anwendungen öffnet sich die Tastatur erst, wenn Sie die Stelle berühren, an der Sie Text eingeben möchten.

Die Bildschirmtastatur bietet eine Reihe von Einstellungen, die unter ["Einstellungen](#page-401-3)  [für Sprache & Tastatur" auf Seite](#page-401-3) 402 beschrieben werden. Öffnen Sie die Android-Tastatureinstellungen, indem Sie das Mikrofonsymbol  $\bullet$  berühren und halten und in dem kleinen Fenster, das geöffnet wird, auf das Symbol "Einstellungen" ziehen.

Es ist auch möglich, Text über Sprache anstatt über die Tastatur einzugeben. Weitere Informationen finden Sie unter ["Spracheingabe von Texten" auf Seite](#page-37-0) 38.

# Texteingabe über die Tastatur

1 Berühren Sie ein Textfeld.

Die Bildschirmtastatur wird geöffnet.

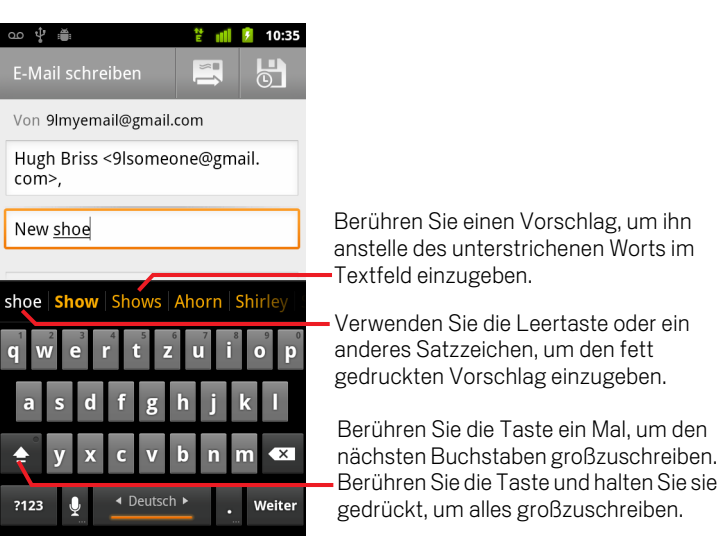

Wenn Sie ein Textfeld berühren, das bereits Text enthält, wird die Einfügemarke an die Stelle bewegt, an der Sie das Feld berührt haben, und der Tab der Einfügemarke angezeigt. Ziehen Sie die Einfügemarke am Tab, um sie zu bewegen und so genau auszuwählen, wo Sie weiteren Text hinzufügen möchten. Sie können auch ein Wort oder mehrere Wörter gleichzeitig auswählen und Text kopieren, ausschneiden und einfügen. Weitere Informationen finden Sie unter ["Textbearbeitung" auf Seite 40](#page-39-0).

2 Berühren Sie die Tasten auf der Tastatur, um Text einzugeben.

Ihre Eingabe wird im Textfeld und in der Leiste über der Tastatur angezeigt, und zwar mit schwarzen Zeichen auf weißem Hintergrund. Wird das von Ihnen vermeintlich eingegebene Wort erkannt, wird das gerade im Textfeld eingegebene Wort unterstrichen und es werden Vorschläge orangefarbig in der Leiste über der Tastatur angezeigt. Der fett gedruckte Vorschlag auf der linken Seite der Leiste ist der passendste Vorschlag. Sie können die Leiste nach links ziehen, um weitere Vorschläge sichtbar zu machen.

3 Verwenden Sie die Leertaste oder ein anderes Satzzeichen, um das fett gedruckte vorgeschlagene Wort einzugeben.

Wenn Sie die Leertaste berühren, bietet die Vorschlagsleiste mehrere Satzzeichen an, die Sie berühren können, um das Leerzeichen zu ersetzen.

Sie können auch einen anderen Vorschlag berühren, um diesen einzugeben.

Wenn Sie ein Wort berühren, das nicht im System- oder Nutzerwörterbuch enthalten ist, wird es eingegeben und Sie werden aufgefordert, das Wort erneut zu berühren, wenn Sie es Ihrem Wörterbuch hinzufügen möchten.

Sie können die Begriffe, die Sie zum Wörterbuch hinzufügen, anzeigen, bearbeiten und löschen. Weitere Informationen finden Sie unter ["Einstellungen für Sprache &](#page-401-3)  [Tastatur" auf Seite 402.](#page-401-3)

- 4 Mit der Löschtaste **x** werden Zeichen links vom Cursor entfernt.
- 5 Wenn Sie mit dem Tippen fertig sind, drücken Sie die Zurück  $\leftarrow$ -Taste, um die Tastatur zu schließen.

Einige Anwendungen fügen der Tastatur Sondertasten hinzu, die die Navigation von einem Textfeld zum nächsten vereinfachen.

# Eingeben von Zahlen, Symbolen und weiteren Sonderzeichen

▶ Berühren und halten Sie eine der Tasten der obersten Reihe. Lassen Sie dann die Taste los, ohne den Finger zu versetzen, um die auf dieser Taste schwarz angegebene Zahl einzugeben. Auf Tasten mit alternativen Zeichen wird ein Auslassungszeichen ( ... ) unterhalb des Zeichens angezeigt.

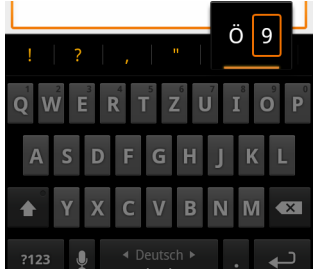

- ▶ Wenn Sie einen Vokal oder die Konsonanten C, N oder S gedrückt halten, wird ein kleines Fenster geöffnet, in dem Sie den Finger auf Akzente oder andere Sonderbuchstaben oder Ziffern ziehen können.
- ▶ Drücken Sie die Taste "Symbole" | 1123 , um zur Tastatur mit Zahlen und Symbolen zu wechseln. Drücken Sie die ALT-Taste auf der Symboltastatur, um zusätzliche Symbole anzuzeigen. Durch erneutes Drücken können Sie wieder zurückkehren.
- ▶ Berühren und halten Sie die Punkttaste ().), um ein kleines Fenster mit einer Reihe von häufig verwendeten Symbolen zu öffnen.

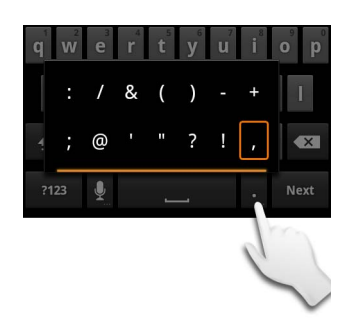

▶ Berühren und halten Sie eine Zahlen- oder Symboltaste, um ein Fenster mit zusätzlichen Symbolen zu öffnen.

Bei der Berührung einer Taste wird vorübergehend eine größere Version über der Tastatur angezeigt. Auf Tasten mit alternativen Zeichen wird ein Auslassungszeichen ( ... ) unterhalb des Zeichens angezeigt.

S Auf manchen Telefonen können Sie die Umschalttaste oder die Taste "Symbole" mit einem Finger gedrückt halten, einen oder mehrere Großbuchstaben oder Symbole berühren, um sie einzugeben, und dann beide Finger wegnehmen, um zur Tastatur mit Kleinbuchstaben zurückzukehren.

# Ändern der Tastaturausrichtung

**B** Halten Sie das Telefon seitwärts oder hochkant.

Die Tastatur wird an die neue Ausrichtung angepasst.

Viele Nutzer bevorzugen die größere Tastatur in der horizontalen Ausrichtung.
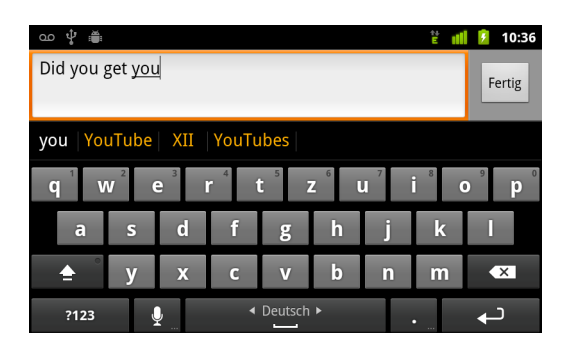

In den Einstellungen können Sie festlegen, ob die Bildschirmausrichtung beim Drehen des Telefons automatisch angepasst werden soll (siehe ["Display-](#page-391-0)[Einstellungen" auf Seite 392](#page-391-0)).

# Ändern der Tastatursprache

Wenn Sie bei Verwendung der Bildschirmtastatur (siehe ["Bildschirm "Android-](#page-401-0)[Tastatureinstellungen"" auf Seite](#page-401-0) 402) die Android-Tastatureinstellungen verwendet haben, um mehrere Sprachen verfügbar zu machen, wird die aktuelle Tastatursprache auf der Leertaste angezeigt, und Sie können die Sprache ändern.

- 1 Berühren und halten Sie die Leertaste.
- 2 Bewegen Sie Ihren Finger, ohne ihn anzuheben, nach links oder rechts, bis die gewünschte Sprache in der Mitte des kleinen Fensters über der Leertaste angezeigt wird.

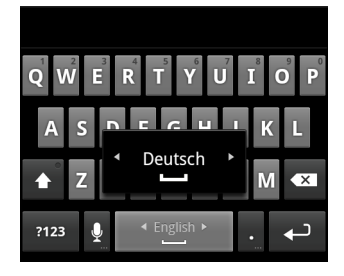

**3** Heben Sie Ihren Finger an.

Wenn viele Sprachen verfügbar sind, müssen sie diese Schritte möglicherweise wiederholen, um die gewünschte Sprache zu finden.

# Spracheingabe von Texten

Sie können zur Eingabe von Texten die Spracheingabe verwenden und diktieren. Bei der Spracheingabe handelt es sich um eine Funktion im Versuchsstadium, für die der Spracherkennungsdienst von Google verwendet wird. Sie müssen also über eine Datenverbindung zu einem Mobilfunknetz oder einem WLAN-Netzwerk verfügen, um sie verwenden zu können.

# Aktivieren der Spracheingabe

Wenn auf der Bildschirmtastatur keine Mikrofontaste & angezeigt wird, ist die Spracheingabe nicht aktiviert oder so konfiguriert, dass sie auf der Symboltastatur angezeigt wird.

- 1 Drücken Sie die Taste Startbildschirm  $\triangle$  und die Menütaste  $\equiv$  und berühren Sie dann **Einstellungen** > **Sprache & Tastatur** > **Android-Tastatur**.
- 2 Berühren Sie **Spracheingabe**.
- 3 Berühren Sie die Option, mit der Sie festlegen können, wo die Mikrofontaste angezeigt wird (auf der Haupt- oder auf der Symboltastatur). Sie können auch **Aus** berühren, um die Spracheingabe zu deaktivieren.

#### Diktieren von Text

Sie können Text an den meisten Stellen diktieren, an denen Sie ihn auch mit der Bildschirmtastatur eingeben können.

- 1 Berühren Sie ein Textfeld oder eine Stelle in dem bereits in ein Textfeld eingegebenen Text.
- 2 Berühren Sie die Mikrofontaste & auf der Tastatur. Wenn Sie festgelegt haben, dass die Mikrofontaste auf der Symboltastatur angezeigt werden soll, berühren Sie zuerst die Symboltaste.

3 Diktieren Sie nach der Aufforderung "Jetzt sprechen" den gewünschten Text. Sagen Sie "Komma", "Punkt", "Fragezeichen" oder "Ausrufezeichen", um ein Satzzeichen einzugeben.

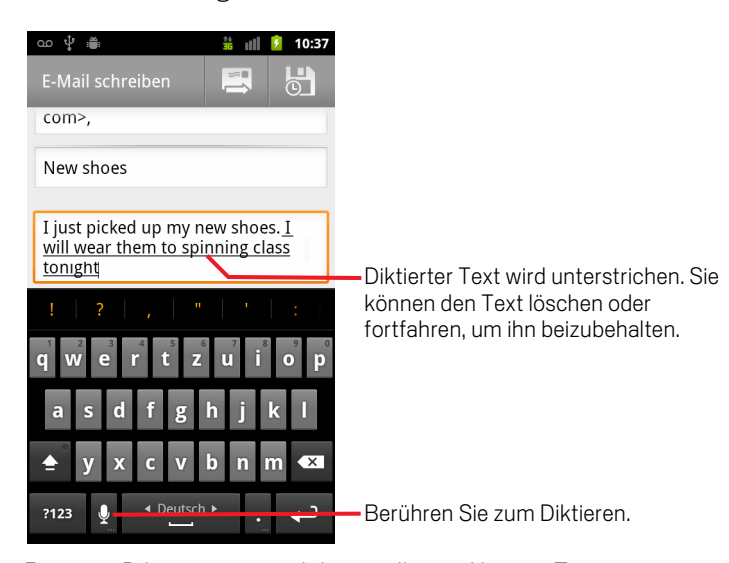

Bei einer Diktierpause wird der von Ihnen diktierte Text vom Spracherkennungsdienst umgesetzt und unterstrichen in das Feld eingegeben. Sie können die Löschtaste  $\overline{\mathbf{x}}$  drücken, um den unterstrichenen Text zu löschen. Wenn Sie weiteren Text über die Tastatur oder durch Diktieren eingeben, wird der Unterstrich ausgeblendet.

Der eingegebene Text kann über Tastatureingaben oder Diktieren bearbeitet werden. Weitere Informationen finden Sie unter ["Textbearbeitung" auf Seite 40](#page-39-0).

# <span id="page-39-0"></span>**Textbearbeitung**

Sie können den Text, den Sie in Textfelder eingeben, bearbeiten und Text mithilfe von Menübefehlen ausschneiden, kopieren und in derselben Anwendung oder in anderen Anwendungen wieder einfügen. Einige Anwendungen unterstützen das Bearbeiten einiger oder aller Textstellen nicht, die sie anzeigen, und andere bieten möglicherweise eigene Möglichkeiten an, um den Text auszuwählen, mit dem Sie arbeiten möchten.

# Bearbeiten von Text

1 Berühren Sie den zu bearbeitenden Text.

Der Cursor wird an die Stelle gesetzt, an der Sie den Text berührt haben.

Der Cursor ist eine blinkende vertikale Linie, die angibt, an welcher Stelle der Text eingefügt wird. Wenn er zum ersten Mal angezeigt wird, weist er einen orangefarbigen Tab auf, an dem Sie ihn ziehen und damit positionieren können.

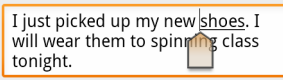

2 Ziehen Sie den Cursor am orangefarbigen Tab an die Stelle, an der Sie den Text bearbeiten möchten.

Der orangefarbige Tab wird nach kurzer Zeit ausgeblendet, um Ihnen nicht die Sicht zu verdecken. Berühren Sie den Text erneut, um ihn wieder einzublenden.

- 3 Jetzt können Sie Text eingeben, ausschneiden, einfügen oder löschen.
- 4 Wenn Sie fertig sind, drücken Sie die Zurück  $\leftarrow$ -Taste, um die Tastatur zu schließen.

#### <span id="page-39-1"></span>Auswählen von Text

Wählen Sie den auszuschneidenden, zu kopierenden, zu löschenden oder zu ersetzenden Text aus.

- 1 Berühren und halten Sie den Text oder das Wort, den bzw. das Sie auswählen möchten.
- 2 Berühren Sie in dem angezeigten Menü **Wort auswählen** oder **Alles auswählen**.

Der ausgewählte Text wird orangefarbig hervorgehoben. An jedem Ende der Auswahl befindet sich ein Tab.

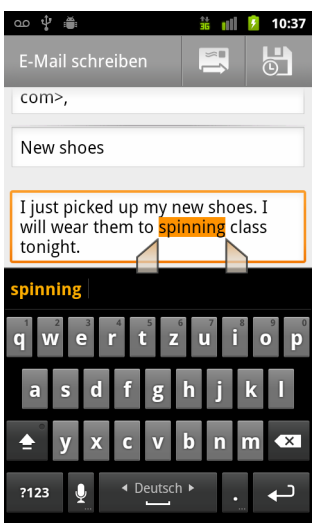

Ziehen Sie einen Auswahltab, um den Textauswahlbereich zu vergrößern oder zu verkleinern.

3 Ziehen Sie die Auswahltabs, um den Textauswahlbereich zu vergrößern oder zu verkleinern.

Sie können die Textauswahl jederzeit zurücknehmen. Berühren Sie dazu nicht ausgewählten Text im gleichen oder einem anderen Textfeld oder drücken Sie die Taste Zurück  $\leftarrow$ .

4 Berühren Sie den ausgewählten Text, um ein Menü zu öffnen. Dieses enthält Befehle zum Ausschneiden oder Kopieren der Auswahl oder, wenn Sie bereits Text ausgeschnitten oder ausgewählt haben, zum Ersetzen des ausgewählten Texts mittels Einfügen.

Sie können auch einfach Text durch Tippen oder Sprechen eingeben, um die Auswahl durch Ihre Eingabe zu ersetzen, oder den ausgewählten Text mit der Taste "Löschen" löschen.

#### <span id="page-40-0"></span>Ausschneiden oder Kopieren von Text

1 Wählen Sie den auszuschneidenden oder zu kopierenden Text aus.

Weitere Informationen finden Sie unter ["Auswählen von Text" auf Seite 40.](#page-39-1)

2 Berühren Sie den ausgewählten Text.

Die Auswahltabs müssen sichtbar sein, damit Sie den ausgewählten Text ausschneiden oder kopieren können. Sind die Tabs nicht sichtbar, werden sie angezeigt, wenn Sie den Text berühren. Sie können daher den Text erneut berühren, um das Menü "Text bearbeiten" zu öffnen.

3 Berühren Sie im Menü "Text bearbeiten" **Ausschneiden** oder **Kopieren**.

Wenn Sie **Ausschneiden** berühren, wird der ausgewählte Text aus dem Textfeld entfernt. In beiden Fällen wird der Text in einem temporären Verzeichnis auf dem Telefon gespeichert, damit Sie ihn gegebenenfalls in ein anderes Textfeld einfügen können.

# Einfügen von Text

- 1 Schneiden Sie den einzufügenden Text aus oder kopieren Sie ihn. Weitere Informationen finden Sie unter ["Ausschneiden oder Kopieren von Text" auf](#page-40-0)  [Seite 41.](#page-40-0)
- 2 Bewegen Sie den Cursor in das Textfeld, in dem Sie den Text einfügen möchten, oder wählen Sie Text aus, den Sie durch Einfügen ersetzen möchten.

Sie können Text von einer Anwendung in eine andere Anwendung kopieren.

3 Wählen Sie in dem angezeigten Menü die Option für **Einfügen** aus.

Der Text wird an der Cursor-Position eingefügt. Der eingefügte Text verbleibt außerdem in einem temporären Verzeichnis auf dem Telefon, damit Sie ihn noch an einer weiteren Stelle einfügen können.

# <span id="page-42-0"></span>Öffnen und Wechseln von Anwendungen

In der Übersicht befinden sich Symbole für alle Anwendungen auf Ihrem Telefon, einschließlich der Anwendungen, die Sie von Android Market oder aus anderen Quellen heruntergeladen und installiert haben.

Wenn Sie eine Anwendung öffnen, werden die anderen Anwendungen, die Sie verwendet haben, z. B. zum Abspielen von Musik, Öffnen von Webseiten usw., nicht geschlossen, sondern weiter ausgeführt. Sie können schnell und einfach zwischen Ihren Anwendungen wechseln, um mit mehreren Anwendungen gleichzeitig zu arbeiten. Das Android-Betriebssystem und die Anwendungen funktionieren zusammen, um sicherzustellen, dass die Anwendungen, die Sie verwenden, nicht unnötigerweise zu viele Ressourcen verbrauchen, indem sie sie wie erforderlich starten und stoppen. Aus diesem Grund ist es nicht erforderlich, Anwendungen zu stoppen, sofern Sie nicht annehmen, dass eine heruntergeladene Anwendung fehlerhaft ist. Weitere Informationen zur Speichernutzung durch Anwendungen und zu deren Verwaltung finden Sie unter ["Verwalten der Speichernutzung durch Anwendungen" auf Seite](#page-51-0) 52.

Unter ["Market" auf Seite](#page-366-0) 367 finden Sie Informationen zum Suchen und Installieren zusätzlicher Anwendungen (einschließlich Produktivitätstools, Dienstprogrammen, Spielen, Nachschlagewerken und vielen weiteren Arten von Software) auf Ihrem Telefon.

# Öffnen und Schließen der Übersicht

Berühren Sie auf dem Startbildschirm das Übersichtssymbol **ZEI** zum Öffnen.

Wenn Sie über mehr Anwendungen verfügen, als in einer Ansicht in die Übersicht passen, können Sie das Übersichtssymbol nach oben oder unten schieben, um weitere Anwendungen anzuzeigen.

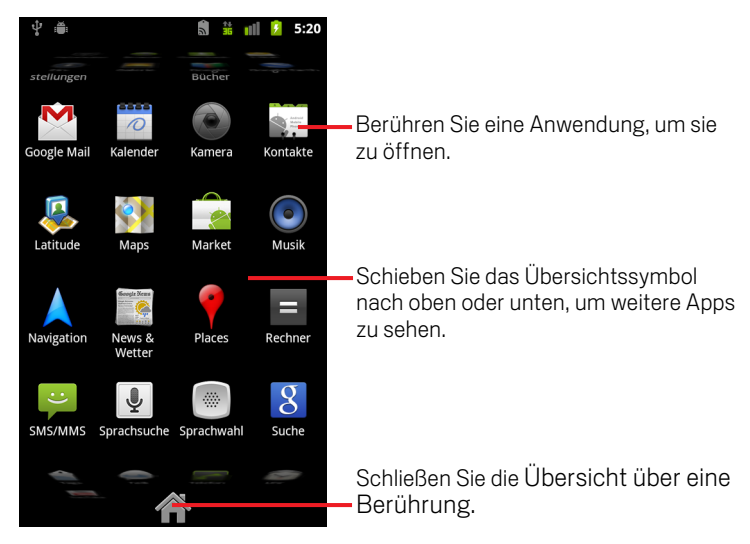

Sie können ein Anwendungssymbol zum Startbildschirm hinzufügen, indem Sie es unter der Übersicht berühren und halten, bis es vibriert. Ziehen Sie es dann auf den Startbildschirm.

Berühren Sie das Startbildschirmsymbol auf der Übersicht oder die **Startbildschirm** -Taste  $\triangle$ , um die Übersicht zu schließen.

Die Übersicht wird automatisch geschlossen, wenn Sie ein Symbol berühren, um die dazugehörige Anwendung zu starten, oder wenn Sie ein Symbol von der Übersicht auf den Startbildschirm ziehen.

# Öffnen einer Anwendung

Berühren Sie das Symbol der Anwendung in der Übersicht.

ODER

Berühren Sie das Symbol der Anwendung auf dem Startbildschirm.

## Umschalten zu einer kürzlich verwendeten Anwendung

1 Halten Sie die Taste Startbildschirm gedrückt  $\triangle$ .

In einem kleinen Fenster werden die Symbole der Anwendungen angezeigt, die Sie kürzlich verwendet haben.

2 Berühren Sie ein Symbol, um die dazugehörige Anwendung zu öffnen.

Oder drücken Sie die Zurück ←-Taste, um zur aktuellen Anwendung zurückzukehren.

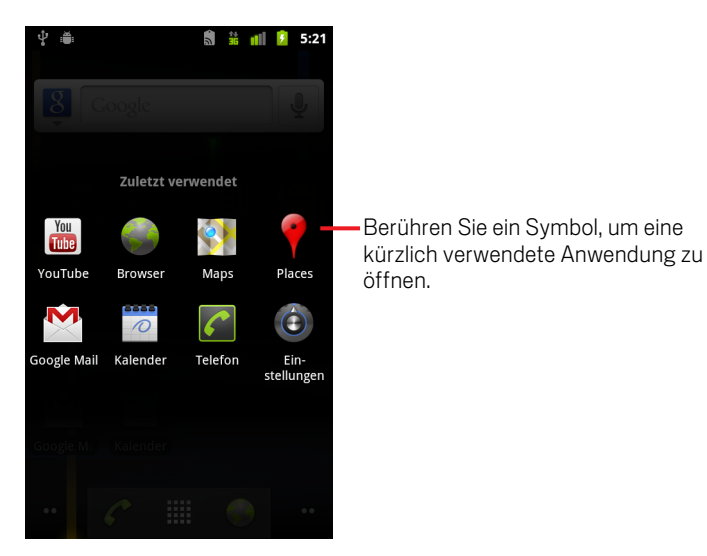

# Sperren des Bildschirms

Sie können Ihren Bildschirm sperren, damit niemand außer Ihnen telefonieren, auf Ihre Daten zugreifen, Anwendungen kaufen oder andere Aktionen durchführen kann. Sie können auch durch eine Richtlinie, die von einem E-Mail- oder einem anderen Konto festgelegt wird, das Sie Ihrem Telefon hinzufügen, aufgefordert werden, Ihren Bildschirm zu sperren.

Unter ["Einstellungen für Standort & Sicherheit" auf Seite](#page-392-0) 393 sind weitere Möglichkeiten zum Schutz Ihres Telefons und Ihrer Daten erläutert.

# Sperren des Bildschirms

- 1 Drücken Sie auf dem Startbildschirm die **Menütaste**  $\equiv$  und wählen Sie **Einstellungen** > **Standort & Sicherheit** aus.
- 2 Berühren Sie **Display-Sperre einrichten**.

Wenn eine Bildschirmsperre bereits konfiguriert ist, berühren Sie **Bildschirmsperre ändern**, um zu ändern, wie Ihr Bildschirm gesperrt wird, oder um die Bildschirmsperre zu deaktivieren.

3 Berühren Sie **Muster**, **PIN** oder **Passwort**.

Wenn Sie **Muster** berühren, werden Sie angeleitet, ein Muster zu erstellen, das Sie zeichnen müssen, um den Bildschirm zu entsperren. Beim ersten Mal wird eine kurze Anleitung über das Erstellen eines Entsperrungsmusters angezeigt. Sie können jederzeit auf **Menü** ≡ drücken und dann **Hilfe** berühren, um die Anleitung erneut anzuzeigen. Anschließend zeichnen Sie zweimal Ihr eigenes Entsperrungsmuster (einmal zur Bestätigung).

Wenn Sie PIN oder Passwort berühren, werden Sie aufgefordert, eine numerische PIN oder ein Passwort festzulegen, die bzw. das Sie zum Entsperren des Bildschirms eingeben müssen.

Wenn Sie Ihr Telefon das nächste Mal einschalten oder den Bildschirm aktivieren, müssen Sie das Entsperrungsmuster zeichnen oder Ihre PIN oder das Passwort eingeben, um den Bildschirm zu entsperren.

# <span id="page-45-0"></span>Anpassen des Startbildschirms

Sie können jedem Bereich des Startbildschirms mit freiem Platz Anwendungssymbole, Verknüpfungen, Widgets und weitere Elemente hinzufügen. Außerdem können Sie den Hintergrund ändern.

Unter ["Einführung zum Startbildschirm" auf Seite](#page-18-0) 19 finden Sie eine Einführung in den Startbildschirm.

#### Hinzufügen eines Elements zum Startbildschirm

1 Wechseln Sie zu dem Bereich des Startbildschirms, dem Sie das Element hinzufügen möchten.

Weitere Informationen zum Verwenden des Startbildschirms sowie darüber, wie Sie Startbildschirme wechseln, finden Sie unter ["Einführung zum Startbildschirm"](#page-18-0)  [auf Seite 19.](#page-18-0)

**2** Drücken Sie die Menütaste ≡ und berühren Sie dann Hinzufügen.

Sie können auch einfach auf dem Startbildschirm eine freie Stelle berühren und halten.

Sollte es keine freien Stellen auf dem Startbildschirm geben, wird **Hinzufügen** gedimmt. Sie müssen ein Element löschen oder verschieben, bevor Sie ein weiteres Element hinzufügen können, oder Sie müssen einen anderen Startbildschirm auswählen.

3 Wählen Sie aus dem angezeigten Menü das gewünschte Element aus.

Dem Startbildschirm können die folgenden Arten von Elementen hinzugefügt werden.

Verknüpfungen Fügen Sie Verknüpfungen zu Anwendungen, Website-Lesezeichen, beliebten Kontakten, Zielorten in Google Maps, Google Mail-Labels, Playlists und vielen anderen Elementen hinzu. Die verfügbaren Verknüpfungen hängen von den installierten Anwendungen ab.

Widgets Sie können Ihrem Startbildschirm eine Reihe von Minianwendungen (Widgets) hinzufügen, einschließlich einer Uhr, einem Musik-Player, einem Bildrahmen, der Google-Suchleiste, einem Energie-Manager, einem Kalender mit anstehenden Terminen und einem Widget für News & Wetter. Sie können auch Widgets vom Android Market herunterladen.

Ordner Fügen Sie einen Ordner hinzu, um die Elemente auf Ihrem Startbildschirm zu organisieren, oder erstellen Sie Ordner für alle Ihre Kontakte, Ihre Kontakte mit Telefonnummern oder Ihre markierten Kontakte. Die Inhalte Ihrer Ordner werden automatisch aktualisiert.

# Verschieben eines Elements auf dem Startbildschirm

- 1 Berühren und halten Sie das gewünschte Element, bis es vibriert. Heben Sie Ihren Finger nicht an.
- 2 Ziehen Sie das Element an eine neue Position auf dem Bildschirm.

Halten Sie am Rand des Bildschirms kurz an, um das Element in einen anderen Bereich des Startbildschirms zu ziehen.

**3** Lassen Sie das Element an der gewünschten Position los.

#### Entfernen eines Elements vom Startbildschirm

1 Berühren und halten Sie das gewünschte Element, bis es vibriert. Heben Sie Ihren Finger nicht an.

Das Symbol Übersicht ändert sich in einen Papierkorb **.** 

- 2 Ziehen Sie das Element zum Papierkorbsymbol.
- **3** Heben Sie Ihren Finger, sobald das Symbol rot wird.

## Ändern des Hintergrunds des Startbildschirms

1 Drücken Sie die Menütaste  $\equiv$  und berühren Sie die Option Hintergrund.

Sie können auch eine freie Stelle des Startbildschirms berühren und halten, bis ein Menü angezeigt wird. Wählen Sie aus dem Menü dann **Hintergrund** aus.

2 Berühren Sie "Galerie", **Live-Hintergrundbild** oder **Hintergrundbilder**.

Berühren Sie **Galerie**, um ein Bild zu verwenden, das Sie mit der Kamera aufgenommen oder auf das Telefon kopiert haben. Sie können das Bild zuschneiden, bevor es als Hintergrund eingestellt wird. Die Arbeit mit Bildern wird im Abschnitt ["Galerie" auf Seite 299](#page-298-0) beschrieben.

Berühren Sie **Live-Hintergrundbild**, um eine Liste mit auf Ihrem Telefon installierten animierten Hintergründen anzuzeigen. Einige Live-Hintergründe ändern sich passend zur Tageszeit, reagieren auf Berührungen, zeigen die Uhrzeit an oder bieten weitere Informationen. Einige Live-Hintergründe verfügen über eine **Einstellungen**-Taste.

Berühren Sie **Hintergrundbilder**, um eines der Hintergrundbilder auszuwählen, die bereits auf Ihrem Telefon vorhanden waren. Schieben Sie die Miniaturbilder nach links bzw. rechts, um sich alle Beispielbilder anzusehen. Berühren Sie ein Miniaturbild, um es in einer größeren Ansicht anzuzeigen.

3 Wählen Sie **Speichern** bzw. **Hintergrund festlegen**.

# Umbenennen eines Ordners

- 1 Berühren Sie den Ordner, um ihn zu öffnen.
- 2 Halten Sie die Titelleiste des Ordnerfensters gedrückt.
- 3 Geben Sie den neuen Namen in das Dialogfeld ein.
- 4 Berühren Sie die Option **OK**.

# Schnelle Verbindung zu Ihren Kontakten

In vielen Anwendungen auf Ihrem Telefon können Sie sich mithilfe des Schnellkontakts von Android einfach und schnell mit Ihren Kontakten verbinden und einen Chat starten, eine E-Mail oder SMS senden, einen Anruf tätigen oder den Standort Ihrer Kontakte ermitteln. Schnellkontakt von Android ist ein besonderes Symbol, über das Sie durch Berühren ein Infofeld zur schnellen Kontaktaufnahme öffnen können.

Sie erkennen einen Schnellkontakt anhand des Rahmens.

Kontakte, auf die Sie mit der Schnellkontaktfunktion zugreifen können, werden in verschiedenen Anwendungen unterschiedlich angezeigt, jedoch meistens mit folgendem Bildrahmen:

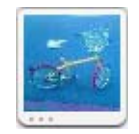

S Berühren Sie das Symbol eines Schnellkontakts, um ein Infofeld mit allen verfügbaren Kontaktmöglichkeiten zu öffnen.

Sollte es mehr Symbole geben als in das Infofeld passen, ziehen Sie diese nach links und rechts, um alle anzuzeigen.

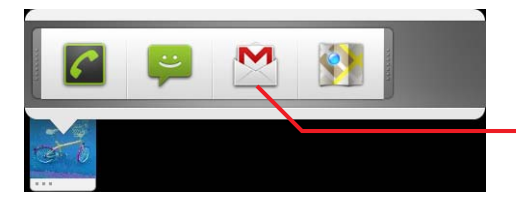

Berühren Sie ein Symbol, um mit dem Kontakt über die dazugehörige Anwendung zu kommunizieren.

S Berühren Sie ein Symbol, um die dazugehörige Anwendung zu öffnen. So können Sie direkt mit Ihrem Kontakt kommunizieren.

Sie haben beispielsweise auch die Möglichkeit, die Daten des Kontakts zu bearbeiten oder die Adresse des Kontakts in Google Maps anzuzeigen. Die Auswahlmöglichkeiten richten sich danach, welche Anwendungen und Konten auf Ihrem Telefon eingerichtet sind.

Sie können dem Startbildschirm eine Verknüpfung für einen Kontakt hinzufügen, über die Sie durch Berühren einen Schnellkontakt von Android für diesen Kontakt öffnen können. Weitere Informationen über das Hinzufügen von Verknüpfungen zum Startbildschirm finden Sie unter ["Anpassen des Startbildschirms" auf Seite](#page-45-0) 46.

# Optimierung der Akkulaufzeit

Sie können die Laufzeit des Akkus bis zum nächsten Laden verlängern, indem Sie nicht benötigte Funktionen deaktivieren. Sie können auch überprüfen, wie die Energie von den verschiedenen Anwendungen und Systemressourcen verbraucht wird.

## Verlängern der Akkulaufzeit

Deaktivieren Sie alle nicht genutzten Mobilfunkverbindungen.

Falls Sie kein WLAN, Bluetooth oder GPS verwenden, können Sie diese in den Einstellungen deaktivieren. Weitere Informationen finden Sie unter ["Drahtlos &](#page-382-0)  [Netzwerke" auf Seite 383](#page-382-0) und ["Einstellungen für Standort & Sicherheit" auf](#page-392-0)  [Seite 393](#page-392-0). (Der GPS-Empfänger wird nur aktiviert, wenn Sie eine Anwendung verwenden, die diesen nutzt.)

S Verringern Sie die Bildschirmhelligkeit und das Bildschirmtimeout.

Weitere Informationen finden Sie unter ["Display-Einstellungen" auf Seite 392](#page-391-0).

**B.** Deaktivieren Sie die automatische Synchronisierung für Google Mail, Google Kalender und Kontakte, falls Sie diese nicht benötigen.

Weitere Informationen finden Sie unter ["Konfigurieren von Optionen für die](#page-140-0)  [Kontensynchronisierung und -anzeige" auf Seite 141](#page-140-0).

S Überprüfen Sie mithilfe des Widgets zur Energiesteuerung den Status von Mobilfunkverbindungen, die Bildschirmhelligkeit und die Synchronisierung.

Das Hinzufügen von Widgets ist unter ["Anpassen des Startbildschirms" auf](#page-45-0)  [Seite 46](#page-45-0) erläutert.

▶ Schalten Sie den Flugmodus ein, wenn Sie wissen, dass Sie sich eine Zeit lang nicht in der Nähe eines Mobilfunknetzes oder WLANs aufhalten werden.

Das Telefon verbraucht zusätzlich Energie, um nach Mobilfunknetzen zu suchen. Weitere Informationen finden Sie unter ["Deaktivieren von Anrufen \(Flugmodus\)"](#page-87-0)  [auf Seite 88](#page-87-0).

## Überprüfen des Akkuladestatus

 $\triangleright$  Drücken Sie auf dem Startbildschirm die Menütaste  $\equiv$  und wählen Sie **Einstellungen** > **Telefoninfo** > **Status**.

Der Akkustatus (Wird geladen, Entladung) und die Akkuladung (in Prozent) werden oben auf dem Startbildschirm angezeigt.

# Überprüfen des Akkuverbrauchs

Auf dem Bildschirm "Akkuverbrauch" wird angezeigt, welche Anwendungen die meiste Akkuleistung verbrauchen. Sie können auf diesem Bildschirm auch Anwendungen, die Sie heruntergeladen haben, deaktivieren, wenn sie zu viel Akkuleistung verbrauchen.

**Drücken Sie auf dem Startbildschirm die Menütaste**  $\equiv$  und berühren Sie **Einstellungen** > **Anwendungen** > **Akkuverbrauch**.

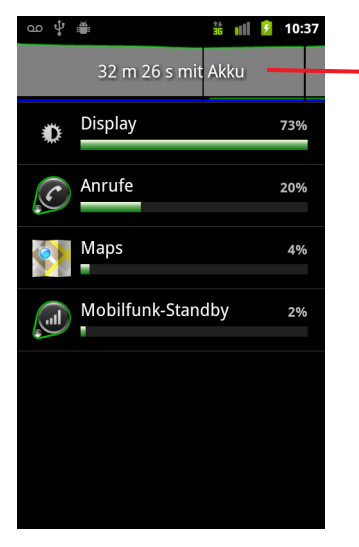

Berühren Sie die Entladungsgrafik, um einen Bildschirm zu öffnen, der Details zum Stromverbrauch des Bildschirms, der Funkkomponenten und weiterer Funktionen des Telefons enthält.

Hier werden die Elemente aufgelistet, die Akkustrom verbrauchen – vom höchsten bis zum niedrigsten Verbrauch.

Die Entladungsgrafik oben auf dem Bildschirm zeigt den Verlauf der Akkuentladung seit dem letzten Laden des Telefons (Zeiten, in denen das Telefon kurz an ein Ladegerät angeschlossen war, werden als dünne grüne Linien unten im Diagramm angezeigt) und die Betriebsdauer mit Akkustrom.

**SER Berühren Sie eine Anwendung, um mehr über ihren Energieverbrauch zu erfahren.** 

Unterschiedliche Anwendungen bieten unterschiedliche Arten von Informationen an. Einige Anwendungen enthalten Tasten, mit denen Bildschirme geöffnet werden können, auf denen der zu verwendende Stromverbrauch eingestellt werden kann

▶ Berühren Sie die Entladungsgrafik, um einen Bildschirm zu öffnen, der Details dazu enthält, wann die Funkkomponenten, der Bildschirm und weitere Funktionen Akkustrom verbraucht haben.

# <span id="page-51-0"></span>Verwalten der Speichernutzung durch Anwendungen

Wie unter ["Öffnen und Wechseln von Anwendungen" auf Seite](#page-42-0) 43 beschrieben, müssen Sie sich normalerweise nicht um die Verwaltung von Anwendungen kümmern. Es genügt, sie zu installieren, zu öffnen und zu verwenden. Das Betriebssystem verwaltet automatisch deren Nutzung von Speicher und weiteren Ressourcen. Manchmal benötigen Sie jedoch vielleicht Informationen zur Speichernutzung durch Anwendungen und weitere Ressourcen in Ihrem Telefon.

Anwendungen können im Telefon zwei Arten von Speicher verwenden: Massenspeicher und RAM-Speicher. Massenspeicher wird für die Anwendungen selbst und die zugehörigen Dateien, Einstellungen und weitere Daten verwendet. Die Anwendungen wiederum verwenden RAM-Speicher (zur temporären Speicherung und für schnellen Zugriff), wenn sie ausgeführt werden.

Alle Telefon verfügen über internen Massenspeicher. Dort werden die meisten Anwendungen und viele Arten von Dateien und Daten für diese Anwendungen gespeichert. Das Betriebssystem verwaltet und schützt den internen Speicher, weil dieser private Daten enthalten kann. Sie können seinen Inhalt nicht anzeigen, wenn Sie das Telefon mit einem USB-Kabel an einen Computer anschließen.

Je nach Telefonmodell ist Ihr Telefon auch entweder mit internem USB-Speicher oder einer SD-Karte ausgestattet. Den Inhalt dieses Speichers können Sie anzeigen und in bzw. aus diesem Speicher können Sie Dateien kopieren, wenn Sie das Telefon an einen Computer anschließen (siehe ["Herstellen von USB-Verbindungen zu Computern" auf](#page-72-0)  [Seite](#page-72-0) 73). Einige Anwendungen können auch in diesem Speicher statt im internen Speicher installiert werden, entweder standardmäßig oder optional.

Das Betriebssystem verwaltet auch, wie Anwendungen den RAM-Speicher des Telefons verwenden. Es erlaubt Anwendungen und den zugehörigen Prozessen und Diensten die Nutzung des RAM-Speichers nur, wenn diese ihn benötigen. Prozesse, die sich zuletzt im RAM-Speicher befunden haben, können im Cache zwischengespeichert werden. So können sie schneller gestartet werden, wenn Sie sie erneut aufrufen. Allerdings wird der Cache gelöscht, wenn der RAM-Speicher für neue Aktivitäten benötigt wird.

Sie selbst verwalten die Nutzung des Massenspeichers durch Anwendungen, während Sie das Telefon verwenden, und zwar auf unterschiedliche Weise sowohl direkt als auch indirekt. Beispiele:

- G Installieren oder Deinstallieren von Anwendungen (siehe ["Market" auf Seite 367](#page-366-0)  und ["Deinstallieren einer Anwendung" auf Seite 56](#page-55-0))
- G Herunterladen von Dateien im Browser, in Google Mail und anderen Anwendungen
- **•** Erstellen von Dateien (etwa durch Fotografieren)
- G Löschen heruntergeladener Dateien oder von Ihnen erstellter Dateien (siehe ["Ver](#page-57-0)[walten von Downloads" auf Seite 58](#page-57-0) und die Dokumentation zu den verwendeten Anwendungen)
- G Kopieren oder Löschen von Dateien auf bzw. von Ihrem USB-Speicher oder Ihrer SD-Karte mithilfe eines Computers (siehe ["Herstellen von USB-Verbindungen zu](#page-72-0)  [Computern" auf Seite 73\)](#page-72-0)
- G Ändern der Einstellung, ob eine Anwendung im internen Speicher oder im USB-Speicher oder auf der SD-Karte gespeichert wird, falls die Anwendung dies unterstützt (siehe ["Ändern des Speicherorts einer Anwendung" auf Seite 57\)](#page-56-0)

Sie müssen die RAM-Nutzung durch Anwendungen selten verwalten, da dies vom Betriebssystem übernommen wird. Sie können aber die RAM-Nutzung durch Anwendungen einsehen und Anwendungen stoppen, wenn diese ein unerwünschtes Verhalten zeigen (siehe ["Stoppen einer fehlerhaften Anwendung" auf Seite](#page-55-1) 56).

# Öffnen des Bildschirms "Anwendungen verwalten"

**D** Drücken Sie die Taste**Startbildschirm**  $\triangle$ . Drücken Sie die Men**ütaste**  $\equiv$  und wählen Sie anschließend **Anwendungen verwalten** aus.

#### ODER

S Öffnen Sie "Einstellungen" und wählen Sie **Anwendungen** > **Anwendungen verwalten** aus.

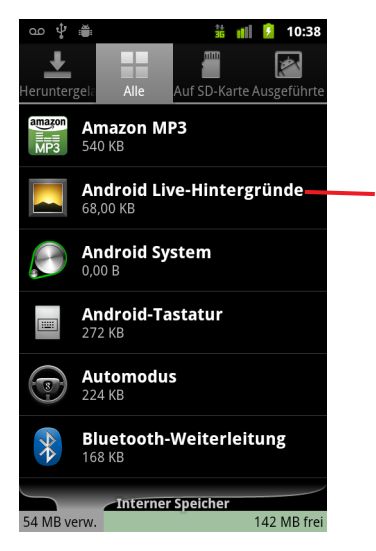

Berühren Sie eine Anwendung, um einen Bildschirm mit den dazugehörigen Details und Optionen zur Verwaltung zu öffnen.

Der Bildschirm "Anwendungen verwalten" umfasst vier Tabs mit Listen von Anwendungen und deren zugehörigen Komponenten. Unten auf jedem Tab befindet sich eine Grafik des von den Elementen in der Liste verwendeten Speichers und der Menge des freien Speichers.

**SEER** Berühren Sie eine Anwendung, einen Prozess oder einen Dienst in der Liste, um einen Bildschirm mit den zugehörigen Details zu öffnen. Je nach Element können Sie dessen Einstellungen ändern, es stoppen, deinstallieren usw.

Die meisten dieser Aufgaben sind in diesem Abschnitt beschrieben.

- **S** Berühren Sie den Tab **Heruntergeladen**, um die von Ihnen von Android Market oder aus anderen Quellen heruntergeladenen Anwendungen anzuzeigen.
- **SERGEN SEE ALLEE ISLEE ISLEE ISLEE DEETS BEET ANDER THE BEET AND THE BEET AND THE BEET AND THE BEET AND THE BEET AND THE BEET AND SEEN THE BEET AND SEEN THE BEET AND SEEN THE BEET AND SEEN THE BEET AND SEEN THE BEET AND S** anzuzeigen.

Die Liste umfasst Anwendungen, die in Ihrer Android-Version enthalten sind, sowie Anwendungen, die Sie von Android Market und aus anderen Quellen heruntergeladen haben.

**Berühren Sie den Tab USB-Speicher oder SD-Karte** (abhängig vom Telefonmodell), um die dort installierten Anwendungen anzuzeigen.

Mit einem Häkchen versehene Einträge sind im USB-Speicher oder auf der SD-Karte installiert. Einträge ohne Häkchen sind im internen Speicher des Telefons installiert, können jedoch auch an einen anderen Speicherort verschoben werden. Weitere Informationen finden Sie unter ["Ändern des Speicherorts einer](#page-56-0)  [Anwendung" auf Seite 57](#page-56-0).

**S** Berühren Sie den Tab **Wird ausgeführt**, um Anwendungen und deren Prozesse und Dienste anzuzeigen, die ausgeführt oder im Cache zwischengespeichert werden.

Weitere Informationen finden Sie unter ["Stoppen einer fehlerhaften Anwendung"](#page-55-1)  [auf Seite 56.](#page-55-1)

S Drücken Sie beim Anzeigen des Tabs **Heruntergeladen**, **Alle**, **USB-Speicher oder SD-Karte die Menütaste ≡ und wählen Sie Nach Größe sortieren** oder **Nach Name sortieren** aus, um die Reihenfolge der Liste zu wechseln.

#### Anfordern von Details zu einer Anwendung

- 1 Öffnen Sie den Bildschirm "Anwendungen verwalten".
- 2 Berühren Sie eine Anwendung, einen Prozess oder einen Dienst.

In den Anwendungsinfos werden Name und Version sowie ausführliche Informationen zu der Anwendung angezeigt. Je nach der Anwendung und ihrer Quelle sind möglicherweise auch Schaltflächen zum Verwalten der Anwendungsdaten, Beenden der Anwendung und Deinstallieren der Anwendung enthalten. Darüber hinaus wird angegeben, auf welche Telefoninformationen und Daten die Anwendung Zugriff hat.

Unterschiedliche Arten von Anwendungen umfassen unterschiedliche Arten von Informationen und Steuerelementen. Gängige Steuerelemente sind:

- G Über die Schaltfläche **Stoppen erzwingen** können Sie eine fehlerhafte Anwendung beenden (siehe ["Stoppen einer fehlerhaften Anwendung" auf](#page-55-1)  [Seite 56](#page-55-1)).
- G Falls Sie die Anwendung von Android Market oder einer anderen Quelle installiert haben, können Sie über die Schaltfläche **Deinstallieren** die Anwendung sowie alle dazugehörigen Daten und Einstellungen von Ihrem Telefon entfernen. Weitere Informationen zur Deinstallation und erneuten Installation von Anwendungen erhalten Sie unter ["Market" auf Seite 367](#page-366-0) und ["Deinstallieren](#page-55-0)  [einer Anwendung" auf Seite 56](#page-55-0).
- **G Speicher** Gibt den von Anwendungen im Telefon belegten Speicherplatz an.
- G Sie können die Einstellungen und weitere Daten einer Anwendung löschen, indem Sie die Schaltfläche **Daten löschen** berühren.
- G Mit der Option zum Verschieben in den USB-Speicher oder auf die SD-Karte (je nach Telefonmodell) und mit der Option zum Verschieben auf das Telefon können Sie ändern, wo manche Anwendungen gespeichert werden (siehe ["Ändern des Speicherorts einer Anwendung" auf Seite 57](#page-56-0)).
- **Gache** Falls durch die Anwendung Daten in einem temporären Speicherbereich des Telefons abgelegt werden, werden hier die Menge der zwischengespeicherten Daten und eine Schaltfläche zum Löschen des Caches angezeigt.
- **G Standardmäßig starten** Falls bestimmte Dateitypen von einer Anwendung standardmäßig gestartet werden, können Sie diese Einstellung hier löschen.
- **Berechtigungen** Hier wird angegeben, auf welche Telefoninformationen und Daten die Anwendung Zugriff hat.

# <span id="page-55-1"></span>Stoppen einer fehlerhaften Anwendung

Sie können überwachen, wie viel RAM-Speicher aktive Anwendungen und zwischengespeicherte Prozesse verwenden, und sie bei Bedarf stoppen.

- 1 Öffnen Sie den Bildschirm "Anwendungen verwalten".
- 2 Berühren Sie den Tab **Wird ausgeführt**.
- **3** Drücken Sie die Menütaste  $\equiv$  und berühren Sie Prozesse im Cache anz. oder **Aktive Dienste anzeigen**, um zwischen den beiden Anzeigen zu wechseln.

Auf dem Tab "Wird ausgeführt" werden die Anwendungen, Prozesse und Dienste, die derzeit ausgeführt werden, sowie zugehörige zwischengespeicherte Prozesse und deren RAM-Nutzung angezeigt. Die Grafik unten auf dem Bildschirm zeigt, wie viel RAM-Speicher insgesamt belegt und wie viel frei ist.

Sie können eine fehlerhafte Anwendung, einen fehlerhaften Prozess oder Dienst berühren und im anschließend angezeigten Bildschirm die Schaltfläche **Anhalten** berühren. Mit der Schaltfläche **Bericht** können Sie dem Entwickler Informationen zu der fehlerhaften Anwendung auf Ihrem Telefon senden.

Wichtig Das Stoppen von Anwendungen oder Betriebssystemprozessen oder -diensten deaktiviert mindestens eine davon abhängige Funktion auf dem Telefon. Sie müssen möglicherweise das Telefon neu starten, um die vollständige Funktionalität wiederherzustellen.

#### <span id="page-55-0"></span>Deinstallieren einer Anwendung

Sie können Anwendungen deinstallieren, die Sie von Android Market oder aus anderen Quellen heruntergeladen haben. Über Android Market können Sie auch von dort heruntergeladene Anwendungen deinstallieren. Weitere Informationen finden Sie unter ["Verwalten Ihrer Downloads" auf Seite](#page-374-0) 375.

- 1 Öffnen Sie den Bildschirm "Anwendungen verwalten".
- 2 Berühren Sie den Tab **Downloads**.
- 3 Berühren Sie die Anwendung, die deinstalliert werden soll.
- 4 Berühren Sie die Schaltfläche **Deinstallieren**.
- 5 Berühren Sie in dem angezeigten Dialogfeld die Option **OK**, um zu bestätigen, dass Sie die Anwendung deinstallieren möchten.

# <span id="page-56-0"></span>Ändern des Speicherorts einer Anwendung

Manche Anwendungen sind so konzipiert, dass sie im USB-Speicher oder auf der SD-Karte (abhängig vom Telefonmodell) und nicht im internen Speicher des Telefons gespeichert werden müssen. Bei anderen hingegen können Sie den Speicherort auch ändern. Es kann sinnvoll sein, größere Anwendungen aus dem internen Speicher zu verschieben, um Platz für andere Anwendungen zu schaffen, die diese Möglichkeit nicht bieten. Viele große Anwendungen sind genau aus diesem Grund dementsprechend konzipiert.

- 1 Öffnen Sie den Bildschirm "Anwendungen verwalten."
- 2 Berühren Sie den Tab **USB-Speicher** oder **SD-Karte**.

Auf dem Tab werden die Anwendungen aufgelistet, die im USB-Speicher oder auf der SD-Karte des Telefons gespeichert werden müssen bzw. können. Zu jeder Anwendung ist angegeben, wie viel internen Speicher des Telefons sie belegt (auch wenn sie nicht dort gespeichert sind, verwenden alle Anwendungen zumindest einen kleinen Teil des internen Speichers).

Anwendungen, die im USB-Speicher oder auf der SD-Karte des Telefons gespeichert sind, sind mit einem Häkchen versehen.

Die Grafik unten auf dem Bildschirm zeigt, wie viel USB-Speicher oder SD-Kartenspeicher des Telefons belegt und frei ist. Die Werte beinhalten Dateien und weitere Daten, nicht nur die Anwendungen in der Liste.

S Berühren Sie eine Anwendung in der Liste.

Der Abschnitt "Speicher" im Detailbildschirm der Anwendung zeigt Details zu dem von der Anwendung verwendeten Speicher. Wenn die Anwendung verschoben werden kann, ist die Schaltfläche **Verschieben** aktiv.

- S Wählen Sie **In USB-Speicher versch.** oder **Auf SD-Karte verschieben** aus, um den Großteil der Anwendung vom internen Speicher des Telefons zu verschieben.
- **S Wählen Sie Auf Telefon verschieben** aus, um die Anwendung wieder zurück in den internen Speicher des Telefons zu verschieben.

# <span id="page-57-0"></span>Verwalten von Downloads

Dateien, Anwendungen und weitere im Browser, in Google Mail oder der Anwendung "E-Mail" heruntergeladene Elemente werden im USB-Speicher oder auf der SD-Karte (abhängig vom Telefonmodell) des Telefons gespeichert. Mit der Anwendung "Downloads" können Sie Ihre Downloads anzeigen, erneut öffnen oder löschen.

Bei manchen Mobilfunknetzen bestehen Einschränkungen hinsichtlich der Größe der herunterladbaren Dateien, um die Netzauslastung zu regeln oder um Ihnen unerwartete Kosten zu ersparen. Wenn Sie versuchen, eine übergroße Datei herunterzuladen, wenn Sie mit einem solchen Netz verbunden sind, werden Sie aufgefordert, den Download der Datei zurückzustellen, bis Sie wieder mit einem WLAN verbunden sind (in diesem Fall wird der Download automatisch fortgesetzt). Sie können auch diese zurückgestellten Dateien in der Anwendung "Downloads" anzeigen und verwalten.

Heruntergeladene Dateien werden im Verzeichnis **Download** im USB-Speicher oder auf der SD-Karte gespeichert. Sie können Dateien aus diesem Verzeichnis anzeigen und kopieren, wenn das Telefon mit einem Computer verbunden ist (siehe ["Herstellen](#page-72-0)  [von USB-Verbindungen zu Computern" auf Seite](#page-72-0) 73).

# Öffnen von "Downloads" und Verwalten heruntergeladener Dateien

Sollen Sie das Symbol "Downloads" **August 2008** auf dem Startbildschirm bzw. in der Übersicht.

Weitere Informationen finden Sie unter ["Öffnen und Wechseln von Anwendungen"](#page-42-0)  [auf Seite 43.](#page-42-0)

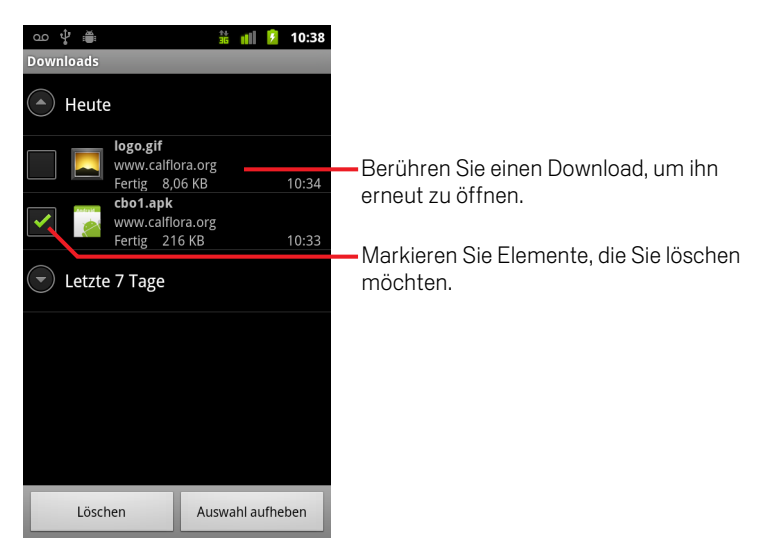

- Berühren Sie ein Element, um es erneut zu öffnen.
- S Berühren Sie die Überschriften früherer Downloads, um diese anzuzeigen.
- S Markieren Sie die Elemente, die Sie löschen möchten. Berühren Sie danach **Löschen**.

Die Elemente werden aus dem USB-Speicher bzw. von der SD-Karte des Telefons gelöscht.

**▶** Drücken Sie die Menütaste  $\equiv$  und berühren Sie Nach Größe sortieren oder **Zeitlich sortieren**, um zwischen den beiden Varianten zu wechseln.

# Herstellen von Verbindungen zu Netzwerken und Geräten

Mit dem Telefon können Sie Verbindungen zu verschiedenen Netzwerken und Geräten herstellen, unter anderem zu Mobilfunknetzen für Sprach- und Datenübertragung, WLAN-Datennetzwerken und Bluetooth-Geräten wie Headsets. Sie können Ihr Telefon auch an einen Computer anschließen, um Dateien vom Telefon zu übertragen und die mobile Datenverbindung über USB oder als mobilen WLAN-Hotspot freizugeben.

# Inhalt dieses Abschnitts

["Herstellen von Verbindungen zu Mobilfunknetzen" auf Seite](#page-61-0) 62 ["Herstellen von Verbindungen zu WLANs" auf Seite](#page-64-0) 65 ["Herstellen von Verbindungen zu Bluetooth-Geräten" auf Seite](#page-68-0) 69 ["Herstellen von USB-Verbindungen zu Computern" auf Seite](#page-72-1) 73 ["Weiterleiten der mobilen Datenverbindung Ihres Telefons" auf Seite](#page-74-0) 75 ["Herstellen von Verbindungen zu virtuellen privaten Netzwerken" auf Seite](#page-77-0) 78 ["Arbeiten mit Sicherheitszertifikaten" auf Seite](#page-79-0) 80 ["Konfigurieren der SIP-Anrufoptionen" auf Seite](#page-81-0) 82

# <span id="page-61-0"></span>Herstellen von Verbindungen zu Mobilfunknetzen

Wenn Sie das Telefon mit einer SIM-Karte Ihres Mobilfunkanbieters ausstatten (falls erforderlich; CDMA-Telefone verwenden keine SIM-Karte), ist das Telefon so konfiguriert, dass die Mobilfunknetze Ihres Anbieters für Anrufe und zur Übermittlung von Daten verwendet werden. Weitere Informationen finden Sie im Nutzerhandbuch Ihres Telefons und bei Ihrem Mobilfunkanbieter.

Das Telefon ist so konfiguriert, dass es mit den Netzwerken vieler Mobilfunkanbieter funktioniert. Wenn keine Verbindung zu einem Netz hergestellt wird, wenn Sie eine SIM-Karte in das Telefon einsetzen und es einschalten, wenden Sie sich an Ihren Mobilfunkanbieter, um Informationen zu dem Zugangspunkt zu erhalten. Weitere Informationen finden Sie unter ["Bearbeiten oder Erstellen eines neuen](#page-63-0)  [Zugangspunkts" auf Seite](#page-63-0) 64.

Die verfügbaren Mobilfunknetze variieren möglicherweise je nach Standort. Zu Beginn ist das Telefon so konfiguriert, dass das schnellste für die Datenübertragung verfügbare Mobilfunknetz verwendet wird. Sie können das Telefon jedoch so konfigurieren, dass ein langsameres 2G-Netzwerk für die Datenübertragung verwendet wird. Dadurch verlängert sich die Akkulaufzeit bis zur nächsten Aufladung. Sie können das Telefon auch so konfigurieren, dass auf eine völlig andere Gruppe von Netzwerken zugegriffen wird, oder ein bestimmtes Roaming-Verhalten festlegen.

In der Statusleiste wird angezeigt, mit welcher Art von Datennetzwerk Sie verbunden sind und wie hoch die Signalstärke des Sprach- und Datennetzwerks ist.

Das Netzwerkstatussymbol wird grün, wenn Sie auf Ihrem Telefon ein Google-Konto haben und das Telefon mit Google-Diensten verbunden ist, um Google Mail, Google Kalender-Termine oder Kontakte zu synchronisieren, Ihre Einstellungen zu sichern usw. Wenn Sie kein Google-Konto haben oder wenn Sie beispielsweise mit einem WLAN ohne Internetzugang verbunden sind, sind die Netzwerksymbole weiß.

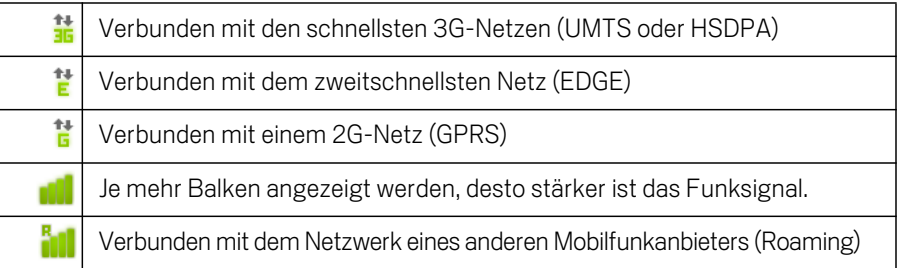

Wenn Sie mit langsameren Netzwerken verbunden sind, können Sie datenintensive Aufgaben des Telefons auf einen späteren Zeitpunkt verschieben, zu dem Sie wieder mit einem schnelleren Netzwerk verbunden sind. Sie können auch ein WLAN suchen, zu dem Sie eine Verbindung herstellen können. Weitere Informationen finden Sie unter ["Herstellen von Verbindungen zu WLANs" auf Seite](#page-64-0) 65.

#### Ermitteln des verwendeten Netzes

- 1 Öffnen Sie die Anwendung "Einstellungen", indem Sie die Taste **Startbildschirm**  $\triangle$  und dann **Menü**  $\equiv$  drücken und anschließend **Einstellungen** berühren.
- 2 Berühren Sie **Drahtlos & Netzwerke** > **Mobilfunknetze** > **Zugangspunkte**.

Der Name des Mobilfunkanbieters, bei dem Sie derzeit angemeldet sind, ist in der Liste ausgewählt.

#### Deaktivieren der Datenübertragung beim Roaming

Sie können verhindern, dass mit dem Telefon Daten über die Mobilfunknetze anderer Anbieter übertragen werden, während Sie sich in einem Gebiet aufhalten, in dem das Netzwerk Ihres Anbieters nicht verfügbar ist. Dies ist zur Kontrolle der Kosten praktisch, wenn Ihr Mobilfunkvertrag kein Roaming für die Datenübertragung beinhaltet.

- 1 Öffnen Sie die Anwendung "Einstellungen", indem Sie die Taste **Startbildschirm**  $\triangle$  und dann **Menü**  $\equiv$  drücken und anschließend **Einstellungen** berühren.
- 2 Berühren Sie **Drahtlos & Netzwerke** > **Mobilfunknetze**, und deaktivieren Sie die Option **Daten-Roaming**.

Auch wenn **Daten-Roaming** deaktiviert ist, können Sie trotzdem weiter Daten über eine WLAN-Verbindung übermitteln. Weitere Informationen finden Sie unter ["Herstellen von Verbindungen zu WLANs" auf Seite 65](#page-64-0).

#### Beschränken Ihrer Datenverbindung auf 2G-Netze

Sie können die Akkulaufzeit verlängern, indem Sie Datenverbindungen auf 2G-Netze (GPRS oder EDGE) beschränken. Wenn Sie mit einem 2G-Netz verbunden sind, können Sie Aktivitäten, bei denen große Datenmengen übertragen werden, auf einen späteren Zeitpunkt verschieben, zu dem Sie wieder mit einem schnelleren Mobilfunknetz oder einem WLAN verbunden sind. Solche Aktivitäten sind beispielsweise das Senden, Hochladen oder Herunterladen von Bildern oder Videos.

- 1 Öffnen Sie die Anwendung "Einstellungen", indem Sie die Taste **Startbildschirm**  $\triangle$  und dann die **Menütaste**  $\equiv$  drücken und anschließend **Einstellungen** berühren.
- 2 Berühren Sie **Drahtlos & Netzwerke** > **Mobilfunknetze**, und aktivieren Sie die Option **Nur 2G-Netzwerke**.

# <span id="page-63-0"></span>Bearbeiten oder Erstellen eines neuen Zugangspunkts

Wenn Sie und Ihr Mobilfunkanbieter feststellen, dass Sie die Einstellungen Ihres aktuellen Zugangspunktes (APN) ändern oder einen neuen APN erstellen müssen, benötigen Sie den APN und detaillierte Einstellungen von Ihrem Anbieter.

- 1 Öffnen Sie die Anwendung "Einstellungen", indem Sie die Taste **Startbildschirm**  $\triangle$  und dann **Menü**  $\equiv$  drücken und anschließend **Einstellungen** berühren.
- 2 Berühren Sie **Drahtlos & Netzwerke** > **Mobilfunknetze** > **Zugangspunkte**.
- 3 Berühren Sie einen vorhandenen APN, um ihn zu bearbeiten. Sie können auch die Taste Menü **≡** drücken und Neuer APN berühren.

Geben Sie die APN-Einstellungen ein, die Sie von Ihrem Mobilfunkanbieter erhalten haben. Berühren Sie dazu jede Einstellung, die bearbeitet werden soll.

- 4 Wenn Sie fertig sind, drücken Sie die Taste Menü  $\equiv$  und berühren Sie dann **Speichern**.
- 5 Wenn Sie einen neuen APN erstellt haben, können Sie ihn durch Berühren auf dem Bildschirm "APNs" verwenden.

# <span id="page-64-0"></span>Herstellen von Verbindungen zu WLANs

WLAN ist eine drahtlose Netzwerktechnologie, mit der Internetzugriff über eine Entfernung von bis zu 100 Metern bereitgestellt werden kann, je nach WLAN-Router und Umgebung.

Der Zugriff auf das WLAN durch das Telefon erfolgt über einen drahtlosen Zugangspunkt oder "Hotspot". Manche Hotspots sind offen und Sie können einfach eine Verbindung zu ihnen herstellen. Andere dagegen sind verborgen oder es werden andere Sicherheitsfunktionen eingesetzt, sodass das Telefon erst für die Verbindung mit diesen Punkten konfiguriert werden muss.

Es gibt zahlreiche Systeme zum Sichern von WLAN-Verbindungen. Einige von ihnen basieren auf Sicherheitszertifikaten oder anderen Schemas, mit denen sichergestellt wird, dass eine Verbindung nur für autorisierte Nutzer möglich ist. Weitere Informationen zum Installieren sicherer Zertifikate finden Sie unter ["Arbeiten mit](#page-79-0)  [Sicherheitszertifikaten" auf Seite](#page-79-0) 80.

Schalten Sie die WLAN-Funktion bei Nichtgebrauch aus. Dadurch verlängert sich die Akkulaufzeit.

In der Statusleiste werden Symbole für den WLAN-Status angezeigt.

Das Netzwerkstatussymbol wird grün, wenn Sie auf Ihrem Telefon ein Google-Konto haben und das Telefon mit Google-Diensten verbunden ist, um Google Mail, Google Kalender-Termine oder Kontakte zu synchronisieren, Ihre Einstellungen zu sichern usw. Wenn Sie kein Google-Konto haben oder wenn Sie beispielsweise mit einem WLAN ohne Internetzugang verbunden sind, sind die Netzwerksymbole weiß.

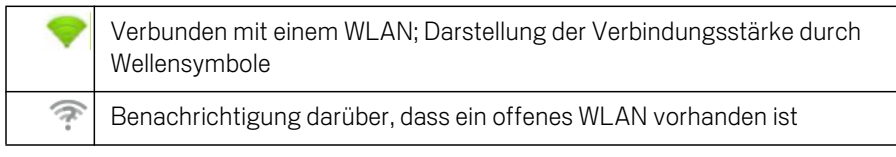

Wenn Sie eine Verbindung zu einem WLAN herstellen, empfängt das Telefon über das DHCP-Protokoll eine Netzwerkadresse und andere erforderliche Informationen vom Netzwerk. Drücken Sie die Menütaste **≡**und berühren Sie Erweitert, um das Telefon mit einer festen IP-Adresse und anderen erweiterten Einstellungen zu konfigurieren. Weitere Informationen finden Sie unter ["Bildschirm "Erweiterte WLAN-](#page-383-0)[Einstellungen"" auf Seite](#page-383-0) 384.

## Einschalten der WLAN-Funktion und Herstellen eine Verbindung zu einem WLAN

Wenn Sie bei der erstmaligen Konfiguration des Telefons ein WLAN hinzufügen, wird die WLAN-Funktion automatisch eingeschaltet, sodass Sie mit [4. Schritt](#page-65-0) fortfahren können.

- 1 Drücken Sie die Taste Startbildschirm  $\triangle$  und dann Menü  $\equiv$  und berühren Sie anschließend **Einstellungen**.
- 2 Berühren Sie **Drahtlos & Netzwerke** > **WLAN-Einstellungen**.
- 3 Aktivieren Sie **WLAN**, um die Funktion einzuschalten.

Anschließend erfolgt eine Suche nach vorhandenen WLANs. Die Namen der gefundenen Netzwerke werden angezeigt. Gesicherte Netzwerke werden durch ein Schlosssymbol dargestellt.

Wenn ein Netzwerk gefunden wird, zu dem Sie bereits einmal eine Verbindung hergestellt haben, wird eine Verbindung zu diesem Netzwerk hergestellt.

<span id="page-65-0"></span>4 Berühren Sie ein Netzwerk, zu dem Sie eine Verbindung herstellen möchten.

Wenn das Netzwerk offen ist, werden Sie aufgefordert, den Verbindungsaufbau zu bestätigen. Berühren Sie dazu **Verbinden**.

In gesicherten Netzwerken werden Sie zur Eingabe eines Passworts oder anderer Anmeldeinformationen aufgefordert. Diese Daten erhalten Sie von Ihrem Netzwerkadministrator.

Wenn Sie eine Verbindung zu einem Netzwerk hergestellt haben, können Sie auf dem Bildschirm "WLAN-Einstellungen" den Namen des Netzwerks berühren. Anschließend werden Details zur Geschwindigkeit, Sicherheit, zugewiesener Adresse und zu verwandten Einstellungen angezeigt.

#### Erhalten von Benachrichtigungen, wenn offene Netzwerke vorhanden sind

Bei eingeschalteter WLAN-Funktion erhalten Sie standardmäßig eine Benachrichtigung in der Statusleiste, sobald ein offenes WLAN gefunden wird.

- 1 Falls die WLAN-Funktion noch nicht eingeschaltet ist, schalten Sie diese ein.
- 2 Aktivieren Sie auf dem Bildschirm "WLAN-Einstellungen" die Option **Netzwerkhinweis**.

Sie können diese Option deaktivieren, damit Sie keine Hinweisbenachrichtigungen mehr erhalten.

## Hinzufügen eines WLANs

Sie können dem Telefon WLANs hinzufügen, die zusammen mit allen Sicherheitsanmeldedaten gespeichert werden und zu denen eine Verbindung hergestellt wird, sobald sie sich in Reichweite befinden. Es ist auch erforderlich, ein WLAN für eine Verbindung hinzuzufügen, wenn der Name des Netzwerks (SSID) nicht übermittelt wird oder wenn Sie ein WLAN hinzufügen möchten, das sich gerade nicht in Reichweite befindet.

Wenn Sie eine Verbindung zu einem gesicherten Netzwerk herstellen möchten, erkundigen Sie sich beim Netzwerkadministrator über das verwendete Sicherheitsschema und erfragen Sie das Passwort und andere erforderliche Sicherheitsanmeldedaten. Weitere Informationen zum Installieren von Sicherheitszertifikaten finden Sie unter ["Arbeiten mit Sicherheitszertifikaten" auf](#page-79-0)  [Seite](#page-79-0) 80.

1 Falls die WLAN-Funktion noch nicht eingeschaltet ist, schalten Sie sie ein.

Wenn Sie bei der erstmaligen Konfiguration des Telefons ein WLAN hinzufügen, wird die WLAN-Funktion automatisch eingeschaltet.

- 2 Berühren Sie auf dem Bildschirm "WLAN-Einstellungen" die Option **WLAN-Netzwerk hinzufügen**. Diese Option befindet sich unten in der Liste der gefundenen Netzwerke.
- 3 Geben Sie die SSID, also den Namen des Netzwerks, ein. Falls es sich um ein gesichertes Netzwerk handelt, berühren Sie das Menü "Sicherheit" und dann den im Netzwerk verwendeten Sicherheitstyp.
- 4 Geben Sie alle erforderlichen Sicherheitsanmeldedaten ein.
- 5 Berühren Sie **Speichern**.

Es wird eine Verbindung zum Drahtlosnetzwerk hergestellt. Alle von Ihnen eingegebenen Anmeldedaten werden gespeichert. Dadurch wird beim nächsten Mal, wenn Sie in die Reichweite des Netzwerks gelangen, automatisch die Verbindung hergestellt.

# Entfernen eines WLANs

Sie können für ein bestimmtes Netzwerk hinzugefügte Daten vom Telefon löschen. Dies kann zum Beispiel praktisch sein, wenn nicht automatisch eine Verbindung zu dem Netzwerk hergestellt werden soll oder wenn Sie das Netzwerk allgemein nicht mehr verwenden möchten.

- 1 Falls die WLAN-Funktion noch nicht eingeschaltet ist, schalten Sie sie ein.
- 2 Berühren Sie auf dem Bildschirm "WLAN-Einstellungen" den Namen des gespeicherten Netzwerks und halten Sie ihn gedrückt.
- 3 Berühren Sie im daraufhin angezeigten Dialogfeld die Option **Netzwerk entfernen**.

# <span id="page-68-0"></span>Herstellen von Verbindungen zu Bluetooth-Geräten

Bluetooth ist eine drahtlose Kommunikationstechnologie, mit der Geräte über Entfernungen von bis zu acht Metern Informationen austauschen können. Zu den am häufigsten verwendeten Bluetooth-Geräten gehören Kopfhörer zum Telefonieren oder Musikhören, Freisprecheinrichtungen in Fahrzeugen und andere tragbare Geräte wie Laptops und Mobiltelefone.

Es gibt verschiedene Bluetooth-Profile, in denen die Funktionen und Kommunikationsstandards für Bluetooth-Geräte festgelegt sind. Eine Liste der von Ihrem Telefon unterstützten Profile finden Sie im Nutzerhandbuch Ihres Telefons.

Zum Herstellen einer Verbindung mit einem Bluetooth-Gerät muss die Bluetooth-Kommunikation des Telefons eingeschaltet sein. Wenn Sie zum ersten Mal Daten zwischen dem Telefon und einem bestimmten Gerät über Bluetooth austauschen, müssen die beiden Geräte zunächst durch einen Pairing-Vorgang "gekoppelt" werden, damit eine sichere Verbindung zwischen ihnen möglich ist. Sobald das Pairing einmal durchgeführt wurde, kann die Verbindung zwischen den beiden Geräten in Zukunft ganz einfach hergestellt werden.

Schalten Sie die Bluetooth-Funktion bei Nichtgebrauch aus. Dadurch verlängert sich die Akkulaufzeit. An bestimmten Orten muss Bluetooth ausgeschaltet werden, unter anderem in Krankenhäusern und Flugzeugen. Im Flugmodus ist Bluetooth ausgeschaltet.

Symbole in der Statusleiste geben den Bluetooth-Status an.

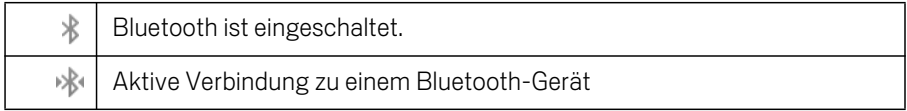

## Ein- oder Ausschalten von Bluetooth

- 1 Öffnen Sie die Anwendung "Einstellungen", indem Sie die Taste **Startbildschirm**  $\triangle$  und dann die **Menütaste**  $\equiv$  drücken und anschließend **Einstellungen** berühren.
- 2 Berühren Sie **Drahtlos & Netzwerke**.
- 3 Aktivieren oder deaktivieren Sie die Option **Bluetooth**, um die Funktion ein- oder auszuschalten.

## Ändern des Bluetooth-Namens des Geräts

Das Telefon besitzt einen standardisierten Bluetooth-Namen, der für andere Geräte sichtbar ist, wenn eine Verbindung zu ihnen hergestellt wird. Sie können diesen Namen nach Bedarf anpassen, damit er für Sie und andere Personen leichter erkennbar ist.

- 1 Öffnen Sie die Anwendung "Einstellungen", indem Sie die Taste **Startbildschirm**  $\triangle$  und dann Menü  $\equiv$  drücken und anschließend **Einstellungen** berühren.
- 2 Berühren Sie **Drahtlos & Netzwerke** > **Bluetooth-Einstellungen**. Der Bildschirm "Bluetooth-Einstellungen" wird angezeigt.
- 3 Falls Bluetooth nicht eingeschaltet ist, aktivieren Sie die Option **Bluetooth**.
- 4 Berühren Sie **Bluetooth-Name**, geben Sie einen Namen ein und berühren Sie **OK**.

#### Durchführen des Pairings zwischen dem Telefon und einem Bluetooth-Gerät

Bevor Sie eine Bluetooth-Verbindung zwischen dem Telefon und einem anderen Gerät herstellen können, müssen Sie die beiden Geräte durch einen Pairing-Vorgang "koppeln". Sobald Sie Ihr Telefon mit einem anderen Gerät gekoppelt haben, bleiben sie gekoppelt, bis Sie die Kopplung aufheben.

- 1 Öffnen Sie die Anwendung "Einstellungen", indem Sie die Taste **Startbildschirm**  $\triangle$  und dann **Menü**  $\equiv$  drücken und anschließend **Einstellungen** berühren.
- 2 Berühren Sie **Drahtlos & Netzwerke** > **Bluetooth-Einstellungen**.
- 3 Falls Bluetooth nicht eingeschaltet ist, aktivieren Sie die Option **Bluetooth**. Die IDs aller in Reichweite befindlichen Bluetooth-Geräte werden gesucht und angezeigt.
- 4 Wenn das gewünschte Gerät nicht in der Liste enthalten ist, muss es sichtbar gemacht werden.

In der mitgelieferten Dokumentation des Geräts können Sie nachlesen, wie Sie das Gerät für das Telefon sichtbar machen. Dort erhalten Sie auch weitere Anweisungen für das Pairing.

5 Wenn der Suchvorgang beendet wird, noch bevor Sie das andere Gerät sichtbar gemacht haben, berühren Sie **Scannen nach Geräten**.

6 Berühren Sie in der Liste unter "Einstellungen" die ID des anderen Geräts, um das Pairing durchzuführen.

Das Pairing wird durchgeführt. Wenn Sie zur Eingabe eines Passcodes aufgefordert werden, geben Sie "0000" oder "1234" ein. Dies sind die am häufigsten verwendeten Passcodes. Sie können auch in der Dokumentation des Geräts nachlesen, wie der Passcode lautet.

Wenn das Pairing erfolgreich durchgeführt wurde, wird das Telefon mit dem Gerät verbunden.

#### Herstellen von Verbindungen zu Bluetooth-Geräten

Sobald das Pairing einmal für zwei Geräte durchgeführt wurde, können Sie einfach und schnell eine Bluetooth-Verbindung zwischen diesen Geräten herstellen. Das gilt zum Beispiel, wenn Sie zwischen verschiedenen Geräten wechseln oder die Verbindung wieder aufnehmen, wenn ein Gerät wieder in Bluetooth-Reichweite gelangt.

- 1 Öffnen Sie die Anwendung "Einstellungen", indem Sie die Taste **Startbildschirm**  $\triangle$  und dann **Menü**  $\equiv$  drücken und anschließend **Einstellungen** berühren.
- 2 Berühren Sie **Drahtlos & Netzwerke** > **Bluetooth-Einstellungen**.
- 3 Falls Bluetooth nicht eingeschaltet ist, aktivieren Sie die Option **Bluetooth**.
- 4 Berühren Sie in der Liste der Geräte ein gekoppeltes, jedoch nicht verbundenes Gerät.

Wenn das gewünschte Gerät nicht in der Liste angezeigt wird, berühren Sie **Scannen nach Geräten**.

Wenn das Telefon und das Gerät miteinander verbunden sind, wird das Gerät als verbunden in der Liste angezeigt.

### Konfigurieren der gewünschten Bluetooth-Funktionen

Für einige Bluetooth-Geräte sind mehrere Profile vorhanden. In einem Profil kann unter anderem festgelegt sein, ob Telefongespräche übertragen werden, ob Musik in Stereo wiedergegeben werden kann oder ob Dateien und andere Daten übertragen werden können. Sie können auswählen, welche Profile Sie für Ihr Telefon verwenden möchten.

- 1 Berühren Sie das Gerät auf dem Bildschirm "Bluetooth-Einstellungen" und halten Sie es gedrückt.
- 2 Berühren Sie im daraufhin angezeigten Menü **Optionen**.

Ein Bildschirm mit einer Liste der Geräteprofile wird angezeigt.

- 3 Aktivieren oder deaktivieren Sie ein Profil, das Sie verwenden oder nicht verwenden möchten.
- 4 Drücken Sie anschließend die Taste Zurück  $\leftarrow$ .

#### Trennen der Verbindung zu Bluetooth-Geräten

- 1 Berühren Sie das Gerät auf dem Bildschirm "Bluetooth-Einstellungen".
- 2 Berühren Sie **OK**. Damit wird die Trennung der Verbindung bestätigt.

## Aufheben des Pairings für Bluetooth-Geräte

Sie können das Pairing für Bluetooth-Geräte aufheben und damit alle Pairing-Informationen zu den Geräten löschen.

- 1 Berühren Sie das gewünschte Gerät auf dem Bildschirm "Bluetooth-Einstellungen" und halten Sie es gedrückt.
- 2 Berühren Sie im daraufhin angezeigten Menü die Option **Pairing aufheben** oder **Verbindung trennen & Pairing aufheben**.
# <span id="page-72-0"></span>Herstellen von USB-Verbindungen zu Computern

Sie können das Telefon über ein USB-Kabel mit dem Computer verbinden, um Musik, Bilder und andere Dateien zwischen dem Telefon und dem Computer zu übertragen. Diese Dateien sind auf dem Telefon im internen USB-Speicher oder auf einer herausnehmbaren SD-Karte gespeichert. Dies hängt von Ihrem Telefonmodell ab, dessen Funktionen im zugehörigen Nutzerhandbuch beschrieben werden.

Warnung! Beim Anschließen des Telefons an einen Computer und beim Bereitstellen des USB-Speichers oder der SD-Karte müssen Sie die für den Computer geltenden Anweisungen für das Anschließen und Entfernen von USB-Geräten beachten, da sonst die Dateien beschädigt werden können.

> Bei Verwendung des USB-Tethering müssen Sie diese Funktion deaktivieren, damit Sie USB zum Übertragen von Dateien zwischen Telefon und Computer verwenden können. Weitere Informationen finden Sie unter ["Weiterleiten der mobilen](#page-74-0)  [Datenverbindung Ihres Telefons" auf Seite](#page-74-0) 75.

#### Herstellen einer USB-Verbindung zu einem Computer her

1 Schließen Sie das Telefon über das mitgelieferte USB-Kabel an einem USB-Anschluss des Computers an.

Es wird eine Meldung über den Anschluss des USB-Geräts angezeigt.

2 Öffnen Sie das Benachrichtigungsfenster und berühren Sie die Option **USB-Verbindung**.

Weitere Informationen zum Verwenden des Benachrichtigungsfensters finden Sie unter ["Verwalten von Benachrichtigungen" auf Seite 32](#page-31-0).

3 Berühren Sie **USB-Speicher aktivieren**auf dem Bildschirm, der geöffnet wird, um das Übertragen der Dateien zu bestätigen.

Wenn das Telefon als USB-Speicher angeschlossen ist, wird auf dem Bildschirm angezeigt, dass ein USB-Speicher verwendet wird, und Sie erhalten eine entsprechende Benachrichtigung.

Der USB-Speicher oder die SD-Karte des Telefons wird auf dem Computer als Laufwerk bereitgestellt. Jetzt können Sie Dateien kopieren. Weitere Informationen erhalten Sie in der Dokumentation Ihres Computers.

Während der Nutzung am Computer können Sie nicht über das Telefon auf den USB-Speicher oder die SD-Karte zugreifen und daher auch keine Anwendungen nutzen, die damit arbeiten, wie "Kamera", "Galerie" und "Musik". Sie können die Datenverbindung Ihres Telefons über USB an Ihren Computer weiterleiten.

#### Trennen des Telefons vom Computer

- Warnung! Beachten Sie die für den Computer geltenden Anweisungen für das sichere Entfernen von Speichermedien und das Trennen von USB-Geräten, da sonst Daten verloren gehen können.
	- 1 Entfernen Sie den USB-Speicher oder die SD-Karte sicher vom Computer.
	- 2 Öffnen Sie das Benachrichtigungsfenster und berühren Sie **USB-Speicher deaktivieren**.
	- 3 Berühren Sie **USB-Speicher deaktivieren** auf dem Bildschirm, der geöffnet wird.

#### Sicheres Entnehmen der SD-Karte aus dem Telefon

Während Ihr Telefon mit einer SD-Karte statt internem USB-Speicher ausgestattet ist, können Sie die SD-Karte jederzeit sicher aus dem ausgeschalteten Telefon entnehmen. Die Vorgehensweise ist im Nutzerhandbuch des Telefons beschrieben. Möchten Sie die SD-Karte bei eingeschaltetem Telefon entnehmen, heben Sie zuerst ihre Bereitstellung auf dem Telefon auf, da sie sonst beschädigt werden kann.

- 1 Öffnen Sie die Anwendung "Einstellungen", indem Sie die Taste **Startbildschirm**  $\triangle$  und dann die **Menütaste**  $\equiv$  drücken und anschließend **Einstellungen** berühren.
- 2 Berühren Sie **Speicher**.
- 3 Berühren Sie **SD-Karte entnehmen**

Sie können die SD-Karte nun sicher aus dem Telefon entnehmen.

#### Löschen des internen Speichers oder der SD-Karte

Wenn Ihr Telefon eine SD-Karte verwendet, müssen Sie neue Karten möglicherweise löschen, bevor Sie sie mit dem Telefon verwendet können. Sie können auch den USB-Speicher oder die SD-Karte des Telefons löschen, etwa, wenn Sie das Telefon oder die SD-Karte weitergeben oder Ihre persönlichen Daten entfernen möchten. Weitere Informationen zum Löschen von allen Daten auf dem Telefon finden Sie unter ["Zurücksetzen auf Werkseinstellungen" auf Seite](#page-399-0) 400.

- 1 Öffnen Sie die Anwendung "Einstellungen", indem Sie die Taste **Startbildschirm**  $\triangle$  und dann die **Menütaste**  $\equiv$  drücken und anschließend **Einstellungen** berühren.
- 2 Berühren Sie **Speicher**.
- 3 Berühren Sie **Alles löschen.** Sie werden in einem Bildschirm gewarnt, dass beim Formatieren alle Daten gelöscht werden. Berühren Sie in diesem Bildschirm **Alles löschen**.

# <span id="page-74-0"></span>Weiterleiten der mobilen Datenverbindung Ihres **Telefons**

Sie können die mobile Datenverbindung über ein USB-Kabel an einen Computer weiterleiten. Dies wird als USB-Tethering bezeichnet. Sie können die Datenverbindung Ihres Telefons an bis zu acht Geräte gleichzeitig weiterleiten, indem Sie Ihr Telefon zu einem mobilen WLAN-Hotspot machen. Dies ist nicht bei allen Mobilfunkanbietern und Telefonen möglich.

Wenn Ihr Telefon seine Datenverbindung weiterleitet, werden in der Statusleiste ein Symbol und im Benachrichtigungsfenster eine laufende Benachrichtigung angezeigt (siehe ["Verwalten von Benachrichtigungen" auf Seite](#page-31-0) 32).

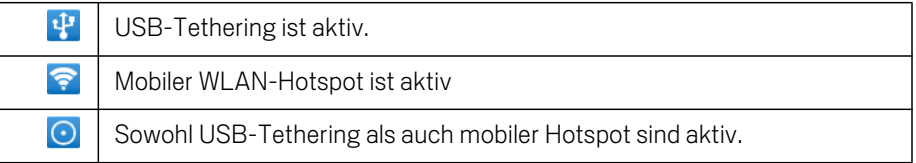

Die neuesten Informationen zu Tethering und mobilen Hotspots, einschließlich der [unterstützten Betriebssysteme, sowie weitere Details finden Sie unter android.com/](http://www.android.com/tether) tether.

#### Freigeben der Datenverbindung Ihres Telefons über USB

Wenn auf Ihrem Computer Windows 7 oder eine neuere Version einiger Linux-Produkte, z. B. Ubuntu, ausgeführt wird, müssen Sie Ihren Computer in der Regel nicht für das Tethering vorbereiten. Wenn auf dem Computer jedoch eine frühere Version [von Windows oder eines anderen Betriebssystems ausgeführt wird, müssen Sie Ihren](http://www.android.com/tether)  Computer möglicherweise vorbereiten, um eine Netzwerkverbindung über USB herstellen zu können. Die aktuellsten Informationen darüber, welche Betriebssysteme das USB-Tethering unterstützen und wie diese konfiguriert werden, finden Sie unter android.com/tether.

Es ist nicht möglich, die Datenverbindung Ihres Telefons und den USB-Speicher oder die SD-Karte gleichzeitig über USB weiterzuleiten bzw. freizugeben. Wenn Sie Ihre USB-Verbindung verwenden, um Dateien auf Ihren oder von Ihrem Computer zu kopieren, müssen Sie sie zuerst trennen. Weitere Informationen finden Sie unter ["Herstellen von USB-Verbindungen zu Computern" auf Seite](#page-72-0) 73.

- 1 Schließen Sie das Telefon über das mitgelieferte USB-Kabel an Ihren Computer an.
- 2 Offnen Sie die Anwendung "Einstellungen", indem Sie die Taste **Startbildschirm**  $\triangle$  und dann **Menü**  $\equiv$  drücken und anschließend **Einstellungen** berühren.

3 Berühren Sie **Drahtlos & Netzwerke** > **Tethering & mobiler Hotspot**.

#### 4 Aktivieren Sie **USB-Tethering**.

Das Telefon beginnt, seine Mobilfunkdatenverbindung über die USB-Verbindung für den Computer freizugeben. In der Statusleiste und im Benachrichtigungsfeld wird eine entsprechende Benachrichtigung **PE** angezeigt.

5 Deaktivieren Sie **USB-Tethering**, um das Weiterleiten der Datenverbindung zu stoppen. Sie können auch einfach das USB -Kabel abziehen.

## Freigeben der Datenverbindung Ihres Telefons als mobiler WLAN-Hotspot

- 1 Öffnen Sie die Anwendung "Einstellungen", indem Sie die Taste **Startbildschirm**  $\triangle$  und dann Menü  $\equiv$  drücken und anschließend **Einstellungen** berühren.
- 2 Berühren Sie **Drahtlos & Netzwerke** > **Tethering & mobiler Hotspot**.
- 3 Aktivieren Sie **Mobiler WLAN-Hotspot**.

Das Telefon beginnt nach einem kurzen Moment seinen WLAN-Netzwerknamen (SSID) zu veröffentlichen, sodass Sie es mit bis zu acht Computern oder anderen Geräten verbinden können. In der Statusleiste und im Benachrichtigungsfeld wird eine entsprechende Benachrichtigung  $\epsilon$  angezeigt.

Wenn **Mobiler WLAN-Hotspot** aktiviert ist, können Sie seinen Netzwerknamen ändern oder es sichern. Weitere Informationen finden Sie unter ["Umbenennen](#page-76-0)  [oder Sichern Ihres mobilen Hotspots" auf Seite 77.](#page-76-0)

4 Deaktivieren Sie **Mobiler WLAN-Hotspot**, um die Freigabe der Datenverbindung über das WLAN zu stoppen.

## <span id="page-76-0"></span>Umbenennen oder Sichern Ihres mobilen Hotspots

Sie können den Netzwerknamen (SSID) Ihres Telefons ändern und sein WLAN-Netzwerk sichern.

- 1 Öffnen Sie die Anwendung "Einstellungen", indem Sie die Taste **Startbildschirm**  $\triangle$  und dann **Menü**  $\equiv$  drücken und anschließend **Einstellungen** berühren.
- 2 Berühren Sie **Drahtlos & Netzwerke** > **Tethering & mobiler Hotspot**.
- 3 Stellen Sie sicher, dass **Mobiler WLAN-Hotspot** aktiviert ist.
- 4 Berühren Sie **Einstellungen des mobilen WLAN-Hotspots**.
- 5 Berühren Sie **WLAN-Hotspot konfigurieren**.

Das Dialogfeld "WLAN-Hotspot konfigurieren" wird geöffnet.

Sie können die Netzwerk-SSID (Name) ändern, die andere Computer sehen, wenn sie nach WLAN-Netzwerken suchen.

Sie können auch das Menü "Sicherheit" berühren, um das Netzwerk mit WPA2 (Wi-Fi Protected Access) mit einem Preshared Key (PSK) zu sichern.

Wenn Sie die Sicherheitsoption **WPA2 PSK** berühren, wird dem Dialogfeld "WLAN-Hotspot" ein Passwortfeld hinzugefügt. Wenn Sie ein Passwort eingeben, müssen Sie dieses Passwort immer dann eingeben, wenn Sie den Hotspot des Telefons mit einem Computer oder einem anderen Gerät verbinden. Sie können auch die Option **Öffnen** im Menü "Sicherheit" berühren, um die Sicherheit für Ihr Netzwerk zu entfernen.

6 Berühren Sie **Speichern**.

# Herstellen von Verbindungen zu virtuellen privaten Netzwerken

Mit virtuellen privaten Netzwerken (Virtual Private Network - VPN) können Sie auf Ressourcen in einem gesicherten lokalen Netzwerk von außerhalb des betreffenden Netzwerks zugreifen. VPNs werden häufig von Unternehmen, Schulen und anderen Institutionen eingesetzt, damit die Nutzer auch per WLAN oder außerhalb der betreffenden Gebäude und Anlagen auf die lokalen Netzwerkressourcen zugreifen können.

Es gibt zahlreiche Systeme zum Sichern von VPN-Verbindungen. Einige von ihnen basieren auf Sicherheitszertifikaten oder anderen Schemas, mit denen sichergestellt wird, dass eine Verbindung nur für autorisierte Nutzer möglich ist. Weitere Informationen zum Installieren sicherer Zertifikate finden Sie unter ["Arbeiten mit](#page-79-0)  [Sicherheitszertifikaten" auf Seite](#page-79-0) 80.

Erfragen Sie die erforderlichen Details zum Konfigurieren des VPN-Zugriffs über das Telefon bei Ihrem Netzwerkadministrator.

#### Hinzufügen eines VPNs

- 1 Öffnen Sie die Anwendung "Einstellungen", indem Sie die Taste **Startbildschirm**  $\triangle$  und dann die **Menütaste**  $\equiv$  drücken und anschließend **Einstellungen** berühren.
- 2 Berühren Sie **Drahtlos & Netzwerke** > **VPN-Einstellungen**.
- 3 Berühren Sie **VPN hinzufügen**.
- 4 Berühren Sie die Art des hinzuzufügenden VPNs.
- 5 Konfigurieren Sie im daraufhin angezeigten Bildschirm die einzelnen VPN-Einstellungen entsprechend den Anweisungen des Netzwerkadministrators.
- **6** Drücken Sie die Taste Menü ≡ und berühren Sie dann Speichern. Das VPN wird zur Liste auf dem Bildschirm "VPN-Einstellungen" hinzugefügt.

#### Herstellen der Verbindung zu einem VPN

- 1 Öffnen Sie die Anwendung "Einstellungen".
- 2 Berühren Sie **Drahtlos & Netzwerke** > **VPN-Einstellungen**.

Die von Ihnen hinzugefügten VPNs werden auf dem Bildschirm "VPN-Einstellungen" in einer Liste aufgeführt.

3 Berühren Sie das VPN, zu dem Sie eine Verbindung herstellen möchten.

4 Geben Sie im daraufhin angezeigten Dialogfeld die erforderlichen Anmeldedaten ein und berühren Sie **Verbinden**.

Während der Verbindung zu dem VPN wird in der Statusleiste eine Dauerbenachrichtigung angezeigt. Wenn die Verbindung getrennt wird, erhalten Sie eine Benachrichtigung, über die Sie wieder zum Bildschirm "VNP-Einstellungen" gelangen, damit Sie die Verbindung wiederherstellen können. Weitere Informationen finden Sie unter ["Verwalten von Benachrichtigungen" auf](#page-31-0)  [Seite 32](#page-31-0).

#### Trennen der Verbindung zu einem VPN

▶ Öffnen Sie das Benachrichtigungsfenster und berühren Sie die Dauerbenachrichtigung für die VPN-Verbindung.

#### Bearbeiten eines VPNs

- 1 Öffnen Sie die Anwendung "Einstellungen".
- 2 Berühren Sie **Drahtlos & Netzwerke** > **VPN-Einstellungen**.

Die von Ihnen hinzugefügten VPNs werden auf dem Bildschirm "VPN-Einstellungen" in einer Liste aufgeführt.

- 3 Halten Sie das VPN gedrückt, dessen Einstellungen Sie bearbeiten möchten.
- 4 Berühren Sie im daraufhin angezeigten Dialogfeld **Netzwerk bearbeiten**.
- 5 Bearbeiten Sie die gewünschten VPN-Einstellungen.
- **6** Drücken Sie die Taste Menü ≡ und berühren Sie dann Speichern.

#### Löschen eines VPNs

- 1 Öffnen Sie die Anwendung "Einstellungen".
- 2 Berühren Sie **Drahtlos & Netzwerke** > **VPN-Einstellungen**.

Die von Ihnen hinzugefügten VPNs werden auf dem Bildschirm "VPN-Einstellungen" in einer Liste aufgeführt.

- 3 Halten Sie das VPN gedrückt, das Sie löschen möchten.
- 4 Berühren Sie im daraufhin angezeigten Dialogfeld **Netzwerk löschen**.
- 5 Berühren Sie in dem angezeigten Dialogfeld die Option **OK**, um den Löschvorgang zu bestätigen.

# <span id="page-79-0"></span>Arbeiten mit Sicherheitszertifikaten

Falls in Ihrem Unternehmen Sicherheitszertifikate für VPN- oder WLAN-Verbindungen verwendet werden, müssen diese Zertifikate in Form des Standards PKCS #12 entsprechenden Dateien im sicheren Anmeldeinformationsspeicher des Telefons gespeichert werden. Erst danach können Sie den Zugriff auf diese VPNs oder WLANs im Telefon konfigurieren.

Wenn Sie der Netzwerkadministrator angewiesen hat, die Zertifikate von einer Website herunterzuladen, werden Sie beim Herunterladen dazu aufgefordert, ein Passwort für den Anmeldeinformationsspeicher festzulegen.

Weitere Informationen zum Arbeiten mit dem Anmeldeinformationsspeicher finden Sie unter ["Einstellungen für Standort & Sicherheit" auf Seite](#page-392-0) 393.

### Installieren eines Sicherheitszertifikats vom USB-Speicher oder der SD-Karte des Telefons

1 Kopieren Sie das gewünschte Zertifikat vom Computer in das Hauptverzeichnis des USB-Speichers oder der SD-Karte.

Weitere Informationen zum Anschließen des Telefons an einen Computer und zum Kopieren von Dateien finden Sie unter ["Herstellen von USB-Verbindungen zu](#page-72-0)  [Computern" auf Seite 73.](#page-72-0)

- 2 Öffnen Sie die Anwendung "Einstellungen", indem Sie die Taste **Startbildschirm**  $\triangle$  und dann **Menü**  $\equiv$  drücken und anschließend **Einstellungen** berühren.
- 3 Berühren Sie **Standort & Sicherheit**.
- 4 Berühren Sie je nach Telefonmodell **Von USB-Speicher inst.** oder **Von SD-Karte installieren**.
- 5 Berühren Sie den Dateinamen des zu installierenden Zertifikats.

Nur die Namen der noch nicht auf dem Telefon installierten Zertifikate werden angezeigt.

- 6 Geben Sie nach Aufforderung das Passwort des Zertifikats ein und berühren Sie **OK**.
- 7 Geben Sie einen Namen für das Zertifikat ein und berühren Sie **OK**.

Wenn Sie noch kein Passwort für den Anmeldeinformationsspeicher des Telefons festgelegt haben, werden Sie zweimal zur Eingabe eines Passworts aufgefordert. Berühren Sie danach **OK**. Weitere Informationen zum

Anmeldeinformationsspeicher finden Sie unter ["Einstellungen für Standort &](#page-392-0)  [Sicherheit" auf Seite 393.](#page-392-0)

Sie können jetzt das installierte Zertifikat verwenden und eine Verbindung zu einem sicheren Netzwerk herstellen. Aus Sicherheitsgründen wird das Zertifikat aus dem USB-Speicher oder von der SD-Karte gelöscht.

# <span id="page-81-0"></span>Konfigurieren der SIP-Anrufoptionen

Wenn Sie ein Konto für Internetanrufe (SIP) haben, können Sie dieses dem Telefon hinzufügen, damit Sie Internetanrufe tätigen und annehmen können, wenn Sie mit einem WLAN verbunden sind.

Ist Ihr Telefon für Internetanrufe konfiguriert, können Sie das zugehörige Konto für alle Anrufe oder nur für Anrufe bei Internetrufnummern verwenden. Sie können das Telefon auch für die Annahme von Internetanrufen konfigurieren.

Informationen zum Anrufen von Kontakten über das Internet finden Sie unter ["Tätigen](#page-93-0)  [von SIP-Anrufen" auf Seite](#page-93-0) 94.

#### Hinzufügen eines Kontos für Internetanrufe

- 1 Öffnen Sie die Anwendung "Einstellungen", indem Sie die Taste **Startbildschirm**  $\triangle$  und dann die **Menütaste**  $\equiv$  drücken und anschließend **Einstellungen** berühren.
- 2 Berühren Sie bei den Internetanrufeinstellungen **Anrufeinstellungen** > **Konten**.
- 3 Berühren Sie **Konto hinzufügen**.
- 4 Konfigurieren Sie in dem geöffneten Bildschirm die Einstellungen für Ihr Konto entsprechend den Anweisungen Ihres Anbieters für Internetanrufe.
- **5** Drücken Sie die Menütaste ≡und berühren Sie dann Speichern. Sie können auch die Zurück ←-Taste drücken.

Das Konto wird hinzugefügt und Sie können es jetzt zum Tätigen und Annehmen von Internetanrufen verwenden.

#### Bearbeiten oder Löschen eines Kontos für Internetanrufe

- 1 Öffnen Sie die Anrufeinstellungen und berühren Sie **Konten**.
- 2 Berühren Sie das Konto, das Sie bearbeiten möchten.

Nehmen Sie in dem geöffneten Bildschirm die gewünschten Änderungen vor.

3 Drücken Sie die Menütaste **≡und berühren Sie dann Speichern**. Berühren Sie alternativ **Konto entfernen**.

### Konfigurieren der Internetanrufe

Sie können Ihr Telefon so konfigurieren, dass alle Rufnummern über das Internet angewählt werden, wenn Sie mit einem WLAN verbunden sind, oder nur Internetrufnummern. Wahlweise können Sie dies auch bei jedem Anruf angeben.

- 1 Öffnen Sie die Anrufeinstellungen.
- 2 Berühren Sie bei den Internetanrufeinstellungen **Internetanrufe verwenden**.
- 3 Berühren Sie in dem anschließend geöffneten Dialogfeld die gewünschte Anrufoption.

# Ändern des primären Kontos für Internetanrufe

Wenn Sie dem Telefon mehrere Konten für Internetanrufe hinzufügen, können Sie ändern, welches Konto standardmäßig für Anrufe verwendet wird (das primäre Konto).

- 1 Öffnen Sie die Anrufeinstellungen und berühren Sie **Konten**.
- 2 Berühren Sie das Konto, das Sie als primäres Konto verwenden möchten.
- 3 Aktivieren Sie in dem geöffneten Bildschirm **Als primäres Konto festlegen**.

### Konfigurieren des Telefons zur Annahme von Internetanrufen

Standardmäßig ist das Telefon so konfiguriert, dass Internetanrufe getätigt, aber nicht empfangen werden. Sie können Ihr Telefon jedoch so konfigurieren, dass Internetanrufe von einem Konto für Internetanrufe angenommen werden, das Sie dem Telefon hinzugefügt haben. Dies bedingt, dass das Telefon ständig mit einem WLAN verbunden sein muss, was die Akkulaufzeit verkürzt.

- 1 Öffnen Sie die Anrufeinstellungen und berühren Sie bei den Internetanrufeinstellungen die Option **Konten**.
- 2 Aktivieren Sie die Option **Eingeh. Anrufe annehmen**.

Ist diese Option nicht aktiviert, können Sie trotzdem Anrufe annehmen. Es ist dann nur unwahrscheinlich, dass Ihr Telefon in dem Moment, in dem jemand versucht, Ihre Internetrufnummer anzurufen, auch verfügbar ist.

# Tätigen und Empfangen von Anrufen

Zum Tätigen von Anrufen wählen Sie die gewünschte Telefonnummer. Sie können auch eine Nummer in den Kontakten, auf Webseiten oder an anderen Stellen berühren. Während eines Anrufs können Sie eingehende Anrufe annehmen oder an die Mailbox weiterleiten. Sie können auch Telefonkonferenzen mit mehreren Teilnehmern führen.

Zum Verwalten Ihrer Mailbox und zum Tätigen von Anrufen mit dem Telefon können Sie auch Google Voice verwenden. Dies wird unter ["Google Voice" auf Seite 195](#page-194-0) beschrieben.

# Inhalt dieses Abschnitts

["Tätigen und Beenden von Anrufen" auf Seite](#page-85-0) 86 ["Annehmen oder Ablehnen von Anrufen" auf Seite](#page-88-0) 89 ["Verwendung der Anrufliste" auf Seite](#page-90-0) 91 ["Anrufen von Kontakten" auf Seite](#page-92-0) 93 ["Tätigen von SIP-Anrufen" auf Seite](#page-93-1) 94 ["Abhören der Mailbox" auf Seite](#page-94-0) 95 ["Wählen durch Sprache" auf Seite](#page-95-0) 96 ["Optionen während eines Anrufs" auf Seite](#page-96-0) 97 ["Verwalten mehrerer Anrufe" auf Seite](#page-98-0) 99

# <span id="page-85-0"></span>Tätigen und Beenden von Anrufen

Sie können Anrufe über die Anwendung "Telefon" tätigen. Anrufe können außerdem über die Anrufliste (siehe ["Verwendung der Anrufliste" auf Seite](#page-90-0) 91) oder die Kontakte (siehe ["Kommunizieren mit Kontakten" auf Seite](#page-128-0) 129) getätigt werden.

# Öffnen Sie die Telefonanwendung

Sollar Berühren Sie das Telefonsymbol auf dem Startbildschirm oder das Telefon-Anwendungssymbol **in der Übersicht oder auf dem Startbildschirm.** 

#### ODER

**Falls Sie sich bereits in den Kontakten oder der Anrufliste befinden, berühren Sie** den Tab **Telefon**.

#### Wählen einer Nummer

1 Öffnen Sie die Telefonanwendung.

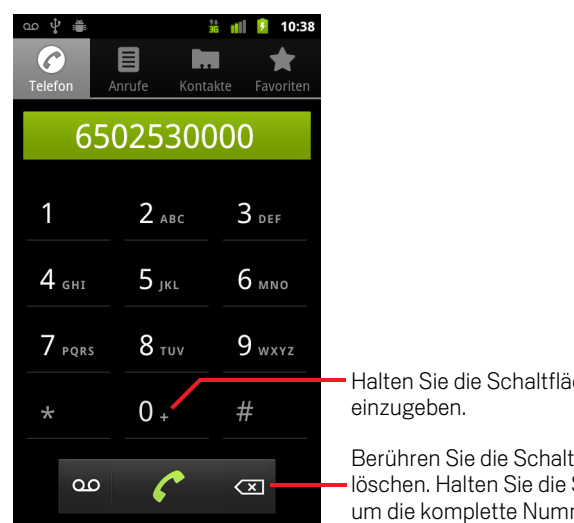

Halten Sie die Schaltfläche gedrückt, um "+"

Berühren Sie die Schaltfläche, um eine Ziffer zu löschen. Halten Sie die Schaltfläche gedrückt, um die komplette Nummer zu löschen.

2 Berühren Sie die Wähltasten auf dem Tab "Telefon", um die Nummer einzugeben. Falls Sie etwas falsch eingegeben haben, berühren Sie  $\overline{\ll}$ , um jeweils eine Ziffer zu löschen.

Halten Sie <<>>sedrückt, um die ganze Nummer zu löschen.

Wenn Sie eine internationale Nummer wählen möchten, halten Sie die Taste **0** gedrückt, um das Pluszeichen ( **+** ) einzugeben. Geben Sie anschließend die internationale Vorwahl gefolgt von der vollständigen Telefonnummer ein.

3 Berühren Sie das grüne Telefonsymbol (, um die eingegebene Nummer zu wählen.

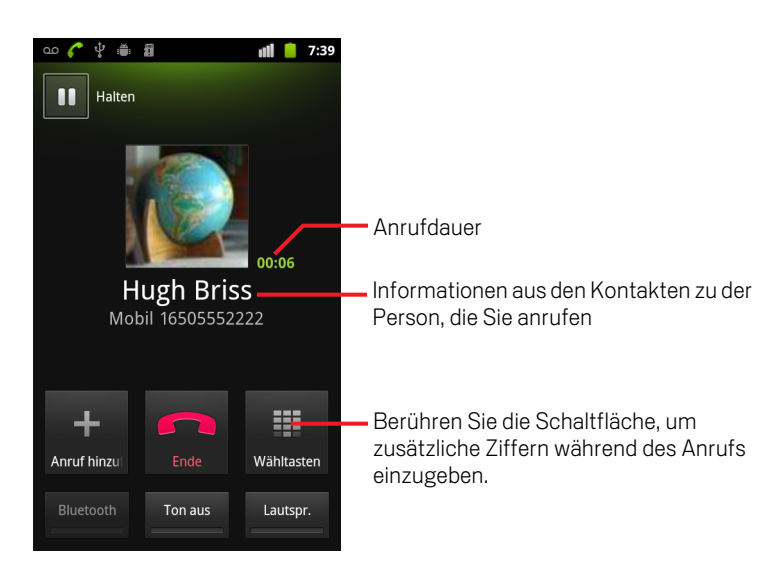

Während eines Anrufs können Sie zu einer anderen Anwendung wechseln, etwa um Informationen im Browser nachzuschlagen. In der Statusleiste wird während eines Anrufs das grüne Telefonsymbol angezeigt.

Mit der Lautstärketaste können Sie die Lautstärke anpassen.

Mithilfe der Bildschirmschaltflächen können Sie den aktuellen Anruf halten, einen Anrufer hinzufügen und weitere Optionen nutzen. Weitere Informationen hierzu finden Sie unter ["Optionen während eines Anrufs" auf Seite 97.](#page-96-0)

#### Beenden eines Anrufs

Berühren Sie die Schaltfläche Beenden

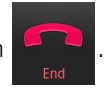

# Deaktivieren von Anrufen (Flugmodus)

An einigen Orten müssen Sie die Mobil-, WLAN- und Bluetooth-Verbindungen Ihres Telefons möglicherweise abschalten. Die können all diese Wireless-Verbindungen gleichzeitig abschalten, indem Sie Ihr Telefon in den Flugmodus setzen.

- 1 Halten Sie die Ein-/Austaste gedrückt.
- 2 Berühren Sie die Option **Flugmodus**.

Dieser Modus kann auch in der Anwendung "Einstellungen" ein- und ausgeschaltet werden. Dort können Sie auch weitere Mobilfunk- und Netzwerkeinstellungen konfigurieren. Weitere Informationen finden Sie unter ["Drahtlos & Netzwerke" auf Seite 383](#page-382-0).

# <span id="page-88-0"></span>Annehmen oder Ablehnen von Anrufen

Wenn Sie einen Anruf erhalten, wird der Bildschirm für eingehende Anrufe geöffnet, auf dem die Anrufer-ID sowie zusätzliche Informationen zu dem Anrufer aus Ihren Kontakten aufgeführt sind. Weitere Informationen finden Sie unter ["Kontakte" auf](#page-116-0)  [Seite](#page-116-0) 117.

Alle eingehenden Anrufe werden in der Anrufliste gespeichert (siehe ["Verwendung der](#page-90-0)  [Anrufliste" auf Seite](#page-90-0) 91). Haben Sie einen Anruf verpasst, erhalten Sie eine Benachrichtigung (siehe ["Verwalten von Benachrichtigungen" auf Seite](#page-31-0) 32).

### Annehmen eines Anrufs

Siehen Sie das grüne Telefonsymbol nach rechts.

Falls Sie bereits telefonieren, wird der erste Anruf gehalten, während Sie den neuen Anruf annehmen.

Sie können den Klingelton stummschalten, bevor Sie den Anruf annehmen. Drücken Sie dazu die Taste Leiser.

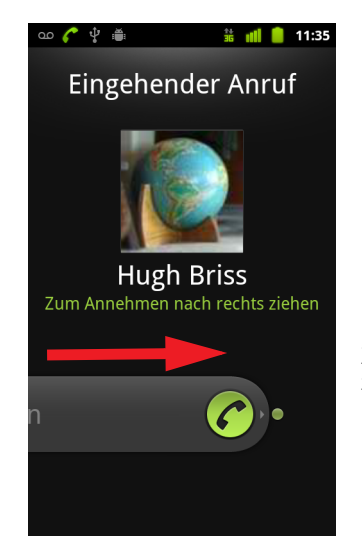

Ziehen Sie das grüne Telefonsymbol zum Annehmen des Anrufs nach rechts.

# Ablehnen und Umleiten eines Anrufs zur Mailbox

 $\blacktriangleright$  Ziehen Sie das rote Telefonsymbol nach links.

Der Anrufer wird direkt mit der Mailbox verbunden, wo er eine Nachricht hinterlassen kann.

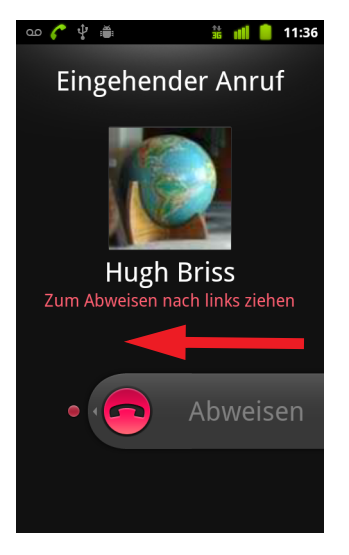

Ziehen Sie das rote Telefonsymbol nach links, um den Anrufer direkt an die Mailbox umzuleiten.

# <span id="page-90-0"></span>Verwendung der Anrufliste

In der Anrufliste werden alle Anrufe aufgeführt, die Sie getätigt, empfangen oder verpasst haben. Über die Anrufliste können Sie bequem eine Nummer erneut wählen, einen Anrufer zurückrufen oder eine Nummer in Ihren Kontakten speichern.

# Öffnen der Anrufliste

**Drücken Sie die Anruftaste.** 

Falls Sie sich gerade auf dem Tab **Telefon** oder **Kontakte** befinden, können Sie auch den Tab **Anrufliste** berühren.

Die letzten Anrufe werden zuerst angezeigt. Anrufe, die nacheinander mit derselben Nummer ausgetauscht werden, werden gruppiert. Sie können nach unten blättern, um frühere Anrufe anzuzeigen.

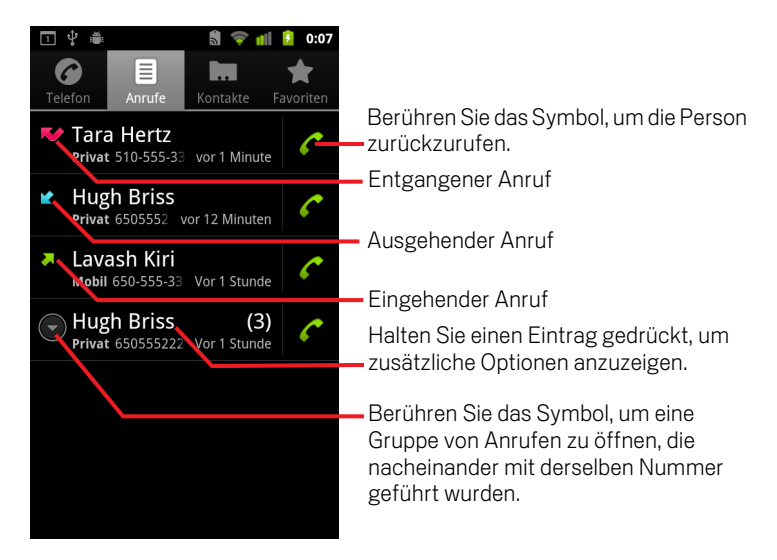

#### Auswählen einer Nummer aus der Anrufliste

Berühren Sie das grüne Telefonsymbol cents neben dem Eintrag. Sie können den Eintrag auch gedrückt halten, um ein Menü mit verschiedenen Kommunikationsmöglichkeiten zu öffnen.

### Hinzufügen der Nummer eines Eintrags zu Ihren Kontakten

- 1 Halten Sie den gewünschten Eintrag gedrückt.
- 2 Wählen Sie in dem angezeigten Menü **Zu Kontakten hinzufügen** aus.
- 3 Berühren Sie oben in der Liste der Kontakte die Option **Neuen Kontakt erstellen** oder blättern Sie nach unten, um die Nummer zu einem bestehenden Kontakt hinzuzufügen.

Weitere Informationen zum Erstellen und Bearbeiten von Kontakten finden Sie unter ["Kontakte" auf Seite 117.](#page-116-0)

## Weitere Funktionen der Anrufliste

- ▶ Berühren Sie einen Eintrag in der Anrufliste, um einen Bildschirm zu öffnen, über den Sie die Nummer erneut anrufen, eine Textnachricht an die Nummer senden oder die Nummer zu Ihren Kontakten hinzufügen können. Sie finden dort außerdem zusätzliche Informationen zu dem ursprünglichen Anruf.
- S Halten Sie einen Eintrag in der Anrufliste gedrückt, um ein Menü zu öffnen, über das Sie die Nummer anrufen und die Kontaktinformationen anzeigen können. Darüber hinaus können Sie die Nummer vor einem erneuten Anruf bearbeiten und vieles mehr.

#### Löschen der Anrufliste

▶ Drücken Sie in der Anrufliste die Taste Menü **Eund wählen Sie Anrufliste löschen** aus.

Falls Sie nur einen Eintrag aus der Liste löschen möchten, halten Sie den Eintrag gedrückt und wählen Sie anschließend im Menü **Aus Anrufliste entfernen** aus.

# <span id="page-92-0"></span>Anrufen von Kontakten

Statt die Nummer in den Tab "Telefon" einzugeben, können Sie die zu wählende Telefonnummer einer Ihrer Kontakte auch einfach berühren.

Sie können Kontakte außerdem ganz schnell mithilfe der Schnellkontaktfunktion anrufen. Weitere Informationen finden Sie unter ["Schnelle Verbindung zu Ihren](#page-48-0)  [Kontakten" auf Seite](#page-48-0) 49.

Das Hinzufügen und Bearbeiten von Kontakten wird unter ["Kontakte" auf Seite](#page-116-0) 117 erläutert. Online gespeicherte Kontakte werden mit dem Telefon synchronisiert, wenn Sie das erste Mal eine Verbindung mit Ihrem Google-Konto herstellen.

# Anrufen eines Kontakts

1 Öffnen Sie Ihre Kontakte.

Berühren Sie beispielsweise das Kontaktsymbol **in der Übersicht. Sie können** auch das Telefonsymbol auf dem Startbildschirm und dann den Tab **Kontakte** berühren.

2 Berühren Sie den anzurufenden Kontakt.

Sie können dazu in der Liste blättern oder nach einem Kontakt suchen.

3 Berühren Sie die Telefonnummer, über die Sie den Kontakt anrufen möchten.

Weitere Informationen finden Sie unter ["Kommunizieren mit Kontakten" auf](#page-128-0)  [Seite 129](#page-128-0).

## Anrufen eines Favoriten

1 Öffnen Sie die Liste Ihrer Favoriten.

Sie können beispielsweise das Telefonsymbol auf dem Startbildschirm und dann den Tab **Favoriten** berühren.

Neben Ihren Favoriten wird dort auch eine Liste der Nummern angezeigt, die Sie am häufigsten anrufen.

Sie können Favoriten hinzufügen oder entfernen, indem Sie beim Anzeigen der Kontaktinformationen das Sternsymbol neben dem Namen berühren. Weitere Informationen finden Sie unter ["Hinzufügen von Kontakten zu Ihren Favoriten" auf](#page-123-0)  [Seite 124.](#page-123-0)

- 2 Berühren Sie den Favoriten, den Sie anrufen möchten.
- 3 Berühren Sie die Telefonnummer, über die Sie den Kontakt anrufen möchten.

# <span id="page-93-1"></span><span id="page-93-0"></span>Tätigen von SIP-Anrufen

Sie können Anrufe über das Internet tätigen, wenn Sie mit einem WLAN statt mit einem Mobilfunknetz verbunden sind, vorausgesetzt, Sie haben das Telefon zur Verwendung eines Kontos für Internetanrufe konfiguriert. Internetanrufe basieren auf dem SIP-Protokoll (Session Initiation Protocol) für Sprachanrufe in IP-Netzwerken (Internet Protocol).

Das Hinzufügen eines Kontos für Internetanrufe und die Konfiguration des Telefons zur Verwendung dieses Kontos sind unter ["Konfigurieren der SIP-Anrufoptionen" auf](#page-81-0)  [Seite](#page-81-0) 82 beschrieben.

#### Anrufen der Internetrufnummer eines Kontakts

Sie müssen die Internetrufnummer des Kontakts in der Anwendung "Kontakte" hinzugefügt oder synchronisiert haben, damit Sie einen Internetanruf tätigen können.

▶ Berühren Sie das Symbol zur schnellen Kontaktaufnahme eines Kontakts und dann das SIP-Symbol **.** 

#### ODER

▶ Berühren Sie einen Kontakt in den Kontakten oder Favoriten und dann in dem geöffneten Bildschirm die Option **Internetanruf**.

#### ODER

Berühren Sie einen Internetanruf im Anrufprotokoll.

Das Telefon tätigt den Anruf, zeigt die Internetrufnummer und **Internetanruf** im Bildschirm "Rufaufbau" an.

Sobald die Verbindung steht, können Sie wie bei Mobilfunkanrufen den Anruf beenden, weitere Internetanrufe tätigen und die anderen Funktionen des Telefons verwenden.

#### Anrufen einer Telefonnummer über das Internet

Wenn Sie Ihr Telefon so konfiguriert haben, dass alle Anrufe über das Internet getätigt oder Sie bei jedem Anruf gefragt werden, tätigen Sie Anrufe von Kontakten mit Telefonnummern einfach so, wie in diesem Kapitel beschrieben, sobald Sie mit einem WLAN verbunden sind. Der Anruf wird dann über das Internet statt über das Mobilfunknetz getätigt und das Telefon zeigt **Internetanruf** an.

Wichtig Internetanrufe sind nur möglich, wenn dies von Ihrem Internetdienstanbieter unterstützt wird, und können mit zusätzlichen Gebühren verbunden sein. Informieren Sie sich darüber bei Ihrem Anbieter.

# <span id="page-94-0"></span>Abhören der Mailbox

Bei neuen Nachrichten in der Mailbox wird das Mailboxsymbol <sub>op</sub> in der Statusleiste angezeigt.

Falls Sie Ihre Mailbox noch nicht eingerichtet haben oder die Mailbox-Nummer ändern möchten, können Sie dies in den Anrufeinstellungen tun (siehe ["Anrufeinstellungen"](#page-386-0)  [auf Seite](#page-386-0) 387).

### Abhören Ihrer Mailbox

S Öffnen Sie das Benachrichtigungsfeld und berühren Sie die Option **Neue Nachricht**.

Unter ["Verwalten von Benachrichtigungen" auf Seite 32](#page-31-0) erfahren Sie mehr zum Umgang mit Benachrichtigungen.

#### ODER

Sie die Telefonanwendung und halten Sie das Mailboxsymbol <sup>00</sup> auf dem Tab "Telefon" gedrückt.

Das Öffnen der Telefonanwendung wird unter ["Tätigen und Beenden von Anrufen"](#page-85-0)  [auf Seite 86](#page-85-0) beschrieben.

Das Abhören und Verwalten Ihrer Mailbox erfolgt normalerweise im Rahmen des Mailbox-Systems Ihres Mobilfunkanbieters. Wenn Sie Ihre Mailbox das erste Mal anrufen, erhalten Sie auch Informationen wie zum Beispiel zum Aufnehmen einer Ansage und zum Festlegen eines Passworts.

# <span id="page-95-0"></span>Wählen durch Sprache

Sie können die Anwendung "Sprachwahl" verwenden, um einen Telefonanruf zu tätigen, indem Sie den Namen eines Kontakts oder eine Telefonnummer aussprechen.

Sie können auch mit der Sprachsuche eine Nummer wählen, das Web durchsuchen, eine Nachricht senden und mit Sprachbefehlen viele weitere gängige Aufgaben ausführen. Dies wird unter ["Suche nach Text und Sprache" auf Seite](#page-100-0) 101 beschrieben.

### Tätigen eines Anrufs mithilfe der Sprachwahl

1 Berühren Sie das Sprachwahl-Symbol in der Übersicht oder auf dem Startbildschirm.

Unter ["Öffnen und Wechseln von Anwendungen" auf Seite 43](#page-42-0) erfahren Sie mehr darüber, wie Sie Anwendungen öffnen und zwischen ihnen wechseln.

Wenn Sie ein Bluetooth-Headset haben, das die Spracherkennung oder Sprachwahl unterstützt, können Sie die Sprachwahl öffnen, indem Sie die Haupttaste Ihres Headsets drücken, und die Telefonnummer über Ihr Headset einsprechen. Weitere Informationen hierzu finden Sie in der zum Lieferumfang Ihres Headsets gehörenden Dokumentation.

Die Sprachwahl wird geöffnet, die auf Ihre gesprochenen Anweisungen wartet und einige Hinweise zu Ihrer Verwendung anzeigt.

2 Sagen Sie "Anruf", gefolgt von dem Namen des anzurufenden Kontakts.

Sie können auch anderen Empfehlungen zum Wählen einer Nummer oder Verwenden Ihres Telefons folgen.

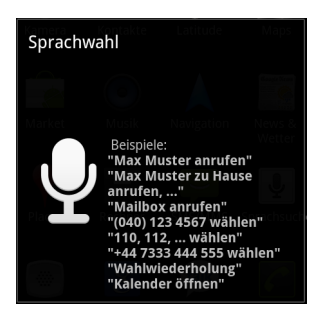

# <span id="page-96-0"></span>Optionen während eines Anrufs

Während eines Anrufs können Sie den Anruf halten, eine Telefonkonferenz einrichten, das Mikrofon stummschalten und vieles mehr. Weitere Informationen finden Sie unter ["Verwalten mehrerer Anrufe" auf Seite](#page-98-0) 99.

### Halten eines Anrufs

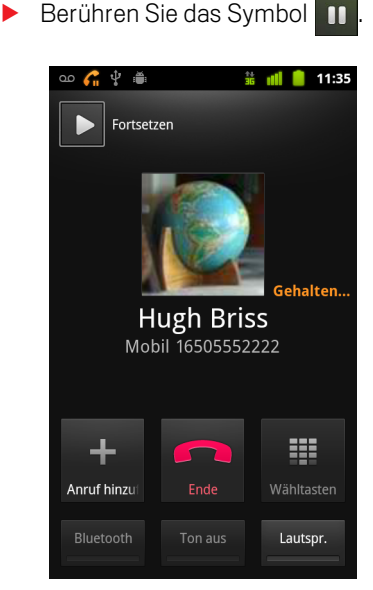

Im Anrufbildschirm wird angezeigt, dass ein Anruf gehalten wird.

In der Statusleiste wird das Symbol **G** angezeigt, um Sie daran zu erinnern, dass ein Anruf gehalten wird. Sie können dann von jeder Anwendung aus das Benachrichtigungsfeld öffnen und den gehaltenen Anruf berühren, um zum Anrufbildschirm zurückzukehren.

Berühren Sie die Taste "Fortsetzen", wenn Sie den Anruf fortsetzen möchten.

### Stummschalten des Mikrofons während eines Anrufs

 $\blacktriangleright$  Berühren Sie "Ton aus".

Die Schaltfläche "Ton aus" wird grün dargestellt, um anzuzeigen, dass das Mikrofon stummgeschaltet ist.

In der Statusleiste wird das zugehörige Symbol angezeigt, um Sie daran zu erinnern, dass das Mikrofon stummgeschaltet ist.

Im Anrufbildschirm können Sie den Ton wieder einschalten, indem Sie erneut die Schaltfläche "Ton aus" berühren.

Der Ton wird außerdem automatisch wieder eingeschaltet, sobald der aktuelle Anruf beendet ist.

#### Ein- bzw. Ausschalten des Lautsprechers

Berühren Sie "Lautsprecher".

Das Schaltfeld "Lautsprecher" wird grün dargestellt, um anzuzeigen, dass der Lautsprecher eingeschaltet ist.

In der Statusleiste wird das zugehörige Symbol angezeigt und der Anruf wird über den Lautsprecher übertragen.

Im Anrufbildschirm können Sie den Lautsprecher wieder ausschalten, indem Sie erneut die Schaltfläche "Lautsprecher" berühren.

Der Lautsprecher wird außerdem automatisch wieder ausgeschaltet, sobald der aktuelle Anruf beendet ist.

Warnung! Zur Vermeidung von Hörschäden sollten Sie das Gerät bei eingeschaltetem Lautsprecher nicht ans Ohr halten.

## Wechseln zwischen einem Bluetooth-Headset und dem Telefon

Wenn ein Bluetooth-Headset mit Ihrem Telefon gepaart und verbunden ist, können Sie alle Anrufe über das Headset tätigen.

Unter ["Herstellen von Verbindungen zu Bluetooth-Geräten" auf Seite](#page-68-0) 69 erfahren Sie mehr darüber, wie Sie das Telefon für die Verwendung mit einem Bluetooth-Headset einrichten.

Wenn Sie das Bluetooth-Headset bei einem Anruf verwenden, wird im Anrufbildschirm ein blauer Rahmen angezeigt. Das Symbol für den aktuellen Anruf in der Statusleiste wird dann ebenfalls blau dargestellt.

▶ Berühren Sie das Bluetooth-Symbol, um vom Headset zum Telefon zu wechseln und umgekehrt.

# <span id="page-98-0"></span>Verwalten mehrerer Anrufe

Wenn Sie während eines Anrufs einen neuen Anruf annehmen, können Sie zwischen den beiden Anrufen wechseln oder mit den beiden Anrufern eine Telefonkonferenz starten. Telefonkonferenzen können mit mehreren Anrufern geführt werden.

# Wechseln zwischen Anrufen

 $\triangleright$  Berühren Sie das Wechselsymbol  $\triangleright$ .

Der aktuelle Anruf wird gehalten und Sie können mit dem zweiten Anrufer sprechen.

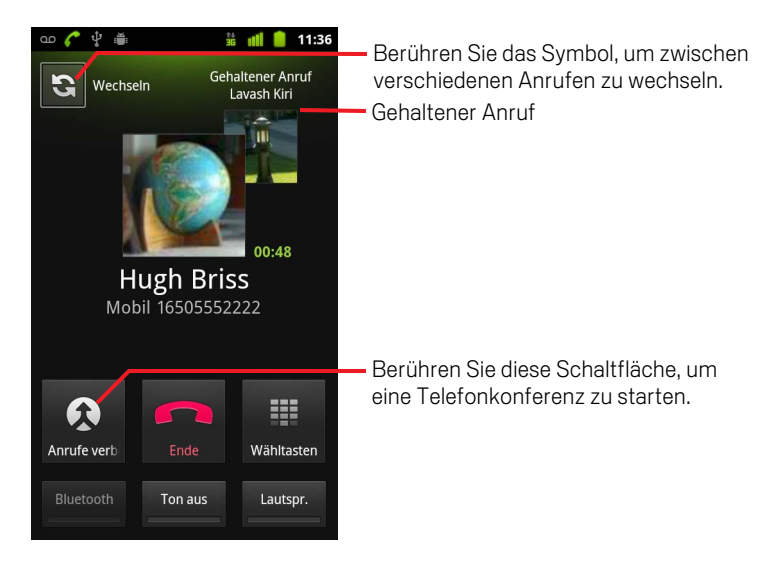

## Einrichten einer Telefonkonferenz

Informieren Sie sich bei Ihrem Mobilfunkanbieter, ob Telefonkonferenzen unterstützt werden und wie viele Personen an einer Telefonkonferenz teilnehmen können.

- 1 Rufen Sie den ersten Teilnehmer an.
- 2 Nachdem Sie mit dem ersten Teilnehmer verbunden sind, wählen Sie die Option **Anruf hinzufügen** aus.

Der erste Anruf wird gehalten und Sie können den zweiten Teilnehmer anrufen.

- 3 Wählen Sie die zweite Nummer über die Telefonanwendung, die Anrufliste oder Ihre Kontakte.
- 4 Nachdem Sie verbunden sind, wählen Sie die Option **Anrufe verbinden** (bzw. Konferenz) aus.

Der Teilnehmer wird zur Telefonkonferenz hinzugefügt.

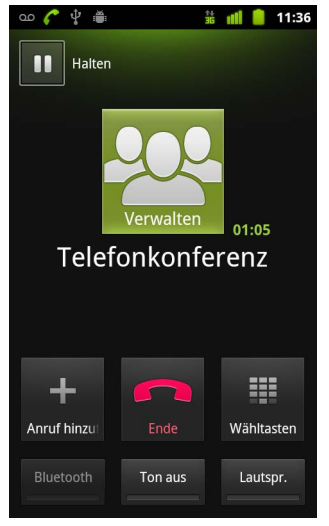

Die Anzahl der möglichen Teilnehmer richtet sich nach Ihrem Mobilfunkanbieter.

Berühren Sie während einer Telefonkonferenz die Option **Verwalten**, um die Teilnahme einer Person zu beenden oder mit einem der Teilnehmer ein privates Gespräch zu führen.

# Beenden einer Telefonkonferenz und der Verbindung zu allen Teilnehmern

S Berühren Sie die Schaltfläche **Beenden**.

# <span id="page-100-0"></span>Suche nach Text und Sprache

Mit der Google-Suche können Sie auf Ihrem Telefon und im Web nach Informationen suchen. Im Web können Sie mithilfe der Sprachsuche suchen. Mit der Sprachbedienung können Sie bei der Sprachsuche eine Reihe gängiger Aufgaben ausführen, etwa das Senden von Nachrichten.

# Inhalt dieses Abschnitts

["Suche auf dem Telefon und im Web" auf Seite](#page-101-0) 102 ["Tipps und Tricks für die Google-Suche" auf Seite](#page-107-0) 108 ["Ändern der Google-Sucheinstellungen" auf Seite](#page-108-0) 109 ["Verwendung der Sprachbedienung" auf Seite](#page-109-0) 110 ["Sprachbedienungsbefehle" auf Seite](#page-111-0) 112

# <span id="page-101-0"></span>Suche auf dem Telefon und im Web

Mit der Google-Suche können Sie Informationen im Web sowie Elemente und Informationen auf Ihrem Telefon suchen. Sie können auch die Sprachsuche verwenden, um das Web zu durchsuchen, indem Sie Suchanfragen sprechen statt tippen.

## Durchsuchen des Telefons und des Webs über die Eingabe von Text

- 1 Drücken Sie die Taste Startbildschirm  $\Diamond$ , um zurück zum Startbildschirm zu wechseln.
- **2** Drücken Sie die Taste **Suche**  $Q$ .

Das Google-Suchfeld wird geöffnet, in dem Sie die gewünschten Suchbegriffe oberhalb von Verknüpfungen mit bereits ausgewählten Suchbegriffen und Sprachbedienungsbefehlen eingeben können.

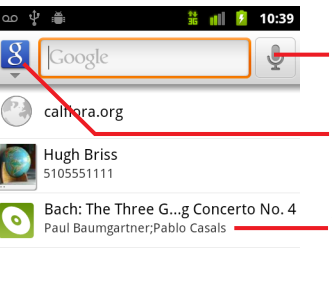

Berühren Sie das Symbol, um die Sprachsuche zu verwenden.

Berühren Sie dieses Symbol, um das Ziel Ihrer Suche zu ändern.

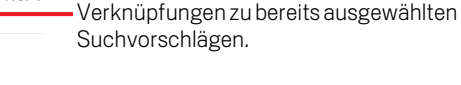

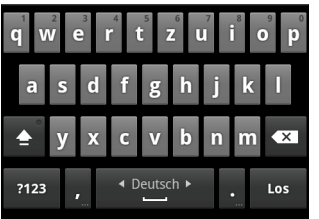

In anderen Anwendungen wie etwa Google Mail und Kontakte wird das anwendungsspezifische Suchfeld geöffnet, wenn Sie die Such-Taste  $Q$  drücken. Diese Suchfelder sind durch das anwendungseigene Symbol im Suchfeld gekennzeichnet. Informationen zur Suche in diesen Anwendungen finden Sie in der Dokumentation zu den Anwendungen.

Sie können die Google-Suche öffnen, indem Sie das Such-Widget auf dem Startbildschirm berühren, wenn Sie es dort hinzugefügt haben. Weitere Informationen finden Sie unter ["Hinzufügen eines dedizierten Such-Widgets zum](#page-105-0)  [Startbildschirm" auf Seite 106](#page-105-0).

3 Geben Sie den gewünschten Suchbegriff ein oder berühren Sie einen bereits ausgewählten Suchbegriff.

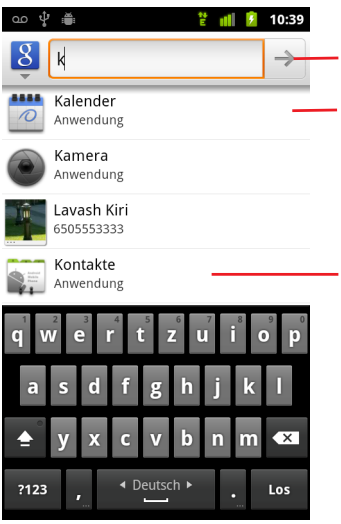

Berühren Sie das Symbol, um das Web zu durchsuchen.

Berühren Sie das Stiftsymbol, um den Text eines Vorschlags in das Suchfeld einzugeben, um Ihre Suche schnell einzugrenzen.

Während Ihrer Eingabe werden Suchergebnisse von Ihrem Telefon, bereits ausgewählte Suchbegriffe sowie Suchvorschläge der Websuche angezeigt. Berühren Sie eines dieser Elemente, um die Suche zu wiederholen oder um ein Ergebnis oder einen Sprachbedienungsbefehl zu öffnen.

Während Ihrer Eingabe werden bereits ausgewählte Suchbegriffe sowie Übereinstimmungen auf Ihrem Telefon und Vorschläge aus der Google-Websuche angezeigt.

Sie können das Stiftsymbol eines Vorschlags berühren, um ihn in das Suchfeld einzugeben. In diesem Fall werden neue Vorschläge angezeigt und Sie können weiteren Text eingeben oder das Stiftsymbol neben den zusätzlichen Vorschlägen berühren, um Ihre Suche schnell einzugrenzen.

Brancheneinträge sind mit einem Google Maps-Markierungssymbol gekennzeichnet. Berühren Sie einen Eintrag, um einen Bereich mit Brancheneinträgen zu öffnen, der Symbole enthält, die Sie berühren können, um den Eintrag anzurufen, auf der Karte anzuzeigen, Details dazu abzurufen oder ihn Ihren Kontakten hinzuzufügen.

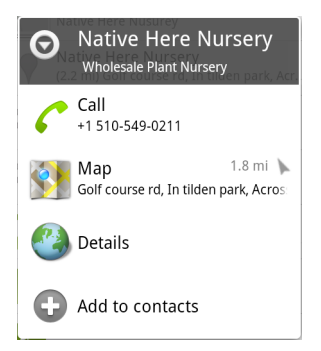

In den Sucheinstellungen können Sie einige Optionen der Google-Websuche konfigurieren, zum Beispiel, ob während der Eingabe unterhalb des Suchfelds Vorschläge angezeigt werden sollen. Sie können außerdem festlegen, welche Bereiche Ihres Telefons in die Suche aufgenommen werden sollen. Darüber hinaus können Sie die Liste der zuletzt ausgewählten Suchbegriffe löschen. Weitere Informationen finden Sie unter ["Ändern der Google-Sucheinstellungen" auf](#page-108-0)  [Seite 109.](#page-108-0)

4 Ist der gesuchte Begriff in der Liste mit den Vorschlägen, Telefonsuchergebnissen oder zuletzt ausgewählten Suchergebnissen enthalten, können Sie diesen einfach berühren.

Die entsprechende Anwendung wird geöffnet.

5 Sollte sich das von Ihnen Gesuchte nicht in der Liste befinden, berühren Sie das Pfeilsymbol  $\rightarrow$  im Suchfeld, oder berühren Sie die Go-Taste auf der Bildschirmtastatur, um das Web zu durchsuchen.

Der Browser wird geöffnet und zeigt die Ergebnisse der Google-Suche im Web an. Weitere Informationen finden Sie unter ["Browser" auf Seite 251](#page-250-0).

#### <span id="page-103-0"></span>Festlegen des Ziels Ihrer Suche

Anfangs wird im Google-Suchfeld das Symbol "Alles"  $\left\| \mathcal{S} \right\|$  angezeigt, was bedeutet, dass die Suche so konfiguriert ist, dass sowohl das Web als auch das Telefon durchsucht und Vorschläge aus dem Web und von Ihrem Telefon zur Verfügung gestellt werden. Sie haben jedoch die Möglichkeit, das Ziel für Ihre Suche festzulegen, sodass nur das Web oder nur eine einzelne Anwendung auf Ihrem Telefon nach Informationen durchsucht wird.

Sie können konfigurieren, welche Anwendungen und andere Datensammlungen für die Suche auf dem Telefon verfügbar sein sollen. Weitere Informationen hierzu finden Sie unter ["Ändern des Ziels Ihrer Suche auf dem Telefon" auf Seite](#page-105-1) 106.

- 1 Öffnen Sie die Google-Suche.
- 2 Berühren Sie das Symbol links neben dem Google-Suchfeld.

Es wird ein Bereich mit Suchzielen geöffnet, der Symbole für "Alles", für "Web" und für die Anwendungen enthält, die Sie in den Einstellungen für die durchsuchbaren Elemente aktiviert haben (siehe ["Ändern des Ziels Ihrer Suche auf dem Telefon"](#page-105-1)  [auf Seite 106\)](#page-105-1).

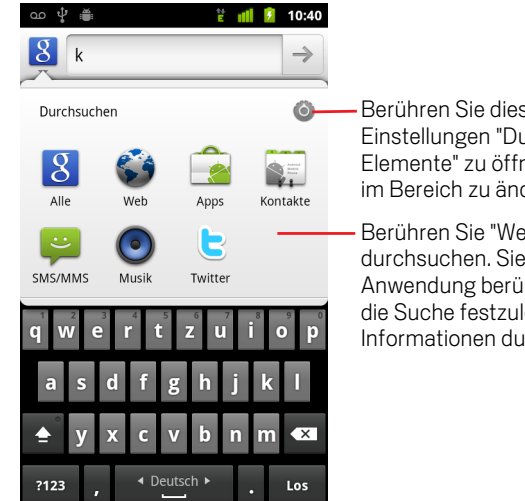

Berühren Sie dieses Symbol, um die Einstellungen "Durchsuchbare Elemente" zu öffnen, um die Elemente im Bereich zu ändern.

Berühren Sie "Web", um nur das Web zu durchsuchen. Sie können auch eine Anwendung berühren, um sie als Ziel für die Suche festzulegen, sodass nur ihre Informationen durchsucht werden.

Wenn der Bereich mit den Symbolen nicht geöffnet wird, haben Sie die Taste Suche Q gedrückt, während Sie in einer Anwendung gearbeitet haben, die ihre eigene Suchfunktion hat. Weitere Informationen darüber, wie Sie danach suchen, finden Sie in der Dokumentation zu dieser Anwendung. Um an anderer Stelle zu suchen, wechseln Sie zurück zum Startbildschirm und drücken Sie die Taste **Suche**  $\mathbb Q$  erneut.

3 Berühren Sie das Symbol, das repräsentiert, wo Sie suchen möchten.

Sie können nun das Ziel Ihrer Suche auf genau diese Anwendung festlegen, indem Sie Text eingeben. Während der Eingabe werden nur Vorschläge aus dieser Anwendung unter dem Suchfeld angezeigt.

# <span id="page-105-1"></span>Ändern des Ziels Ihrer Suche auf dem Telefon

Viele Anwendungen können einige oder alle ihre Informationen für die Suche über das Google-Suchfeld zur Verfügung stellen. Die Anwendungen, deren Informationen durchsucht werden können, sind in Suchvorgängen enthalten, die alle Informationen durchsuchen, und Vorschläge werden bei der Eingabe unter dem Suchfeld angezeigt. Die Anwendungen können zudem ihre Symbole verfügbar machen, sodass Sie Ihre Suche genau auf diese Informationen abzielen können (siehe ["Festlegen des Ziels](#page-103-0)  [Ihrer Suche" auf Seite](#page-103-0) 104).

Sie können ändern, welche Anwendungen von der Google-Suche durchsucht werden sollen.

1 Öffnen Sie den Bereich mit Suchzielen und berühren Sie das Einstellungssymbol  $\bullet$ .

Auf dem Bildschirm "Durchsuchbare Elemente" werden die Anwendungen aufgelistet, die Sie durchsuchen können, zusammen mit einer Beschreibung der Informationen, die sie für die Suche zur Verfügung stellen.

2 Aktivieren oder deaktivieren Sie die Anwendungen, deren Informationen Sie durchsuchen möchten.

### <span id="page-105-0"></span>Hinzufügen eines dedizierten Such-Widgets zum Startbildschirm

Sie können Ihrem Startbildschirm ein oder mehrere Such-Widgets hinzufügen, die ausschließlich an einem bestimmten Ort suchen: nur im Web oder in den Informationen einer Anwendung auf Ihrem Telefon. Wenn Sie auf Ihrem Startbildschirm ein eigenes Such-Widget berühren, wird die Google-Suche standardmäßig mit dem festgelegten Ziel geöffnet.

1 Berühren & halten Sie eine leere Stelle auf dem Startbildschirm.

Weitere Informationen zu den Startbildschirmen und zum Hinzufügen von Widgets finden Sie unter ["Einführung zum Startbildschirm" auf Seite 19](#page-18-0) und ["Anpassen des](#page-45-0)  [Startbildschirms" auf Seite 46.](#page-45-0)

- 2 Berühren Sie **Widgets** im Menü "Hinzufügen zu" des Startbildschirms.
- 3 Berühren Sie **Google-Suche** im Menü "Widget auswählen".
- 4 Berühren Sie das Web-Symbol oder das Symbol für die Anwendung, die das Widget für die Suche verwenden soll.

Weitere Informationen zum Ausrichten von Zielen und darüber, wie Sie Informationen auf Ihrem Telefon für die Suche verfügbar machen, finden Sie unter ["Festlegen des Ziels Ihrer Suche" auf Seite 104](#page-103-0) und ["Ändern des Ziels Ihrer Suche](#page-105-1)  [auf dem Telefon" auf Seite 106.](#page-105-1)

Das Widget wird Ihrem Startbildschirm hinzugefügt.

# Verwalten des Datenschutzes bei der Suche

Sie können auf mehrere Arten steuern, wie Ihr Suchverlauf auf dem Telefon und im Web gespeichert und verwendet wird.

- 1 Öffnen Sie die Google-Suche.
- **2** Drücken Sie die **Menütaste**  $\equiv$  und berühren Sie die Option **Sucheinstellungen**.
- 3 Berühren Sie **Verknüpfungen löschen**, um die Liste der zuvor ausgewählten Suchbegriffe, die als Vorschläge unterhalb des Google-Suchfelds angezeigt werden, zu löschen.
- 4 Berühren Sie **Google-Suche** und deaktivieren Sie Meinen Standort verwenden, damit Google nicht mehr über Ihren Standort informiert wird, wenn Sie die Google-Suche verwenden, und folglich keine lokalen Suchergebnisse mehr einbezogen werden.
- 5 Berühren Sie **Google-Suche** und dann Suchverlauf verwalten, um einen Browser mit einer webbasierten Benutzeroberfläche zum Anzeigen und Verwalten des mit Ihrem Google-Konto verknüpften Web-Suchverlaufs zu öffnen.

# <span id="page-107-0"></span>Tipps und Tricks für die Google-Suche

Die folgenden Verfahren sind Beispiele für Verknüpfungen, um die Google-Suche und die Sprachsuche optimal zu nutzen. Die neuesten Tipps und Tricks finden Sie in der Google-Hilfe.

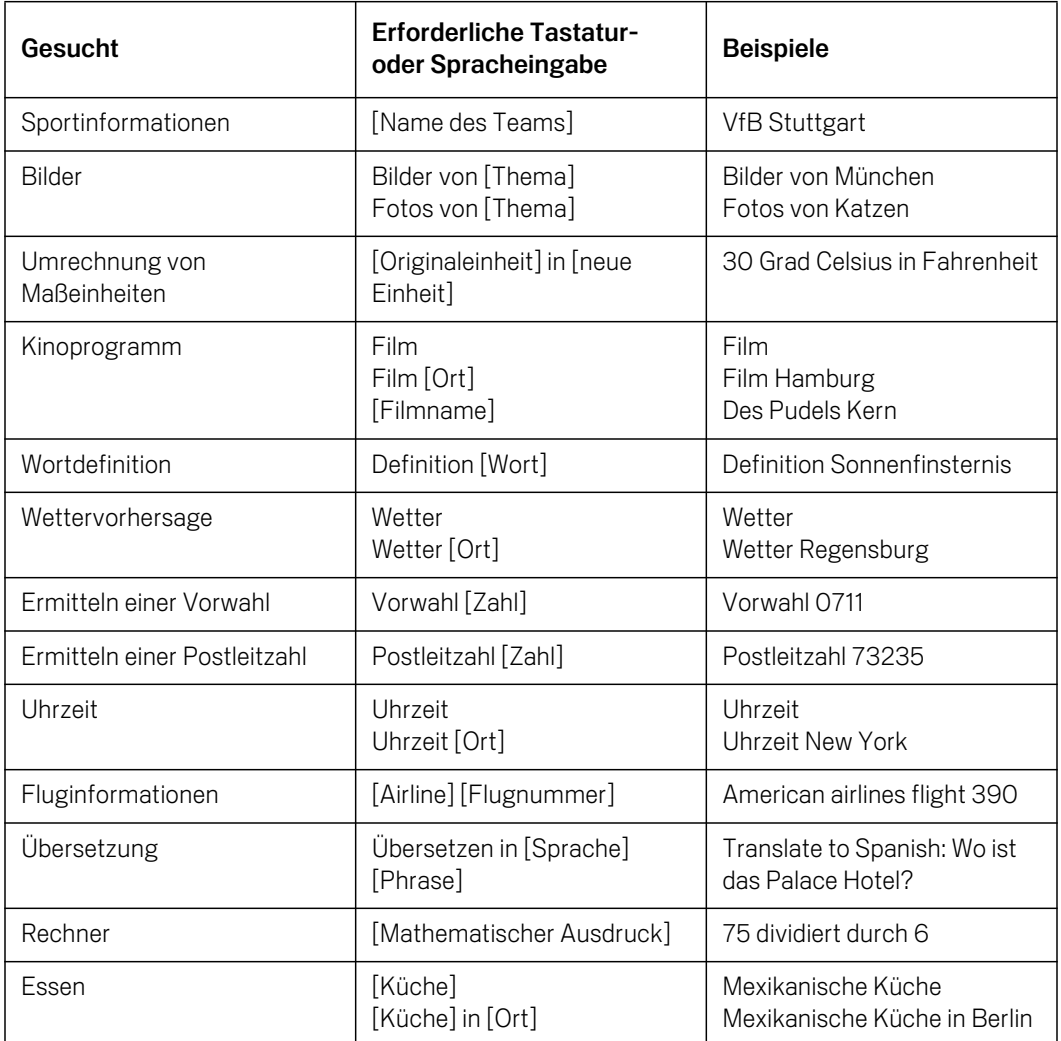
# <span id="page-108-1"></span>Ändern der Google-Sucheinstellungen

Mit den Sucheinstellungen konfigurieren Sie die Google-Suche, einschließlich der Einstellungen, die festlegen, welche Daten auf Ihrem Telefon durchsuchbar sein sollen.

 $\triangleright$  Drücken Sie zum Ändern der Google-Sucheinstellungen die Menütaste  $\equiv$  und berühren Sie **Sucheinstellungen**, wenn Sie das Google-Suchfeld verwenden.

#### Bildschirm "Sucheinstellungen"

Google-Suche Weitere Informationen finden Sie unter ["Bildschirm "Google-](#page-108-0)[Sucheinstellungen"" auf Seite](#page-108-0) 109.

**Durchsuchbare Elemente** Öffnet einen Bildschirm, auf dem Sie die Arten von Daten aktivieren und deaktivieren können, nach denen Sie auf Ihrem Telefon suchen können. Weitere Informationen hierzu finden Sie unter ["Ändern des Ziels Ihrer Suche](#page-105-0)  [auf dem Telefon" auf Seite](#page-105-0) 106.

Verknüpfungen löschen Löscht die Liste der zuvor ausgewählten Suchergebnisse, die als Vorschläge unterhalb des Google-Suchfelds angezeigt werden.

#### <span id="page-108-0"></span>Bildschirm "Google-Sucheinstellungen"

Webvorschläge anzeigen Aktivieren Sie diese Option, um Vorschläge für Google-Suchen im Web unterhalb des Google-Suchfelds anzuzeigen, während Sie schreiben.

Standort verwenden Aktivieren Sie diese Option, damit Ihr Standort für Google-Suchergebnisse und andere Google-Dienste verwendet wird. Bei der Aktivierung dieser Option muss Google erlaubt werden, Ihren Standort für die Bereitstellung dieser Dienste zu verwenden.

**Suchverlauf** Aktivieren Sie diese Option, um Vorschläge aus dem webbasierten Google-Suchverlauf aus Ihrem Google-Konto zu verwenden.

Suchverlauf verwalten Öffnet einen Browser mit einer webbasierten Benutzeroberfläche zum Anzeigen und Verwalten des mit Ihrem Google-Konto verknüpften Web-Suchverlaufs.

## Verwendung der Sprachbedienung

Mit der Sprachbedienung können Sie bei der Sprachsuche nicht nur im Web suchen, sondern auch Ihre Kontakte anrufen, Routen berechnen, Nachrichten senden und eine Reihe weiterer gängiger Aufgaben ausführen.

Eine aktuelle Liste der von der Sprachbedienung unterstützten Sprachen und Orte finden Sie in der Google Mobile-Hilfe unter [http://www.google.com/support/mobile.](http://www.google.com/support/mobile)

#### Suchen im Web oder Ausführen anderer Aufgaben mit der Sprachbedienung

1 Halten Sie die Suchschaltfläche  $\mathbb Q$  gedrückt. Sie können auch das Mikrofonsymbol im Google-Suchfeld oder im URL-Feld des Browsers berühren.

Die ersten paar Mal, wenn Sie die Sprachsuche öffnen, bietet sie Hinweise zur Verwendung. Weiterhin wird angeboten, ein Einführungsvideo vorzuführen. Sie können **Jetzt sprechen** berühren, um die Sprachsuche jederzeit zu verwenden.

Anschließend wird ein Dialogfeld geöffnet, in dem Sie aufgefordert werden, die Sprachbedienung zu verwenden oder im Web zu suchen. Sie können "Hilfe" berühren, um den Hinweisbildschirm erneut zu öffnen.

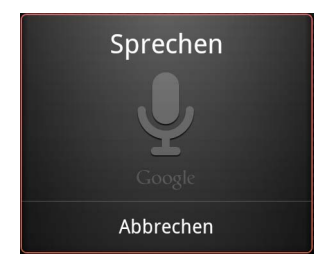

2 Sprechen Sie den gewünschten Sprachbefehl oder die Begriffe, nach denen Sie suchen möchten.

Die Sprachbedienung wird unter ["Sprachbedienungsbefehle" auf Seite 112](#page-111-0)  vollständig erläutert.

Nach Ihrer Spracheingabe wird diese durch die Sprachsuche analysiert und die Aktion gestartet.

Wenn Sie die Einstellung **Meinen Standort verwenden** in den Google-Sucheinstellungen aktiviert haben, werden lokale Ergebnisse in die Suchergebnisse einbezogen (siehe ["Ändern der Google-Sucheinstellungen" auf](#page-108-1)  [Seite 109\)](#page-108-1).

Wurde die Spracheingabe von der Google-Suche nicht verstanden, wird eine Liste ähnlich klingender Suchbegriffe und Aktionen angezeigt, die Sie berühren können, um damit fortzufahren.

Durch die Sprachbedienung wird manchmal ein Panel geöffnet, in dem Sie aufgefordert werden, die Aktion entweder durch eine Sprach- oder Tastatureingabe zu ergänzen. Dies wird unter ["Ausführen eines](#page-110-0)  [Sprachbedienungsbefehls" auf Seite 111](#page-110-0) beschrieben.

#### <span id="page-110-0"></span>Ausführen eines Sprachbedienungsbefehls

Manche Sprachbedienungsbefehle wie "E-Mail senden" oder "note to self" öffnen ein Panel, in dem Sie aufgefordert werden, die Aktion auszuführen, indem Sie weitere Informationen sprechen oder eingeben.

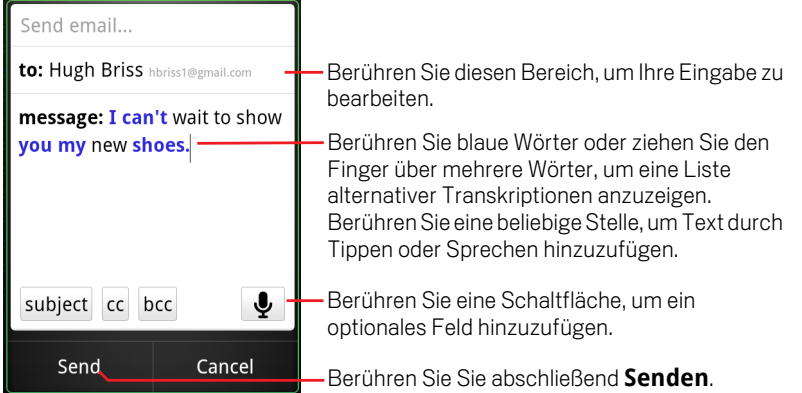

- ▶ Berühren Sie bereits in das Panel eingegebenen Text, um durch eine Sprach- oder Tastatureingabe Text hinzuzufügen oder zu bearbeiten.
- **Berühren Sie blaue Wörter oder Phrasen oder ziehen Sie den Finger über mehrere** Wörter, um eine Liste anderer möglicher Transkriptionen anzuzeigen oder durch eine Sprach- oder Tastatureingabe Bearbeitungsschritte auszuführen.

Die Sprachsuche zeigt Wörter, die voraussichtlich exakt transkribiert wurden, schwarz an. Wörter oder Phrasen mit alternativen Transkriptionen werden blau angezeigt.

- ▶ Berühren Sie eine Schaltfläche unten im Fenster, um optionale Felder hinzuzufügen. Sie können auch den Namen und Inhalt solcher Felder im ursprünglichen Sprachbedienungsbefehl sprechen.
- **Berühren Sie abschließend die zum Ausführen der Aktion geeignete Schaltfläche** wie **Senden** oder **Festlegen**.

# <span id="page-111-0"></span>Sprachbedienungsbefehle

Sie können Ihr Telefon mit den folgenden Sprachbedienungsbefehlen durchsuchen und steuern.

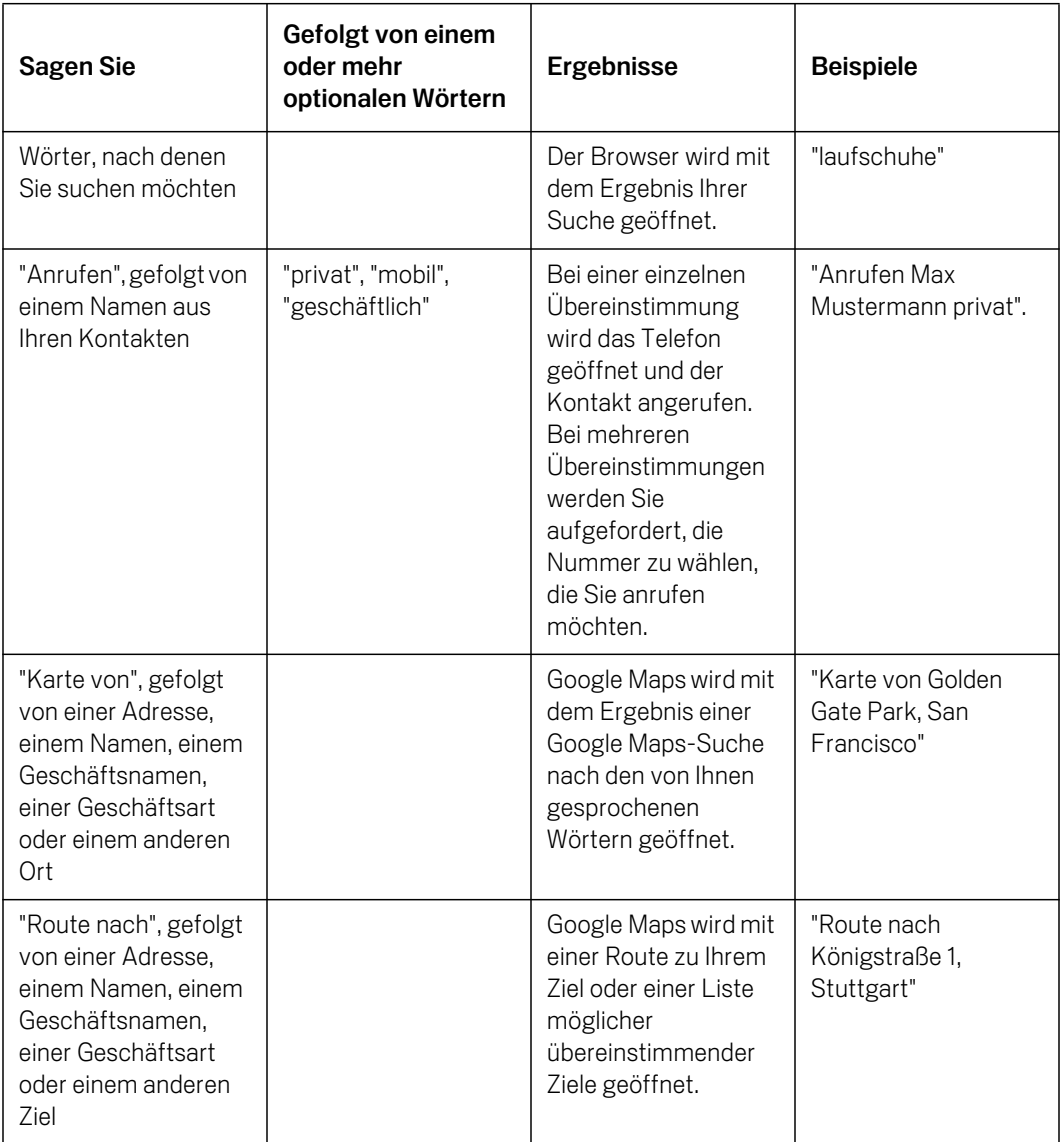

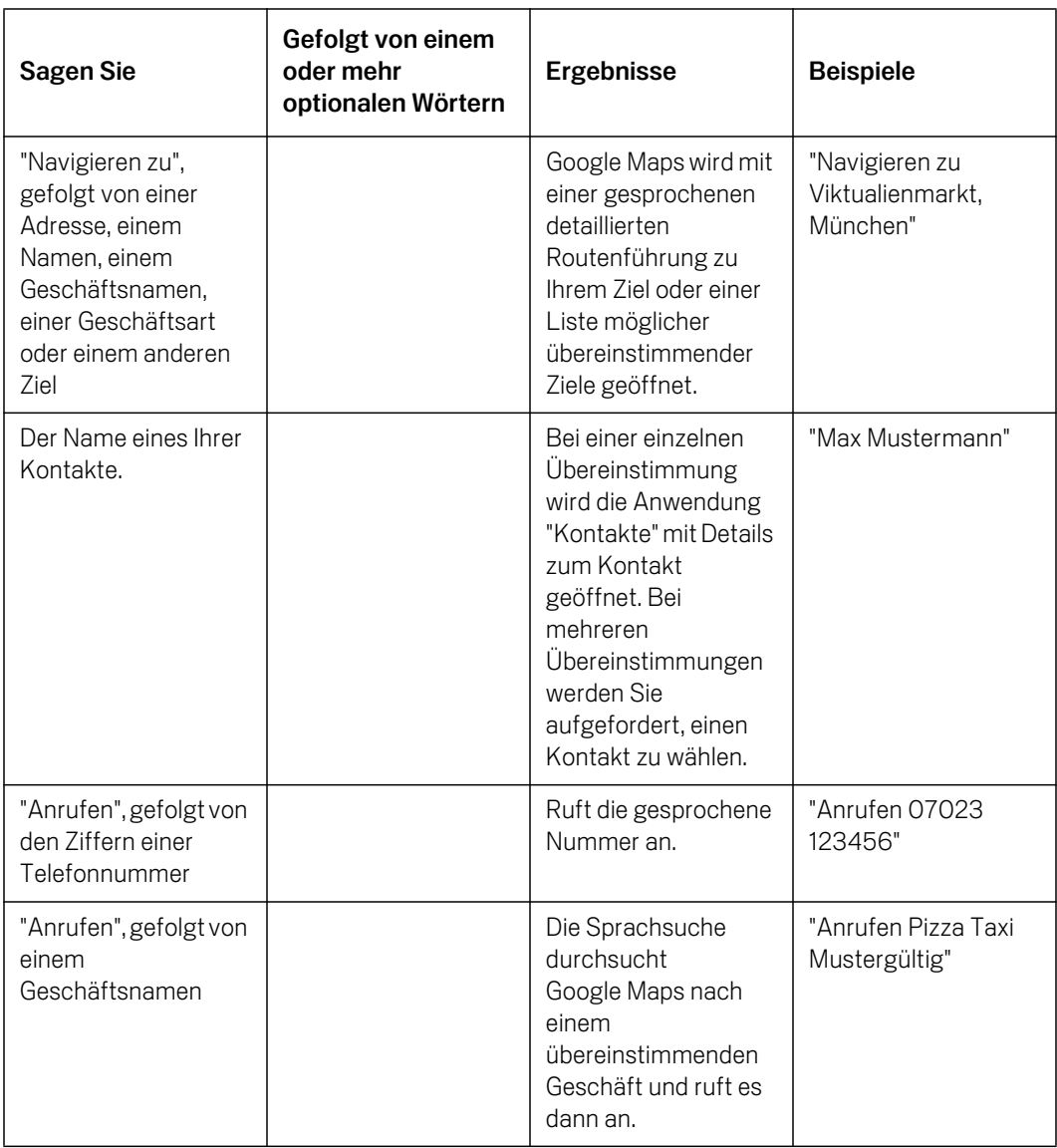

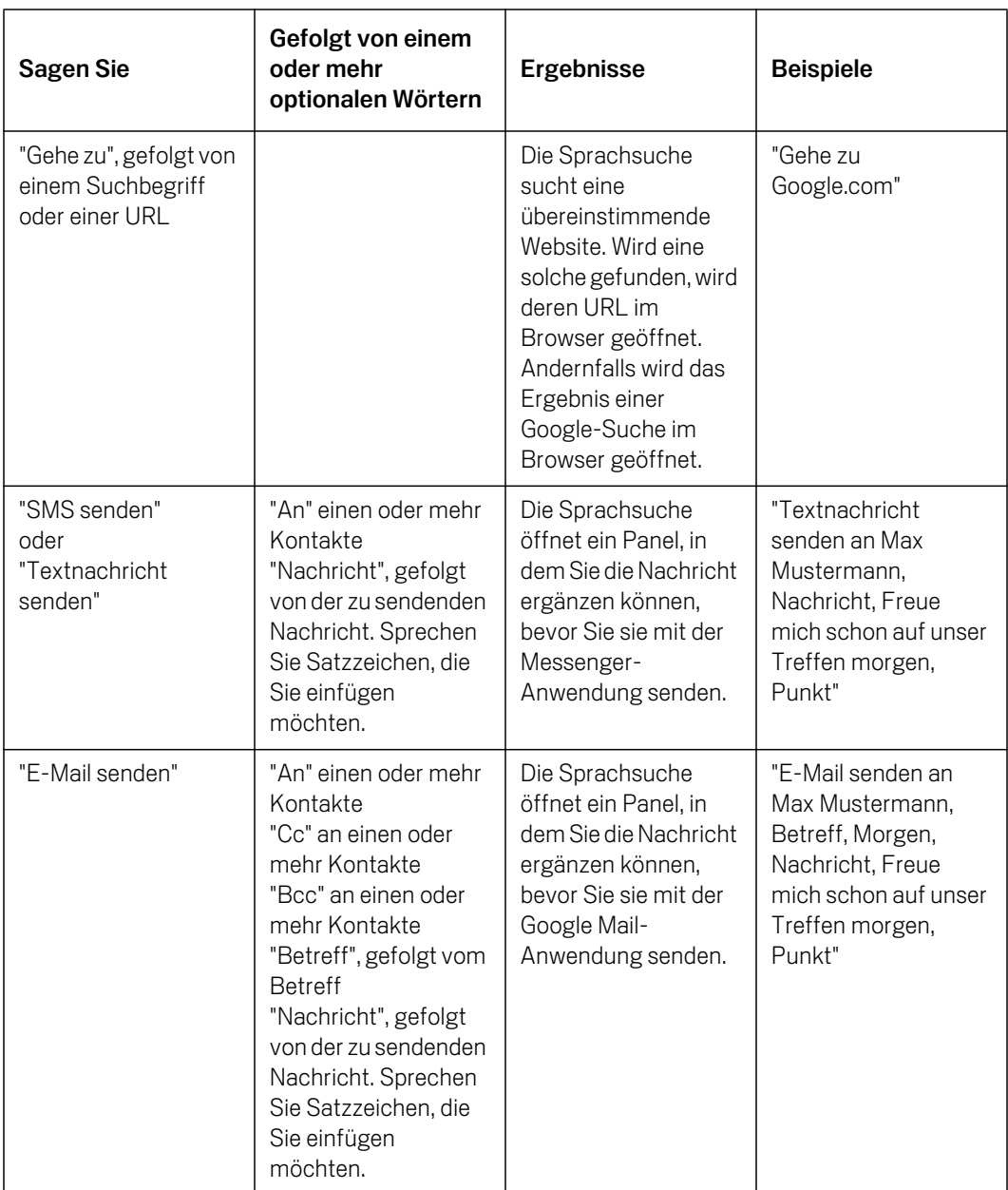

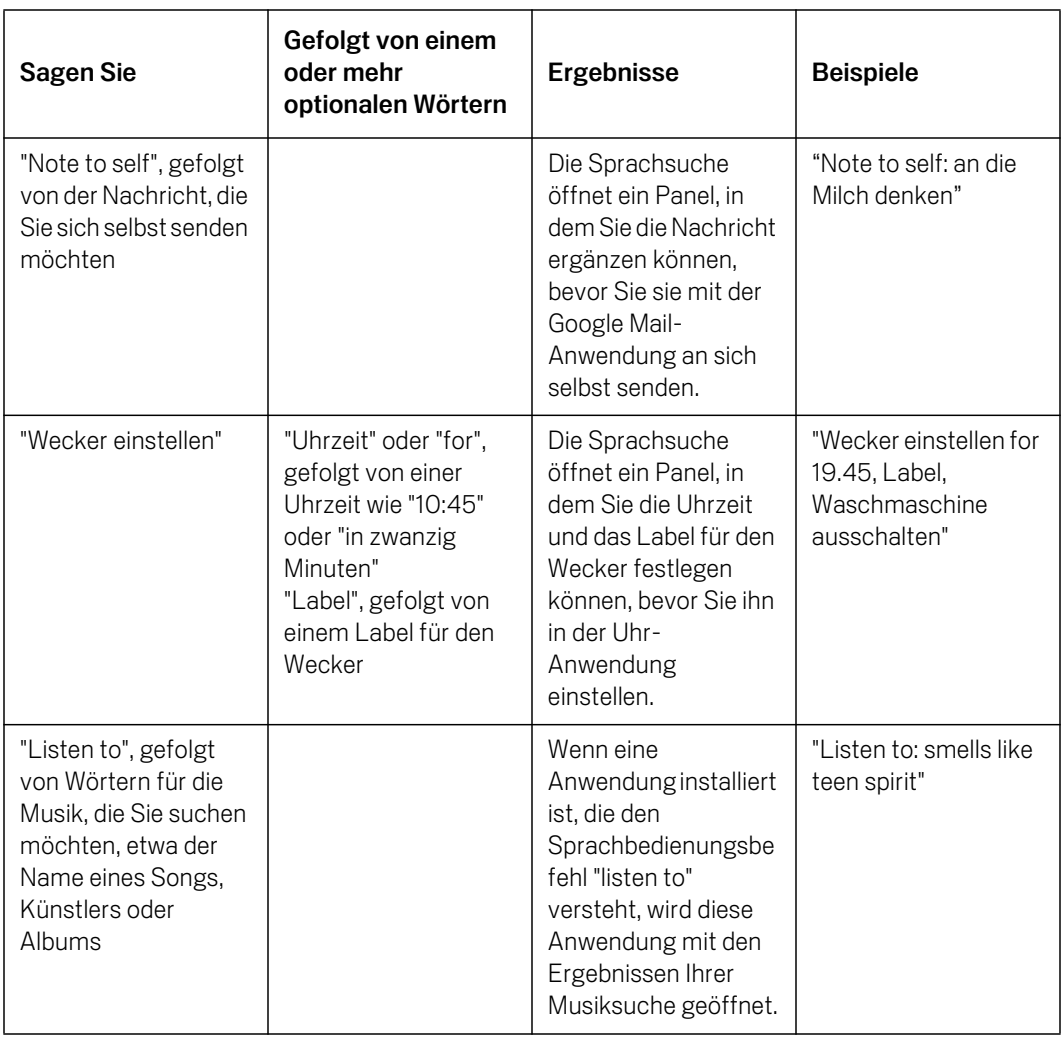

# Kontakte

Über die Anwendung "Kontakte" erhalten Sie schnell und einfach Zugang zu den Menschen, die Sie erreichen möchten. Wenn Sie das Telefon zum ersten Mal einschalten und sich in Ihrem Google-Konto anmelden, werden alle vorhandenen Google-Kontakte auf das Telefon heruntergeladen. Danach werden die Kontakte synchronisiert: Alle Änderungen, die Sie an den Kontakten auf dem Telefon oder im Web vornehmen, erfolgen bei der nächsten Synchronisierung an beiden Stellen. Auch Kontakte aus Exchange ActiveSync-Konten werden auf diese Weise synchronisiert.

Die Informationen zu Ihren Kontakten werden an andere Anwendungen wie etwa Google Mail, Google Talk, SMS/MMS oder die Galerie zum Austausch von Fotos und Videos weitergeleitet.

Wenn Sie mehrere Konten mit Kontaktinformationen haben, werden doppelte Kontakte von der Anwendung "Kontakte" zu einem einzelnen Eintrag zusammengeführt. Sie können diesen Vorgang auch manuell durchführen.

#### Inhalt dieses Abschnitts

["Öffnen Ihrer Kontakte" auf Seite](#page-117-0) 118 ["Hinzufügen von Kontakten" auf Seite](#page-119-0) 120 ["Importieren, Exportieren und Austauschen von Kontakten" auf Seite](#page-120-0) 121 ["Hinzufügen von Kontakten zu Ihren Favoriten" auf Seite](#page-123-0) 124 ["Suchen von Kontakten" auf Seite](#page-124-0) 125 ["Bearbeiten der Kontaktinformationen" auf Seite](#page-125-0) 126 ["Kommunizieren mit Kontakten" auf Seite](#page-128-0) 129 ["Ändern der angezeigten Kontakte" auf Seite](#page-130-0) 131 ["Zusammenfassen von Kontakten" auf Seite](#page-132-0) 133 ["Teilen von Kontaktinformationen" auf Seite](#page-134-0) 135

# <span id="page-117-0"></span>Öffnen Ihrer Kontakte

Öffnen Sie die Anwendung "Kontakte", um Freunde und Bekannte hinzuzufügen, anzuzeigen und mit ihnen zu kommunizieren.

#### Öffnen Sie Ihre Kontakte

Serühren Sie das Symbol "Kontakte" im Startbildschirm bzw. in der Übersicht. Sie können Ihre Kontakte auch über die Funktion "Schnellkontakte" öffnen.

Weitere Informationen finden Sie unter ["Schnelle Verbindung zu Ihren Kontakten"](#page-48-0)  [auf Seite 49](#page-48-0).

Alle Kontakte werden in alphabetischer Reihenfolge in einer durchblätterbaren Liste angezeigt. Auf jeden Kontakt folgt die Standardtelefonnummer.

Falls Sie ein neues Telefon erworben und noch keine Kontakte durch Anmeldung in einem Google-Konto oder einem anderen Konto mit synchronisierbaren Kontakten hinzugefügt haben, wird eine Meldung angezeigt, in der Sie Tipps erhalten, wie Sie dies ändern können.

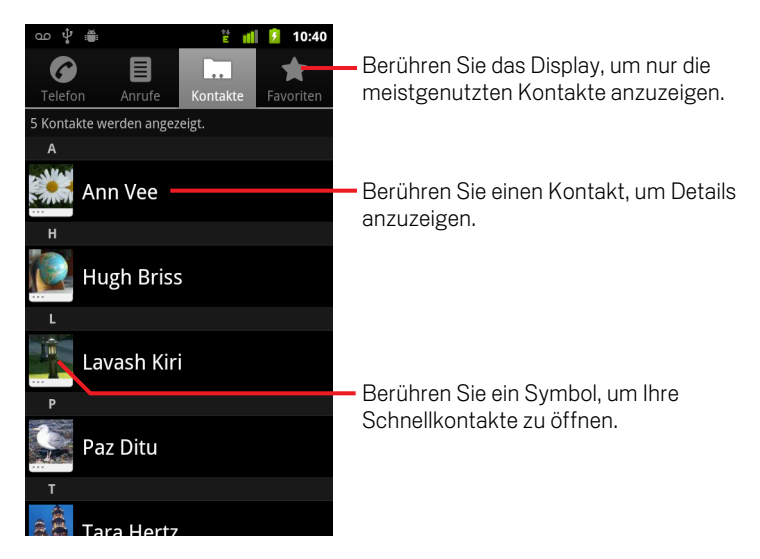

Zum Blättern können Sie die Liste nach oben bzw. unten ziehen oder Ihren Finger über das Display bewegen. Bei beiden Methoden wird rechts neben der Liste kurz ein Tab eingeblendet, das Sie nach oben und unten ziehen können, um schnell durch die Liste zu blättern. Gleichzeitig wird der Anfangsbuchstabe für die Kontakte angezeigt, durch die Sie gerade blättern.

#### Öffnen einer Liste Ihrer meistgenutzten Kontakte

S Öffnen Sie Ihre Kontakte und berühren Sie den Tab **Favoriten**.

Auf dem Tab "Favoriten" werden die Kontakte angezeigt, die Sie der Liste hinzugefügt haben (siehe ["Hinzufügen von Kontakten zu Ihren Favoriten" auf](#page-123-0)  [Seite 124\)](#page-123-0), gefolgt von einer Liste der am häufigsten angerufenen Kontakte.

#### Anzeigen von Informationen zu einem Kontakt an

- 1 Öffnen Sie Ihre Kontakte.
- 2 Berühren Sie den Kontakt, dessen Detailinformationen Sie anzeigen möchten.

Zuerst werden Informationen für die Kommunikation mit dieser Kontaktperson und dann die dazugehörigen Details angezeigt.

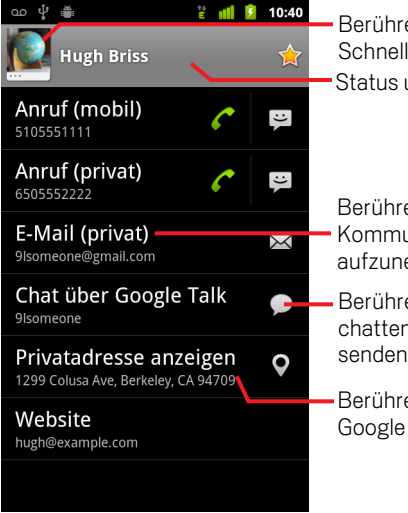

en Sie das Display, um Ihre lkontakte zu öffnen. und Ausgangspunkt des Kontakts.

en Sie eine Kontaktmethode, um die unikation mit der Kontaktperson ehmen.

en Sie ein Symbol, um zu telefonieren, zu n, eine E-Mail oder eine Textnachricht zu oder eine Karte anzuzeigen.

en Sie eine Adresse, die Sie in Maps anzeigen möchten.

Sie können eine Kommunikationsmethode berühren, wenn Sie den Kontakt anrufen oder ihm eine SMS/MMS oder E-Mail schicken möchten.

Berühren Sie eine Adresse, die Sie in Google Maps anzeigen möchten. Weitere Informationen finden Sie unter ["Google Maps, Navigation, Places und Latitude" auf](#page-268-0)  [Seite 269](#page-268-0).

Sie können auch die Taste Menü drücken und **Kontakt bearbeiten** berühren, um die Kontaktdaten zu bearbeiten (siehe ["Bearbeiten der](#page-125-0)  [Kontaktinformationen" auf Seite 126](#page-125-0)). Alternativ können Sie **Kontakt löschen** berühren und sämtliche Informationen zu diesem Kontakt löschen.

## <span id="page-119-0"></span>Hinzufügen von Kontakten

Sie können dem Telefon Kontakte hinzufügen und diese mit den Kontakten in Ihrem Google-Konto, einem Microsoft Exchange ActiveSync-Konto oder anderen Konten mit Unterstützung für die Synchronisierung von Kontakten synchronisieren.

Falls Sie auf eine E-Mail-Nachricht antworten oder eine E-Mail-Nachricht an eine E-Mail-Adresse weiterleiten, die noch nicht in Ihren Kontakten gespeichert ist, wird diese E-Mail-Adresse als Kontakt hinzugefügt. Neue Adressen werden nach Möglichkeit automatisch mit vorhandenen Adressen in einem Eintrag zusammengeführt. Sie können diesen Vorgang jedoch auch manuell durchführen. Weitere Informationen finden Sie unter ["Zusammenfassen von Kontakten" auf Seite](#page-132-0) 133 und ["Teilen von](#page-134-0)  [Kontaktinformationen" auf Seite](#page-134-0) 135.

#### Hinzufügen eines neuen Kontakts

- 1 Öffnen Sie Ihre Kontakte.
- **2** Drücken Sie die Taste **Menü ≡** und wählen Sie **Neuer Kontakt** aus.
- 3 Falls Sie mehrere Konten mit Kontakten haben, berühren Sie das Konto, dem der Kontakt hinzugefügt werden soll.
- 4 Geben Sie den Namen des Kontakts ein.
- 5 Berühren Sie eine Kategorie für die Kontaktinformationen, etwa die für Telefonnummern oder E-Mail-Adressen, damit Sie diese Daten für den Kontakt eingeben können.

Blättern Sie durch die Seite, um alle Kategorien anzuzeigen.

6 Berühren Sie die Plustaste  $\div$  einer Kategorie, um mehrere Einträge für diese Kategorie hinzuzufügen, z. B. berufliche und private Telefonnummern.

Berühren Sie die Taste links neben einer Kontaktinformation zum Öffnen eines Menüs mit vordefinierten Labels wie etwa **Mobil** oder **Beruflich** für Telefonnummern. Alternativ können Sie im Menü auch den Eintrag **Benutzerdefiniert** berühren und ein eigenes Label erstellen.

7 Berühren Sie das Symbol mit dem Bilderrahmen, um neben dem Namen des Kontakts in der Kontaktliste oder in anderen Anwendungen ein Bild anzuzeigen.

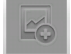

8 Berühren Sie abschließend die Option **Fertig**.

# <span id="page-120-0"></span>Importieren, Exportieren und Austauschen von Kontakten

Falls Sie Kontakte im vCard-Format je nach Telefonmodell auf einer SD-Karte, im USB-Speicher oder auf einer SIM-Karte gespeichert haben, können Sie diese Kontakte in die Kontaktliste auf Ihrem Telefon importieren. Sie haben auch die Möglichkeit, Kontakte im vCard-Format auf eine SD-Karte oder in den USB-Speicher zu exportieren, um diese auf einem Computer oder anderem Gerät zu sichern. Außerdem können Sie Kontakte per E-Mail senden.

#### Importieren von Kontakten von einer SIM-Karte

Vielleicht wurden von Ihrem Mobilfunkanbieter bereits einige nützliche Kontakte wie die Nummer des Kundendiensts und der Mailbox auf der SIM-Karte gespeichert. Sie haben vielleicht auch selbst Kontaktdaten auf der SIM-Karte gespeichert, wenn Sie diese zuvor in einem anderen Telefon verwendet haben. Sie können einige oder alle dieser Kontakte zur Anwendung "Kontakte" hinzufügen.

- 1 Öffnen Sie Ihre Kontakte.
- 2 Drücken Sie die Taste Menü und wählen Sie **Importieren/Exportieren** aus.
- 3 Berühren Sie die Option **Von SIM-Karte importieren**.
- 4 Falls Sie auf Ihrem Telefon über mehrere Konten verfügen, wählen Sie das Konto aus, in das die Kontakte importiert werden sollen.

Eine Liste der Kontakte auf der SIM-Karte wird angezeigt

5 Halten Sie einen Kontakt gedrückt und wählen Sie in dem angezeigten Menü die Option **Importieren**. Drücken Sie alternativ die Taste Menü ≡ und berühren Sie die Option **Alle importieren**.

#### Importieren von Kontakten von einer SD-Karte oder aus dem USB-Speicher

Sie können einzelne Kontakte oder Kontaktgruppen im vCard-Format auf Ihre SD-Karte oder in den USB-Speicher kopieren und diese dann in ein Konto auf dem Telefon importieren. Weitere Informationen zum Kopieren von Dateien vom Computer finden Sie unter ["Herstellen von USB-Verbindungen zu Computern" auf Seite](#page-72-0) 73.

Auf einer SD-Karte können auch Kontakte von einem anderen Gerät gespeichert sein. Weitere Informationen zum Arbeiten mit SD-Karten finden Sie im Nutzerhandbuch Ihres Telefons.

- 1 Öffnen Sie Ihre Kontakte.
- 2 Drücken Sie die Taste Menü  $\equiv$  und wählen Sie Importieren/Exportieren aus.
- 3 Berühren Sie je nach Telefonmodell **Von SD-Karte importieren** oder **Aus USB-Speicher import.**
- 4 Falls Sie auf Ihrem Telefon über mehrere Konten verfügen, wählen Sie das Konto aus, in das die Kontakte importiert werden sollen.
- 5 Falls sich auf der SD-Karte oder im USB-Speicher mehrere vCard-Dateien befinden, können Sie nur eine Kontaktdatei, mehrere oder auch alle Kontaktdateien importieren.

Die Kontakte werden importiert.

#### Exportieren von Kontakten auf eine SD-Karte oder in den USB-Speicher

Sie können alle Kontakte auf dem Telefon als gruppierte vCard-Datei auf die SD-Karte oder in den USB-Speicher exportieren. Anschließend können Sie diese Datei auf einen Computer oder auf ein anderes Gerät kopieren, von dem Dateien in diesem Format verarbeitet werden können, wie etwa eine Adressbuchanwendung (siehe ["Herstellen](#page-72-0)  [von USB-Verbindungen zu Computern" auf Seite](#page-72-0) 73).

- 1 Öffnen Sie Ihre Kontakte.
- 2 Drücken Sie die Taste Menü  $\equiv$  und wählen Sie Importieren/Exportieren aus.
- 3 Berühren Sie je nach Telefonmodell **Auf SD-Karte exportieren** oder **In USB-Speicher exportieren**.
- 4 Berühren Sie zur Bestätigung die Option **OK**.

Mit der Anwendung "Kontakte" wird eine Datei mit der Erweiterung ".vcf" auf der SD-Karte oder im USB-Speicher erstellt. Diese Datei enthält alle Ihre Kontakte.

#### Weiterleiten eines Kontakts

Sie können einen Kontakt via E-Mail im vCard-Format an andere Personen weiterleiten.

- 1 Öffnen Sie die Anwendung "Kontakte".
- 2 Öffnen Sie den Kontakt, der weitergeleitet werden soll.
- **3** Drücken Sie die Taste Menü  $\equiv$  und wählen Sie Weiterleiten aus.

Ein Google Mail-Bildschirm zum Erstellen einer Nachricht wird geöffnet, der der Kontakt als vCard-Datei (.vcf) beigefügt wird.

Geben Sie die Empfängeradresse an und schreiben und senden Sie die E-Mail-Nachricht wie in ["Schreiben und Senden von Nachrichten" auf Seite 156](#page-155-0)  beschrieben.

# <span id="page-123-0"></span>Hinzufügen von Kontakten zu Ihren Favoriten

Der Tab "Favoriten" enthält die Kontakte, die Sie als Favoriten markiert haben, gefolgt von der Kurzliste der Kontakte, mit denen Sie am häufigsten kommunizieren. Den Favoriten hinzugefügte Kontakte werden auch der Gruppe "In Android markiert" in der Kontakte-Anwendung im Web hinzugefügt.

#### Hinzufügen eines Kontakts zu Ihren Favoriten

- 1 Öffnen Sie Ihre Kontakte.
- 2 Berühren Sie einen Kontakt, um Details anzuzeigen.
- 3 Berühren Sie das Sternsymbol rechts neben dem Namen des Kontakts. Der Stern färbt sich golden

#### Entfernen eines Kontakts aus der Favoritenliste

- 1 Öffnen Sie Ihre Kontakte und berühren Sie den Tab **Favoriten**.
- 2 Berühren Sie einen Kontakt, um Details anzuzeigen.
- 3 Berühren Sie das goldene Sternsymbol rechts neben dem Namen des Kontakts. Das Sternsymbol färbt sich grau und der Kontakt aus den Favoriten entfernt.

# <span id="page-124-0"></span>Suchen von Kontakten

Sie können anhand des Namens nach einem Kontakt suchen.

#### Suchen eines Kontakts

- 1 Öffnen Sie Ihre Kontakte.
- 2 Drücken Sie die Taste Suche  $Q$ .
- 3 Geben Sie die ersten Buchstaben des gesuchten Kontaktnamens ein.

Während der Eingabe werden unter dem Suchfeld Kontakte mit entsprechendem Namen eingeblendet.

4 Berühren Sie einen Namen in der Liste, um den Infobildschirm zu öffnen. Berühren Sie alternativ das Lupensymbol Q, um eine Liste übereinstimmender Kontakte anzuzeigen.

### <span id="page-125-0"></span>Bearbeiten der Kontaktinformationen

Sie können Informationen zu Ihren Kontakten ändern oder hinzufügen. Außerdem können Sie den Klingelton für einen Kontakt festlegen oder Anrufe eines Kontakts an die Mailbox umleiten.

Kontakte können Informationen aus verschiedenen Quellen enthalten, etwa aus von Ihnen manuell hinzugefügten Informationen oder Informationen, die durch die Anwendung "Kontakte" aus mehreren Konten in einem Eintrag zusammengefasst wurden. Bei der Bearbeitung eines Kontakteintrags werden die Informationen aus den einzelnen Quellen in jeweils einem eigenen, farbig unterlegten und beschrifteten Abschnitt gruppiert. Falls Sie unter "Kontakte" doppelte Einträge finden, können Sie diese wie unter ["Zusammenfassen von Kontakten" auf Seite](#page-132-0) 133 beschrieben in einem Eintrag zusammenfassen. Falls Sie feststellen, dass die Daten zweier Kontakte irrtümlich zusammengeführt wurden, können Sie diese wie unter ["Teilen von](#page-134-0)  [Kontaktinformationen" auf Seite](#page-134-0) 135 beschrieben teilen.

Änderungen, die Sie an den Informationen aus einer Quelle vornehmen, wirken sich nicht auf die Informationen aus anderen Quellen aus. Falls also beispielsweise Informationen zu einem Kontakt aus einem Google-Konto und einem Exchange ActiveSync-Konto vorliegen und beide Konten für die Synchronisierung von Kontakten eingerichtet sind, werden Änderungen an den Daten aus dem Google-Konto mit diesem Konto im Web synchronisiert. Die Informationen aus dem Exchange ActiveSync-Konto werden dabei jedoch nicht geändert.

Weitere Informationen zum Arbeiten mit mehreren Konten finden Sie unter ["Konten"](#page-136-0)  [auf Seite](#page-136-0) 137.

#### Bearbeiten von Kontaktinformationen

- 1 Öffnen Sie Ihre Kontakte oder Favoriten.
- 2 Halten Sie den Kontakt gedrückt, dessen Details bearbeitet werden sollen. Wählen Sie dann in dem angezeigten Menü die Option **Kontakt bearbeiten** aus. Sie können auch während der Anzeige von Kontaktinformationen die Taste

**Menü** ≡ drücken und **Kontakt bearbeiten** auswählen.

3 Bearbeiten Sie die Kontaktinformationen mit denselben Steuerelementen, die Sie auch bei der Erstellung des Kontakts verwendet haben.

Weitere Informationen finden Sie unter ["Hinzufügen von Kontakten" auf Seite 120](#page-119-0).

4 Berühren Sie die Option **Fertig**.

#### Ändern der Standardtelefonnummer eines Kontakts

Die Standardtelefonnummer für Kontakte wird unter dem Namen des Kontakts in der Kontaktliste angezeigt. Die Standardtelefonnummer wird verwendet, wenn Sie über die Kontaktliste einen Anruf tätigen oder eine Textnachricht senden und dazu einen Kontakt gedrückt halten.

- 1 Öffnen Sie Ihre Kontakte oder Favoriten.
- 2 Berühren Sie den Namen eines Kontakts in der Liste, um die zugehörigen Informationen anzuzeigen.
- 3 Halten Sie die Telefonnummer gedrückt, die als Standardtelefonnummer für den Kontakt verwendet werden soll.
- 4 Wählen Sie in dem angezeigten Menü die Option **Als Standardnummer festlegen** aus.

Die Standardtelefonnummer wird mit einem Häkchen zugekennzeichnet.

#### Umleiten aller Anrufe eines Kontakts an Ihre Mailbox

- 1 Öffnen Sie Ihre Kontakte oder Favoriten.
- 2 Berühren Sie den Namen eines Kontakts in der Liste, um die zugehörigen Informationen anzuzeigen.
- **3** Drücken Sie die Taste Menü ≡ und wählen Sie Optionen aus.
- 4 Aktivieren Sie die Option **Eingehende Anrufe**.
- **5** Drücken Sie die Taste Zurück  $\leftarrow$ .

Wenn dieser Kontakt Sie anruft, klingelt Ihr Telefon nicht und der Anrufer wird direkt an Ihre Mailbox weitergeleitet.

#### Festlegen eines Klingeltons für einen Kontakt

- 1 Öffnen Sie Ihre Kontakte oder Favoriten.
- 2 Berühren Sie den Namen eines Kontakts in der Liste, um die zugehörigen Informationen anzuzeigen.
- **3** Drücken Sie die Taste Menü ≡ und wählen Sie Optionen aus.
- 4 Berühren Sie in der angezeigten Liste mit Klingeltönen den Klingelton, der bei Anrufen dieses Kontakts zu hören sein soll. Sie können in dieser Liste blättern.

Der Klingelton wird Ihnen kurz vorgespielt.

5 Berühren Sie die Option **OK**.

#### Löschen eines Kontakts

- 1 Öffnen Sie Ihre Kontakte oder Favoriten.
- 2 Berühren Sie den Namen eines Kontakts in der Liste, um die zugehörigen Informationen anzuzeigen.
- 3 Drücken Sie die Taste Menü und wählen Sie **Kontakt löschen** aus.

Wenn Sie einen Kontakt aus den Google-Kontakten oder aus einem anderen Konto mit bearbeitbaren Kontakten löschen, wird der Kontakt auch aus den Kontakten im Web gelöscht, wenn Sie Ihr Telefon das nächste Mal synchronisieren.

Kontakte eines schreibgeschützten Kontos, z. B. Facebook, können nicht gelöscht werden. Stattdessen werden Sie darüber informiert, dass der Kontakt ausgeblendet wird. Um ausgeblendete Kontakte aus einem schreibgeschützten Konto wiederherzustellen, müssen Sie dieses Konto von Ihrem Telefon löschen und anschließend wieder hinzufügen.

Wenn der Kontakt sowohl Informationen aus bearbeitbaren Konten, z. B. Kontakte, als auch aus einem schreibgeschützten Konto, z. B. Facebook, enthält, werden Sie darüber informiert, dass die Informationen aus dem schreibgeschützten Konto ausgeblendet, jedoch nicht gelöscht werden.

4 Berühren Sie **OK**, um die Löschung des Kontakts zu bestätigen.

## <span id="page-128-0"></span>Kommunizieren mit Kontakten

Sie können über den Tab "Kontakte" bzw. "Favoriten" schnell die Standardtelefonnummer eines Kontakts anrufen bzw. eine Textnachricht (SMS) oder Multimedia-Nachricht (MMS) an diese Telefonnummer senden. Außerdem können Sie Detailinformationen zu einem Kontakt mit einer Liste aller Kommunikationsmethoden für diesen Kontakt anzeigen.

In diesem Abschnitt erfahren Sie, wie Sie beim Anzeigen der Kontaktliste die Kommunikation mit einer Kontaktperson aufnehmen können. Ihre Kontakte werden mit der Anwendung "Kontakte" mit vielen anderen Anwendungen wie Google Mail (siehe "Google [Mail" auf Seite](#page-144-0) 145) oder SMS/MMS (siehe ["SMS/MMS" auf Seite](#page-240-0) 241) ausgetauscht.

#### Herstellen einer Verbindung über die Schnellkontakte für Android

1 Berühren Sie das Symbol eines Kontakts. Damit werden die Schnellkontakte für Android geöffnet.

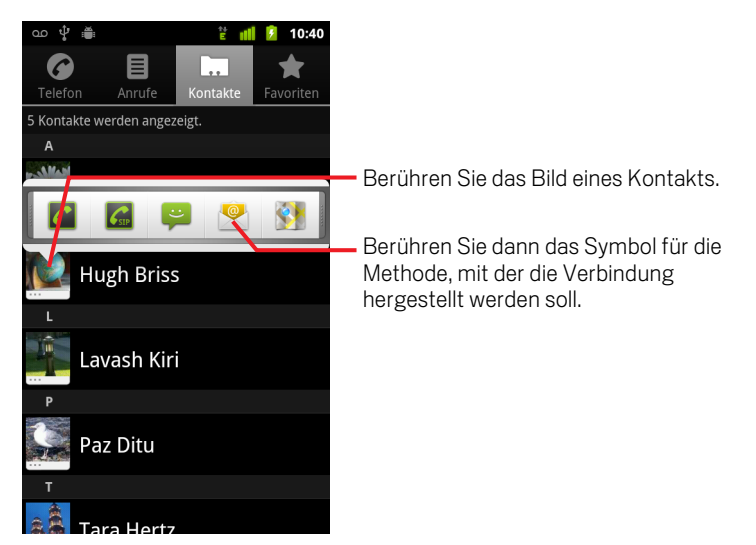

2 Berühren Sie das Symbol für die Methode, mit der die Verbindung hergestellt werden soll.

Welche Symbole verfügbar sind, hängt von den für den Kontakt vorliegenden Informationen sowie von den Anwendungen und Konten auf dem Telefon ab.

Weitere Informationen finden Sie unter ["Schnelle Verbindung zu Ihren Kontakten"](#page-48-0)  [auf Seite 49](#page-48-0).

#### Kommunizieren mit einem Kontakt

- 1 Öffnen Sie Ihre Kontakte oder Favoriten.
- 2 Berühren Sie den gewünschten Kontakt.

Sie können auch einfach das Symbol mit dem grünen Telefon in der Favoritenliste oder in der Anrufliste berühren, damit die angezeigte Nummer angerufen wird.

3 Berühren Sie auf dem Bildschirm mit den Kontaktinformationen die Methode, mit der die Kommunikation mit dem Kontakt aufgenommen werden soll.

Bei Telefonnummern wird automatisch die Telefonanwendung aufgerufen, während die Nummer gewählt wird. Bei anderen Kommunikationsarten wird automatisch die entsprechende Anwendung mit der Adresse des Kontakts geöffnet.

#### Anrufen der Standardtelefonnummer eines Kontakts

- 1 Öffnen Sie Ihre Kontakte oder Favoriten.
- 2 Halten Sie den Eintrag für den anzurufenden Kontakt gedrückt.
- 3 Wählen Sie in dem angezeigten Menü die Option **Anruf** aus.

Welcher Menüeintrag tatsächlich verfügbar ist, hängt von der für den Kontakt festgelegten Standardnummer ab. So wird beispielsweise **Anruf (mobil)** oder **Anruf (Arbeit)** angezeigt.

Beim Anrufen der Nummer wird automatisch die Telefonanwendung aufgerufen. Weitere Informationen zu Telefonanrufen finden Sie unter ["Tätigen und](#page-84-0)  [Empfangen von Anrufen" auf Seite 85.](#page-84-0)

#### Senden einer Textnachricht oder Multimedia-Nachricht an die Standardnummer eines Kontakts

- 1 Öffnen Sie Ihre Kontakte oder Favoriten.
- 2 Halten Sie den anzurufenden Kontakt gedrückt.
- 3 Wählen Sie in dem angezeigten Menü die Option **Textnachricht an Kontakt** aus.

Es wird automatisch die Anwendung "SMS/MMS" mit einer neuen Nachricht geöffnet. Diese enthält bereits die Telefonnummer des Kontakts. Weitere Informationen zum Senden von Textnachrichten und Multimedia-Nachrichten finden Sie unter ["SMS/MMS" auf Seite 241.](#page-240-0)

Sie können Textnachrichten oder Multimedia-Nachrichten auch über Ihre Schnellkontakte senden (siehe ["Schnelle Verbindung zu Ihren Kontakten" auf](#page-48-0)  [Seite 49\)](#page-48-0).

# <span id="page-130-0"></span>Ändern der angezeigten Kontakte

Sie können Kontakte ohne Telefonnummer ausblenden. Darüber hinaus können Sie festlegen, welche Kontaktgruppen für die einzelnen Konten in der Kontaktliste aufgeführt werden.

#### Festlegen, ob Kontakte ohne Telefonnummer angezeigt werden

Falls Sie die Kontaktliste ausschließlich für Anrufe verwenden, können Sie Kontakte ohne Telefonnummer ausblenden.

- 1 Öffnen Sie Ihre Kontaktliste.
- **2** Drücken Sie die Taste Menü ≡ und wählen Sie Display aus.
- 3 Aktivieren bzw. deaktivieren Sie die Option **Nur Kontakte mit Telefonen**.

#### Ändern, welche Gruppen angezeigt werden

- 1 Öffnen Sie Ihre Kontaktliste.
- **2** Drücken Sie die Taste Menü ≡ und wählen Sie Display aus.
- 3 Berühren Sie ein Konto, um die zugehörige Liste der Gruppen zu öffnen. Die Gruppen eines Kontos sind abhängig von der Art des Kontos.

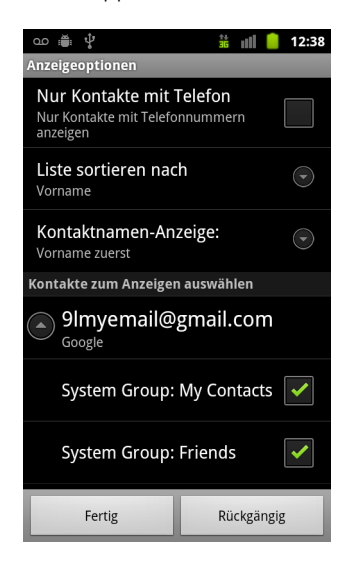

4 Aktivieren bzw. deaktivieren Sie die Gruppen, deren Kontakte unter "Kontakte" angezeigt bzw. nicht angezeigt werden sollen.

Diese Option wirkt sich nur auf die Anzeige der Gruppen mit Kontakten auf dem Bildschirm aus. Ihre Synchronisationseinstellungen sind davon nicht betroffen.

5 Berühren Sie die Option **Fertig**.

Während die Änderungen vorgenommen werden, wird eine Meldung angezeigt. Falls die Änderung eine sehr große Anzahl von Kontakten betrifft, kann der Vorgang eine Weile dauern.

#### Ändern der Darstellung der angezeigten Kontakte

- 1 Öffnen Sie Ihre Kontaktliste.
- **2** Drücken Sie die Taste Menü ≡ und wählen Sie Display aus.
- 3 Berühren Sie **Liste sortieren nach**, um festzulegen, ob Kontakte nach Nachname oder Vorname sortiert aufgelistet werden.
- 4 Berühren Sie **Kontaktnamen-Anzeige**, um festzulegen, ob bei Kontakten zuerst der Nachname oder der Vorname angezeigt werden soll.

### <span id="page-132-0"></span>Zusammenfassen von Kontakten

Wenn Sie ein Konto hinzufügen oder Kontakte auf andere Art und Weise hinzugefügt werden, etwa über den Austausch von E-Mail-Nachrichten, werden neue Kontaktinformationen zur Vermeidung doppelter Einträge nach Möglichkeit mit bestehenden Kontakten zusammengeführt. Sie können Kontakte aber auch manuell zusammenfassen.

Sie können auch die Kontakte-Anwendung im Web verwenden, um doppelte Einträge zu entfernen. Verwenden Sie dazu den Befehl **Mehrfacheinträge finden und zusammenführen** im Menü **Weitere Aktionen**. Weitere Informationen erhalten Sie in der Kontakte-Anwendung im Web.

#### Zusammenfassen von Kontakten

- 1 Öffnen Sie Ihre Kontakte oder Favoriten.
- 2 Berühren Sie den Kontakt, dem Informationen hinzugefügt werden sollen.

Dies ist der Kontakt, der nach der Zusammenfassung unter "Kontakte" angezeigt wird.

- 3 Drücken Sie die Taste Menü **≡** und wählen Sie Kontakt bearbeiten aus.
- **4** Drücken Sie die Taste Menü ≡ und wählen Sie Zusammenführen aus.

Infrage kommende Kontakte werden oben auf dem Bildschirm angezeigt. Berühren Sie "Alle Kontakte anzeigen", wenn Sie einen Kontakt aus der vollständigen Liste der Kontakte auswählen möchten.

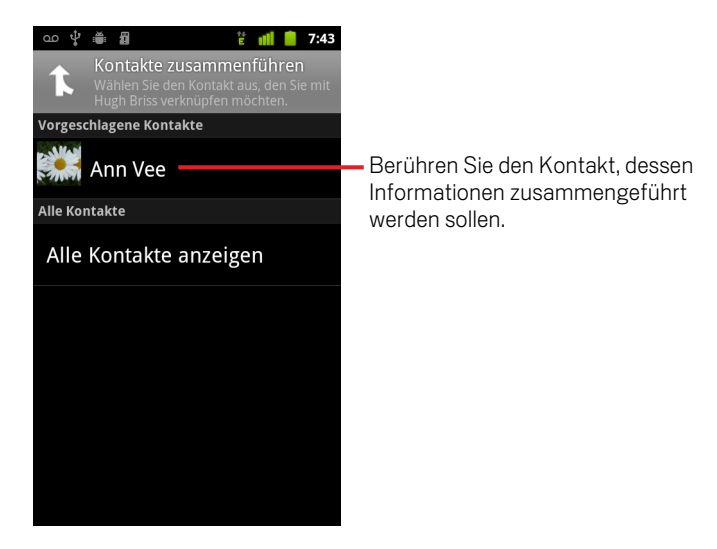

5 Berühren Sie den Kontakt, dessen Informationen mit dem ersten Kontakt zusammengeführt werden sollen.

Die Informationen des zweiten Kontakts werden dem ersten Kontakt hinzugefügt, und der zweite Kontakt wird nicht mehr in der Kontaktliste angezeigt.

Weitere Informationen zum Anzeigen der Quelle von Kontaktinformationen, einschließlich automatisch und manuell zusammengeführter Daten, finden Sie unter ["Bearbeiten der Kontaktinformationen" auf Seite 126](#page-125-0). Informationen zum Teilen irrtümlich zusammengeführter Kontakte finden Sie unter ["Teilen von](#page-134-0)  [Kontaktinformationen" auf Seite 135](#page-134-0).

# <span id="page-134-0"></span>Teilen von Kontaktinformationen

Jeder Kontakt auf dem Telefon kann Informationen aus verschiedenen Quellen enthalten. So haben Sie selbst eventuell Daten hinzugefügt, Informationen wurden automatisch mit einem neuen Konto hinzugefügt oder Sie haben Kontakte zusammengeführt usw.

Falls Kontaktinformationen aus verschiedenen Quellen irrtümlich zusammengeführt wurden, können Sie diese Informationen wieder in einzelne Kontakte auf Ihrem Telefon teilen.

#### Teilen von Kontaktinformationen

- 1 Öffnen Sie Ihre Kontakte oder Favoriten.
- 2 Berühren Sie den Kontakt, dessen Informationen geteilt werden sollen.
- **3** Drücken Sie die Taste Menü  $\equiv$  und wählen Sie Kontakt bearbeiten aus.
- **4** Drücken Sie die Taste Menü ≡ und wählen Sie Kontakt teilen aus. Die Kontaktinformationen werden in einzelne Kontakte in der Kontaktliste geteilt.

# <span id="page-136-0"></span>Konten

Sie können Kontakte, E-Mails, Kalendertermine und andere Informationen von mehreren Google-Konten und Microsoft Exchange ActiveSync-Konten mit dem Telefon synchronisieren. Je nach den auf Ihrem Telefon installierten Anwendungen ist die Synchronisierung auch für andere Konten möglich.

So können Sie etwa zunächst Ihr persönliches Google-Konto hinzufügen und dadurch Ihre persönlichen E-Mails, Kontakte und Ihren Kalender jederzeit verfügbar machen. Danach können Sie Ihr berufliches Exchange ActiveSync-Konto hinzufügen, damit Sie Ihre beruflichen E-Mails lesen können und Ihre beruflichen Kontakte immer zur Hand haben.

Sie entscheiden, wie Ihr Konto mit den Anwendungen auf dem Telefon interagiert. Hierzu verwenden Sie den Bildschirm "Einstellungen für Konten & Synchronisierung" und die Einstellungen in Google Mail, Google Kalender, E-Mail und anderen Anwendungen. Ändern Sie Ihr Passwort und weitere allgemeine Kontoeinstellungen mit einem Webbrowser.

### Inhalt dieses Abschnitts

["Hinzufügen und Entfernen von Konten" auf Seite](#page-137-0) 138

["Konfigurieren von Optionen für die Kontensynchronisierung und -anzeige" auf](#page-140-0)  [Seite](#page-140-0) 141

## <span id="page-137-0"></span>Hinzufügen und Entfernen von Konten

Sie können mehrere Google-Konten und Microsoft Exchange ActiveSync-Konten hinzufügen. Abhängig von Ihren jeweiligen Anwendungen können Sie auch andere Kontoarten hinzufügen. Einige Kontoarten können Sie über den Bildschirm "Einstellungen für Konten & Synchronisierung" hinzufügen, wie in diesem Abschnitt beschrieben. Andere Kontoarten können Sie mit einer Anwendung hinzufügen, die mit diesen Kontoarten funktioniert. Sie können beispielsweise IMAP- und POP3-E-Mail-Konten mit der E-Mail-Anwendung hinzufügen (siehe ["Hinzufügen und Bearbeiten](#page-232-0)  [von E-Mail-Konten" auf Seite](#page-232-0) 233).

#### Hinzufügen von Konten

Zum Hinzufügen von einigen Konten benötigen Sie möglicherweise Informationen vom IT-Support über den Dienst, mit dem das Konto verbunden wird. Sie könnten zum Beispiel Informationen über die Domain des Kontos oder die Serveradresse benötigen.

1 Öffnen Sie den Bildschirm "Einstellungen für Konten & Synchronisierung".

Drücken Sie dazu in der Anwendung "Kontakte" auf Menü  $\equiv$  und berühren Sie **Konten**. Sie können den Bildschirm auch direkt in der Anwendung "Einstellungen" aufrufen.

Auf dem Bildschirm "Einstellungen für Konten & Synchronisierung" werden Ihre aktuellen Synchronisierungseinstellungen und eine Liste Ihrer aktuellen Konten angezeigt.

Weitere Informationen finden Sie unter ["Konfigurieren von Optionen für die](#page-140-0)  [Kontensynchronisierung und -anzeige" auf Seite 141](#page-140-0).

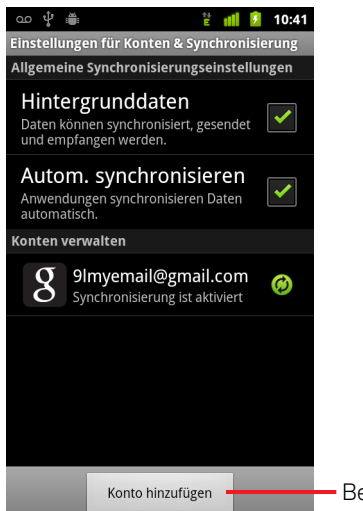

Berühren Sie "Konto hinzufügen".

- 2 Berühren Sie **Konto hinzufügen**.
- 3 Berühren Sie die Art des hinzuzufügenden Kontos.

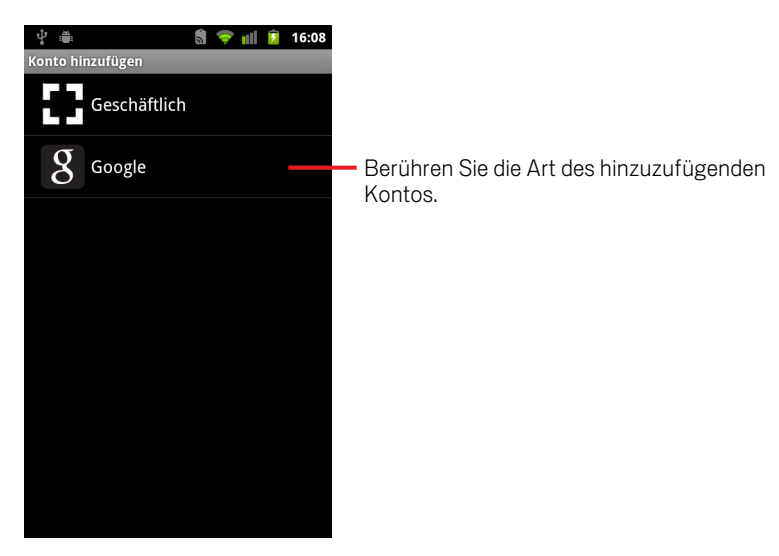

4 Führen Sie die Schritte auf dem Bildschirm durch, um die erforderlichen und optionalen Informationen über das Konto einzugeben.

Für die meisten Konten ist ein Nutzername und ein Passwort erforderlich. Die Details hängen jedoch von der Art des Kontos und von der Konfiguration des Dienstes ab, zu dem Sie eine Verbindung herstellen.

Details über das Hinzufügen von auf Microsoft Exchange ActiveSync basierenden Konten finden Sie unter ["Hinzufügen und Bearbeiten von E-Mail-Konten" auf](#page-232-0)  [Seite 233](#page-232-0) und den detaillierten Tabellen unter ["Ändern der Einstellungen von E-](#page-235-0)[Mail-Konten" auf Seite 236](#page-235-0). In diesen Abschnitten wird auch beschrieben, wie Sie mithilfe der E-Mail-Anwendung ein E-Mail-Konto auf Grundlage von IMAP, POP3 oder SMTP hinzufügen.

5 Konfigurieren Sie das Konto.

Je nach der Art des Kontos werden Sie möglicherweise dazu aufgefordert, die gewünschten Datenarten für die Synchronisierung zu konfigurieren, den Namen des Kontos anzugeben und Ähnliches.

Nach Fertigstellung wird Ihr Konto in der Liste auf dem Bildschirm "Einstellungen für Konten & Synchronisierung" angezeigt. Je nach der Konfiguration Ihres Kontos werden E-Mails, Kontakte und andere Informationen mit Ihrem Telefon synchronisiert.

Informationen zum Ändern der Kontenkonfiguration finden Sie unter ["Konfigurieren von Optionen für die Kontensynchronisierung und -anzeige" auf](#page-140-0)  [Seite 141](#page-140-0).

#### Entfernen von Konten

Durch das Entfernen eines Kontos können Sie ein Konto und alle damit verknüpften Informationen vom Telefon löschen, einschließlich E-Mails, Kontakten, Einstellungen und Sonstigem.

Sie können das erste Google-Konto, in dem Sie sich auf dem Telefon angemeldet haben, nicht entfernen. Sie haben nur die Möglichkeit, alle persönlichen Informationen von Ihrem Telefon zu entfernen. Weitere Informationen hierzu finden Sie unter ["Datenschutzeinstellungen" auf Seite](#page-399-0) 400.

1 Öffnen Sie den Bildschirm "Einstellungen für Konten & Synchronisierung".

Drücken Sie dazu in der Anwendung "Kontakte" auf Menü  $\equiv$  und berühren Sie **Konten**. Sie können den Bildschirm auch direkt in der Anwendung "Einstellungen" aufrufen.

Auf dem Bildschirm "Einstellungen für Konten & Synchronisierung" werden Ihre aktuellen Synchronisierungseinstellungen und eine Liste Ihrer aktuellen Konten angezeigt.

- 2 Berühren Sie das Konto, um es zu löschen.
- 3 Berühren Sie **Konto entfernen**.
- 4 Bestätigen Sie den Entfernungsvorgang.

# <span id="page-140-0"></span>Konfigurieren von Optionen für die Kontensynchronisierung und -anzeige

Für alle Anwendungen auf Ihrem Telefon können Sie Optionen für die Datenverwendung im Hintergrund und für die Synchronisierung konfigurieren. Sie können auch konfigurieren, welche Daten für welches Konto synchronisiert werden sollen. Außerdem besitzen einige Anwendungen wie Google Mail und Google Kalender ihre eigenen Synchronisierungseinstellungen.

Einige Anwendungen wie "Kontakte", "Google Mail" und "Google Kalender" können Daten von mehreren Anwendungen synchronisieren. Andere Anwendungen synchronisieren Daten nur mit dem ersten Google-Konto, mit dem Sie sich auf dem Telefon anmelden, oder von einem Konto, das speziell mit dieser Anwendung verknüpft ist.

Bei einigen Konten findet die Synchronisierung in zwei Richtungen statt: Änderungen, die Sie an Informationen auf Ihrem Telefon vornehmen, werden auch auf die Kopie dieser Informationen im Web übertragen. Google-Konten funktionieren beispielsweise nach diesem Prinzip. Andere Konten unterstützen dagegen nur die Synchronisierung in eine Richtung: Die Informationen auf dem Telefon sind schreibgeschützt.

#### Konfigurieren allgemeiner Synchronisierungseinstellungen

1 Öffnen Sie den Bildschirm "Einstellungen für Konten & Synchronisierung".

Drücken Sie dazu in der Anwendung "Kontakte" **Menü**  $\equiv$  und berühren Sie **Konten**. Sie können den Bildschirm auch direkt in der Anwendung "Einstellungen" aufrufen, indem Sie die Taste Startbildschirm  $\triangle$  und dann die Taste **Menü**  $\equiv$  drücken und anschließend **Einstellungen** berühren.

Auf dem Bildschirm werden Ihre aktuellen Synchronisierungseinstellungen und eine Liste Ihrer aktuellen Konten angezeigt.

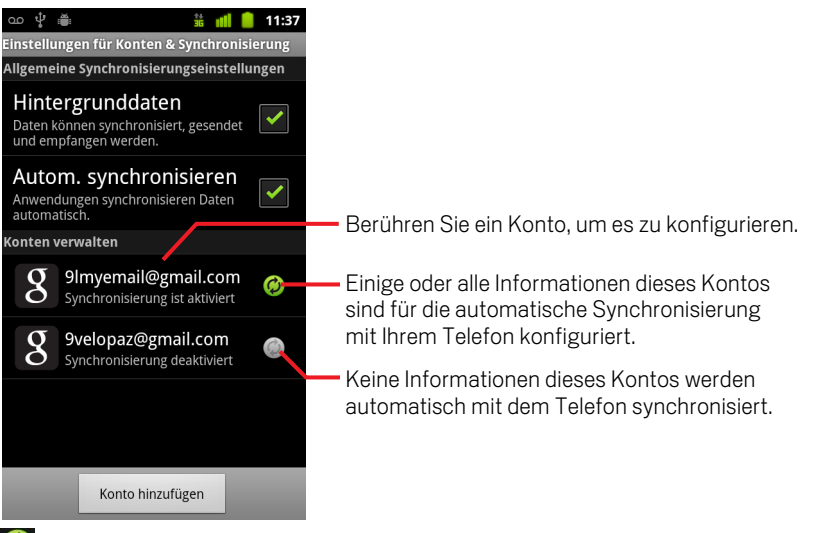

 zeigt an, dass einige oder alle Informationen des Kontos für die automatische Synchronisierung mit dem Telefon konfiguriert sind.

 zeigt an, dass keine Informationen des Kontos für die automatische Synchronisierung mit dem Telefon konfiguriert sind.

2 Aktivieren oder deaktivieren Sie das Kontrollkästchen **Hintergrunddaten**, um zu steuern, ob Anwendungen und Dienste Daten übertragen sollen, wenn Sie nicht direkt mit ihnen arbeiten, die Anwendungen also im Hintergrund ausgeführt werden.

Bei Abwahl dieser Option erhält Google Mail zum Beispiel keine neuen E-Mails mehr oder Google Kalender synchronisiert keine Termine mehr, bis Sie den Menüeintrag **Aktualisieren** berühren oder eine E-Mail senden.

3 Aktivieren oder deaktivieren Sie die Option **Autom. synchronisieren**, um zu steuern, ob Änderungen, die Sie an Informationen auf dem Telefon oder im Web vornehmen, automatisch miteinander synchronisiert werden sollen.

Wenn diese Option aktiviert ist, werden zum Beispiel Änderungen, die Sie auf dem Telefon an Ihren Kontakten vornehmen, automatisch auf Google-Kontakte im Web übertragen.

Wenn Sie diese Option deaktivieren, können Sie die Daten möglicherweise manuell innerhalb der Anwendung synchronisieren. Weitere Informationen finden Sie unter ["Manuelles Synchronisieren von Informationen" auf Seite 143.](#page-142-0)

#### <span id="page-142-0"></span>Manuelles Synchronisieren von Informationen

- 1 Öffnen Sie den Bildschirm "Einstellungen für Konten & Synchronisierung".
- 2 Berühren Sie das Konto, dessen Daten Sie synchronisieren möchten.
- 3 Drücken Sie Menü und berühren Sie **Jetzt synchronisieren**.

#### Ändern der Synchronisierungseinstellungen eines Kontos

- 1 Öffnen Sie den Bildschirm "Einstellungen für Konten & Synchronisierung".
- 2 Berühren Sie das Konto, dessen Synchronisierungseinstellungen Sie ändern möchten.

Der Bildschirm "Daten und Synchronisierung" wird mit einer Liste der Informationsarten geöffnet, die bei diesem Konto synchronisiert werden können.

Die markierten Elemente werden mit dem Telefon synchronisiert.

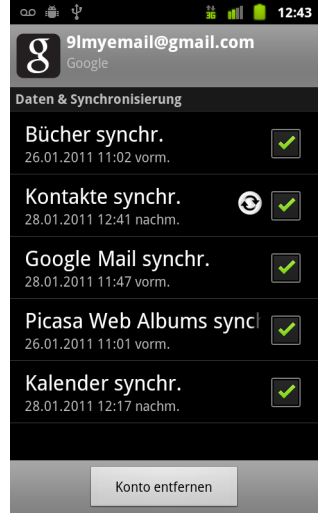

3 Aktivieren oder deaktivieren Sie die Informationsarten, die mit dem Telefon synchronisiert werden sollen.

Durch das Deaktivieren einer Option werden die Informationen nicht von Ihrem Telefon entfernt, sondern es wird einfach verhindert, dass sie mit der Version im Web synchronisiert werden. Wenn Sie die Informationen entfernen möchten, die bereits mit dem Konto synchronisiert wurden, müssen Sie das Konto entfernen.
# Google Mail

Google Mail ist der webbasierte E-Mail-Service von Google. Bei der ersten Einrichtung haben Sie Ihr Telefon so konfiguriert, dass ein bestehendes Google Mail-Konto verwendet wird, oder Sie haben ein neues Konto erstellt. Beim ersten Öffnen von Google Mail auf Ihrem Telefon enthält Ihr Posteingang die Nachrichten aus Ihrem Google Mail-Konto im Web.

#### Inhalt dieses Abschnitts

"Google [Mail ist anders" auf Seite](#page-146-0) 147 ["Version und Verfügbarkeit von Google](#page-145-0) Mail" auf Seite 146 "Öffnen von Google [Mail mit Ihrem Posteingang" auf Seite](#page-147-0) 148 ["Lesen von Nachrichten" auf Seite](#page-151-0) 152 ["Schreiben und Senden von Nachrichten" auf Seite](#page-155-0) 156 ["Beantworten und Weiterleiten von Nachrichten" auf Seite](#page-157-0) 158 ["Arbeiten mit dem sortierten Eingang" auf Seite](#page-159-0) 160 ["Arbeiten mit Konversationen im Stapel" auf Seite](#page-162-0) 163 ["Markieren von Nachrichten" auf Seite](#page-163-0) 164 ["Kennzeichnen von Konversationen mit Labels" auf Seite](#page-164-0) 165 ["Anzeigen von Konversationen anhand der Labels" auf Seite](#page-165-0) 166 ["Synchronisieren von Konversationen anhand der Labels" auf Seite](#page-166-0) 167 ["Melden von Spam" auf Seite](#page-168-0) 169 ["Suchen von Nachrichten" auf Seite](#page-169-0) 170 ["Archivieren von Konversationen" auf Seite](#page-170-0) 171 ["Anhängen einer Signatur an Nachrichten" auf Seite](#page-171-0) 172 ["Verwendung von Tastaturkürzeln" auf Seite](#page-172-0) 173 "Ändern von Google [Mail-Einstellungen" auf Seite](#page-173-0) 174

## <span id="page-145-0"></span>Version und Verfügbarkeit von Google Mail

In diesen Abschnitten wird Google Mail Version 2.3.2 für Android Version 2.2 (Froyo) bzw. 2.3 (Gingerbread) beschrieben. Drücken Sie zum Ermitteln Ihrer Version von Google Mail die Menütaste und berühren Sie **Über** oder **Mehr** > **Über**. Dies ist in den meisten Bildschirmen von Google Mail möglich.

Google Mail 2.3.2 ist derzeit in Android Market in den folgenden Ländern verfügbar: Argentinien, Australien, Belgien, Brasilien, Bulgarien, Dänemark, Estland, Finnland, Frankreich, Griechenland, Großbritannien, Hongkong, Indien, Irland, Israel, Italien, Japan, Kanada, Kasachstan, Kroatien, Lettland, Litauen, Luxemburg, Mexiko, Neuseeland, Niederlande, Norwegen, Österreich, Philippinen, Polen, Portugal, Rumänien, Russland, Schweden, Schweiz, Serbien, Singapur, Slowakei, Slowenien, Spanien, Südafrika, Südkorea, Taiwan, Thailand, Tschechien, Ungarn, Vereinigte Staaten.

Ist Ihr Land nicht aufgeführt, können Sie diese Version von Google Mail je nach Mobilfunkanbieter in Form eines OTA-Updates (Over The Air) empfangen.

## <span id="page-146-0"></span>Google Mail ist anders

**Google Mail ist webbasiert:** Ihre Nachrichten werden auf Google-Servern gespeichert, Sie lesen, schreiben und verwalten Nachrichten allerdings mit der Google Mail-Anwendung auf dem Telefon oder in einem Webbrowser. Da Ihre Nachrichten auf Google-Servern gespeichert werden, können Sie – unterstützt durch die leistungsstarke Google-Suche – den gesamten Verlauf Ihrer Nachrichten durchsuchen.

Aktionen, die Sie an einer Stelle ausführen, werden überall ausgeführt. Wenn Sie beispielsweise eine Nachricht in Google Mail auf dem Telefon lesen, ist sie anschließend in einem Webbrowser als gelesen gekennzeichnet. Eine mit einem Browser gesendete Nachricht oder auch nur der Entwurf einer Nachricht ist anschließend in Google Mail auf dem Telefon sichtbar.

Google Mail ist konversationsbasiert: Jede Nachricht mit den zugehörigen Antworten wird in Ihrem Posteingang als einzelne Konversation gruppiert. In anderen E-Mail-Anwendungen erscheinen Antworten auf eine Nachricht in der Regel in der Reihenfolge ihres Eingangsdatums im Posteingang, sodass sie eventuell durch andere Nachrichten voneinander getrennt werden. Google Mail macht es leicht, den Thread einer Konversation zu verfolgen.

Google Mail ist anhand von Labels, nicht von Ordnern organisiert Da Nachrichten durch Labels gekennzeichnet werden, können Sie Ihre Konversationen auf beliebige Weise verwalten. In anderen E-Mail-Anwendungen kann jede Nachricht nur in einem Ordner abgelegt werden. In Google Mail können Sie beispielsweise einer Konversation mit Ihrer Mutter über den Geburtstag Ihres Bruders die beiden Labels "Mama" und "David" zuweisen. Später finden Sie die Nachrichten dann unter beiden Labels. Bei Ordnern müssten Sie die Nachrichten entweder unter "Mama" oder unter "David" ablegen.

Google Mail für das Telefon ist für Google Mobile optimiert. Für erweiterte Aufgaben verwenden Sie einen Webbrowser: Der beste Ort, Google Mail und Ihr Google-Konto kennenzulernen und zu verwalten, ist das Web. So können Sie in Google Mail auf dem Telefon beispielsweise keine Labels und Filter zum Organisieren von Nachrichten erstellen, Sie können einer Nachricht allerdings ein Label auf dem Telefon zuweisen. Google Mail im Web bietet zudem vollständige Informationen über den Service, sodass Sie dort alle Funktionen von Google Mail kennenlernen können.

Google Mail ist für Google Mail: Selbstverständlich können Sie mit Google Mail E-Mail-Nachrichten an beliebige E-Mail-Adressen senden und jeder kann E-Mail-Nachrichten an Ihre Google Mail-Adresse senden. Wenn Sie jedoch Nachrichten von einem anderen E-Mail-Dienstanbieter unter Verwendung Ihres AOL-, Yahoo!- oder eines sonstigen E-Mail-Kontos lesen möchten, verwenden Sie dazu die E-Mail-Anwendung. Weitere Informationen finden Sie unter ["E-Mail" auf Seite](#page-220-0) 221.

## <span id="page-147-0"></span>Öffnen von Google Mail mit Ihrem Posteingang

Nachdem Sie Google Mail geöffnet haben, werden Ihre neuesten Konversationen im Posteingang angezeigt. Wenn Sie Google Mail öffnen, nachdem Sie andere Anwendungen verwendet haben, wird der zuletzt verwendete Bildschirm aufgerufen.

#### Öffnen Sie Google Mail

Serühren Sie das Symbol "Google Mail" Mauf dem Startbildschirm bzw. in der Übersicht.

Weitere Informationen finden Sie unter ["Öffnen und Wechseln von Anwendungen"](#page-42-0)  [auf Seite 43.](#page-42-0)

Im Posteingang werden die Konversationen mit der neuesten Nachricht am Anfang der Liste angezeigt. Der Posteingang enthält alle Konversationen, die von Ihnen noch nicht gelöscht, archiviert oder gefiltert wurden.

Wenn Sie Ihren bevorzugten Posteingang in den sortierten Eingang in Google Mail im Web ändern, können Sie ihn auch in Google Mail auf dem Telefon anzeigen und als Standardposteingang festlegen. Weitere Informationen finden Sie unter ["Arbeiten mit dem sortierten Eingang" auf Seite 160](#page-159-0).

Oben rechts im Posteingang sehen Sie das aktuelle Google-Konto. Wenn Sie mehrere Konten haben, berühren Sie das aktuelle Konto, um die Konten wie unter ["Wechseln der Konten" auf Seite 150](#page-149-0) beschrieben zu wechseln. Informationen zum Arbeiten mit Konten und zum Hinzufügen von Konten finden Sie unter ["Konten"](#page-136-0)  [auf Seite 137.](#page-136-0)

Bei Konversationen mit neuen Nachrichten wird der Betreff in Fettdruck angezeigt. Zum Lesen einer Nachricht in einer Konversation berühren Sie den Betreff. Weitere Informationen finden Sie unter ["Lesen von Nachrichten" auf](#page-151-0)  [Seite 152.](#page-151-0)

Die Anzahl der ungelesenen Nachrichten im Posteingang. Berühren Sie diese Option, um eine Liste der Konversationen mit

Berühren Sie eine Konversation, um sie zu öffnen und die Nachrichten zu lesen.

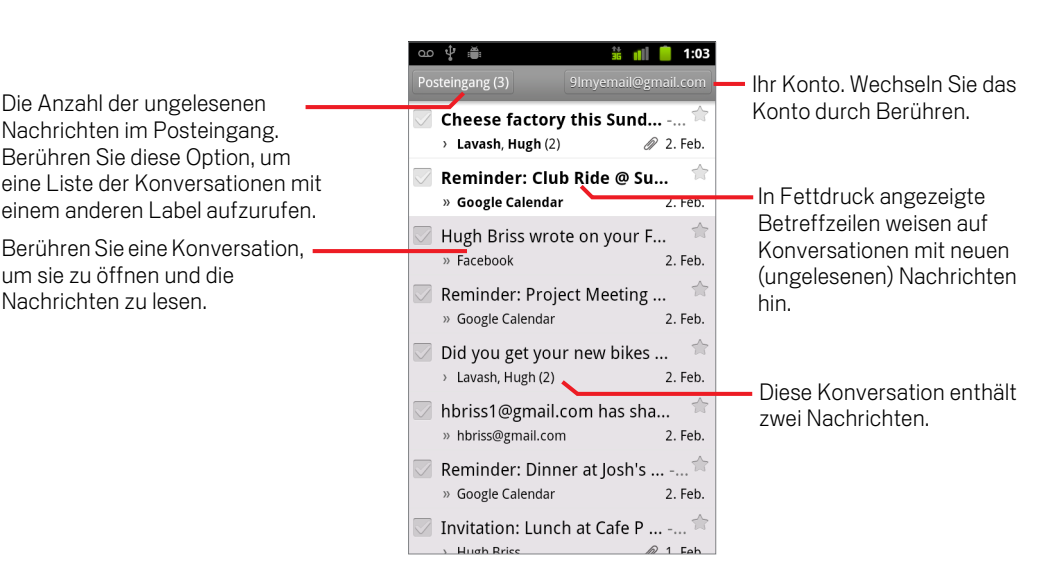

- zeigt direkt an Sie gesendete Nachrichten an.
- zeigt Nachrichten an, die Ihnen als Kopie zugesendet wurden.

Andere Nachrichten wurden Ihnen als Mitglied einer Gruppe zugesendet.

Wenn Sie den sortierten Eingang verwenden, kann bei Nachrichten in den Konversationslisten auch angegeben sein, ob sie von Google Mail oder von Ihnen selbst als wichtig markiert wurden (siehe ["Arbeiten mit dem sortierten Eingang"](#page-159-0)  [auf Seite 160\)](#page-159-0).

Wichtige Nachrichten sind mit einem gelben Symbol markiert:

- **EXECUTE:** zeigt direkt an Sie gesendete wichtige Nachrichten an.
- **E** zeigt wichtige Nachrichten an, die Ihnen als Kopie zugesendet wurden.

**■** zeigt wichtige Nachrichten an, die Ihnen als Mitglied einer Gruppe zugesendet wurden.

#### Öffnen des Posteingangs, während Google Mail ausgeführt wird

 $\triangleright$  Drücken Sie die Taste Zurück  $\leftarrow$ , bis Sie zum Posteingang gelangen.

#### ODER

**D** Drücken Sie in einer geöffneten Nachricht die Taste Menü  $\equiv$  und wählen Sie die Option **Zum Posteingang** aus.

#### ODER

S Drücken Sie in einer geöffneten Liste mit gekennzeichneten Konversationen die Taste Menü **≡** und wählen Sie die Optionen Mehr > Zum Posteingang aus. Ist der sortierte Eingang als Standardposteingang festgelegt, wird der sortierte Eingang statt des Posteingangs geöffnet (siehe ["Arbeiten mit dem sortierten](#page-159-0)  [Eingang" auf Seite 160\)](#page-159-0).

#### <span id="page-149-0"></span>Wechseln der Konten

Google Mail zeigt Konversationen, Nachrichten und Einstellungen für jeweils ein Google-Konto an. Falls Sie über mehrere Konten verfügen, können Sie den Bildschirm "Konten" öffnen, um zu überprüfen, wie viele ungelesene Nachrichten sich in den einzelnen Konten befinden, und um zwischen den Konten zu wechseln.

Weitere Informationen zum Hinzufügen und Konfigurieren von Konten finden Sie unter ["Konten" auf Seite](#page-136-0) 137.

1 Berühren Sie in Ihrem Posteingang das aktuelle Konto oben rechts auf dem Bildschirm. Sie können auch die Taste Menü  $\equiv$  drücken und dann Konten berühren.

Die einzelnen Konten werden zusammen mit der Anzahl ungelesener Nachrichten im Posteingang bzw. im sortierten Eingang angezeigt, je nachdem, welcher Eingang als Standardposteingang definiert wurde. Es wird auch der Standardposteingang für jedes Konto angezeigt (siehe ["Arbeiten mit dem](#page-159-0)  [sortierten Eingang" auf Seite 160\)](#page-159-0).

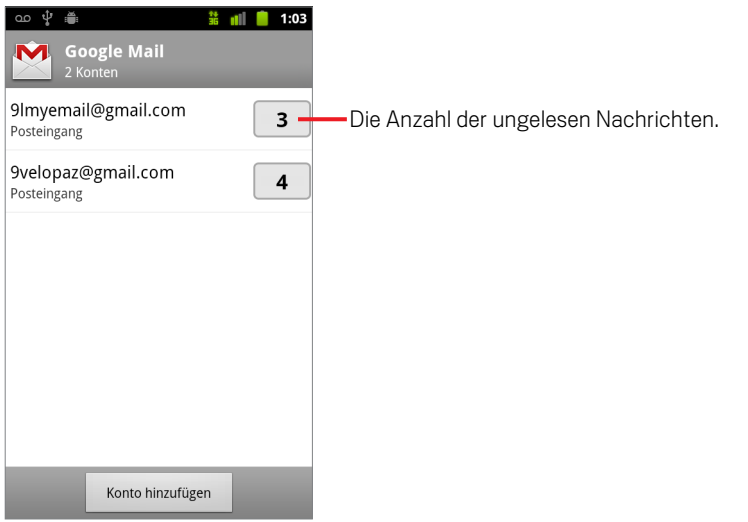

2 Berühren Sie das Konto, dessen E-Mail-Nachrichten Sie lesen möchten.

Der Posteingang bzw. der sortierte Eingang des Kontos wird geöffnet, je nachdem, welcher als Standardposteingang festgelegt wurde.

#### Verwendung der Offline-Version von Google Mail

Wenn Sie nicht mit einem Mobilfunknetz oder einem WLAN verbunden sind (etwa im Flugzeugmodus), können Sie mit Google Mail die Nachrichten lesen, die bis dahin mit dem Telefon synchronisiert wurden (siehe ["Synchronisieren von Konversationen](#page-166-0)  [anhand der Labels" auf Seite](#page-166-0) 167), und neue Nachrichten schreiben.

Von Ihnen gesendete Nachrichten werden auf dem Telefon mit dem Label "Postausgang" gespeichert, bis die Verbindung wiederhergestellt ist. In diesem Fall werden sie automatisch gesendet. Sie können die mit dem Label "Postausgang" gespeicherten Nachrichten anzeigen. Dies wird unter ["Anzeigen von Konversationen](#page-165-0)  [anhand der Labels" auf Seite](#page-165-0) 166 beschrieben.

## <span id="page-151-0"></span>Lesen von Nachrichten

Sie können in einer Liste mit Konversationen in Ihrem Posteingang oder in einer Liste mit gekennzeichneten Konversationen eine Konversation öffnen und die darin enthaltenen Nachrichten lesen.

Google Mail überträgt neue Nachrichten automatisch auf Ihr Telefon. Sie müssen Ihren Posteingang nicht manuell aktualisieren. Lesen Sie dazu jedoch die Informationen unter ["Synchronisieren von Konversationen anhand der Labels" auf Seite](#page-166-0) 167.

Wenn Sie eine neue Nachricht empfangen, erhalten Sie auch eine Benachrichtigung in der Statusleiste, es sei denn, Sie haben E-Mail-Benachrichtigungen in den E-Mail-Kontoeinstellungen deaktiviert. In diesen Einstellungen können Sie unter anderem festlegen, ob das Telefon bei Google Mail-Benachrichtigungen vibrieren soll (siehe "Ändern von Google [Mail-Einstellungen" auf Seite](#page-173-0) 174). Wenn Sie den sortierten Eingang als Standardposteingang verwenden, erhalten Sie nur für wichtige Nachrichten Benachrichtigungen. Weitere Informationen hierzu finden Sie unter ["Arbeiten mit dem](#page-159-0)  [sortierten Eingang" auf Seite](#page-159-0) 160. Wenn Sie eine Google Mail-Benachrichtigung berühren, wird sie in dem Posteingang geöffnet, der die neue Nachricht enthält. Wenn Sie neue E-Mails in mehreren Konten haben, wird der Bildschirm "Konten" geöffnet.

#### Lesen einer Nachricht

Berühren Sie die Konversation mit der gewünschten Nachricht.

Eine Konversation wird mit der ersten neuen, also ungelesenen, Nachricht bzw. mit der ersten markierten Nachricht geöffnet, sofern Sie zuvor eine Nachricht in der Konversation markiert haben. Weitere Informationen hierzu finden Sie unter ["Markieren von Nachrichten" auf Seite 164.](#page-163-0)

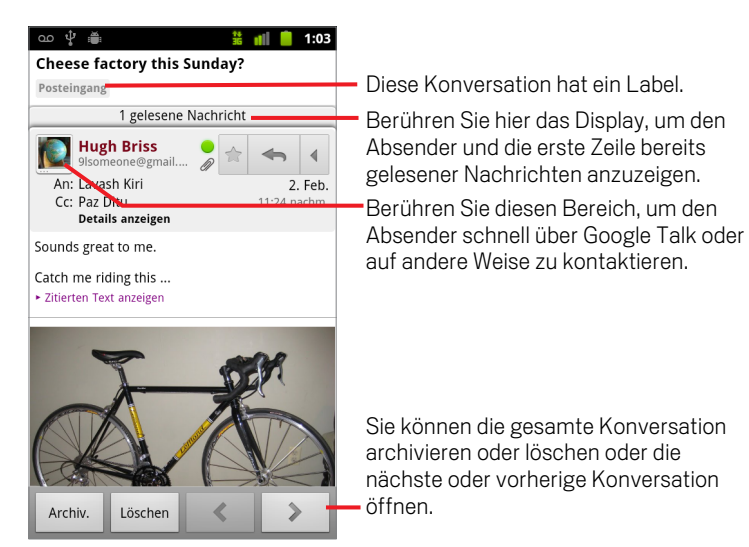

Der Nachrichten-Header zeigt, wer die Nachricht gesendet hat, wann und an wen sie gesendet wurde sowie weitere Informationen. Symbole geben an, ob die Nachricht einen Anhang enthält. Außerdem wird der Online-Status des Absenders in Google Talk angezeigt. Berühren Sie **Details anzeigen**, um weitere Informationen zu erhalten.

Sie können das Symbol für den Schnellkontakt mit dem Absender der Nachricht berühren, um eine Liste mit Möglichkeiten zu öffnen, mit denen Sie den Absender schnell kontaktieren können. Weitere Informationen finden Sie unter ["Schnelle](#page-48-0)  [Verbindung zu Ihren Kontakten" auf Seite 49](#page-48-0).

Beim Lesen von Nachrichten in einer Konversation können Sie die gesamte Konversation mithilfe der Tasten unten auf dem Bildschirm archivieren (siehe ["Archivieren von Konversationen" auf Seite 171](#page-170-0)) bzw. löschen. Falls Sie eine Konversation löschen, können Sie die Aktion über die Option **Rückgängig machen** in der Leiste oben auf dem Bildschirm zurücknehmen. Von Ihnen gelöschte Konversionen mit dem Label "Papierkorb" werden in Google Mail im Web nicht gelöscht.

Verwenden Sie den Pfeil nach links oder rechts unten in einer Nachricht, um die nächste oder vorherige Konversation im Posteingang zu öffnen.

#### Arbeiten mit Anhängen

Google Mail kann manche Arten angehängter Bilder (PNG, JPEG, je nach Telefonmodell) direkt in Nachrichten anzeigen. Bei anderen ist eine Schaltfläche **Vorschau** oder **Herunterladen** verfügbar, die Sie verwenden können. Je nach den auf dem Telefon installierten Anwendungen können Sie möglicherweise auch verschiedene andere Arten von Dateien herunterladen und lesen, einschließlich Tabellen (XLS), Textverarbeitungsdokumenten (DOC) oder PDF-Dateien. Weitere Anwendungen bieten möglicherweise Unterstützung zum Öffnen weiterer Arten von Dateien.

Die von Ihnen heruntergeladenen Anhänge werden im USB-Speicher oder auf der SD-Karte des Telefons gespeichert. Bilddateien werden Alben in der Galerie-Anwendung hinzugefügt. Das Anzeigen, erneute Öffnen und Löschen heruntergeladener Dateien wird unter ["Verwalten von Downloads" auf Seite 58](#page-57-0)  beschrieben.

#### Kopieren von Text aus einer Nachricht

Sie können Text aus Nachrichten, die Sie empfangen, kopieren und in eine Nachricht, die Sie schreiben, oder in Textfelder in anderen Anwendungen einfügen.

- 1 Öffnen Sie eine Nachricht und scrollen Sie zu dem Text, den Sie kopieren möchten.
- Weitere Informationen finden Sie unter ["Lesen von Nachrichten" auf Seite 152](#page-151-0).
- **2** Drücken Sie Menü ≡ und berühren Sie Mehr > Text auswählen.
- 3 Ziehen Sie Ihren Finger über den zu kopierenden Text.

Der ausgewählte Text wird in die Zwischenablage kopiert.

Sie können nun die unter ["Textbearbeitung" auf Seite 40](#page-39-0) beschriebenen Techniken verwenden, um den kopierten Text in eine Nachricht, die Sie schreiben, oder in ein Textfeld in einer anderen Anwendung einzufügen.

#### Erneutes Lesen einer Nachricht

Wenn Sie eine Konversation öffnen, werden die bereits gelesenen Nachrichten ausgeblendet. Sie finden diese Nachrichten auf einem Tab, auf dem auch die Anzahl der ausgeblendeten Nachrichten angegeben ist.

1 Berühren Sie den Tab mit der Anzahl der zuvor gelesenen Nachrichten.

Dieser Tab enthält wiederum Tabs, auf denen der Absender und die erste Zeile jeder gelesenen Nachricht zu sehen sind.

2 Berühren Sie einen dieser Tabs, um die Nachricht erneut zu lesen.

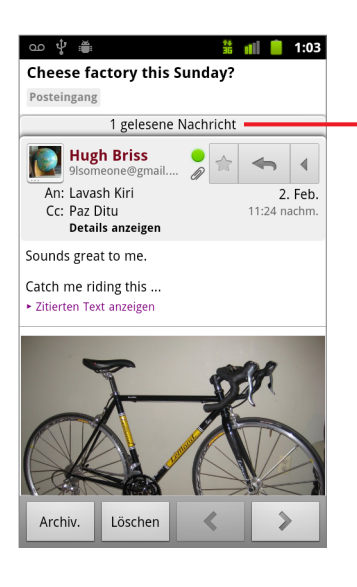

Berühren Sie den Tab mit der Anzahl der ungelesenen Nachrichten, um die Übersichtstabs anzuzeigen.

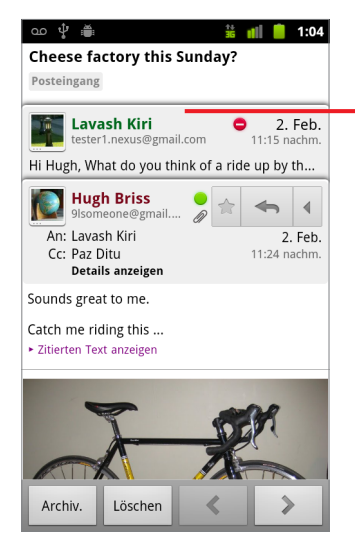

Berühren Sie den Tab einer bereits gelesenen Nachricht, um sie erneut zu öffnen und zu lesen.

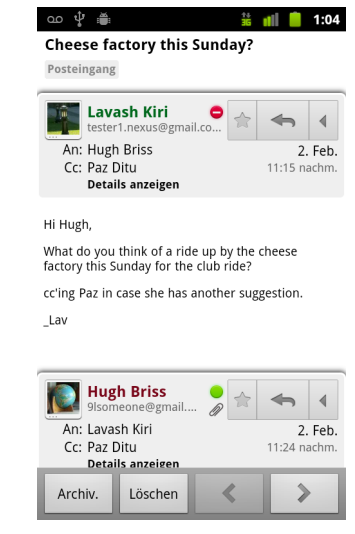

Sie können in einer geöffneten Nachricht bzw. bei ausgewähltem Tab für die gewünschte Nachricht die Taste Menü  $\equiv$  drücken und die Option Als ungelesen **markieren** auswählen. So können Sie sich beispielsweise selbst daran erinnern, die Nachricht später noch einmal zu lesen.

## <span id="page-155-0"></span>Schreiben und Senden von Nachrichten

Sie können in Google Mail Nachrichten verfassen und diese an eine oder mehrere Personen oder Gruppen mit einer Google Mail-Adresse oder einer anderen E-Mail-Adresse senden.

#### Verfassen und Senden einer Nachricht

1 Wenn Sie den Posteingang oder eine andere Liste mit Konversationen anzeigen, drücken Sie die **Menütaste**  $\equiv$  und berühren Sie dann **Schreiben**.

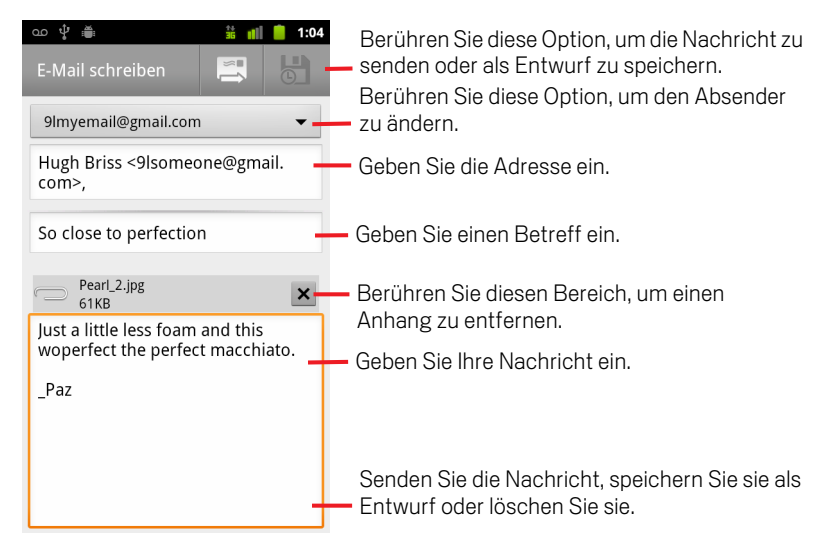

2 Legen Sie die Adresse fest, mit der Sie die E-Mail versenden möchten.

Das Google Mail-Konto, von dem aus Sie die E-Mail versenden, wird oben auf dem Bildschirm angezeigt. Wenn Sie mehrere Google Mail-Konten haben, können Sie das angezeigte Konto berühren, um das Konto zu wählen, mit dem Sie die Nachricht senden möchten. Wenn Sie eine benutzerdefinierte Absenderadresse für Ihr Google Mail-Konto im Web konfiguriert haben, können Sie diese Adresse verwenden. Weitere Informationen zum Konfigurieren einer benutzerdefinierten Absenderadresse erhalten Sie in Google Mail im Web.

- 3 Geben Sie die Adresse ein.
- 4 Geben Sie den Betreff der Nachricht ein.
- 5 Geben Sie den Text der Nachricht ein.

Weitere Informationen finden Sie unter ["Verwendung der Bildschirmtastatur" auf](#page-33-0)  [Seite 34](#page-33-0) und ["Textbearbeitung" auf Seite 40](#page-39-0).

6 Berühren Sie das Sendesymbol

Falls Sie die Nachricht erst später senden möchten, wählen Sie stattdessen das Symbol "Als Entwurf speichern" [6] aus. Zum Lesen Ihrer Entwürfe öffnen Sie E-Mail-Nachrichten mit dem Label "Entwurf". Weitere Informationen finden Sie unter ["Anzeigen von Konversationen anhand der Labels" auf Seite 166](#page-165-0).

Falls Sie eine Nachricht einschließlich aller Entwürfe verwerfen möchten, drücken Sie die Menütaste **≡und berühren Sie Verwerfen.** 

Falls Sie keine Verbindung zu einem Netzwerk haben, beispielsweise während einer Flugreise, werden die gesendeten Nachrichten mit dem Label "Postausgang" auf dem Telefon gespeichert, bis Sie wieder mit einem Netzwerk verbunden sind.

#### Senden einer Kopie oder Blindkopie einer Nachricht

Sie können eine Kopie oder Blindkopie einer Nachricht an eine oder mehrere Adressen senden.

**D** Drücken Sie beim Schreiben einer Nachricht die **Menütaste**  $\equiv$  und berühren Sie **Cc/"Bcc" hinzufügen**, um Cc- und Bcc-Felder hinzuzufügen, in die Sie Adressen eingeben können.

Bei der Eingabe des Texts werden Ihnen passende Adressen aus Ihren Kontakten vorgeschlagen. Weitere Informationen finden Sie unter ["Kontakte" auf Seite 117](#page-116-0). Berühren Sie eine der vorgeschlagenen Adressen oder geben Sie eine neue Adresse ein.

#### Anhängen eines Fotos an eine Nachricht

**►** Drücken Sie die Menütaste  $\equiv$  und wählen Sie Anhängen aus, um ein Foto mit der Nachricht zu senden.

Weitere Informationen zum Arbeiten mit Fotos finden Sie unter ["Galerie" auf](#page-298-0)  [Seite 299](#page-298-0).

- Wichtig Löschen Sie das Original eines Anhangs erst, nachdem die Nachricht vollständig gesendet wurde, d. h., sie hat das Label "Gesendet", nicht das Label "Postausgang", da der angehängte Anhang anderenfalls nicht gesendet wird.
	- S Wenn Sie es sich anders überlegen, berühren Sie das kleine Feld rechts neben einem Anhang, um ihn aus der Nachricht zu entfernen.

## <span id="page-157-0"></span>Beantworten und Weiterleiten von Nachrichten

Sie können eine Konversation fortführen, indem Sie auf Nachrichten antworten oder sie weiterleiten.

#### Beantworten oder Weiterleiten einer Nachricht

1 Berühren Sie die Schaltfläche **Antworten**  $\leftrightarrow$  im Nachrichten-Header. Sie können auch den Pfeil **4** und **Allen antworten** oder Weiterleiten berühren.

Sie können das Standardsymbol von **Antworten** in **Allen antworten** ändern. Weitere Informationen finden Sie unter ["Ändern von Google Mail-Einstellungen"](#page-173-0)  [auf Seite 174.](#page-173-0)

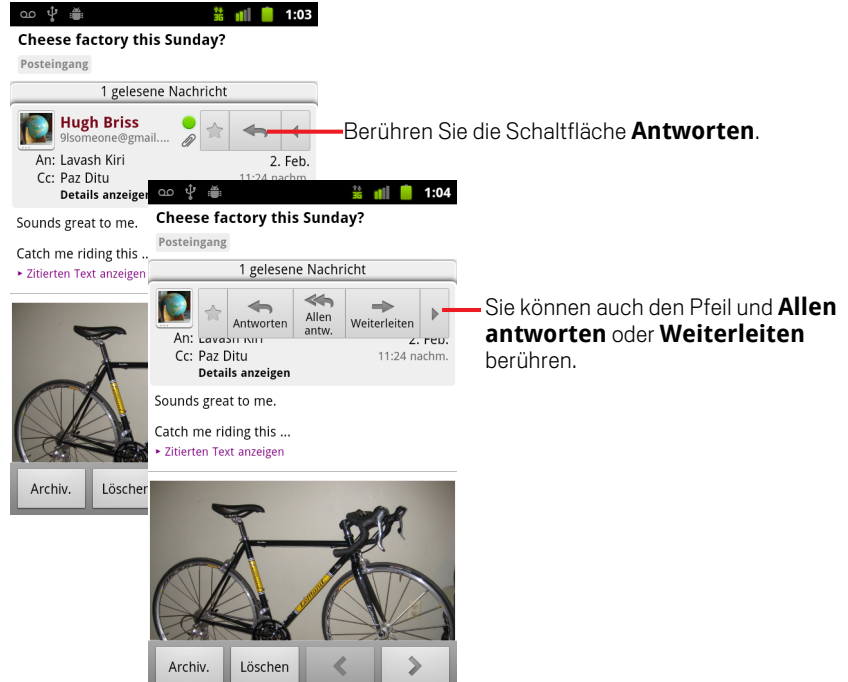

Wenn Sie auf Nachrichten antworten oder Nachrichten weiterleiten, ohne den Betreff zu ändern, wird die Antwort zur aktuellen Konversation hinzugefügt. Durch eine Änderung des Betreffs wird eine neue Konversation begonnen.

Die Nachricht wird in einem neuen Bildschirm geöffnet. Dort können Sie Adressen hinzufügen oder entfernen, den Betreff bearbeiten und Text oder Anhänge wie unter ["Schreiben und Senden von Nachrichten" auf Seite 156](#page-155-0) beschrieben hinzufügen bzw. löschen. Sie können auch die Schaltfläche oben links berühren,

um zu ändern, ob Sie antworten, allen antworten oder die Nachricht weiterleiten möchten.

Anhänge werden automatisch in weitergeleitete Nachrichten eingefügt, aber nicht in Nachrichten, auf die Sie antworten.

Wenn Sie in Ihre Nachricht den Text der alten Nachricht einbinden möchten, können Sie **Inline antworten** berühren. Dadurch werden jedoch alle Anhänge und die Formatierung der Originalnachricht entfernt.

Neue Personen werden zu einer Konversation hinzugefügt, wenn Sie allen antworten und dabei die Adressen der neuen Personen zu der Antwort hinzufügen.

Alle Nachrichten der Konversation bis hin zu der Nachricht, auf die Sie antworten bzw. die Sie weiterleiten, werden an die neue Nachricht angehängt. Alle auf die weitergeleitete Nachricht folgenden Nachrichten sind nicht enthalten.

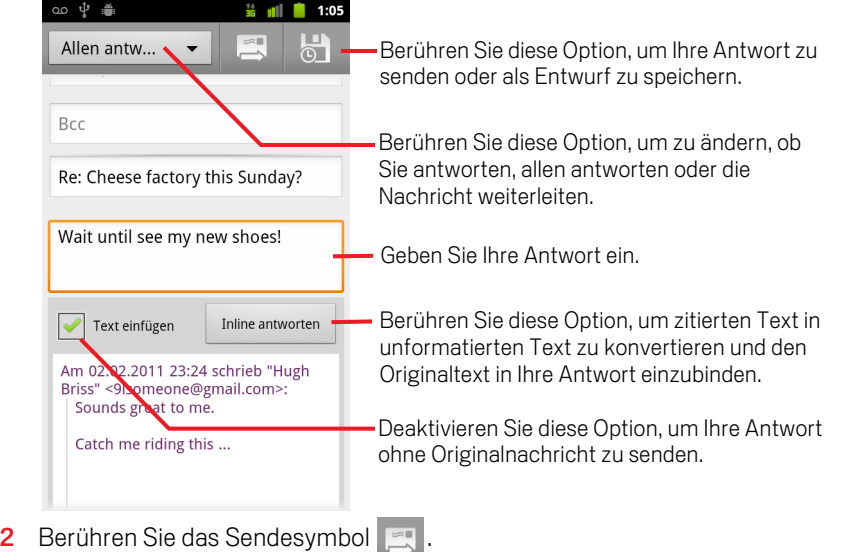

## <span id="page-159-0"></span>Arbeiten mit dem sortierten Eingang

Wenn Sie Google Mail zum Anzeigen des sortierten Eingangs konfiguriert haben, können Sie Google Mail auf dem Telefon dementsprechend konfigurieren. Sie können auch den sortierten Eingang als Standardposteingang festlegen.

Wenn Sie sehr viele E-Mails erhalten, hilft Ihnen der sortierte Eingang dabei, den Überblick zu behalten, indem wichtige von weniger wichtigen E-Mails getrennt werden. Google Mail analysiert dazu neu eingehende Nachrichten, um zu erkennen, welche davon wichtig sein könnten. Dabei werden unterschiedliche Faktoren berücksichtigt, beispielsweise wie Sie ähnliche Nachrichten in der Vergangenheit behandelt haben, ob die Nachricht direkt an Sie adressiert war usw. Sie legen bei der Verwendung von Google Mail auch fest, welche Arten von Nachrichten wichtig für Sie sind.

Weitere Informationen zum sortierten Eingang, auch dazu, wie er in Google Mail im Web angezeigt werden kann, erhalten Sie in Google Mail im Web.

#### Öffnen des sortierten Eingangs

Der sortierte Eingang enthält eine Liste der Konversationen, die Sie oder Google Mail als wichtig gekennzeichnet haben und die sich auch in Ihrem Posteingang befinden. Sie sind neu oder Sie haben sie nicht archiviert oder von Hand oder mit einem Filter anders gekennzeichnet.

S Berühren Sie das Label oben bei einer Konversationsliste und dann **Sortierter Eingang**.

#### ODER

Berühren Sie "Sortierter Eingang" im Bildschirm "Labels".

Weitere Informationen finden Sie unter ["Anzeigen von Konversationen anhand der](#page-165-0)  [Labels" auf Seite 166](#page-165-0).

#### ODER

**S** Drücken Sie die **Menütaste** und berühren Sie den Menüpunkt Zum **Posteingang**, der in vielen Bildschirmen von Google Mail verfügbar ist, wenn der sortierte Eingang Ihr primärer Posteingang ist.

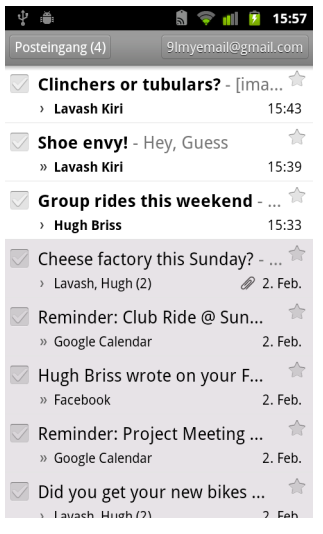

Wichtige Nachrichten sind mit einem gelben Symbol markiert:

- **EX** zeigt direkt an Sie gesendete wichtige Nachrichten an.
- **E** zeigt wichtige Nachrichten an, die Ihnen als Kopie zugesendet wurden.

**■** zeigt wichtige Nachrichten an, die Ihnen als Mitglied einer Gruppe zugesendet wurden.

#### Festlegen des sortierten Eingangs als Standardposteingang

Sie können den sortierten Eingang statt den Posteingang als beim Eingang neuer E-Mails zu öffnende Konversationsliste festlegen. Diese Einstellung ist nur dann in Google Mail auf dem Telefon verfügbar, wenn Sie Google Mail im Web zum Anzeigen des sortierten Eingangs konfiguriert haben.

- **1** Öffnen Sie Ihren Posteingang, drücken Sie die **Menütaste**  $\equiv$  und berühren Sie die Optionen **Mehr** > **Einstellungen**.
- 2 Aktivieren Sie "Sortierter Eingang".

#### Markieren einer Konversation als wichtig

1 Aktivieren Sie im Posteingang oder einer anderen Konversationsliste eine oder mehrere Konversationslisten, die nicht als wichtig markiert sind. Sie können auch eine Konversation öffnen, die nicht als wichtig markiert ist.

Weitere Informationen finden Sie unter ["Arbeiten mit Konversationen im Stapel"](#page-162-0)  [auf Seite 163](#page-162-0).

**2** Drücken Sie die Menütaste ≡und berühren Sie dann Als wichtig markieren.

Die Nachrichten werden Ihrem sortierten Posteingang hinzugefügt und Google Mail darüber informiert, welche Konversationen Sie für wichtig halten.

#### Markieren einer Konversation als nicht wichtig

- 1 Aktivieren Sie in einer beliebigen Konversationsliste eine oder mehr Nachrichten, die als wichtig markiert sind. Sie können auch eine Konversation öffnen, die als wichtig markiert ist.
- **2** Drücken Sie die Menütaste ≡ und berühren Sie dann Als nicht wichtig **markieren**.

Die Nachrichten werden aus Ihrem sortierten Posteingang entfernt und Google Mail darüber informiert, welche Konversationen Sie für weniger wichtig halten.

Wenn Sie die Konversation aus Ihrem sortierten Eingang geöffnet haben, kehren Sie unverzüglich zum sortierten Eingang zurück.

## <span id="page-162-0"></span>Arbeiten mit Konversationen im Stapel

Sie können Konversationen im Posteingang bzw. in einer anderen gekennzeichneten Liste mit Konversationen stapelweise archivieren, mit Labels kennzeichnen, löschen oder anderweitig bearbeiten.

1 Markieren Sie im Posteingang bzw. in einer Konversationsliste die Konversationen, die stapelweise bearbeitet werden sollen.

Wenn Sie eine Konversation auswählen, werden unten am Bildschirm die Schaltflächen **Archivieren**, **Löschen** und **Labels** eingeblendet.

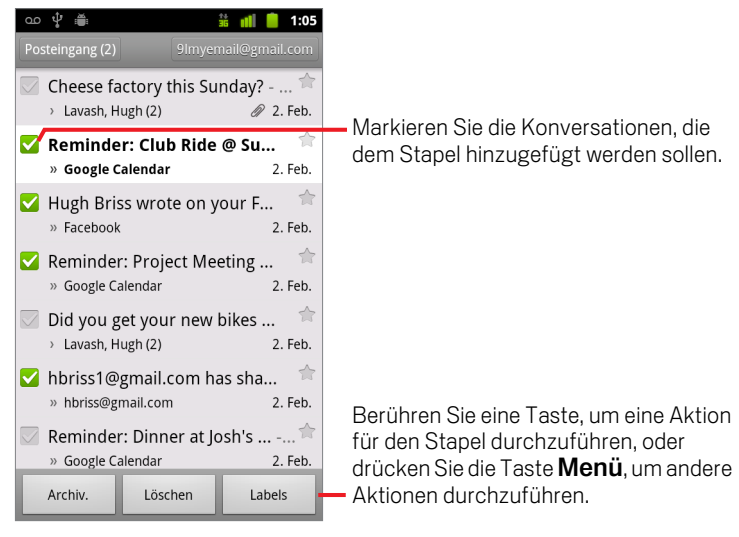

2 Berühren Sie **Archiv**, **Löschen** oder **Labels**. Drücken Sie alternativ die Taste **Menü** ≡ und wählen Sie die Option **Markierung hinzufügen, Spam melden**, **Ignorieren**, **Als gelesen markieren**/**Als ungelesen markieren** oder **Auswahl für alle aufheben** aus.

Wenn Sie den sortierten Eingang verwenden, können Sie in dem Menü auch Konversationen als wichtig oder nicht wichtig markieren. Weitere Informationen hierzu finden Sie unter ["Arbeiten mit dem sortierten Eingang" auf Seite 160.](#page-159-0)

Die gewählte Aktion betrifft den gesamten Nachrichtenstapel.

Falls Sie einen Stapel mit Konversationen löschen, können Sie die Aktion über die Option **Rückgängig machen** in der gelben Leiste oben auf dem Bildschirm zurücknehmen. Sie können mit der Option **Rückgängig machen** auch die Optionen "Ignorieren", "Archivieren" und "Spam melden" zurücknehmen.

Wenn Sie mit Nachrichtenstapeln arbeiten, können Sie die Kontrollkästchen ausblenden, damit mehr Platz für den Betreff der Konversationen bleibt. Weitere Informationen finden Sie unter "Ändern von Google [Mail-Einstellungen" auf Seite](#page-173-0) 174.

## <span id="page-163-0"></span>Markieren von Nachrichten

Sie können wichtige Nachrichten markieren, damit Sie sie schnell wiederfinden. Konversationen mit markierten Nachrichten werden im Posteingang und anderen Konversationslisten mit einem Sternsymbol versehen. Informationen dazu, wie Sie nur Konversationen mit markierten Nachrichten anzeigen, finden Sie unter ["Anzeigen von](#page-165-0)  [Konversationen anhand der Labels" auf Seite](#page-165-0) 166.

#### Markieren einer Nachricht

Berühren Sie beim Lesen einer Nachricht das Sternsymbol in der Kopfzeile.

#### ODER

**Berühren Sie beim Anzeigen einer Liste der Nachrichten in einer Konversation das** Sternsymbol einer Nachricht.

Der Stern färbt sich golden

#### Aufheben der Markierung einer Nachricht

Berühren Sie das Sternsymbol noch einmal.

#### Aufheben der Markierung aller Nachrichten in einer Konversation

Berühren Sie das Sternsymbol der Konversation in einer Konversationsliste.

## <span id="page-164-0"></span>Kennzeichnen von Konversationen mit Labels

Konversationen werden mit Labels verwaltet. In Google Mail sind mehrere Labels integriert. Sie können Ihre eigenen Labels hinzufügen und ihnen Farben zuweisen, indem Sie Google Mail im Web verwenden. Benutzerdefinierte Labelfarben, die Sie im Web erstellen, werden in Google Mail auf dem Telefon nicht unterstützt.

Das Anzeigen von mit Labels versehenen Konversationen ist unter ["Anzeigen von](#page-165-0)  [Konversationen anhand der Labels" auf Seite](#page-165-0) 166 beschrieben.

#### Kennzeichnen einer Konversation mit Labels

- 1 Drücken Sie in einer geöffneten Nachricht einer Konversation die Menütaste  $\equiv$ und wählen Sie die Option **Labels ändern**.
- 2 Wählen Sie in dem daraufhin angezeigten Dialogfeld die gewünschten Labels für die Konversation aus.
- 3 Berühren Sie die Option **OK**.

#### Gleichzeitiges Kennzeichnen mehrerer Konversationen mit Labels

Sie können die Labels mehrerer Konversationen gleichzeitig ändern bzw. mehreren Konversationen gleichzeitig Labels zuweisen.

1 Wählen Sie im Posteingang bzw. in einer Liste mit Konversationen die gewünschten Konversationen aus.

Weitere Informationen finden Sie unter ["Arbeiten mit Konversationen im Stapel"](#page-162-0)  [auf Seite 163](#page-162-0).

- 2 Berühren Sie die Taste **Labels** unten auf dem Bildschirm.
- 3 Wählen Sie in dem daraufhin angezeigten Dialogfeld die gewünschten Labels für die Konversation aus.
- 4 Berühren Sie die Option **OK**.

#### Ädern der Labels einer Konversation

1 Drücken Sie in einer geöffneten Nachricht einer Konversation die Taste Menü  $\equiv$ und wählen Sie die Option **Labels ändern** aus.

Sie können auch die Labels mehrerer Konversationen gleichzeitig ändern. Berühren Sie hierfür wie beim Zuweisen von Labels zu mehreren Konversationen die Taste **Labels**.

- 2 Aktivieren bzw. deaktivieren Sie in dem angezeigten Dialogfeld die gewünschten Labels.
- 3 Berühren Sie die Option **OK**.

## <span id="page-165-0"></span>Anzeigen von Konversationen anhand der Labels

Sie können eine Liste mit Konversationen anzeigen, die über das gleiche Label verfügen, einschließlich Konversationen mit markierten Nachrichten.

Sie können wie unter ["Synchronisieren von Konversationen anhand der Labels" auf](#page-166-0)  [Seite](#page-166-0) 167 beschrieben anhand von Labels und Zeitangaben steuern, wie viele Konversationen auf dem Telefon aktualisiert werden.

Informationen zum Zuweisen von Labels und zum Markieren finden Sie unter ["Kennzeichnen von Konversationen mit Labels" auf Seite](#page-164-0) 165 bzw. unter ["Markieren](#page-163-0)  [von Nachrichten" auf Seite](#page-163-0) 164.

1 Berühren Sie beim Anzeigen des Posteingangs oder einer anderen Konversationsliste den Namen des aktuellen Labels links oben in der Liste. Drücken Sie alternativ die **Menütaste**  $\equiv$  und wählen Sie die Option Zu den **Labels** aus.

Die Labels werden in einer durchblätterbaren Liste angezeigt. Die Labelfarben sind diejenigen, die Google Mail standardmäßig zuweist, oder die Sie den Labels mit Google Mail im Web zugewiesen haben.

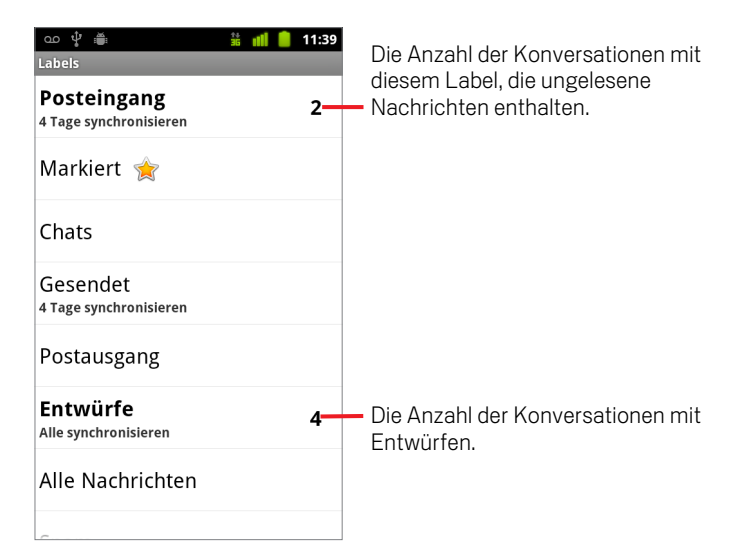

2 Berühren Sie ein Label, um eine Liste der Konversationen mit diesem Label aufzurufen.

Die Liste der Konversationen ähnelt Ihrem Posteingang, das Label ersetzt jedoch "Posteingang" oben links in der Liste. Die Arbeit in den gekennzeichneten Konversationslisten entspricht der in Ihrem Posteingang.

## <span id="page-166-0"></span>Synchronisieren von Konversationen anhand der Labels

Der Webmail-Service von Google Mail verfügt über die erforderlichen Ressourcen zum Speichern aller von Ihnen gesendeten oder empfangenen Nachrichten, Ihr Telefon jedoch nicht. Aus diesem Grund werden von Google Mail nur einige Ihrer Nachrichten auf das Telefon heruntergeladen. Sie können anhand von Labels festlegen, welche Nachrichten der Konversationen auf dem Telefon aktualisiert werden sollen, und anhand von Zeitangaben, welcher Teil dieser Konversationen aktualisiert werden soll.

Wie und wann Daten von Anwendungen synchronisiert werden, wird über die Anwendung "Einstellungen" festgelegt. Weitere Informationen finden Sie unter ["Einstellungen für Konten & Synchronisierung" auf Seite](#page-397-0) 398.

#### Auswählen der zu synchronisierenden Labels

- 1 Öffnen Sie Ihren Posteingang.
- **2** Drücken Sie die Taste Menü  $\equiv$  und wählen Sie **Mehr** > **Einstellungen** > **Labels** aus.

Der Bildschirm für die Synchronisationeinstellungen wird geöffnet. Er enthält eine Liste Ihrer Google Mail-Labels für das oben auf dem Bildschirm angezeigte Konto. Unterhalb der Labels wird die aktuelle Synchronisierungseinstellung angezeigt: **Alle synchronisieren**, **4 Tage synchronisieren** oder kein Label (nicht synchronisiert).

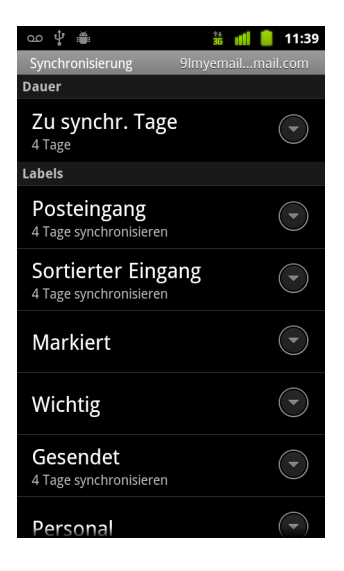

3 Berühren Sie das Konversationslabel, dessen Synchronisierungseinstellungen Sie ändern möchten.

Ein Dialogfeld für dieses Konversationslabel wird mit drei Optionen geöffnet:

**Keine synchronisieren**: Konversationen, die nur dieses Label aufweisen, werden nicht heruntergeladen.

**4 Tage synchronisieren**: Die Konversationen der letzten vier Tage bzw. der letzten von Ihnen festgelegten Anzahl von Tagen werden heruntergeladen.

**Alle synchronisieren**: Alle Konversationen mit diesem Label werden heruntergeladen.

#### Festlegen der Anzahl von Tagen für die Synchronisation von Konversationen

- 1 Öffnen Sie Ihren Posteingang.
- 2 Drücken Sie die Taste Menü  $\equiv$  und wählen Sie **Mehr** > **Einstellungen** > **Labels** aus.
- 3 Berühren Sie die Option **Zu synchronisierende Tage**.
- 4 Geben Sie die Anzahl der Tage ein und berühren Sie die Option **OK**.

## <span id="page-168-0"></span>Melden von Spam

Der Webmail-Service von Google Mail ist mit wirkungsvollen Funktionen ausgestattet, die verhindern, dass unerwünschte Spam-E-Mails in Ihren Posteingang gelangen. Sollten doch einmal unerwünschte E-Mails Ihren Posteingang erreichen, können Sie dabei helfen, den Google Mail-Service zu verbessern, indem Sie die Konversation als Spam melden.

#### Melden einer Konversation als Spam

**Drücken Sie in den geöffneten Nachrichten einer Konversation die Menütaste**  $\equiv$ und wählen Sie **Mehr** > **Spam melden**.

#### ODER

▶ Wählen Sie eine oder mehrere Konversationen im Posteingang oder in einer Konversationsliste aus, drücken Sie die Taste Menü  $\equiv$  und wählen Sie die Option **Spam melden** aus.

Weitere Informationen finden Sie unter ["Arbeiten mit Konversationen im Stapel"](#page-162-0)  [auf Seite 163](#page-162-0).

Wenn Sie eine Konversation als Spam melden, wird die Konversation mit allen zugehörigen Nachrichten aus Ihrem Posteingang entfernt. Falls Sie die als Spam gekennzeichneten Nachrichten einsehen möchten, zeigen Sie die Nachrichten mit dem Label "Spam" an. Weitere Informationen finden Sie unter ["Anzeigen von](#page-165-0)  [Konversationen anhand der Labels" auf Seite 166](#page-165-0).

## <span id="page-169-0"></span>Suchen von Nachrichten

Sie können nach Nachrichten suchen, deren Text, Adressen, Betreffzeilen oder Labels bestimmte Wörter enthalten.

Wenn Sie nach Nachrichten suchen, werden nicht nur die auf dem Telefon synchronisierten Nachrichten, sondern auch alle Nachrichten in Ihrem Google Mail-Konto im Web durchsucht. Davon ausgenommen sind Nachrichten im Papierkorb und als Spam gekennzeichnete Nachrichten. Aus diesem Grund müssen Sie eine Datenverbindung haben, damit Sie Nachrichten in Google Mail suchen können.

Es stehen Ihnen auch die erweiterten Suchoptionen wie auf der Website von Google Mail beschrieben zur Verfügung.

**1** Drücken Sie im Posteingang die Taste Menü  $\equiv$  und wählen Sie die Option **Suchen** aus.

Drücken Sie alternativ die Taste Suchen Q.

2 Geben Sie das oder die zu suchenden Wörter ein und berühren Sie die Schaltfläche "Los" auf der Bildschirmtastatur oder das Lupensymbol Q rechts neben dem Suchfeld. Sie können auch die zuvor gesuchten Wörter berühren, die unterhalb des Suchfelds aufgelistet sind.

Eine Liste wird geöffnet, die alle Konversationen mit den Nachrichten enthält, in denen die gesuchten Wörter gefunden wurden. Die gesuchten Wörter werden in der Titelzeile angezeigt.

Die Arbeit mit den Konversationen in dieser Liste entspricht der Arbeit mit den Konversationen in Ihrem Posteingang bzw. in allen anderen Konversationslisten.

Wenn Sie eine Konversation in einer Suchergebnisliste öffnen, wird das gesuchte Wort überall dort markiert, wo es in den Nachrichten der Konversation vorkommt.

Die gesuchten Wörter werden auf dem Telefon gespeichert und für spätere Suchvorgänge in Google Mail vorgeschlagen. Sie können die gespeicherten Wörter in den Google Mail-Einstellungen löschen. Weitere Informationen hierzu finden Sie unter ["Ändern von Google Mail-Einstellungen" auf Seite 174](#page-173-0).

## <span id="page-170-0"></span>Archivieren von Konversationen

Sie können Konversationen archivieren und so aus dem Posteingang entfernen, ohne sie zu löschen. Archivierte Konversationen erhalten das Label "Alle E-Mails" und behalten alle ihnen zuvor zugewiesenen Labels bei. Weitere Informationen finden Sie unter ["Anzeigen von Konversationen anhand der Labels" auf Seite](#page-165-0) 166. Sie werden auch in Suchergebnisse einbezogen. Falls Sie eine Antwort auf eine archivierte Nachricht erhalten, wird die Konversation wieder in den Posteingang aufgenommen.

**B** Halten Sie in einer geöffneten Konversationsliste eine Konversation gedrückt und berühren Sie in dem angezeigten Menü die Option **Archivieren**.

#### ODER

S Wählen Sie eine oder mehrere Konversationen im Posteingang oder in einer Konversationsliste aus und berühren Sie die Option **Archivieren**.

Weitere Informationen finden Sie unter ["Arbeiten mit Konversationen im Stapel"](#page-162-0)  [auf Seite 163](#page-162-0).

#### ODER

**S** Berühren Sie in einer geöffneten Nachricht die Option **Archivieren** unten auf dem Bildschirm.

## <span id="page-171-0"></span>Anhängen einer Signatur an Nachrichten

Sie können an alle von Ihnen gesendeten Nachrichten, die Sie von Ihrem Telefon senden, einige Zeilen unformatierten Text anhängen, etwa mit Ihrem Namen und Ihren Kontaktdaten oder der Zeile "Von einem Androiden gesendet". Diese Signatur ist unabhängig von der Signatur, die Sie an in Google Mail im Web gesendete Nachrichten anhängen.

- 1 Öffnen Sie den Posteingang oder eine andere gekennzeichnete Liste mit Konversationen.
- **2** Drücken Sie die Taste Menü  $\equiv$  und wählen Sie **Mehr** > **Einstellungen** > **Signatur** aus.

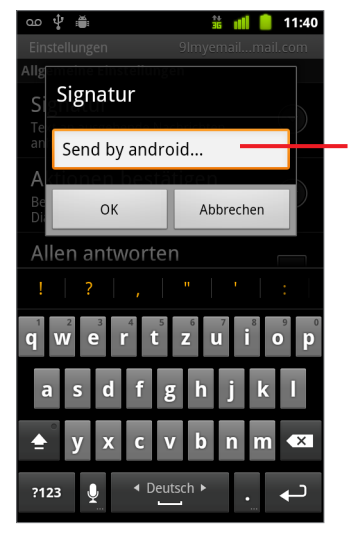

Geben Sie eine Signatur ein, die an Ihre Nachrichten angehängt wird, und berühren Sie dann die Option **OK**.

- 3 Geben Sie eine Signatur ein.
- 4 Berühren Sie die Option **OK**.

## <span id="page-172-0"></span>Verwendung von Tastaturkürzeln

Wenn Ihr Telefon über eine physische Tastatur verfügt, können Sie die folgenden Tastaturkürzel für Ihre Konversationen und Nachrichten verwenden. Zusätzliche Kürzel sind verfügbar, wenn Ihr Telefon mit einem Trackball oder einem anderen Zeigegerät ausgestattet ist.

#### Tastaturkürzel für die Konversationsliste

Sie können die folgenden Tastaturkürzel verwenden, wenn Sie eine Konversationsliste wie Ihren Posteingang anzeigen.

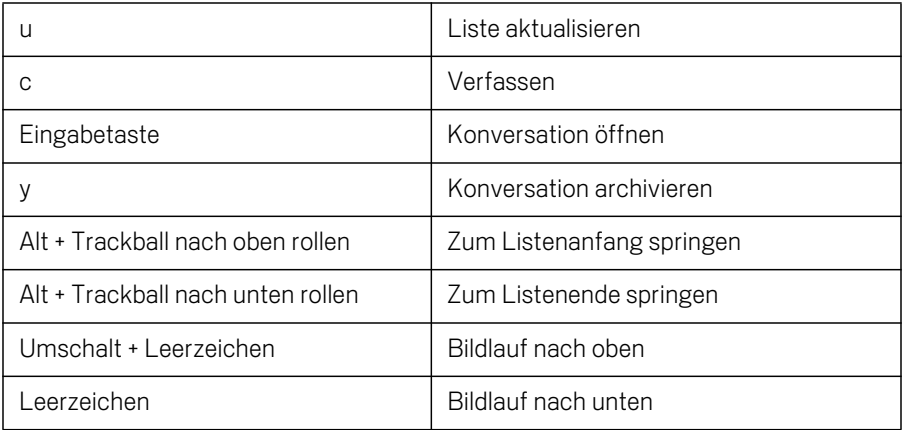

#### Tastaturkürzel für Nachrichten

Sie können die folgenden Tastaturkürzel verwenden, wenn Sie Nachrichten lesen.

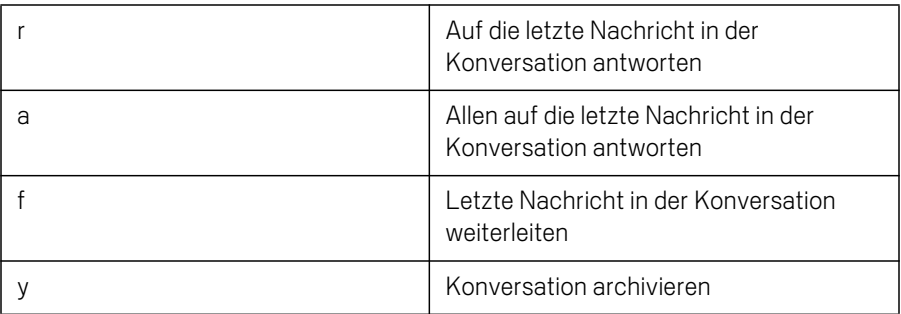

## <span id="page-173-0"></span>Ändern von Google Mail-Einstellungen

Eine Reihe von Einstellungen sind in Google Mail konfigurierbar. Jedes Google Mail-Konto hat eigene Einstellungen. Daher betreffen Ihre Änderungen nur das aktuelle Konto. Weitere Informationen finden Sie unter ["Wechseln der Konten" auf Seite](#page-149-0) 150.

Die Benachrichtigungslautstärke und einige Synchronisierungseinstellungen werden in der Anwendung "Einstellungen" geändert. Weitere Informationen finden Sie unter ["Einstellungen" auf Seite](#page-380-0) 381.

S Zum Ändern von Google Mail-Einstellungen öffnen Sie Ihren Posteingang, drücken Sie die Taste Menü und berühren Sie die Option **Mehr** > **Einstellungen**.

#### Allgemeine Einstellungen

**Sortierter Eingang** Aktivieren Sie diese Option, um den sortierten Eingang als Standardposteingang festzulegen. Dieser wird statt des Posteingangs geöffnet, wenn Sie Google Mail beim Vorliegen neuer Nachrichten starten, wobei Sie nur Benachrichtigungen über neue Nachrichten erhalten, die Teil wichtiger Konversationen sind. Diese Einstellung ist nur dann verfügbar, wenn Sie Google Mail im Web zum Anzeigen des sortierten Eingangs konfiguriert haben. Weitere Informationen finden Sie unter ["Arbeiten mit dem sortierten Eingang" auf Seite](#page-159-0) 160.

Signatur Hiermit öffnen Sie ein Dialogfeld, in dem Sie Text eingeben können, der an alle von Ihnen gesendeten Nachrichten angehängt wird. Weitere Informationen finden Sie unter ["Anhängen einer Signatur an Nachrichten" auf Seite](#page-171-0) 172.

**Aktionen bestätigen** Öffnet ein Dialogfeld, in dem Sie festlegen können, welche Aktionen ein Dialogfeld öffnen, in dem Sie zum Bestätigen dieser Aktion aufgefordert werden: Archivieren, Löschen und Senden von Nachrichten.

Allen antworten Ist diese Option aktiviert, wird die Schaltfläche **Antworten** in Nachrichten-Headern durch die Schaltfläche **Allen antworten** ersetzt, sodass Sie nicht den Pfeil berühren müssen, um darauf zuzugreifen.

**Automatisch fortfahren** Offnet ein Dialogfeld, in dem Sie festlegen können, welcher Bildschirm geöffnet wird, wenn Sie eine Konversation löschen oder archivieren, deren Nachrichten Sie anzeigen: die Nachrichten in der nächsten Konversation, der vorherigen Konversation, aus dem Posteingang oder aus einer anderen Konversationsliste, mit der Sie arbeiten.

Nachrichtentextgröße Öffnet ein Dialogfeld, in dem Sie die Größe des Textes in den Nachrichten auswählen können, die Sie lesen.

**Stapelvorgänge** Wenn Sie diese Einstellung aktivieren, wird links neben jeder Konversation ein Kontrollkästchen angezeigt, mit dem Sie die Konversation zu einem Stapel hinzufügen können. Weitere Informationen finden Sie unter ["Arbeiten mit](#page-162-0)  [Konversationen im Stapel" auf Seite](#page-162-0) 163.

Suchverlauf löschen Berühren Sie diese Option, um den Suchverlauf der Wörter zu löschen, nach denen Sie zuvor in Google Mail in einem beliebigen Konto gesucht haben. Weitere Informationen finden Sie unter ["Suchen von Nachrichten" auf](#page-169-0)  [Seite](#page-169-0) 170.

Labels Mit dieser Option öffnen Sie den Bildschirm "Labels", in dem Sie festlegen können, welche Konversationen synchronisiert werden. Weitere Informationen finden Sie unter ["Synchronisieren von Konversationen anhand der Labels" auf Seite](#page-166-0) 167.

#### Benachrichtigungseinstellungen

#### E-Mail-Benachrichtigungen

Ist diese Einstellung aktiviert, wird Ihnen bei jeder empfangenen E-Mail-Nachricht eine Benachrichtigung zugesendet. Weitere Informationen finden Sie unter ["Verwalten](#page-31-0)  [von Benachrichtigungen" auf Seite](#page-31-0) 32.

Klingelton auswählen Öffnet ein Dialogfeld, in dem Sie den Klingelton auswählen können, der ausgegeben werden soll, wenn Sie eine neue E-Mail-Benachrichtigung erhalten, einschließlich des Standardklingeltons des Telefons und einer Lautlos-Option.

**Vibration** Offnet ein Dialogfeld, in dem Sie das Telefon so konfigurieren können, dass es vibriert, wenn Sie eine Google Mail-Benachrichtigung empfangen, wenn sich das Telefon im Lautlos-Modus befindet, oder niemals. Weitere Informationen finden Sie unter ["Toneinstellungen" auf Seite](#page-389-0) 390.

Einmal benachrichtigen Aktivieren Sie diese Option, wenn Sie von Google Mail nur das erste Mal eine Benachrichtigung empfangen möchten, seit Sie Ihre Nachrichten das letzte Mal gelesen haben, und nicht bei jedem Eingang einer neuen Nachricht.

# Kalender

Der Kalender auf dem Telefon arbeitet mit dem webbasierten Kalenderdienst Google Kalender zusammen und ermöglicht das Erstellen und Verwalten von Terminen. Er arbeitet auch mit dem Microsoft Exchange ActiveSync-Kalenderdienst zusammen.

Der Telefonkalender ist für das Telefon optimiert. Einige Kalenderfunktionen, wie etwa die Erstellung von Kalendern, sind nur über die Webversion von Google Kalender zugänglich. Unter <http://calendar.google.com> finden Sie weitere Informationen über die Webversion des Kalenders.

#### Inhalt dieses Abschnitts

["Anzeigen des Kalenders und der Termine" auf Seite](#page-177-0) 178 ["Arbeiten in der Terminübersicht" auf Seite](#page-179-0) 180 ["Arbeiten in der Tagesansicht" auf Seite](#page-180-0) 181 ["Arbeiten in der Wochenansicht" auf Seite](#page-182-0) 183 ["Arbeiten in der Monatsansicht" auf Seite](#page-183-0) 184 ["Anzeigen von Termindetails" auf Seite](#page-184-0) 185 ["Erstellen von Terminen" auf Seite](#page-185-0) 186 ["Bearbeiten von Terminen" auf Seite](#page-186-0) 187 ["Festlegen von Terminerinnerungen" auf Seite](#page-188-0) 189 ["Reagieren auf Terminerinnerungen" auf Seite](#page-189-0) 190 ["Synchronisieren und Anzeigen von Kalendern" auf Seite](#page-190-0) 191 ["Ändern der Kalendereinstellungen" auf Seite](#page-192-0) 193

## <span id="page-177-0"></span>Anzeigen des Kalenders und der Termine

Öffnen Sie den Kalender, um die Termine anzuzeigen, die Sie angelegt haben oder zu denen Sie eingeladen worden sind.

Beim ersten Einrichten haben Sie das Telefon entweder so konfiguriert, dass ein bestehendes Google-Konto verwendet wird, oder Sie haben ein neues Konto erstellt. Wenn Sie die Kalenderanwendung zum ersten Mal auf dem Telefon öffnen, werden alle Kalendertermine angezeigt, die im Kalender Ihres Google-Kontos im Web eingetragen sind.

Sie können Ihrem Telefon zusätzliche Konten mit Google Kalender oder Microsoft Exchange-Kalendern hinzufügen und sie so konfigurieren, dass sie im Kalender angezeigt werden. Weitere Informationen finden Sie unter ["Konten" auf Seite](#page-136-0) 137.

Wenn Sie den Kalender das erste Mal für das Synchronisieren von Terminen auf Ihrem Telefon einrichten, werden alle Ereignisses des letzten Monats bis zu einem Jahr in der Zukunft berücksichtigt. Anschließend synchronisiert der Kalender zukünftige Termine eines ganzen Jahres zwischen Ihrem Telefon und dem Web sowie alle späteren Termine, die Sie dem Kalender über den Kalender auf Ihrem Telefon hinzufügen.

#### Öffnen des Kalenders

S Berühren Sie auf dem Startbildschirm oder in der Übersicht das Kalendersymbol .  $\circ$ 

Unter ["Öffnen und Wechseln von Anwendungen" auf Seite 43](#page-42-0) erfahren Sie mehr darüber, wie Sie Anwendungen öffnen und zwischen ihnen wechseln.

Im Kalender werden Termine aus allen Konten angezeigt, die Sie auf Ihrem Telefon hinzugefügt und für die Synchronisierung mit Kalendern konfiguriert haben. Weitere Informationen zum Hinzufügen von Konten finden Sie unter ["Konten" auf](#page-136-0)  [Seite 137.](#page-136-0)

Die Termine aus den einzelnen Kalendern werden in einer unterschiedlichen Farbe angezeigt. Informationen darüber, welche Kalender auf dem Telefon angezeigt werden, finden Sie unter ["Synchronisieren und Anzeigen von Kalendern" auf](#page-190-0)  [Seite 191](#page-190-0).

Der Kalender zeigt die aktuelle Uhrzeit (die rote Markierung und horizontale Linie in manchen Ansichten) und die Uhrzeit für Termine standardmäßig entsprechend der lokalen Zeitzone an, die vom Mobilfunknetz übermittelt wird, mit dem Sie verbunden sind. Auf Reisen können Sie eine Nutzerzeitzone festlegen und diese statt der übermittelten Zeitzone im Kalender verwenden. Weitere Informationen finden Sie unter ["Ändern der Kalendereinstellungen" auf Seite 193](#page-192-0).

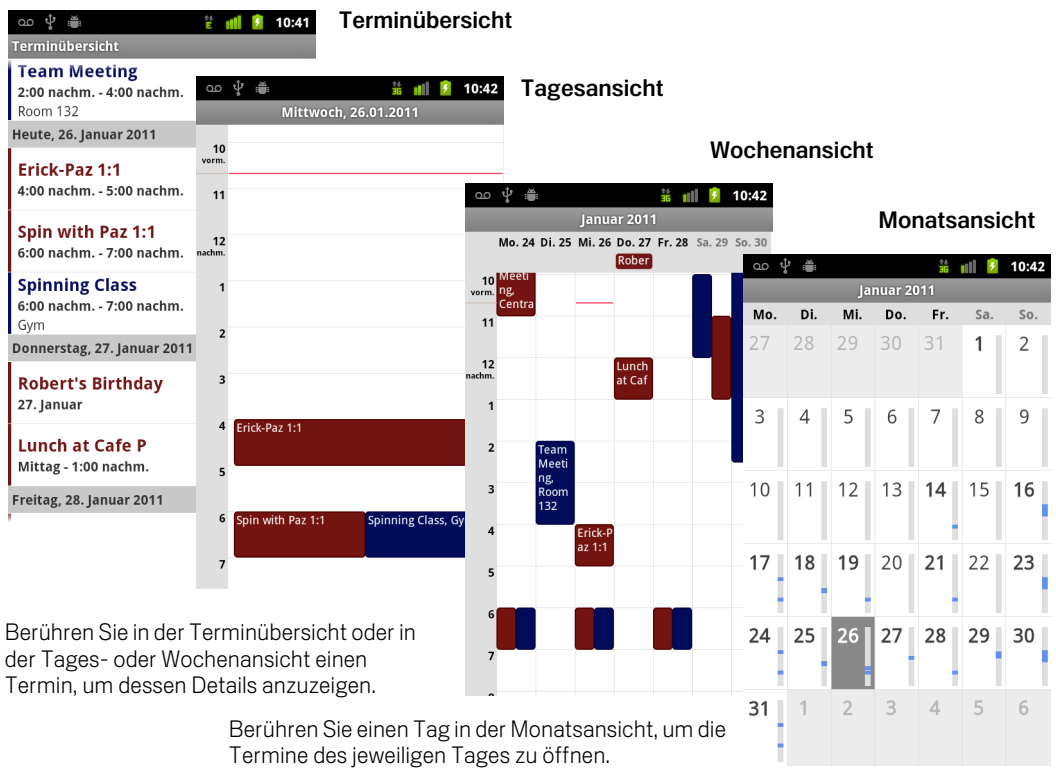

#### Ändern der Kalenderansicht

▶ Drücken Sie die Taste Menü **jererühren Sie dann Terminübersicht**, Tag, **Woche** oder **Monat**.

In jeder Ansicht werden die Termine in Ihrem Kalender für den von Ihnen festgelegten Zeitraum angezeigt. Weitere Informationen finden Sie unter:

["Arbeiten in der Terminübersicht" auf Seite 180](#page-179-0)

["Arbeiten in der Tagesansicht" auf Seite 181](#page-180-0)

["Arbeiten in der Wochenansicht" auf Seite 183](#page-182-0)

["Arbeiten in der Monatsansicht" auf Seite 184](#page-183-0)

- S Zum Anzeigen weiterer Informationen über einen Termin in der Terminübersicht berühren Sie den Termin.
- SIM Zum Anzeigen der Termine eines bestimmten Tages in der Monatsansicht berühren Sie den Tag.

## <span id="page-179-0"></span>Arbeiten in der Terminübersicht

In der Terminübersicht werden die Termine in chronologischer Reihenfolge aufgelistet. Dabei werden ganztägige und mehrtägige Termine am Beginn des jeweiligen Tages aufgeführt. Tage ohne Termine werden nicht angezeigt.

#### Wechseln in die Terminübersicht

**SEDREE DRÜCKEN Sie die Menütaste**  $\equiv$  **und berühren Sie dann <b>Terminübersicht**.

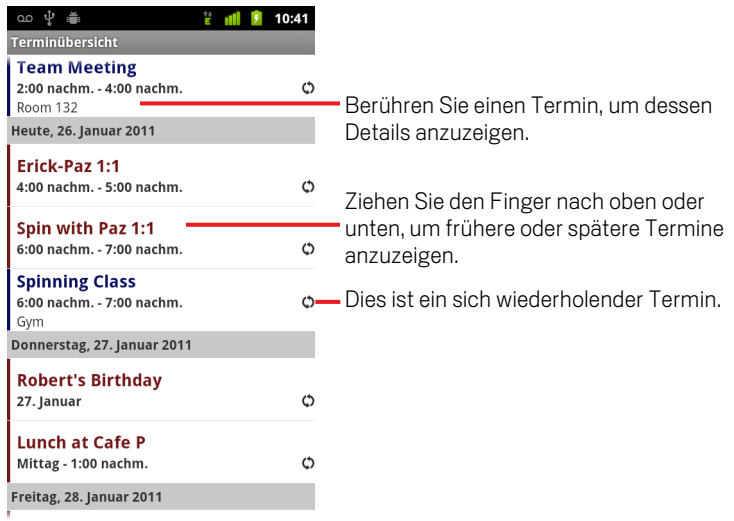

#### Ermitteln der Details zu Terminen in der Terminübersicht

 $\blacktriangleright$  Berühren Sie einen Termin.

Ein Bildschirm mit Details zu dem Termin wird angezeigt. Weitere Informationen finden Sie unter ["Anzeigen von Termindetails" auf Seite 185.](#page-184-0)
### <span id="page-180-0"></span>Arbeiten in der Tagesansicht

In der Tagesansicht werden die Termine eines Tages grafisch in einer Tabelle dargestellt. Dabei entspricht jede Tabellenzeile einer Stunde. Die aktuelle Zeit ist durch eine rote Linie gekennzeichnet. Ganztägige und mehrtägige Termine werden im oberen Bereich angezeigt. Die Terminbezeichnungen werden in der jeweiligen Länge angezeigt, die der belegte Zeitraum bzw. Zeilenbereich zulässt.

#### Wechseln in die Tagesansicht

- $\circ$ ≞ littwoch, 26.01.2011  $10$ <br>rm. Ziehen Sie den Finger nach links oder rechts, um vorherige oder spätere Tage  $11$ anzuzeigen.  $12$ Berühren und halten Sie ein Zeitfenster oder einen Termin, um einen neuen Termin zu diesem Zeitpunkt zu erstellen. $\overline{4}$ Berühren Sie einen Termin, um dessen Details anzuzeigen. spinning Class, G
- **SEXT** Drücken Sie die Menütaste  $\equiv$  und berühren Sie dann Tag.

Siehen Sie den Finger nach links oder rechts, um weitere Tage anzuzeigen.

#### Ermitteln der Details zu Terminen in der Tagesansicht

Berühren Sie einen Termin, um dessen Details anzuzeigen.

Weitere Informationen finden Sie unter ["Anzeigen von Termindetails" auf](#page-184-0)  [Seite 185](#page-184-0).

Sigter Wenn Sie einen Termin berühren und gedrückt halten, wird ein Menü mit Optionen zum Anzeigen, Bearbeiten oder Löschen des Termins sowie zum Erstellen eines neuen Termins zum ausgewählten Zeitpunkt angezeigt.

#### Hinzufügen eines Termins in der Tagesansicht

Berühren Sie in der Tagesansicht eine freie Stelle oder einen Termin und halten Sie ihn gedrückt. Ein Menü wird angezeigt, das eine Option zum Erstellen eines neuen Termins zum ausgewählten Zeitpunkt enthält.

Weitere Informationen finden Sie unter ["Erstellen von Terminen" auf Seite 186.](#page-185-0)

### Arbeiten in der Wochenansicht

In der Wochenansicht werden die Termine einer Woche grafisch dargestellt. Ganztägige und mehrtägige Termine werden im oberen Bereich angezeigt.

#### Wechseln in die Wochenansicht

▶ Drücken Sie die Taste Menü **werer Derühren Sie dann Woche.** 

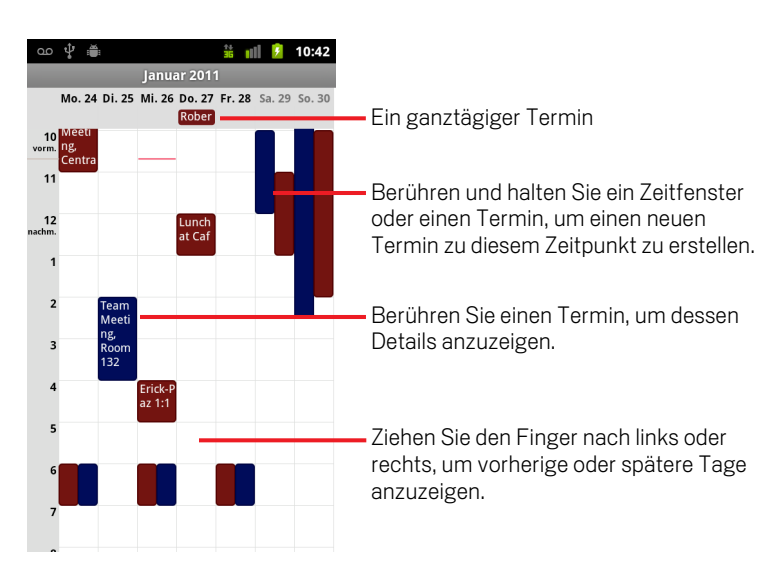

#### Ermitteln der Details zu Terminen in der Wochenansicht

- Berühren Sie einen Termin, um dessen Details anzuzeigen. Weitere Informationen finden Sie unter ["Anzeigen von Termindetails" auf](#page-184-0)  [Seite 185](#page-184-0).
- Sigter Wenn Sie einen Termin berühren und gedrückt halten, wird ein Menü mit Optionen zum Anzeigen, Bearbeiten oder Löschen des Termins sowie zum Erstellen eines neuen Termins zum ausgewählten Zeitpunkt angezeigt.

#### Hinzufügen eines Termins in der Wochenansicht

▶ Berühren Sie in der Wochenansicht eine freie Stelle oder einen Termin und halten Sie ihn gedrückt. Ein Menü wird angezeigt, das eine Option zum Erstellen eines neuen Termins zum ausgewählten Zeitpunkt enthält.

Weitere Informationen finden Sie unter ["Erstellen von Terminen" auf Seite 186.](#page-185-0)

### Arbeiten in der Monatsansicht

In der Monatsansicht werden die Termine eines Monats grafisch dargestellt. In jedem Tagesfeld befindet sich eine vertikale Leiste. Die Zeitabschnitte des Tages, die mit geplanten Terminen belegt sind, werden in dieser Leiste blau angezeigt.

#### Wechseln in die Monatsansicht

10

 $\infty$   $\psi$   $\cong$ 10:42 ml. Januar 2011 Mo. Di. Mi. Do. Fr. Sa. So. 27 28 29 30 31  $\overline{2}$  $\mathbf{1}$ 3  $\overline{4}$ 5  $\overline{7}$  $\,8\,$ 9 6 Ziehen Sie den Finger nach oben oder unten, um frühere oder spätere Monate

anzuzeigen.

Termine anzuzeigen.

Berühren Sie einen Tag, um dessen

▶ Drücken Sie die Taste Menü **ind berühren Sie dann Monat.** 

31  $\mathbf 1$  $\overline{2}$ 3  $\overline{4}$ 5 6

 $22$  23

29 30

11 12 13 14 15 16

 $27$  | 28 |

17 18 19 20 21

 $24$  | 25 | 26 |

#### Anzeigen weitere Informationen zu Terminen in der Monatsansicht

Berühren Sie einen Tag, um dessen Termine in der Tagesansicht anzuzeigen. Weitere Informationen finden Sie unter ["Arbeiten in der Tagesansicht" auf](#page-180-0)  [Seite 181](#page-180-0).

### <span id="page-184-0"></span>Anzeigen von Termindetails

Es gibt verschiedene Möglichkeiten, weitere Informationen zu einem Termin anzuzeigen. Diese hängen von der aktuellen Ansicht ab.

#### Anzeigen von Informationen zu einem Termin

- **Sollen der Terminübersicht oder in der Tages- oder Wochenansicht berühren Sie einen** Termin, um dessen Details anzuzeigen.
- S In der Monatsansicht berühren Sie einen Tag, um in die Tagesansicht zu wechseln. Berühren Sie anschließend einen Termin, um dessen Details anzuzeigen.

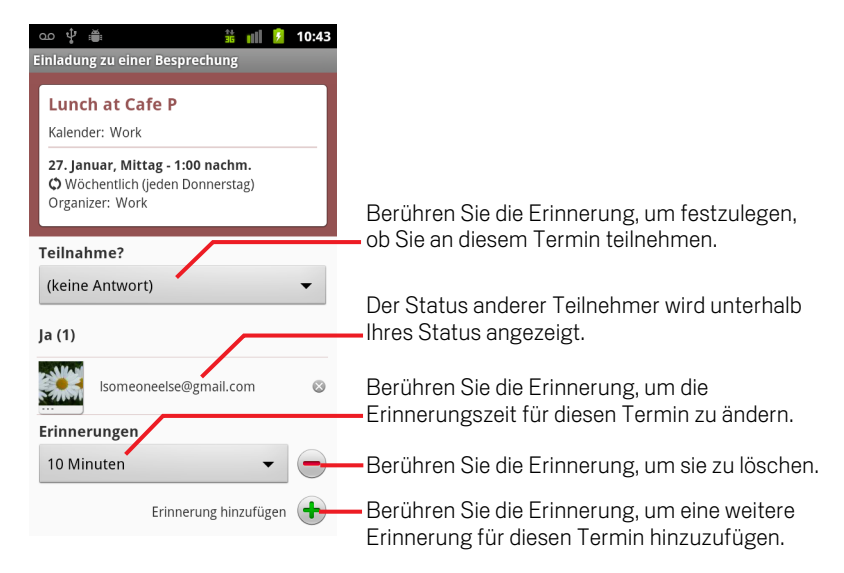

Sie können entscheiden, ob Sie an dem Termin teilnehmen möchten. Treffen Sie die entsprechende Wahl im Menü **Teilnahme?**.

Der Status der anderen Teilnehmer wird unterhalb Ihres eigenen Status angezeigt.

Die Termine werden entsprechend der vom lokalen Mobilfunkanbieter festgelegten Zeitzone angezeigt, sofern Sie den Kalender nicht für eine Nutzerzeitzone konfigurieren (siehe ["Ändern der Kalendereinstellungen" auf Seite](#page-192-0) 193).

Zum Hinzufügen von Teilnehmern können Sie beliebige Terminerinnerungen ändern oder die Plustaste + drücken. Weitere Informationen finden Sie unter "Festlegen von [Terminerinnerungen" auf Seite](#page-188-0) 189.

Wenn Sie die Berechtigung zum Ändern von Terminen besitzen, können Sie die Taste **Menü**  $\equiv$  drücken, um den Termin zu bearbeiten oder zu löschen. Informationen hierzu finden Sie unter ["Bearbeiten von Terminen" auf Seite](#page-186-0) 187.

### <span id="page-185-0"></span>Erstellen von Terminen

Termine, die Sie im Kalender auf Ihrem Telefon erstellen, werden auf dem Telefon und in Google Kalender im Web angezeigt.

#### Erstellen eines Termins

1 Drücken Sie in einer beliebigen Kalenderansicht die Taste Menü  $\equiv$  und berühren Sie **Neuer Termin**, um den Bildschirm mit den Termindetails für einen neuen Termin zu öffnen.

Sie können auch ein Zeitfenster in der Tages-, Wochen- oder Monatsansicht berühren und halten. Berühren Sie in dem dann geöffneten Menü die Option **Neuer Termin**. Hierdurch wird der Bildschirm "Termindetails" geöffnet, in dem der Tag und die Uhrzeit bereits eingetragen sind.

2 Geben Sie die Details für den Termin ein.

Geben Sie einen Namen, eine Uhrzeit und optional weitere Details zum Termin ein.

Beim Festlegen eines Datums oder einer Uhrzeit können Sie die Plus- und Minusschaltflächen im Dialogfeld verwenden oder das Datum und die Uhrzeit berühren und anschließend über die Bildschirmtastatur eingeben.

Sie können die Standardzeitzone verwenden oder eine andere Zeitzone für diesen Termin festlegen. Die Standardzeitzone für Ihre Termine wird vom lokalen Mobilfunkanbieter festgelegt, sofern Sie den Kalender nicht für eine Nutzerzeitzone konfigurieren (siehe ["Ändern der Kalendereinstellungen" auf](#page-192-0)  [Seite 193](#page-192-0)).

Wenn Sie mehrere Kalender besitzen, können Sie den Kalender auswählen, dem der Termin hinzugefügt werden soll.

Berühren Sie die Plustaste +, um weitere Erinnerungen hinzuzufügen. Weitere Informationen finden Sie unter ["Festlegen von Terminerinnerungen" auf](#page-188-0)  [Seite 189.](#page-188-0))

3 Laden Sie Gäste zu dem Termin ein.

Geben Sie im Feld "Gäste" die E-Mail-Adressen aller Personen ein, die Sie zu dem Termin einladen möchten. Falls Sie mehrere Adressen eingeben, trennen Sie diese durch Kommas ( , ). Falls die Personen, an die Sie eine Einladung senden, Google Kalender verwenden, erhalten sie die Einladung in Google Kalender und per E-Mail.

- **4** Drücken Sie die Taste Menü ≡ und berühren Sie dann Zusätzliche Optionen **anzeigen**, um Details für den Termin einzugeben.
- 5 Scrollen Sie auf dem Bildschirm "Termindetails" nach unten und berühren Sie **Fertig**.

Der Termin wird zum Kalender hinzugefügt.

### <span id="page-186-0"></span>Bearbeiten von Terminen

Sie können Termine, die Sie auf dem Telefon oder im Web erstellt haben, bearbeiten. Sie können auch Termine bearbeiten, die von anderen Personen erstellt wurden, falls Sie von diesen die entsprechende Berechtigung erhalten haben.

#### Bearbeiten eines Termins

1 Öffnen Sie die Zusammenfassung des Termins.

Weitere Informationen finden Sie unter ["Anzeigen von Termindetails" auf](#page-184-0)  [Seite 185](#page-184-0).

**2** Drücken Sie die Taste Menü ≡ und berühren Sie dann Termin bearbeiten.

Der Bildschirm "Termindetails" wird geöffnet. Hierbei handelt es sich um denselben Bildschirm, der unter ["Erstellen von Terminen" auf Seite 186](#page-185-0) beschrieben wird.

Sie können die Taste Menü drücken und dann **Zusätzliche Optionen anzeigen** berühren, um Termindetails hinzuzufügen oder zu bearbeiten.

- **3** Nehmen Sie Ihre Änderungen an dem Termin vor.
- 4 Scrollen Sie auf dem Bildschirm nach unten und berühren Sie **Fertig**.

## Löschen von Terminen

Sie können Termine, die Sie auf dem Telefon oder im Web erstellt haben, löschen. Sie können auch Termine löschen, die von anderen Personen erstellt wurden, falls Sie von diesen die entsprechende Berechtigung erhalten haben.

#### Löschen eines Termins

1 Öffnen Sie die Zusammenfassung des Termins.

Weitere Informationen finden Sie unter ["Anzeigen von Termindetails" auf](#page-184-0)  [Seite 185](#page-184-0).

- **2** Drücken Sie die Menütaste ≡ und wählen Sie die Option Termin löschen.
- 3 Berühren Sie im daraufhin angezeigten Dialogfeld **OK**.

### <span id="page-188-0"></span>Festlegen von Terminerinnerungen

Sie können für einen Termin eine oder mehrere Erinnerungen festlegen. Das gilt auch, wenn Sie den Termin nicht selbst erstellt haben oder keine Berechtigungen zum Bearbeiten der anderen Termindetails besitzen.

#### Festlegen einer Terminerinnerung

1 Öffnen Sie die Zusammenfassung des Termins.

Weitere Informationen finden Sie unter ["Anzeigen von Termindetails" auf](#page-184-0)  [Seite 185](#page-184-0).

2 Wenn Sie bereits eine Erinnerung eingerichtet haben, berühren Sie die Plustaste , um eine Erinnerung hinzuzufügen.

Es wird eine neue Erinnerung für zehn Minuten vor dem Termin hinzugefügt.

3 Berühren Sie die Erinnerungszeit und berühren Sie im daraufhin angezeigten Dialogfeld die gewünschte Option dafür, wie lange im Voraus Sie an den Termin erinnert werden möchten.

Wenn der Termin heranrückt, erhalten Sie eine Benachrichtigung über den Termin. Weitere Informationen finden Sie unter ["Reagieren auf Terminerinnerungen" auf](#page-189-0)  [Seite 190.](#page-189-0)

In der Webversion von Google Kalender können Sie zusätzliche Erinnerungseinstellungen vornehmen.

#### Löschen einer Terminerinnerung

- 1 Öffnen Sie die Zusammenfassung des Termins.
- $2$  Berühren Sie die Minustaste  $-$  des Termins.

### <span id="page-189-0"></span>Reagieren auf Terminerinnerungen

Falls Sie eine Erinnerung für einen Termin festgelegt haben, wird im Benachrichtigungsbereich der Statusleiste das Symbol für einen anstehenden Termin angezeigt, sobald die Erinnerungszeit erreicht ist. Weitere Informationen finden Sie unter ["Verwalten von Benachrichtigungen" auf Seite](#page-31-0) 32.

#### Reagieren auf eine Terminerinnerung

- ▶ Wenn Sie Benachrichtigungen in der Statusleiste erhalten, ziehen Sie die Statusleiste herunter, um den Benachrichtigungsbereich zu öffnen. Berühren Sie dann die Terminbenachrichtigung, um die Liste der Kalenderbenachrichtigungen anzuzeigen.
- ▶ Wenn Sie Hinweisbenachrichtigungen erhalten, wird die Liste der Kalenderbenachrichtigungen geöffnet, in der alle Benachrichtigungen angezeigt werden, für die eine Reaktion von Ihnen aussteht.
- ▶ Berühren Sie in der Liste der Kalenderbenachrichtigungen einen Termin, um weitere Informationen über diesen Termin anzuzeigen.
- **Staaten Sie in der Liste der Kalenderbenachrichtigungen Später erinnern, um** für alle Terminerinnerungen fünf Minuten lang die Snooze-Funktion zu deaktivieren.
- S Berühren Sie in der Liste der Kalenderbenachrichtigungen die Option **Alle schließen**, um alle Erinnerungen aus der Liste zu löschen.
- **D** Drücken Sie in der Liste der Kalenderbenachrichtigungen auf **Zurück**  $\leftarrow$ , um die Erinnerungen als ausstehend beizubehalten: Das Symbol wird dann weiterhin in der Statusleiste angezeigt und die Erinnerungen bleiben im Benachrichtigungsbereich erhalten.

### Synchronisieren und Anzeigen von Kalendern

Wenn Sie ein Google-Konto oder ein Microsoft Exchange ActiveSync-Konto zu Ihrem Telefon hinzufügen, das einen Kalenderdienst enthält, und Sie dieses Konto so konfigurieren, dass es Kalendertermine mit dem Telefon synchronisiert, werden die Termine aus diesem Kalender dem Kalender auf dem Telefon hinzugefügt und mit diesem synchronisiert.

Auf dem Bildschirm für die Einstellungen für Konten und die Synchronisierung können Sie festlegen, ob ein Konto Änderungen an Kalenderterminen mit einem Google- oder einem anderen Kalenderdienst synchronisiert (siehe ["Einstellungen für](#page-397-0)  [Konten & Synchronisierung" auf Seite](#page-397-0) 398). Sie können konfigurieren, welche Kalender für einen schnelleren Zugriff auf dem Telefon gespeichert werden sollen, und welche davon auf dem Telefon im Kalender angezeigt werden sollen.

#### Festlegen, ob Kalender auf dem Telefon gespeichert oder sichtbar sein sollen

**1** Drücken Sie Menü ≡ und berühren Sie Mehr > Kalender.

Auf dem Kalenderbildschirm werden alle Kalender angezeigt, die Sie hinzugefügt oder abonniert haben, und zwar für alle Konten, die für die Synchronisierung von Terminen auf Ihrem Telefon konfiguriert sind, organisiert nach Konto. Kalender für Konten, die für das Synchronisieren von Kalenderterminen nicht konfiguriert sind, werden in der Liste nicht angezeigt.

Berühren Sie den Namen eines Kontos, um dessen Kalender auf Ihrem Telefon anzuzeigen oder auszublenden.

Ein Symbol rechts neben den einzelnen Kalendern zeigt an, ob dessen Termine mit dem Telefon synchronisiert (in diesem Kontext, auf diesem gespeichert) und ob sie im Google Kalender angezeigt werden.

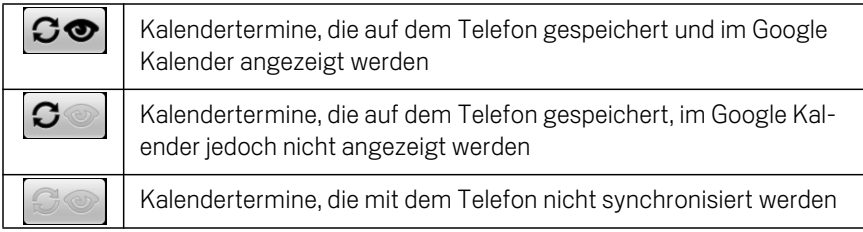

2 Berühren Sie das Symbol neben einem Kalender, um festzulegen, ob er auf dem Telefon gespeichert und im Google Kalender angezeigt werden soll.

Das Abonnement der Kalender, die so konfiguriert sind, dass sie nicht auf dem Telefon gespeichert werden, bleibt bestehen, und Sie können weiterhin mit ihnen mit Google Kalender im Web oder in anderen Kalenderdiensten arbeiten.

3 Berühren Sie die Option **OK**.

## <span id="page-192-0"></span>Ändern der Kalendereinstellungen

Sie können verschiedene Einstellungen für die Anzeige von Terminen im Kalender sowie für die Benachrichtigung über anstehende Termine vornehmen.

S Öffnen Sie zum Ändern der Kalendereinstellungen eine Kalenderansicht, drücken **Sie die Menütaste ≡und berühren Sie dann Mehr > Einstellungen.** 

Benutzerzeitzone Aktivieren Sie diese Option, damit auf Reisen Ihre Nutzerzeitzone zum Anzeigen der Kalender und Termindaten verwendet wird und nicht die lokale Zeitzone, die vom Mobilfunknetz, mit dem Sie verbunden sind, gemeldet wird.

Benutzerzeitzone Öffnet ein Dialogfeld, in dem Sie die auf Reisen im Kalender zu verwendende Zeitzone festlegen können, falls Sie die Einstellung **Benutzerzeitzone** aktiviert haben.

Abgelehnte Termine ausblenden Aktivieren Sie diese Option, wenn Termine, für die Sie Einladungen abgelehnt haben, nicht angezeigt werden sollen.

Benachrichtigung & Hinweis Öffnet ein Dialogfeld, in dem Sie Terminerinnerungen so konfigurieren können, dass eine Warnung geöffnet wird oder eine Benachrichtigung an Sie gesendet wird, oder in dem Sie die Terminbenachrichtigung auf dem Telefon ausschalten können. Weitere Informationen finden Sie unter ["Festlegen von Terminerinnerungen" auf Seite](#page-188-0) 189 und ["Reagieren](#page-189-0)  [auf Terminerinnerungen" auf Seite](#page-189-0) 190.

Klingelton auswählen Öffnet ein Dialogfeld, in dem Sie den Klingelton auswählen können, der beim Erhalt einer Terminerinnerung wiedergegeben werden soll.

Vibration Öffnet ein Dialogfeld, in dem Sie das Telefon so konfigurieren können, dass es vibriert, wenn Sie eine Terminerinnerung empfangen, wenn sich das Telefon im Lautlos-Modus befindet, oder niemals. Weitere Informationen finden Sie unter ["Toneinstellungen" auf Seite](#page-389-0) 390.

**Standard-Erinnerungszeit** Öffnet ein Dialogfeld, in dem Sie auswählen können, wie früh Sie standardmäßig an Termine erinnert werden möchten.

Build-Version Die Version des Kalenders, den Sie verwenden.

# Google Voice

Sie können anstelle des Mailbox-Dienstes Ihres Mobilfunkanbieters auch Google Voice für Ihren Mailbox-Dienst verwenden. Google Voice bietet Ihnen eine visuelle Schnittstelle zu allen Ihren Mailbox-Nachrichten. Sie können auf Ihre Nachrichten in beliebiger Reihenfolge zugreifen, Transkripte Ihrer Nachrichten lesen und diese über eine Karaoke-Schnittstelle, mit der Sie jeden Teil einer Nachricht einfach wiedergeben können, abhören.

Sie können Google Voice auch anstelle des Fernsprechdienstes Ihres Mobilfunkanbieters für Auslandsgespräche verwenden und somit die Vorteile der günstigen Auslandstarife von Google Voice nutzen.

Falls Sie bereits ein Google Voice-Konto mit einer Google-Nummer besitzen, können Sie Ihr Telefon so konfigurieren, dass bestimmte oder alle Anrufe über Google Voice getätigt werden. Die Anrufer sehen Ihre Google-Nummer als Anrufer-ID anstelle Ihrer Mobiltelefonnummer.

Weitere Informationen über Google Voice und über den Erhalt einer Google Voice-Nummer finden Sie unter<http://www.google.com/voice>.

Google Voice ist derzeit nur in den USA verfügbar.

### Inhalt dieses Abschnitts

"Öffnen von Google [Voice und Ihres Posteingangs" auf Seite](#page-195-0) 196 ["Lesen oder Abhören der Mailbox" auf Seite](#page-197-0) 198 ["Austauschen von Textnachrichten" auf Seite](#page-199-0) 200 ["Markieren von Nachrichten" auf Seite](#page-201-0) 202 ["Anzeigen von Konversationen anhand der Labels" auf Seite](#page-202-0) 203 ["Konfigurieren von Google](#page-203-0) Voice" auf Seite 204 ["Tätigen von Anrufen mit Google](#page-205-0) Voice" auf Seite 206 "Ändern der Google [Voice-Einstellungen" auf Seite](#page-206-0) 207

AUG-2.3-103-DE Android-Nutzerhandbuch

## <span id="page-195-0"></span>Öffnen von Google Voice und Ihres Posteingangs

Mit Google Voice können Sie Ihren Google Voice-Posteingang prüfen, Nachrichten austauschen und andere Aufgaben ausführen.

Die Voice-Anwendung verwenden Sie nicht für Anrufe. Hierfür verwenden Sie die Telefonanwendungen. Weitere Informationen finden Sie unter ["Tätigen von Anrufen](#page-205-0)  mit Google [Voice" auf Seite](#page-205-0) 206.

Beim ersten Öffnen von Google Voice werden Sie aufgefordert, Google Voice zu konfigurieren, wie unter ["Konfigurieren von Google](#page-203-0) Voice" auf Seite 204 beschrieben.

#### Öffnen von Google Voice

▶ Berühren Sie das Google Voice-Symbol (♦ in der Übersicht oder auf dem Startbildschirm.

Unter ["Öffnen und Wechseln von Anwendungen" auf Seite 43](#page-42-0) erfahren Sie mehr darüber, wie Sie Anwendungen öffnen und zwischen ihnen wechseln.

Beim ersten Öffnen von Google Voice wird Ihnen ein Setup-Assistent angeboten, der Sie bei der Auswahl der Google Voice-Funktionen, die Sie mit Ihrem Telefon verwenden können, unterstützt und durch die Konfiguration der von Ihnen ausgewählten Funktionen führt.

Nach dem ersten Setup öffnet Google Voice den zuletzt angesehenen Bildschirm oder Ihren Posteingang, falls Sie Google Voice seit längerer Zeit nicht mehr verwendet haben.

Ihr Posteingang zeigt alle empfangenen Mailbox-Nachrichten mit einem o-Symbol und alle Textnachrichten mit einem -Symbol zusammen mit dem Absender, dem Empfangsdatum der Nachricht sowie den ersten Wörtern der Nachricht an.

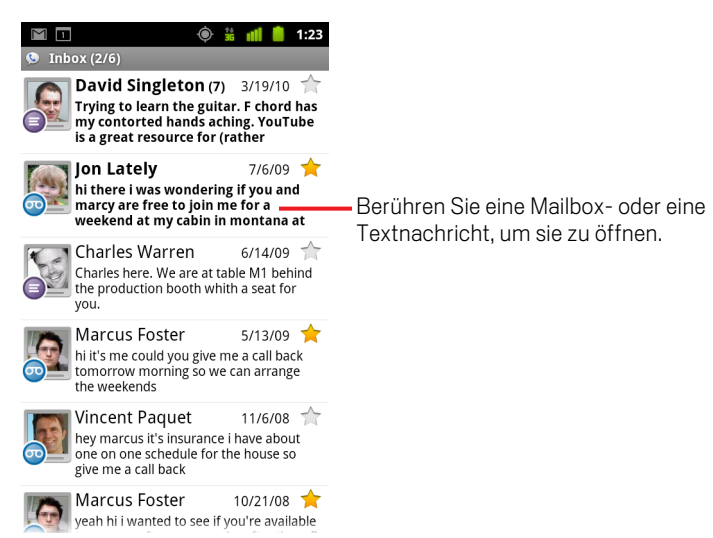

#### Öffnen Ihres Posteingangs

Sie können von jedem Google Voice-Bildschirm zu Ihrem Posteingang zurückkehren.

**D** Drücken Sie die Zurück  $\leftarrow$ -Taste, bis der Posteingang-Bildschirm erscheint.

#### Prüfen Ihres Kontoguthabens

Beim ersten Einrichten eines Google Voice-Kontos haben Sie ein Guthaben von 0,10 US-Dollar für gebührenpflichtige Anrufe. Sie müssen sich über einen Browser in Ihrem Konto anmelden, um Guthaben hinzuzufügen. Ihr aktuelles Guthaben können Sie jedoch über das Telefon prüfen.

**D** Drücken Sie im Google Voice-Posteingang die **Menütaste**  $\equiv$  und berühren Sie die Option **Guthaben**.

Ein Dialogfeld zeigt Ihr aktuelles Kontoguthaben an.

### <span id="page-197-0"></span>Lesen oder Abhören der Mailbox

Ihr Google Voice-Posteingang enthält eine Liste mit empfangenen Mailbox-Nachrichten. Sie können Ihre Mailbox auch über die Telefonanwendung abhören, genau wie Sie die Mailbox über den Mailbox-Dienst Ihres Mobilfunkanbieters abhören. Weitere Informationen finden Sie unter ["Abhören der Mailbox" auf Seite](#page-94-0) 95.

Transkripte Ihrer Mailbox-Nachrichten erhalten Sie auch per E-Mail.

#### So lesen Sie ein Transkript Ihrer Mailbox-Nachricht:

**1** Öffnen Sie Google Voice und Ihren Posteingang.

Weitere Informationen finden Sie unter ["Öffnen von Google Voice und Ihres](#page-195-0)  [Posteingangs" auf Seite 196.](#page-195-0)

Ihr Posteingang zeigt Ihre Nachrichten an. Jede Nachricht wird zusammen mit dem Absender, dem Empfangsdatum sowie einem Transkript des Anfangs der Nachricht angezeigt.

2 Berühren Sie eine Nachricht, um sie zu lesen.

Das Transkript der Nachricht wird in einem Fenster geöffnet, in dem auch Informationen über die Nachricht, einschließlich Name und Telefonnummer des Absenders, enthalten sind.

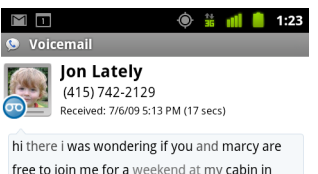

free to join me for a weekend at my cabin in montana at the end of july well in case are coming as well and the weather is usually great at that time of year let me know bye

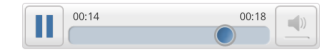

#### Abhören Ihrer Mailbox

- 1 Öffnen Sie Google Voice und Ihren Posteingang.
- 2 Berühren Sie eine Nachricht, um sie abzuhören.

Die Steuerelemente zum Abhören der Mailbox befinden sich unten auf dem Bildschirm.

**3** Berühren Sie das Wiedergabesymbol  $\geq$ , um die Nachricht abzuhören.

Die Nachricht wird abhängig von Ihren Einstellungen über den Kopfhörer oder die Lautsprecher wiedergegeben. Weitere Informationen finden Sie unter ["Ändern der](#page-206-0)  [Google Voice-Einstellungen" auf Seite 207.](#page-206-0)

Berühren Sie das Lautsprechersymbol | | | | um die Nachricht über den Lautsprecher des Telefons statt über den Kopfhörer abzuspielen.

Sie können die Wiedergabe auch anhalten und fortsetzen, und Sie können den Fortschrittsbalken vor und zurück bewegen, um die unterschiedlichen Teile der Nachricht abzuhören.

#### Antworten auf eine Nachricht

- 1 Öffnen Sie eine Nachricht, wie Sie diese zum Lesen oder Abhören öffnen würden.
- 2 Drücken Sie die Menütaste  $\equiv$  und berühren Sie die Option Anruf oder Text.

Wenn Sie die Option **Anruf** wählen, öffnet sich die Telefonanwendung und die Person, die die Nachricht hinterlassen hat, wird angerufen.

Wenn Sie die Option **Text** wählen, öffnet sich ein Google Voice-Fenster, in dem Sie eine Textnachricht verfassen können, wie unter ["Austauschen von](#page-199-0)  [Textnachrichten" auf Seite 200](#page-199-0) beschrieben.

#### Löschen einer Nachricht

S Öffnen Sie eine Nachricht, wie Sie diese zum Lesen oder Abhören öffnen würden. Drücken Sie die **Menütaste** ≡, berühren Sie die Option Mehr und dann **Löschen**.

#### ODER

**Berühren Sie die Nachricht im Posteingang oder in einem anderen Ordner mit** gekennzeichneten Nachrichten und halten Sie sie gedrückt. Berühren Sie daraufhin im angezeigten Menü die Option **Löschen**.

Rufen Sie Ihre gelöschten Nachrichten auf, indem Sie Nachrichten mit dem Label "Papierkorb" anzeigen. Weitere Informationen finden Sie unter ["Anzeigen von](#page-202-0)  [Konversationen anhand der Labels" auf Seite 203](#page-202-0).

## <span id="page-199-0"></span>Austauschen von Textnachrichten

Mit Google Voice können Sie Textnachrichten (SMS) senden und empfangen.

#### Senden einer Textnachricht

- 1 Öffnen Sie Ihren Posteingang.
- **2** Drücken Sie die Menütaste ≡ und berühren Sie die Option Schreiben.
- 3 Geben Sie die Telefonnummer ein, an die Sie die Nachricht senden möchten. Sie können auch den Namen eines Kontakts mit einer Mobilnummer eingeben.
- 4 Geben Sie eine kurze Textnachricht ein.
- 5 Berühren Sie die Option **Senden**.

#### Lesen und Beantworten einer Textnachricht

Wenn eine Textnachricht an Ihre Google Voice-Nummer gesendet wird, erhalten Sie eine Benachrichtigung, dass diese Textnachricht in Ihrem Google Voice-Posteingang eingegangen ist.

1 Öffnen Sie den Benachrichtigungsbereich und berühren Sie die Benachrichtigung, die besagt, dass Sie eine Nachricht haben.

Weitere Informationen finden Sie unter ["Verwalten von Benachrichtigungen" auf](#page-31-0)  [Seite 32](#page-31-0).

Sie können auch jede beliebige Nachricht in Ihrem Posteingang berühren.

Die Nachricht und alle vorherigen Nachrichten in der Konversation werden angezeigt.

2 Zum Beantworten der Nachricht geben Sie eine Kurznachricht ein und berühren die Option **Senden**.

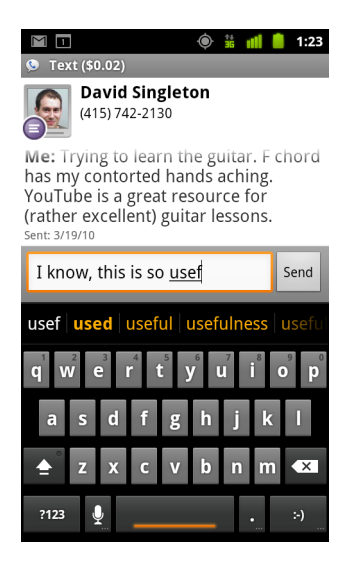

### <span id="page-201-0"></span>Markieren von Nachrichten

Sie können Mailbox- und Textnachrichten mit einem Stern markieren, um sie problemlos zurückzuverfolgen.

#### Markieren einer Nachricht

Sighten Sie eine Liste mit Nachrichten in Ihrem Posteingang oder einem anderen Ordner und berühren Sie den Stern einer Nachricht.

Der Stern färbt sich golden

#### Aufheben der Markierung einer Nachricht

Berühren Sie das Sternsymbol noch einmal.

#### Anzeigen Ihrer markierten Nachrichten

Sie können einen Ordner öffnen, der nur Ihre markierten Nachrichten enthält.

1 Drücken Sie im geöffneten Posteingang oder einem anderen Nachrichtenordner die **Menütaste**  $\equiv$  und berühren Sie die Option Labels.

Weitere Informationen finden Sie unter ["Anzeigen von Konversationen anhand der](#page-202-0)  [Labels" auf Seite 203](#page-202-0).

#### 2 Berühren Sie **Markiert**.

Ein Ordner mit einer Liste Ihrer markierten Nachrichten wird geöffnet.

## <span id="page-202-0"></span>Anzeigen von Konversationen anhand der Labels

Sie können eine Liste mit Nachrichten anzeigen, die über das gleiche Label verfügen, wie z. B. Mailbox, Text, Getätigt, Empfangen und mehr.

1 Drücken Sie im geöffneten Posteingang oder einem anderen Nachrichtenordner die Menütaste  $\equiv$  und berühren Sie die Option Labels.

Google Voice-Label werden in einer durchblätterbaren Liste angezeigt.

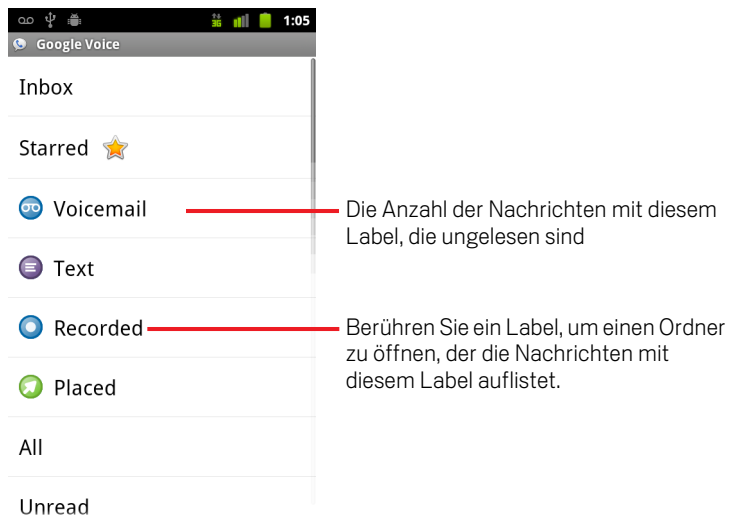

2 Berühren Sie ein Label, um einen Ordner anzuzeigen, der die Nachrichten mit diesem Label enthält.

Der Ordner gleicht Ihrem Posteingang. Anstelle von "Posteingang" wird allerdings das Label in der Titelzeile angezeigt. Die Arbeit in den gekennzeichneten Konversationslisten entspricht der in Ihrem Posteingang.

## <span id="page-203-0"></span>Konfigurieren von Google Voice

Beim ersten Öffnen von Google Voice wird Ihnen ein Assistent angeboten, der Sie bei der Konfiguration von Google Voice-Diensten, die Sie mit Ihrem Telefon verwenden können, unterstützt. Wenn Sie sich abmelden, erscheint der Assistent beim nächsten Starten von Google Voice erneut. Sie können jederzeit auch die Dienste ändern, indem Sie die Einstellungen von Google Voice anpassen. Weitere Informationen finden Sie unter "Ändern der Google [Voice-Einstellungen" auf Seite](#page-206-0) 207.

#### Konfigurieren von Google Voice

1 Öffnen Sie Google Voice.

Der Begrüßungsbildschirm wird geöffnet, auf dem Sie mit der Konfiguration von Google Voice auf Ihrem Telefon beginnen. Die Optionen, die Ihnen der Assistent anbietet, sind davon abhängig, ob Sie bereits ein Google Voice-Konto besitzen und welche Funktionen Ihr Mobilfunkanbieter unterstützt.

**2** Melden Sie sich in Google Voice an.

Das Konto, in dem Sie sich anmelden, ist das Google-Konto, dessen Posteingang Sie zum Lesen von Nachrichten öffnen. Dies ist auch das Google-Konto, das Sie für alle anderen Google Voice-Dienste, die Sie für die Nutzung mit Ihrem Telefon ausgewählt haben, verwenden.

Berühren Sie die Option **Anmelden**, um sich in Ihrem primären Google-Konto auf Ihrem Telefon anzumelden. Sie können auch **Anderes Konto verwenden** berühren, um sich mit einem anderen Google-Konto anzumelden.

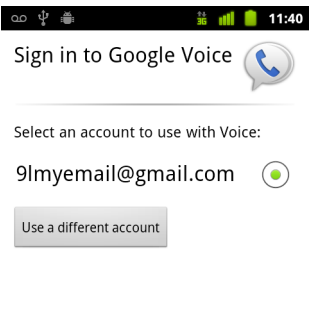

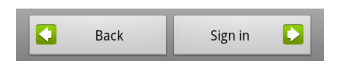

3 Wenn Sie dazu aufgefordert werden, berühren Sie "Weiter", um Ihre Telefonnummer per Textnachricht zu bestätigen.

Google Voice stellt in diesem Schritt sicher, dass eine Kommunikation mit Ihrem Telefon aufgebaut werden kann.

4 Geben Sie eine Mailbox-PIN ein.

Dies ist der Code, mit dem Sie Ihre Mailbox über die Telefonanwendung prüfen.

5 Wählen Sie aus, welche Anrufe Sie über Google Voice tätigen möchten.

Sie können auswählen, dass alle Auslandsgespräche über Google Voice getätigt werden und können somit die Vorteile der günstigen Auslandstarife von Google Voice nutzen. Sie haben aber auch die Möglichkeit, bei jedem Anruf Ihre Wahl zu treffen oder Google Voice niemals für Anrufe zu verwenden.

Wenn Sie sich in ein Google-Konto mit einer Google Voice-Nummer angemeldet haben, können Sie festlegen, dass alle Anrufe über Google Voice getätigt werden. In diesem Fall sehen die Anrufer Ihre Google Voice-Nummer als Ihre Anrufer-ID anstelle Ihrer Mobiltelefonnummer.

6 Konfigurieren Sie Ihren Mailbox-Dienst.

Die Google Voice-Anwendung öffnet die Option "Einstellungen". Hier werden Sie aufgefordert, Google Voice oder Ihren Mobilfunkanbieter als Ihren Mailbox-Dienst auszuwählen.

- 7 Drücken Sie Zurück  $\leftarrow$ , wenn Sie die Konfiguration der Mailbox abgeschlossen haben.
- 8 Berühren Sie "Beenden" auf dem Bildschirm, auf dem die Synchronisierung des Posteingangs beschrieben wird.

Weitere Informationen finden Sie unter ["Einstellungen für die Synchronisierung](#page-207-0)  [und Benachrichtigungen" auf Seite 208.](#page-207-0)

Ihr Google Voice-Posteingang wird geöffnet. Weitere Informationen zu den ersten Schritten mit Google Voice finden Sie unter ["Öffnen von Google Voice und Ihres](#page-195-0)  [Posteingangs" auf Seite 196.](#page-195-0)

## <span id="page-205-0"></span>Tätigen von Anrufen mit Google Voice

Abhängig davon, ob Sie eine Google-Telefonnummer besitzen und welche Konfigurationen Sie für Google Voice auf Ihrem Telefon vorgenommen haben, gibt es kaum Unterschiede zwischen Anrufen über Google Voice und über Ihren Mobilfunkanbieter.

- 1 Rufen Sie einen Kontakt an, wie Sie es ohne Google Voice machen würden.
- 2 Wenn Sie Google Voice so konfiguriert haben, dass Sie bei jedem Anruf auswählen können, ob Anrufe über Google Voice erfolgen sollen, berühren Sie im Dialogfeld die Option **Mit Google Voice anrufen**.

Wenn Google Voice so konfiguriert ist, dass alle Anrufe über Google Voice getätigt werden, erscheint dieses Dialogfenster nicht.

Google Voice zeigt eine Nachricht an, die Ihnen mitteilt, dass Ihr Anruf über Google Voice getätigt wird.

Falls es sich bei dem Anruf um einen gebührenpflichtigen Anruf handelt, zeigt Google Voice eine Nachricht an, die den Minutentarif sowie die Anzahl der Minuten, die Ihnen zu diesem Tarif mit dem restlichen Guthaben Ihres Google Voice-Kontos zur Verfügung stehen, angibt.

Setzen Sie Ihren Anruf fort, wie Sie es ohne Google Voice machen würden, wie unter ["Tätigen und Empfangen von Anrufen" auf Seite 85](#page-84-0) beschrieben.

### <span id="page-206-0"></span>Ändern der Google Voice-Einstellungen

Sie können eine Vielzahl von Google Voice-Einstellungen ändern, einschließlich der auf Ihrem Telefon zu verwendenden Dienste und der Benachrichtigungsart beim Empfang neuer Nachrichten.

- ▶ Zum Ändern aller Google Voice-Einstellungen mit Ausnahme der zu verwendenden Mailbox-Dienste öffnen Sie Ihren Google Voice-Posteingang, drücken Sie die Menütaste **ier und berühren Sie die Option Einstellungen**.
- **Die zu verwendenden Mailbox-Dienste ändern Sie über die Option "Einstellungen".** Weitere Informationen finden Sie unter ["Anrufeinstellungen" auf Seite 387.](#page-386-0)

### Allgemeine Einstellungen

**Anrufe tätigen** Offnet ein Dialogfeld, in dem Sie konfigurieren können, ob Google Voice für bestimmte oder alle Anrufe verwendet werden soll, wie unter ["Konfigurieren von Google](#page-203-0) Voice" auf Seite 204 beschrieben.

Nummer dieses Telefons Öffnet ein Dialogfeld, in dem Sie die Telefonnummer Ihres Telefons für die Verwendung mit Google Voice ändern oder hinzufügen können.

**Mailbox-Wiedergabe** Offnet ein Dialogfeld, in dem Sie konfigurieren können, ob die Mailbox standardmäßig über die Kopfhörer oder Lautsprecher Ihres Telefons abgehört werden soll.

Synchronisierung und Benachrichtigungen Weitere Informationen finden Sie unter ["Einstellungen für die Synchronisierung und Benachrichtigungen" auf](#page-207-0)  [Seite](#page-207-0) 208.

Abmelden Berühren Sie diese Option, um die Verwendung aller Google Voice-Dienste auf Ihrem Telefon zu beenden und den Mailbox-Dienst Ihres Mobilfunkanbieters sowie die Telefonnummer Ihres Telefons als Anrufer-ID wieder zu verwenden. Beim nächsten Starten von Google Voice werden Sie von dem Assistenten aufgefordert, die Konfiguration erneut vorzunehmen. Weitere Informationen finden Sie unter ["Konfigurieren von Google](#page-203-0) Voice" auf Seite 204.

Rechtliche Hinweise Berühren Sie diese Option, um einen Bildschirm zu öffnen, auf dem Sie die Nutzungsbedingungen, Datenschutzbestimmungen, Programmrichtlinien und andere wichtige rechtliche Hinweise für Google Voice lesen können.

**Meine Google Voice-Nummer** Zeigt die Google Voice-Nummer an, die Sie zum Tätigen und Empfangen von Anrufen auf diesem Telefon konfiguriert haben.

**Build-Nummer** Die Version von Google Voice, die auf Ihrem Telefon installiert ist.

### <span id="page-207-0"></span>Einstellungen für die Synchronisierung und Benachrichtigungen

Posteingang synchronisieren Aktivieren Sie diese Einstellung, um Benachrichtigungen von Google Voice zu empfangen, sobald neue Nachrichten in Ihrem Posteingang eingehen. Um diese Funktion verwenden zu können, müssen Sie die Option "Hintergrunddaten" in den Einstellungen für Konten & Synchronisierung aktivieren (siehe ["Einstellungen für Konten & Synchronisierung" auf Seite](#page-397-0) 398).

Hintergrunddaten Berühren Sie diese Einstellung, um die Einstellungen für Konten & Synchronisierung zu öffnen (siehe ["Einstellungen für Konten &](#page-397-0)  [Synchronisierung" auf Seite](#page-397-0) 398).

Benachrichtigungen per Textnachricht Aktivieren Sie diese Option, um eine Benachrichtigung in der Statuszeile zu erhalten, sobald Sie eine neue Nachricht in Ihrem Google Voice-Posteingang empfangen. Aktivieren Sie nicht gleichzeitig diese Funktion und die Funktion zum Synchronisieren des Posteingangs, sonst erhalten Sie für jede neue Nachricht zwei Benachrichtigungen.

Posteingangsbenachrichtigungen Aktivieren Sie diese Einstellungen, um Benachrichtigungen zu neuen Nachrichten zu empfangen.

Klingelton auswählen Wählen Sie einen Klingelton aus, der zu hören sein soll, wenn Sie eine Benachrichtigung von Google Voice erhalten.

**Vibration** Das Telefon vibriert, wenn Sie eine Benachrichtigung von Google Voice erhalten.

Licht Der Trackball blinkt, wenn Sie eine Benachrichtigung von Google Voice erhalten.

# Google Talk

Google Talk ist der Chat-Service von Google. Sie können mit Google Talk in Echtzeit mit anderen Google Talk-Teilnehmern über das Telefon, über das Web oder über eine Desktop-Anwendung kommunizieren.

### Inhalt dieses Abschnitts

["Anmelden und Öffnen der Kontaktliste" auf Seite](#page-209-0) 210 ["Chatten mit Freunden" auf Seite](#page-211-0) 212 ["Einsehen und Ändern Ihres Onlinestatus" auf Seite](#page-214-0) 215 ["Verwalten Ihrer Kontaktliste" auf Seite](#page-216-0) 217 "Ändern der Google [Talk-Einstellungen" auf Seite](#page-218-0) 219

# <span id="page-209-0"></span>Anmelden und Öffnen der Kontaktliste

Melden Sie sich in Google Talk an, wenn Sie mit Ihren Kontakten chatten möchten.

Sie bleiben solange angemeldet, bis Sie sich selbst wieder abmelden, auch wenn Sie zwischenzeitlich andere Anwendungen nutzen.

#### Öffnen von Google Talk und Anmelden

Serühren Sie das Google Talk-Symbol (talk) in der Übersicht oder auf dem Startbildschirm.

Unter ["Öffnen und Wechseln von Anwendungen" auf Seite 43](#page-42-0) erfahren Sie mehr darüber, wie Sie Anwendungen öffnen und zwischen ihnen wechseln.

Beim ersten Öffnen von Google Talk wird Ihre Kontaktliste angezeigt. Diese Liste enthält alle Kontakte, die Sie über Google Talk im Web, auf dem Telefon oder mit einer Desktop-Anwendung hinzugefügt haben. Informationen zum Hinzufügen von Freunden zu dieser Liste, die Sie dann zum Chatten einladen können, finden Sie unter ["Verwalten Ihrer Kontaktliste" auf Seite 217](#page-216-0).

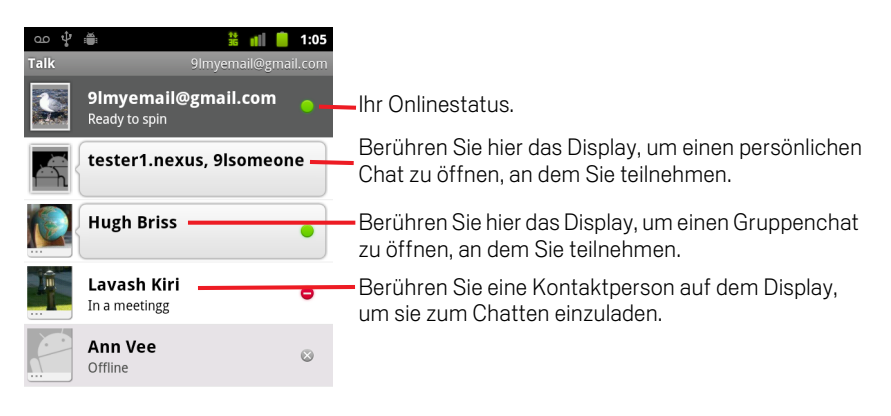

Informationen zum Einladen von Freunden zum Chatten und zum Annehmen von Einladungen finden Sie unter ["Chatten mit Freunden" auf Seite 212](#page-211-0).

#### Zurückkehren zu Ihrer Kontaktliste

Sie können während eines Chats zu Ihrer Kontaktliste zurückkehren, etwa um weitere Freunde einzuladen oder Freunde hinzuzufügen.

**S** Drücken Sie die Menütaste  $\equiv$  und berühren Sie die Option Kontaktliste.

#### Abmelden in Google Talk

Sie können sich von Google Talk abmelden, falls Sie beispielsweise Ihre Chats und Einladungen für Google Talk auf einem Computer fortsetzen möchten. Durch die Abmeldung verlängert sich gegebenenfalls auch die Laufzeit Ihres Akkus.

**Drücken Sie in Ihrer Kontaktliste die Taste Menü**  $\equiv$  und berühren Sie **Abmelden**.

Sie erhalten nun keine Chat-Benachrichtigungen mehr und keine Informationen zum Google Talk-Status Ihrer Freunde in anderen Anwendungen wie Google Mail.

### <span id="page-211-0"></span>Chatten mit Freunden

#### Chatten mit einer Freundin bzw. einem Freund

1 Wählen Sie einen Kontakt in der Kontaktliste aus.

Falls Sie bereits mit jemandem chatten, können Sie über Menü  $\equiv$  und **Kontaktliste** weitere Personen zum Chat einladen.

Der Chat-Bildschirm wird geöffnet.

2 Geben Sie Ihre Nachricht ein und berühren Sie die Option **Senden**.

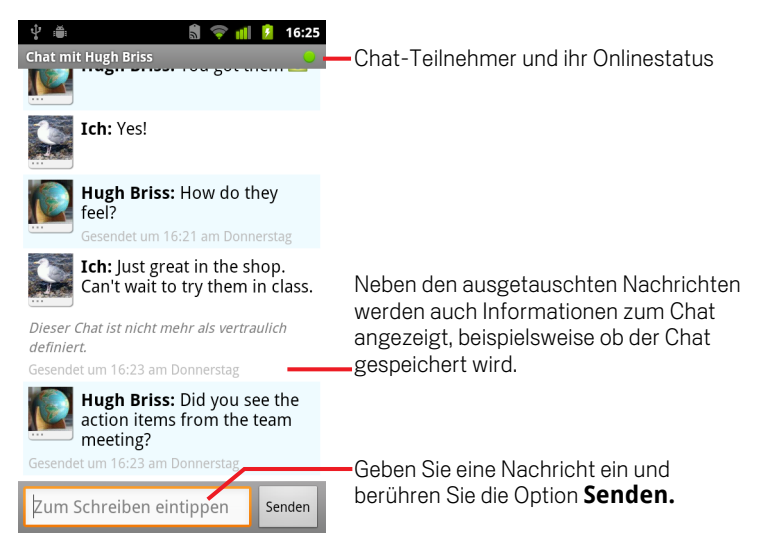

Neben den gesendeten und empfangenen Nachrichten werden auf dem Bildschirm auch Informationen zum Chat angezeigt. Dazu gehören etwa die Uhrzeit, zu der eine Nachricht gesendet wurde, falls keine unmittelbare Antwort erfolgt, oder ob der Chat öffentlich ist, also gespeichert wird.

Sie können ein "Smiley" (Emoticon) über die Bildschirmtastatur eingeben, indem Sie die Smiley-Taste gedrückt halten und dann das gewünschte Smiley auswählen. Drücken Sie alternativ die Menütaste **≡**und berühren Sie die Option Mehr > Smiley einfügen**, um eine scrollbare Liste mit Smileys zu öffnen.**

Ihre Chat-Sitzung bleibt geöffnet, bis Sie sie beenden.

Freunde, mit denen Sie chatten, werden oben in der Kontaktliste angezeigt.

#### Annehmen einer Einladung zum Chatten

Wenn ein Kontakt Ihnen eine Google Talk-Nachricht sendet, erhalten Sie eine Benachrichtigung. Deren Eintrag in der Kontaktliste springt nach oben und zeigt die Meldung an.

S Wählen Sie den Kontakt durch Berühren des Displays in der Kontaktliste aus.

#### ODER

**S** Öffnen Sie das Benachrichtigungsfenster und berühren Sie die Chat-Benachrichtigung.

Weitere Informationen finden Sie unter ["Verwalten von Benachrichtigungen" auf](#page-31-0)  [Seite 32](#page-31-0).

Ein Chat-Fenster wird geöffnet, in dem Sie Nachrichten mit Ihrer Kontaktperson austauschen können.

#### Wechseln zwischen laufenden Chat-Gesprächen

Falls Sie mehrere Gespräche gleichzeitig führen, können Sie zwischen diesen Chats wechseln.

▶ Berühren Sie in der Kontaktliste den Namen der Person, mit der Sie chatten möchten.

#### ODER

**D** Drücken Sie in einem Chat-Bildschirm oder in der Kontaktliste die Taste Menü  $\equiv$ und wählen Sie die Option **Chat wechseln**. Berühren Sie anschließend den Kontakt, mit dem Sie chatten möchten.

#### ODER

Siehen Sie während eines Chats Ihren Finger nach links oder rechts über den Bildschirm.

#### Einladen von Freunden zu einem Gruppen-Chat

Sie können während eines Chats weitere Freunde zur Teilnahme an dem Gespräch in der Gruppe einladen.

- 1 Drücken Sie in einem Chat-Bildschirm die Taste Menü  $\equiv$  und berühren Sie die Option **Zum Chatten einladen**.
- 2 Berühren Sie den Namen des Kontakts, den Sie einladen möchten.

Die eingeladene Person und die derzeitigen Teilnehmer erhalten eine Einladung für einen Gruppen-Chat. Alle Teilnehmer, die die Einladung annehmen, treten dem Gruppen-Chat bei.

Bei einem Gruppen-Chat können alle Teilnehmer alle Nachrichten sehen.

Gruppen-Chats werden am Anfang der Kontaktliste mit einem entsprechenden Symbol angezeigt.

#### Öffentliches bzw. vertrauliches Chatten

Ihre Google Talk-Nachrichten werden gespeichert, sodass Sie sie später noch einmal lesen und im Ordner "Chats" in Google Mail durchsuchen können. Falls Sie die Chat-Nachrichten lieber nicht speichern möchten, können Sie auch vertraulich chatten.

**D** Drücken Sie in einem Chat-Bildschirm die Taste **Menü**  $\equiv$  und berühren Sie die Option **Chat vertraulich**.

Falls die Nachrichten im Chat später wieder gespeichert werden sollen, drücken Sie die Taste Menü **≡** und wählen Sie die Option Chat nicht vertraulich.

#### Beenden eines Chat-Gesprächs

Nachdem Sie einen Chat beendet haben, steht die Kontaktperson nicht mehr am Anfang der Kontaktliste und das Gespräch wird nicht mehr im Chat-Fenster angezeigt. Der Text des Chats wird aufbewahrt. Falls Sie den Chat erneut beginnen, wird die Konversation ab der Stelle, an der Sie sie beendet haben, in einem neuen Chat-Fenster angezeigt.

▶ Halten Sie in Ihrer Kontaktliste die Kontaktperson gedrückt, mit der Sie den Chat beenden möchten, und berühren Sie in dem angezeigten Menü die Option **Chat beenden**.

#### ODER

**D** Drücken Sie in einem Chat-Bildschirm die Taste **Menü**  $\equiv$  und berühren Sie die Option **Chat beenden**.

# <span id="page-214-0"></span>Einsehen und Ändern Ihres Onlinestatus

Symbole in Google Talk, Google Mail, Google Maps und anderen Anwendungen zeigen Ihren und den Google Talk-Status Ihrer Freunde an.

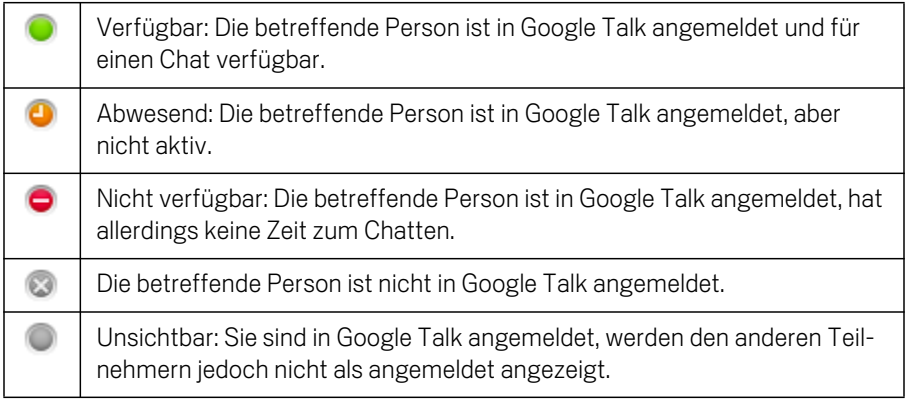

Sie können Ihren Online-Status ändern. Sie können außerdem die Statusmeldung, die Sie mit anderen Google Talk-Nutzern gemeinsam verwenden, und die Bilder ändern, die die anderen Nutzer sehen.

#### Ändern Ihres Onlinestatus

- 1 Berühren Sie Ihren eigenen Eintrag oben in Ihrer Kontaktliste.
- 2 Berühren Sie oben auf dem Bildschirm, der geöffnet wird, das Statusmenü.

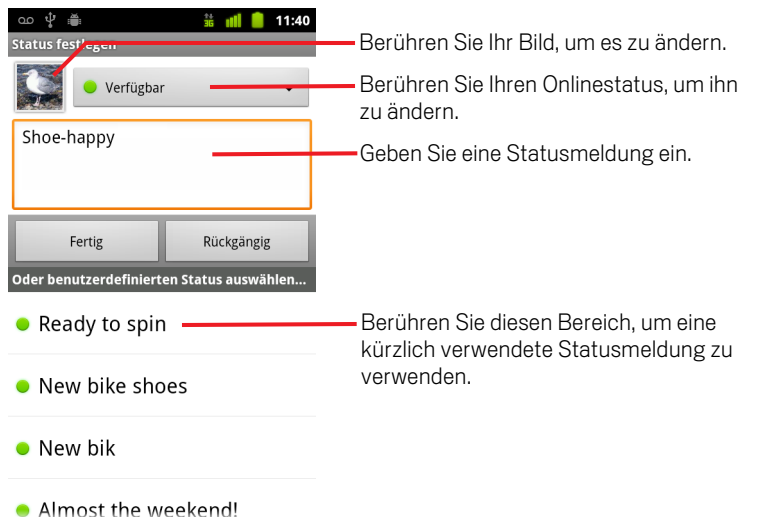

- 3 Berühren Sie einen Status im Dialogfeld.
- 4 Berühren Sie die Option **Fertig**.

Ihr Status und Ihre Statusnachricht werden in den Kontaktlisten Ihrer Freunde und an allen Stellen, an denen der Status oder eine Statusnachricht erscheint, angezeigt.

#### Ändern Ihrer Statusnachricht

- 1 Berühren Sie Ihren eigenen Eintrag oben in Ihrer Kontaktliste.
- 2 Geben Sie auf dem Bildschirm, der geöffnet wird, eine Statusmeldung ein, oder bearbeiten Sie sie, wenn sie bereits vorhanden ist.

Neben den standardmäßigen Statuseinstellungen "Verfügbar", "Nicht verfügbar" und "Unsichtbar" können Sie auch eine von Ihnen zuvor eingegebene Nachricht auswählen. Alternativ können Sie die Taste Menü  $\equiv$  drücken und dann die Option **Benutzerdef. Nachricht löschen** berühren, um Ihre eigene Nachricht zu löschen und eine neue Nachricht einzugeben.

3 Berühren Sie die Option "Fertig".

#### Ändern Ihres Bildes

- 1 Berühren Sie Ihren eigenen Eintrag oben in Ihrer Kontaktliste.
- 2 Berühren Sie auf dem Bildschirm, der geöffnet wird, Ihr Bild oben links.
- 3 Berühren Sie in dem Dialogfeld, das geöffnet wird, die Option **Ändern**, oder berühren Sie **Entfernen**, um Ihr Bild zu entfernen und später zu ersetzen.

Es wird ein Galeriebildschirm mit allen Bildern auf Ihrem Telefon, organisiert nach Gruppen, geöffnet. Das Browsen in den Bildern ist unter ["Arbeiten mit Bildern" auf](#page-305-0)  [Seite 306](#page-305-0) beschrieben.

- 4 Öffnen Sie eine Sammlung und berühren Sie dann das zu verwendende Bild.
- 5 Schneiden Sie das Bild zu.

Informationen zum Zuschneiden von Bildern finden Sie unter ["Arbeiten mit](#page-305-0)  [Bildern" auf Seite 306](#page-305-0).

6 Berühren Sie **Speichern**.
## Verwalten Ihrer Kontaktliste

Ihre Google Talk-Kontaktliste enthält die Freunde, die Sie eingeladen bzw. deren Einladungen Sie angenommen haben. Freunde können sich gegenseitig zum Chatten in Google Talk einladen und den Onlinestatus der anderen Teilnehmer in Google Talk und in anderen Anwendungen wie Google Mail und Google Maps sehen.

Die Google Talk-Kontaktliste wird anhand des Onlinestatus Ihrer Freunde sortiert: Aktive Chats, Online, Nicht verfügbar und Offline. Innerhalb der einzelnen Statusgruppen werden Ihre Freunde in alphabetischer Reihenfolge angezeigt.

#### Hinzufügen einer Freundin bzw. eines Freundes zu Ihrer Kontaktliste

Sie können alle Personen mit einem Google-Konto einladen, Ihr Freund in Google Talk zu werden, sodass Sie miteinander chatten und den Onlinestatus der anderen Personen sehen können.

- **1** Drücken Sie in der Kontaktliste die Taste **Menü** ≡und wählen Sie Freunde **hinzufügen**.
- 2 Geben Sie die Adresse des Kontakts ein und berühren Sie die Option **Einladung senden**.

Die Adresse des Kontakts in Google Talk ist eine Google Mail-Adresse oder eine andere E-Mail-Adresse, die für die Verbindung mit Google Talk konfiguriert ist.

#### Anzeigen und Akzeptieren einer Freundschaftseinladung

Wenn Kontakte Sie einladen, Freunde in Google Talk zu werden, erhalten Sie eine Benachrichtigung in der Statusleiste und die Einladung wird in Ihrer Kontaktliste angezeigt.

- 1 Wählen Sie die Einladung in der Kontaktliste aus.
- 2 Berühren Sie in dem angezeigten Menü die Option **Akzeptieren**.

Falls Sie nicht mit dem Sender der Einladung chatten und ihm nicht Ihren Google Talk-Status anzeigen möchten, wählen Sie **Abbrechen**.

#### Anzeigen einer Liste ausstehender Einladungen an Freunde

Drücken Sie in der Kontaktliste die Taste Menü **≡** und berühren Sie Mehr > **Einladungen**.

Alle Kontakte, die Sie als Freunde in Google Talk eingeladen haben, werden in der Liste aufgeführt, bis sie Ihre Einladung akzeptiert oder abgelehnt haben.

### Anzeigen aller Freunde oder nur Ihrer beliebtesten Kontakte

Standardmäßig werden in der Kontaktliste nur die Freunde angezeigt, mit denen Sie häufig chatten, also Ihre beliebtesten Kontakte. Sie können aber auch alle Ihre Freunde anzeigen.

▶ Drücken Sie in der Kontaktliste die Taste **Menü** ≡ und wählen Sie **Alle Freunde** aus.

Falls Sie später wieder nur Ihre beliebtesten Kontakte anzeigen möchten, berühren Sie im Menü die Option **Beliebteste Kontakte**.

#### Kennzeichnen einer Freundin bzw. eines Freundes als beliebten Kontakt

Es besteht die Möglichkeit, bestimmte Freunde immer in der Liste Ihrer beliebtesten Kontakte anzuzeigen.

1 Halten Sie in der Kontaktliste den Namen des gewünschten Kontakts gedrückt.

Falls die betreffende Person nicht angezeigt wird, drücken Sie die Taste **Menü** $\equiv$ und wählen Sie **Alle Freunde** aus.

2 Berühren Sie in dem angezeigten Menü die Option **Freund immer anzeigen**.

Falls Sie einen Kontakt wieder aus dieser Liste entfernen möchten, halten Sie seinen Namen in der Kontaktliste gedrückt. Berühren Sie in dem angezeigten Menü die Option **Freund automatisch anzeigen**.

#### Blockieren einer Freundin bzw. eines Freundes

Sie können Freunde daran hindern, Ihnen Nachrichten zu senden. Blockierte Freunde werden auch aus der Kontaktliste entfernt.

1 Halten Sie in der Kontaktliste den Namen des gewünschten Kontakts gedrückt.

Falls die betreffende Person nicht angezeigt wird, drücken Sie die Taste Menü  $\equiv$ und wählen Sie **Alle Freunde** aus.

2 Berühren Sie in dem angezeigten Menü die Option **Freund blockieren**.

Sie können eine Liste Ihrer blockierten Freunde anzeigen, indem Sie die Taste **Menü**  $\equiv$  drücken und die Option **Mehr** > **Blockiert** berühren. Sie können eine Blockierung wieder aufheben, indem Sie den entsprechenden Namen in der Liste der blockierten Freunde berühren und dann in dem angezeigten Dialogfeld die Option **OK** wählen.

# Ändern der Google Talk-Einstellungen

Sie können Google Talk so konfigurieren, dass Sie für jede empfangene Chat-Nachricht eine Benachrichtigung mit dem Inhalt der Nachricht erhalten. Sie können auch einen Klingelton auswählen und festlegen, dass das Telefon zur Benachrichtigung vibriert.

Darüber hinaus haben Sie die Möglichkeit, Google Talk so einzurichten, dass Sie beim Einschalten des Telefons automatisch angemeldet werden. Sie können auch festlegen, ob neben Ihrem Namen in der Kontaktliste anderer Personen die Mobilanzeige zu sehen sein soll.

### Konfigurieren der Benachrichtigungen für neue Google Talk-Nachrichten

- **1** Drücken Sie in der Kontaktliste die Taste Menü  $\equiv$  und berühren Sie **Einstellungen**.
- 2 Aktivieren bzw. deaktivieren Sie die Option **Chat-Benachrichtigung**, um festzulegen, ob in der Statusleiste eine Benachrichtigung angezeigt werden soll, wenn eine neue Chat-Nachricht eintrifft.
- 3 Berühren Sie die Option **Klingelton auswählen**, um eine Liste mit Klingeltönen zu öffnen, in der Sie auswählen können, mit welchem Ton Sie auf einen neuen Chat aufmerksam gemacht werden möchten.
- 4 Berühren Sie **Vibrieren**, um festzulegen, ob das Telefon vibriert, wenn Sie eine Benachrichtigung zu einer neuen Nachricht erhalten, wenn sich das Telefon im Lautlos-Modus befindet, oder niemals.

#### Konfigurieren der Benachrichtigungen für Einladungen neuer Freunde

- 1 Drücken Sie in der Kontaktliste die Menütaste  $\equiv$  und berühren Sie **Einstellungen**.
- 2 Aktivieren bzw. deaktivieren Sie die Option **Einladungsbenachrichtigungen**, um festzulegen, ob in der Statusleiste eine Benachrichtigung angezeigt werden soll, wenn jemand Sie in Google Talk als Freundin bzw. Freund einlädt.

### Ein- bzw. Ausblenden der Mobilanzeige

- 1 Drücken Sie in der Kontaktliste die Taste Menü  $\equiv$  und berühren Sie dann **Einstellungen**.
- 2 Aktivieren bzw. deaktivieren Sie die Option **Mobilanzeige**.

Bei aktivierter **Mobilanzeige** sehen Ihre Freunde in ihrer Kontaktliste neben Ihrem Namen den Umriss eines kleinen Androiden, wenn Sie auf dem Telefon in Google Talk angemeldet sind.

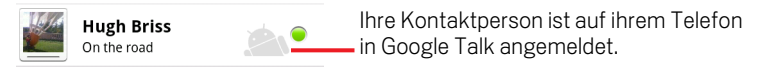

### Festlegen, ob Sie automatisch in Google Talk angemeldet werden

- **1** Drücken Sie in der Kontaktliste die Taste Menü  $\equiv$  und berühren Sie dann **Einstellungen**.
- 2 Aktivieren bzw. deaktivieren Sie die Option **Autom. Anmeldung**.

Ist die Option **Autom. Anmeldung** aktiviert, werden Sie automatisch in Google Talk angemeldet, sobald Sie Ihr Telefon einschalten.

Informationen zum An- und Abmelden in Google Talk finden Sie unter ["Anmelden](#page-209-0)  [und Öffnen der Kontaktliste" auf Seite 210.](#page-209-0)

# E-Mail

In der E-Mail-Anwendung lesen und senden Sie E-Mail-Nachrichten von anderen Diensten als Google Mail. Die E-Mail-Anwendung beinhaltet einen Assistenten, mit dem Sie sie schnell und einfach für verschiedene gängige E-Mail-Anbieter einrichten können.

### Inhalt dieses Abschnitts

["Öffnen der E-Mail-Anwendung und des Bildschirms "Konten"" auf Seite](#page-221-0) 222 ["Lesen von Nachrichten" auf Seite](#page-224-0) 225 ["Beantworten von Nachrichten" auf Seite](#page-226-0) 227 ["Markieren von Nachrichten" auf Seite](#page-227-0) 228 ["Arbeiten mit Nachrichten im Stapel" auf Seite](#page-228-0) 229 ["Verfassen und Senden von E-Mail-Nachrichten" auf Seite](#page-229-0) 230 ["Arbeiten mit Ordnern für E-Mail-Konten" auf Seite](#page-230-0) 231 ["Anhängen einer Signatur an Nachrichten" auf Seite](#page-231-0) 232 ["Hinzufügen und Bearbeiten von E-Mail-Konten" auf Seite](#page-232-0) 233 ["Ändern der Einstellungen von E-Mail-Konten" auf Seite](#page-235-0) 236

# <span id="page-221-0"></span>Öffnen der E-Mail-Anwendung und des Bildschirms "Konten"

In der E-Mail-Anwendung lesen Sie E-Mail-Nachrichten von anderen Diensten als Google Mail.

### Öffnen der E-Mail-Anwendung

Solution Sie das Symbol "E-Mail" im Startbildschirm bzw. in der Übersicht. Weitere Informationen finden Sie unter ["Öffnen und Wechseln von Anwendungen"](#page-42-0)  [auf Seite 43.](#page-42-0)

Beim ersten Öffnen der E-Mail-Anwendung wird ein Setup-Assistent angezeigt, der Sie wie unter ["Hinzufügen und Bearbeiten von E-Mail-Konten" auf Seite](#page-232-0) 233 beschrieben durch die Einrichtung eines E-Mail-Kontos führt.

Nach der Einrichtung wird die E-Mail-Anwendung mit dem letzten angezeigten Bildschirm geöffnet. Falls Sie die E-Mail-Anwendung längere Zeit nicht verwendet haben, wird der Inhalt des Posteingangs angezeigt, sofern Sie nur über ein Konto verfügen. Verfügen Sie über mehrere Konten, wird der Bildschirm "Konten" angezeigt.

Sie können im Startbildschirm eine Tastenkombination festlegen, damit Sie den Posteingang eines Kontos direkt öffnen können. Weitere Informationen zum Hinzufügen von Tastenkombinationen finden Sie unter ["Anpassen des](#page-45-0)  [Startbildschirms" auf Seite](#page-45-0) 46.

### Öffnen Sie den Bildschirm "Konten".

Auf dem Bildschirm "Konten" wird der kombinierte Posteingang zusammen mit Ihren E-Mail-Konten angezeigt. Enthält eines Ihrer Konten markierte Nachrichten, Entwürfe oder nicht gesendete Nachrichten, werden auch die Ordner für die betreffenden Elemente aus allen Konten angezeigt.

 $\triangleright$  Drücken Sie in einem Ordnerfenster die Taste Menü  $\equiv$  und wählen Sie die Option **Konten** aus.

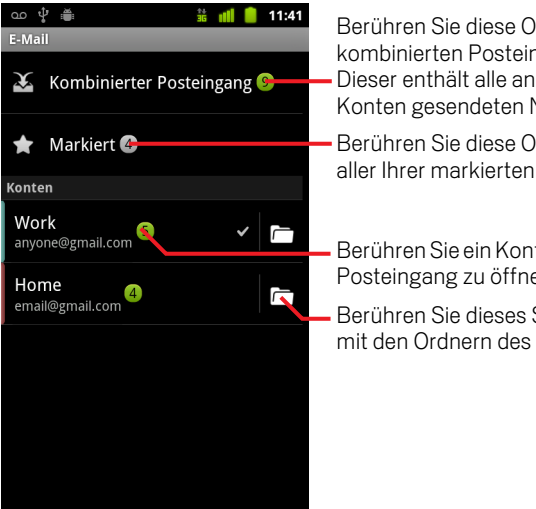

Berühren Sie diese Option, um den kombinierten Posteingang zu öffnen. Dieser enthält alle an Ihre verschiedenen Konten gesendeten Nachrichten.

Berühren Sie diese Option, um eine Liste aller Ihrer markierten Nachrichten zu öffnen.

Berühren Sie ein Konto, um den zugehörigen Posteingang zu öffnen.

Berühren Sie dieses Symbol, um eine Liste mit den Ordnern des Kontos zu öffnen.

Zu jedem Ordner und Konto auf dem Bildschirm "Konten" wird die Anzahl ungelesener Nachrichten grün und die Gesamtzahl der Nachrichten grau angezeigt.

Sie können einen Kombinationsordner wie den Ordner für den kombinierten Posteingang berühren, damit die darin enthaltenen Nachrichten angezeigt werden.

Wenn Sie ein Konto berühren, wird der zugehörige Posteingang angezeigt. Berühren Sie hingegen das Ordnersymbol eines Kontos, wird eine Liste der zugehörigen Ordner angezeigt.

Das standardmäßig zum Senden von E-Mail-Nachrichten verwendete Konto ist mit einem Häkchen versehen.

### Öffnen des kombinierten Posteingangs

Wenn Sie die E-Mail-Anwendung zum Senden und Empfangen von E-Mail-Nachrichten aus mehreren Konten konfiguriert haben, können Sie alle an alle Konten gesendeten Nachrichten im kombinierten Posteingang anzeigen.

1 Öffnen Sie den Bildschirm "Konten".

#### 2 Berühren Sie **Kombinierter Posteingang**.

Die darin enthaltenen Nachrichten sind auf der linken Seite farblich nach Konto codiert. Dabei werden die gleichen Farben verwendet, mit denen Ihre Konten auf dem Bildschirm "Konten" farblich codiert sind.

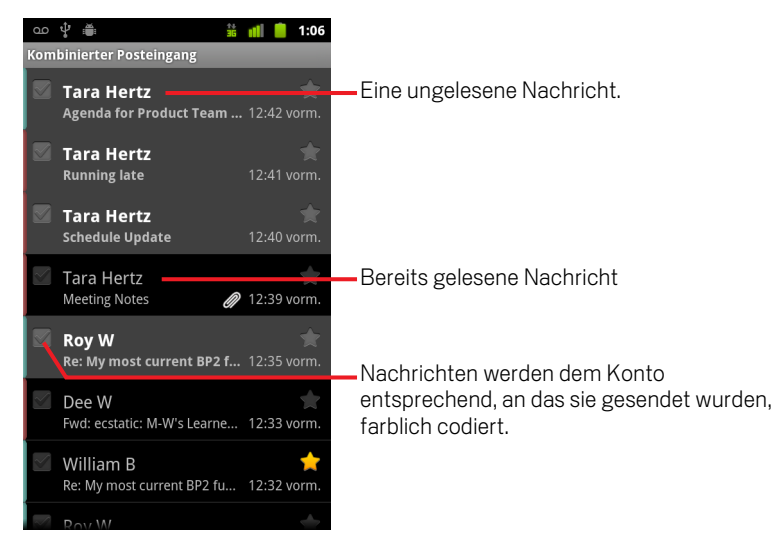

Nur ein Teil der zuletzt eingegangenen E-Mail-Nachrichten Ihres Kontos wird auf das Telefon heruntergeladen. Möchten Sie ältere Nachrichten stapelweise für IMAP oder POP3 herunterladen, berühren Sie unten in der Liste der E-Mails die Option **Weitere Nachrichten laden**. Für Exchange ActiveSync-Konten können Sie ändern, wie viele Tage oder Wochen E-Mails auf dem Telefon gespeichert werden sollen (siehe ["Hinzufügen und Bearbeiten von E-Mail-Konten" auf Seite](#page-232-0) 233).

### <span id="page-224-0"></span>Lesen von Nachrichten

Sie können Nachrichten im kombinierten Posteingang, im Posteingang oder in anderen Ordnern für einzelne Konten lesen.

Wenn Sie eine neue Nachricht empfangen, erhalten Sie auch eine Benachrichtigung in der Statusleiste, es sei denn, Sie haben E-Mail-Benachrichtigungen in den E-Mail-Kontoeinstellungen deaktiviert. In diesen Einstellungen können Sie auch festlegen, ob das Telefon bei E-Mail-Benachrichtigungen vibrieren oder einen Klingelton ausgeben soll. Weitere Informationen finden Sie unter ["Ändern der Kontoeinstellungen" auf](#page-234-0)  [Seite](#page-234-0) 235. Wenn Sie eine E-Mail-Benachrichtigung berühren, wird sie im Posteingang geöffnet.

### Lesen einer Nachricht

- 1 Öffnen Sie den kombinierten Posteingang, den Posteingang eines Kontos oder einen anderen Ordner mit Nachrichten.
- 2 Berühren Sie die Nachricht, die Sie lesen möchten.

Die Nachricht wird in einem Fenster geöffnet, das oben Informationen zum Absender, zum Sendedatum und verwandte Informationen enthält. Darauf folgt dann der eigentliche Inhalt der Nachricht.

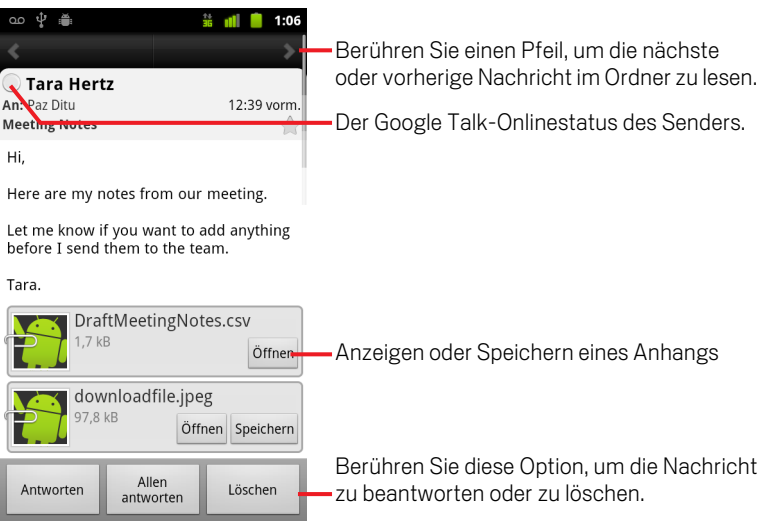

Manche angehängte Bilder werden in der Nachricht angezeigt, manche sind mit Schaltflächen zum Öffnen versehen. Die von Ihnen heruntergeladenen Anhänge werden je nach Telefonmodell im USB-Speicher oder auf der SD-Karte des Telefons gespeichert. Das Anzeigen, erneute Öffnen und Löschen der von Ihnen heruntergeladenen Dateien wird unter ["Verwalten von Downloads" auf Seite 58](#page-57-0)  beschrieben.

Neben dem Namen des Absenders einer Nachricht wird der jeweilige Google Talk-Onlinestatus angezeigt. Berühren Sie die Statusanzeige, um Ihre Schnellkontakte zu öffnen (siehe ["Schnelle Verbindung zu Ihren Kontakten" auf Seite 49\)](#page-48-0).

Sie können die Nachricht beantworten, weiterleiten, löschen oder andere Aktionen wie in ["Beantworten von Nachrichten" auf Seite 227](#page-226-0) beschrieben durchführen.

## <span id="page-226-0"></span>Beantworten von Nachrichten

Sie können empfangene Nachrichten beantworten oder weiterleiten. Sie können Nachrichten auch löschen oder anderweitig verwalten.

#### Beantworten oder Weiterleiten einer Nachricht

- S Berühren Sie beim Lesen einer Nachricht **Antworten** oder **Allen antworten**. ODER
- **▶** Drücken Sie die Taste Menü  $\equiv$  und wählen Sie Antworten, Allen antworten oder **Weiterleiten** aus.

Ein Fenster zum Verfassen einer Nachricht wird geöffnet, das bereits die Adressaten (bei einer Antwort), den Betreff und eine Kopie der ursprünglichen Nachricht enthält.

Sie können diese Nachricht wie eine neue Nachricht senden. Dies wird unter ["Verfassen und Senden von E-Mail-Nachrichten" auf Seite](#page-229-0) 230 beschrieben.

#### Markieren einer Nachricht als ungelesen

Bereits gelesene Nachrichten können wieder in den Status "Ungelesen" zurückversetzt werden, falls Sie sich dadurch z. B. selbst daran erinnern möchten, die Nachricht später noch einmal zu lesen. Sie können auch einen Stapel an Nachrichten als ungelesen markieren. Weitere Informationen hierzu finden Sie unter ["Arbeiten mit](#page-228-0)  [Nachrichten im Stapel" auf Seite](#page-228-0) 229.

**D** Drücken Sie beim Lesen einer Nachricht die **Menütaste**  $\equiv$  und wählen Sie die Option **Als ungelesen markieren**.

#### Löschen einer Nachricht

Sie können Nachrichten aus den zugehörigen Ordnern löschen. Sie können auch einen Stapel an Nachrichten löschen. Weitere Informationen hierzu finden Sie unter ["Arbeiten mit Nachrichten im Stapel" auf Seite](#page-228-0) 229.

S Berühren Sie beim Lesen einer Nachricht die Option **Löschen**.

#### ODER

▶ Drücken Sie die Taste Menü **wühlen Sie die Option Löschen.** 

Bei den meisten Konten werden gelöschte Nachrichten in einen Papierkorb verschoben, sodass irrtümlich gelöschte Nachrichten wiederhergestellt werden können.

## <span id="page-227-0"></span>Markieren von Nachrichten

Sie können wichtige Nachrichten markieren, damit Sie sie immer im Blick haben. Wenn Sie eine Nachricht markieren, wird auf dem Bildschirm "Konten" ein Ordner "Markiert" hinzugefügt. Sie können auch einen Stapel von Nachrichten markieren. Weitere Informationen hierzu finden Sie unter ["Arbeiten mit Nachrichten im Stapel"](#page-228-0)  [auf Seite](#page-228-0) 229.

### Markieren einer Nachricht

Berühren Sie beim Lesen einer Nachricht das Sternsymbol in der Kopfzeile.

#### ODER

Berühren Sie beim Anzeigen einer Liste der Nachrichten in einem Ordner das Sternsymbol einer Nachricht.

Das Sternsymbol färbt sich golden

### Aufheben der Markierung einer Nachricht

Berühren Sie das Sternsymbol noch einmal.

### Anzeigen Ihrer markierten Nachrichten

Sie können einen Ordner öffnen, der die markierten Nachrichten aus allen Ihren Konten enthält.

1 Öffnen Sie den Bildschirm "Konten".

Weitere Informationen finden Sie unter ["Öffnen der E-Mail-Anwendung und des](#page-221-0)  [Bildschirms "Konten"" auf Seite 222](#page-221-0).

2 Berühren Sie **Markiert**.

Ein Ordner mit einer Liste aller markierten Nachrichten wird geöffnet.

Sie können auch den Ordner "Markiert" eines einzelnen Kontos öffnen. Weitere Informationen finden Sie unter ["Arbeiten mit Ordnern für E-Mail-Konten" auf](#page-230-0)  [Seite 231.](#page-230-0)

## <span id="page-228-0"></span>Arbeiten mit Nachrichten im Stapel

Sie können einen Stapel an Nachrichten gleichzeitig löschen oder als ungelesen markieren.

1 Markieren Sie im Posteingang bzw. in der Mailbox die Nachrichten, die stapelweise bearbeitet werden sollen.

Wenn Sie eine oder mehrere Nachrichten markieren, werden unten auf dem Bildschirm die Schaltflächen **Als ungelesen markieren**, **Markierung hinzufügen** und **Löschen** angezeigt.

2 Berühren Sie **Als ungelesen markieren**, **Markierung hinzufügen** oder **Löschen**.

Sie können auch Menü drücken und **Auswahl aufheben**.

Die gewählte Aktion betrifft den gesamten Nachrichtenstapel.

# <span id="page-229-0"></span>Verfassen und Senden von E-Mail-Nachrichten

Sie können E-Mail-Nachrichten an Ihre Kontakte oder an andere Personen bzw. Gruppen senden.

### Verfassen und Senden einer Nachricht

- 1 Drücken Sie die Taste Menü  $\equiv$  und wählen Sie die Option **E-Mail Schreiben**.
- 2 Geben Sie die Adresse ein.

Bei der Eingabe des Texts werden Ihnen passende Adressen aus Ihren Kontakten vorgeschlagen. Berühren Sie eine der vorgeschlagenen Adressen oder geben Sie eine neue Adresse ein. Trennen Sie mehrere Adressen durch ein Komma.

Weitere Informationen finden Sie unter ["Kontakte" auf Seite 117](#page-116-0).

- 3 Drücken Sie die Taste Menü **≡** und wählen Sie "Cc"/"Bcc" hinzufügen aus, um Adressaten für eine Kopie bzw. Blindkopie der Nachricht hinzuzufügen.
- 4 Geben Sie den Betreff der Nachricht ein.
- 5 Geben Sie den Text der Nachricht ein.

Weitere Informationen zum Eingeben und Bearbeiten von Text finden Sie unter ["Verwendung der Bildschirmtastatur" auf Seite 34](#page-33-0) und unter ["Textbearbeitung" auf](#page-39-0)  [Seite 40](#page-39-0).

- **6** Drücken Sie die Taste Menü ≡ und wählen Sie Anhängen aus, um mit der Nachricht ein Foto zu senden.
- 7 Berühren Sie die Option **Senden**.

Wenn Sie die Nachricht jetzt noch nicht senden möchten, berühren Sie die Option **Als Entwurf speichern**. Damit wird die Nachricht im Ordner "Entwürfe" gespeichert. Sie können den kombinierten Ordner "Entwürfe" für alle Konten auf dem Bildschirm "Konten" oder nur den Ordner "Entwürfe" Ihres Kontos öffnen. Weitere Informationen finden Sie unter ["Arbeiten mit Ordnern für E-Mail-Konten"](#page-230-0)  [auf Seite 231.](#page-230-0) Berühren Sie einen Nachrichtenentwurf in einem Ordner "Entwürfe", um ihn weiter zu bearbeiten. Ihre Nachricht wird auch als Entwurf gespeichert, wenn Sie die Taste Zurück ← drücken, bevor die Nachricht gesendet wurde.

Möchten Sie eine Nachricht einschließlich aller Entwürfe verwerfen, wählen Sie die Option **Verwerfen** aus.

Falls Sie keine Verbindung zu einem Netzwerk haben, beispielsweise während einer Flugreise, werden die gesendeten Nachrichten im Postausgang gespeichert, bis Sie wieder mit einem Netzwerk verbunden sind. Sofern Nachrichten enthalten sind, wird der Postausgang auf dem Bildschirm "Konten" angezeigt.

# <span id="page-230-0"></span>Arbeiten mit Ordnern für E-Mail-Konten

Jedes Konto verfügt über die Ordner "Posteingang", "Postausgang", "Gesendet" und "Entwürfe". Je nach den vom Internetdienstanbieter Ihres Kontos unterstützten Funktionen können Sie über zusätzliche Ordner verfügen.

### Anzeigen der Ordner eines Kontos

- 1 Öffnen Sie den Bildschirm "Konten".
- 2 Berühren Sie das Ordnersymbol eines Kontos.

Sie können die Ordner eines Kontos auch öffnen, wenn Sie gerade den zugehörigen Posteingang oder einen anderen Ordner anzeigen. Berühren Sie dazu  $M$ enü  $\equiv$  und anschließend **Ordner**.

Der Bildschirm "Ordner" des Kontos wird mit einer durchblätterbaren Liste der Ordner des Kontos geöffnet. Berühren Sie einen Ordner, um eine Liste der darin enthaltenen Nachrichten anzuzeigen.

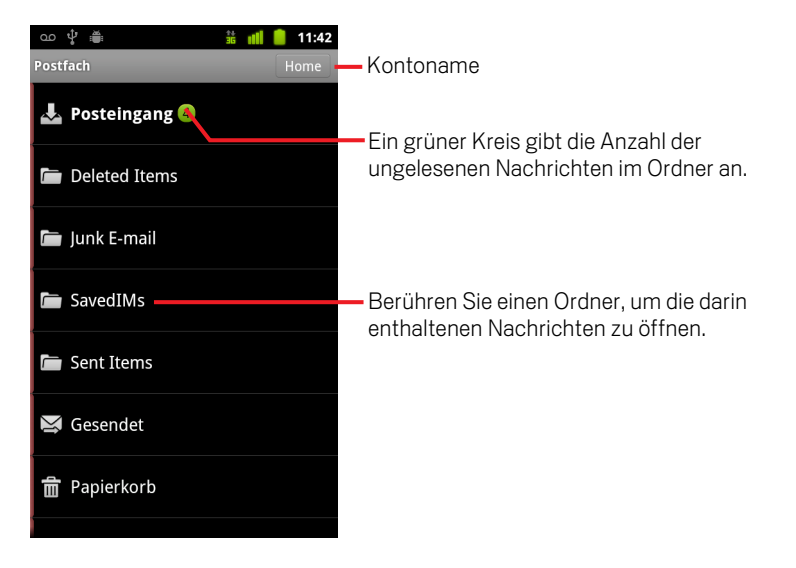

### <span id="page-231-0"></span>Anhängen einer Signatur an Nachrichten

**36 III 11:41** 

Sie können an alle von Ihnen gesendeten Nachrichten, die Sie von einem Konto senden, einige Zeilen Text anhängen, etwa mit Ihrem Namen und Ihren Kontaktdaten oder der Zeile "Von einem Androiden gesendet".

- 1 Öffnen Sie den Bildschirm "Konten".
- 2 Halten Sie das Konto gedrückt, dessen Einstellungen Sie ändern möchten. Wählen Sie im angezeigten Menü die Option **Kontoeinstellungen**.

Sie können die Einstellungen für ein Konto auch öffnen, während Sie den zugehörigen Posteingang anzeigen. Drücken Sie dazu die Taste Menü  $\equiv$  und wählen Sie **Kontoeinstellungen**.

3 Berühren Sie **Signatur**.

مث ∲ مه

Geben Sie eine Signatur ein, die an Ihre Nachrichten angehängt wird, und berühren Sie dann die Option **OK**.

- 4 Geben Sie eine Signatur ein.
- 5 Berühren Sie die Option **OK**.
- 6 Drücken Sie die Taste Zurück  $\leftarrow$ , nachdem Sie alle gewünschten Einstellungen geändert haben.

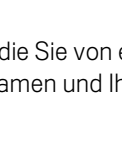

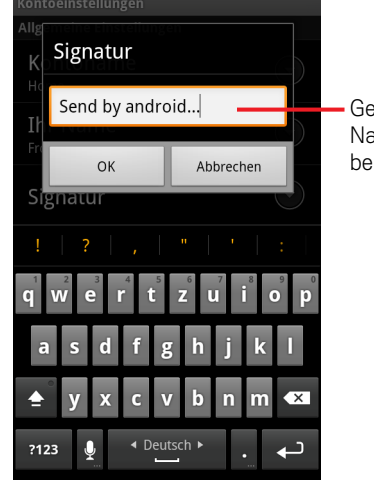

### <span id="page-232-0"></span>Hinzufügen und Bearbeiten von E-Mail-Konten

Beim ersten Öffnen der E-Mail-Anwendung werden Sie aufgefordert, ein E-Mail-Konto einzurichten. Anschließend können Sie Ihre E-Mail-Anwendung so konfigurieren, dass Sie Nachrichten über weitere E-Mail-Konten senden und empfangen können. Die von Ihnen konfigurierten Konten werden auf dem Bildschirm "Konten" angezeigt. Weitere Informationen finden Sie unter ["Öffnen der E-Mail-Anwendung und des Bildschirms](#page-221-0)  ["Konten"" auf Seite](#page-221-0) 222.

Der Assistent zum Einrichten der E-Mail-Anwendung unterstützt Sie beim Einrichten von Konten für viele gängige E-Mail-Systeme, die auf POP3, IMAP und SMTP basieren. So können Sie mit der gleichen E-Mail-Funktionalität arbeiten wie auf einem Computer in Thunderbird, Mac Mail, in einem Webbrowser oder einer anderen E-Mail-Anwendung. Falls für Ihren Internetdienstanbieter zusätzliche Einstellungen erforderlich sind oder Ihr Internetdienstanbieter der E-Mail-Anwendung unbekannt ist, können Sie die erforderlichen Daten manuell eingeben. In der Regel teilt Ihnen jedoch Ihr E-Mail-Anbieter die richtigen Einstellungen für Ihr Konto mit.

Sie können auch ein Microsoft Exchange ActiveSync-Konto (Exchange 2003 und 2007) einrichten, damit Sie mit der gleichen E-Mail-Funktionalität wie auf einem Computer mit Microsoft Outlook arbeiten können. Die E-Mail-Anwendung unterstützt die Authentifizierung über Nutzername und Passwort und Ihr IT-Administrator kann zusätzliche Sicherheitsrichtlinien für das Konto festlegen. Wenden Sie sich an Ihren IT-Administrator, wenn Sie weitere Informationen wünschen.

#### Hinzufügen eines E-Mail-Kontos

1 Öffnen Sie den Bildschirm "Konten".

Weitere Informationen finden Sie unter ["Öffnen der E-Mail-Anwendung und des](#page-221-0)  [Bildschirms "Konten"" auf Seite 222](#page-221-0).

**2** Drücken Sie die Taste Menü ≡ und wählen Sie die Option Konto hinzufügen.

Geben Sie im angezeigten Setup-Bildschirm Ihre E-Mail-Adresse und das Passwort ein.

Falls Sie weitere E-Mail-Adressen hinzufügen, können Sie wählen, dass alle ausgehenden Nachrichten über das neue Konto gesendet werden sollen.

3 Berühren Sie die Option **Weiter** oder wählen Sie **Manuelle Einrichtung** aus, falls Sie Einstellungen für das E-Mail-Konto eingeben müssen, die nicht mit dem Assistenten konfiguriert werden können.

Falls Sie **Weiter** auswählen, wird versucht, Ihren E-Mail-Dienstanbieter zu kontaktieren. Dieser überprüft dann anhand Ihrer E-Mail-Adresse und Ihres Passworts, ob Ihr Konto für das Senden und Empfangen von E-Mail-Nachrichten bereit ist. Dies ist für die meisten E-Mail-Dienste ausreichend.

Je nach Dienstanbieter werden Sie eventuell gefragt, um welche Art von Konto es sich handelt. Falls Sie sich nicht sicher sind, überprüfen Sie die Einstellungen der Anwendung, mit der Sie E-Mail-Nachrichten auf Ihrem Computer empfangen und senden, oder fragen Sie Ihren Dienstanbieter.

Falls der Assistent feststellt, dass für Ihren Dienstanbieter zusätzliche Informationen erforderlich sind oder falls Sie die Option **Manuelle Einrichtung** gewählt haben, werden Sie zur Eingabe der Daten für Ihr E-Mail-Konto aufgefordert.

Die einzugebenden Daten sind je nach Art des E-Mail-Dienstes unterschiedlich. Diese Daten werden unter ["Ändern der Einstellungen von E-Mail-Konten" auf](#page-235-0)  [Seite 236](#page-235-0) beschrieben. Fragen Sie Ihren E-Mail-Dienstanbieter nach den für Ihr Konto erforderlichen Daten.

Beim Hinzufügen eines Exchange ActiveSync-Kontos werden Sie aufgefordert, festzulegen, wie oft und auf welche Weise neue E-Mails abgerufen werden sollen, wie viele Tage oder Wochen E-Mails auf dem Telefon gespeichert werden sollen, sowie eine Reihe weiterer Optionen (siehe ["Ändern der Einstellungen von E-Mail-](#page-235-0)[Konten" auf Seite 236](#page-235-0)). Sie werden auch gefragt, ob Sie Ihre Kontakte und Ihren Kalender vom Exchange ActiveSync-Server mit dem Telefon synchronisieren möchten. Sie können diese Einstellungen später in den Anwendungen "Kontakte" und "Kalender" ändern. Weitere Informationen finden Sie unter ["Konfigurieren von](#page-140-0)  [Optionen für die Kontensynchronisierung und -anzeige" auf Seite 141](#page-140-0) und ["Synchronisieren und Anzeigen von Kalendern" auf Seite 191.](#page-190-0)

- 4 Geben Sie alle anderen Informationen ein, die für den Typ des Kontos erforderlich sind, das Sie hinzufügen, und berühren Sie **Fertig**.
- 5 Geben Sie einen Namen für das Konto ein und berühren Sie **OK**.

In der E-Mail-Anwendung wird mit dem Download Ihrer E-Mail-Nachrichten begonnen und Sie können unter Verwendung des neuen Kontos Nachrichten senden und empfangen.

### <span id="page-234-0"></span>Ändern der Kontoeinstellungen

Eine Reihe von Einstellungen für ein Konto können geändert werden, beispielsweise die Häufigkeit, mit der nach neuen Nachrichten gesucht wird, die Art und Weise, wie Sie über neue Nachrichten informiert werden, und die Daten der Server, über die Nachrichten gesendet und empfangen werden.

- 1 Öffnen Sie den Bildschirm "Konten".
- 2 Halten Sie das Konto gedrückt, dessen Einstellungen Sie ändern möchten. Wählen Sie im angezeigten Menü die Option **Kontoeinstellungen**.

Sie können die Einstellungen für ein Konto auch öffnen, während Sie den zugehörigen Posteingang anzeigen. Drücken Sie dazu die Taste Menü  $\equiv$  und wählen Sie **Kontoeinstellungen**.

Eine Beschreibung der konfigurierbaren Einstellungen finden Sie unter ["Ändern](#page-235-0)  [der Einstellungen von E-Mail-Konten" auf Seite 236.](#page-235-0)

3 Drücken Sie die Taste Zurück 
in nachdem Sie alle gewünschten Einstellungen geändert haben.

### Löschen eines E-Mail-Kontos

1 Öffnen Sie den Bildschirm "Konten".

In bestimmten E-Mail-Bildschirmen können Sie die Taste **Menü**  $\equiv$  drücken und **Konten** wählen.

- 2 Halten Sie den Namen des Kontos gedrückt, das Sie löschen möchten.
- 3 Wählen Sie in dem angezeigten Menü die Option **Konto entfernen**.
- 4 Bestätigen Sie in dem angezeigten Dialogfeld den Löschvorgang mit **OK**.

## <span id="page-235-0"></span>Ändern der Einstellungen von E-Mail-Konten

Sie können die folgenden Einstellungen für E-Mail-Konten ändern. Diese Änderungen können Sie beim Erstellen des Kontos oder zu einem späteren Zeitpunkt vornehmen. Weitere Informationen finden Sie unter ["Hinzufügen und Bearbeiten von E-Mail-](#page-232-0)[Konten" auf Seite](#page-232-0) 233.

Diese Einstellungen gelten nur für das Konto, mit dem Sie arbeiten. Zum Ändern der Einstellungen für ein anderes E-Mail-Konto müssen Sie die Konten wechseln. Weitere Informationen hierzu finden Sie unter ["Öffnen der E-Mail-Anwendung und des](#page-221-0)  [Bildschirms "Konten"" auf Seite](#page-221-0) 222.

### Kontoeinstellungen

**Kontoname** Der auf dem Bildschirm "Konto" und in den Postfachfenstern angezeigte Name des Kontos.

**Ihr Name** Ihr Name, so wie er in den von Ihnen gesendeten Nachrichten angezeigt wird.

Signatur Öffnet ein Dialogfeld, in dem Sie eine Signatur eingeben können, die an die Nachrichten angehängt wird, die Sie von diesem Konto senden. Weitere Informationen finden Sie unter ["Anhängen einer Signatur an Nachrichten" auf](#page-231-0)  [Seite](#page-231-0) 232.

Häufigkeit des E-Mail-Abrufs Öffnet ein Dialogfeld, in dem Sie festlegen können, wie häufig die an dieses Konto gesendeten E-Mails abgerufen werden sollen.

Umfang der Synchronisation Für Exchange ActiveSync-Konten wird ein Dialogfeld geöffnet, in dem Sie festlegen können, wie viele Tage oder Wochen E-Mails auf dem Telefon gespeichert werden sollen.

**Standardkonto** Verwenden Sie den Postausgangsserver dieses Kontos für von Ihnen verfasste und gesendete E-Mail-Nachrichten, wenn Sie gerade nicht mit einem bestimmten Konto arbeiten.

**E-Mail-Benachrichtigungen** Legen Sie fest, ob Sie benachrichtigt werden möchten, wenn in diesem Konto neue E-Mail-Nachrichten eintreffen.

Klingelton auswählen Legen Sie fest, welcher Klingelton zu hören sein soll, wenn Sie eine E-Mail-Benachrichtigung für dieses Konto erhalten.

Vibration Öffnet ein Dialogfeld, in dem Sie festlegen können, dass Ihr Telefon vibriert, wenn Sie für dieses Konto eine E-Mail-Benachrichtigung erhalten, während sich das Telefon im Lautlos-Modus befindet. oder nie.

Eingehende Nachrichten Öffnet einen Bildschirm, in dem Sie Einstellungen für den Empfang von E-Mail-Nachrichten für dieses Konto konfigurieren können. Weitere Informationen finden Sie unter ["Einstellungen des Eingangsserver" auf Seite](#page-236-0) 237.

Ausgehende Nachrichten Öffnet einen Bildschirm, in dem Sie Einstellungen für das Senden von E-Mail-Nachrichten für dieses Konto konfigurieren können. (Microsoft Exchange ActiveSync-Konten verfügen nicht über separate Postausgangsservereinstellungen.) Weitere Informationen finden Sie unter ["Einstellungen des Ausgangsserver" auf Seite](#page-239-0) 240.

Kontakte synchronisieren Bei Konten mit Unterstützung für das Synchronisieren von Kontakten können Sie festlegen, dass Ihre Kontakte zwischen diesem Konto und Ihrem Telefon synchronisiert werden. Weitere Informationen finden Sie unter ["Konfigurieren von Optionen für die Kontensynchronisierung und -anzeige"](#page-140-0)  [auf Seite](#page-140-0) 141.

Kalender synchronisieren Bei Konten mit Unterstützung für das Synchronisieren von Kalendern können Sie festlegen, dass Ihre Kontakte zwischen diesem Konto und Ihrem Telefon synchronisiert werden. Weitere Informationen finden Sie unter ["Konfigurieren von Optionen für die Kontensynchronisierung und -anzeige"](#page-140-0)  [auf Seite](#page-140-0) 141.

### <span id="page-236-0"></span>Einstellungen des Eingangsserver

Die Posteingangseinstellungen von Konten unterscheiden sich je nach Art des E-Mail-Dienstes für das Konto: Exchange ActiveSync, IMAP oder POP3.

Einstellungen für Microsoft Exchange ActiveSync-Konten:

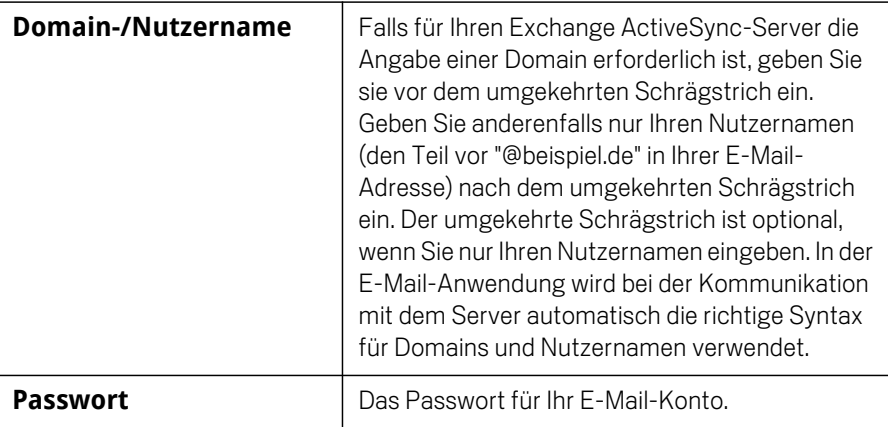

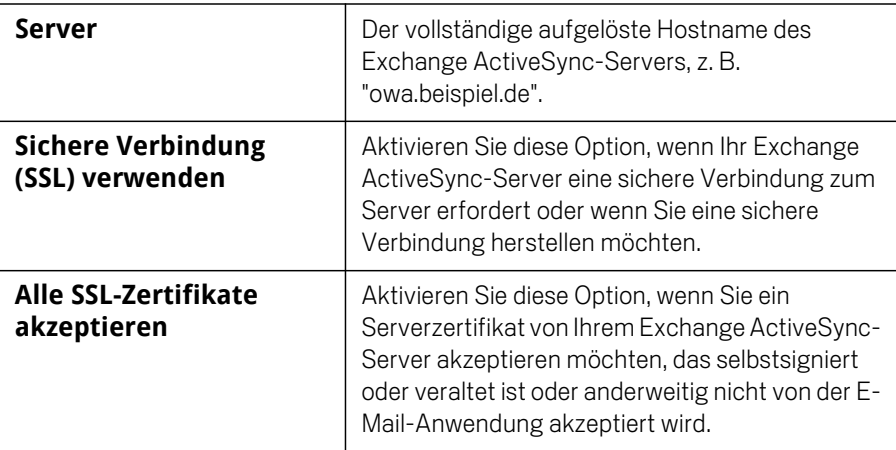

Einstellungen für IMAP-Konten:

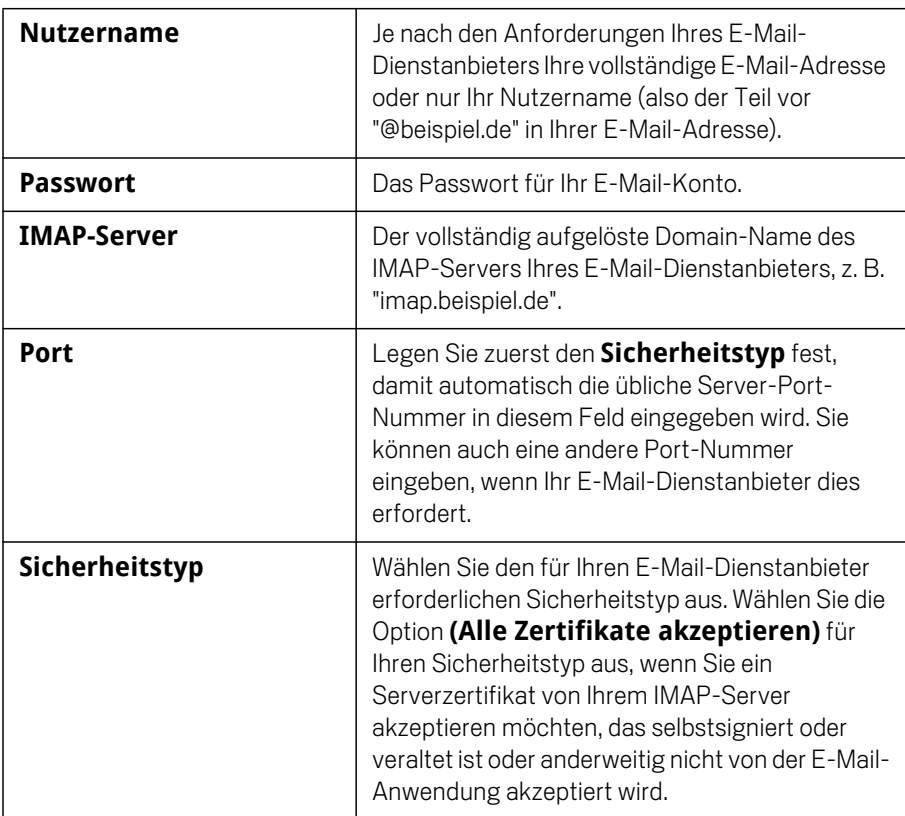

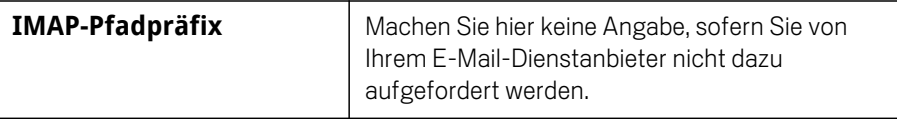

Einstellungen für POP3-Konten:

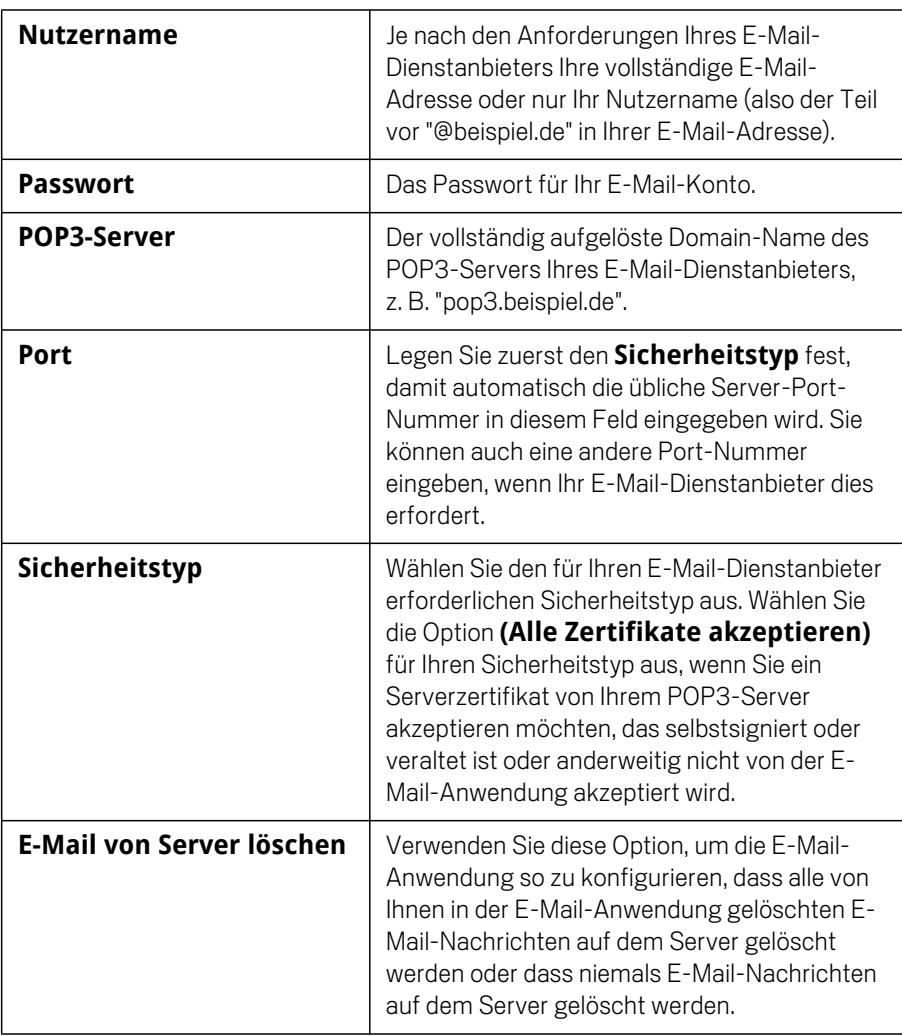

### <span id="page-239-0"></span>Einstellungen des Ausgangsserver

Wenn Sie E-Mail-Nachrichten in einem IMAP- oder POP3-Konto empfangen, verwenden Sie üblicherweise einen SMTP-Server zum Senden von E-Mail-Nachrichten aus diesem Konto. Microsoft Exchange ActiveSync-Konten verfügen nicht über separate Postausgangsservereinstellungen.

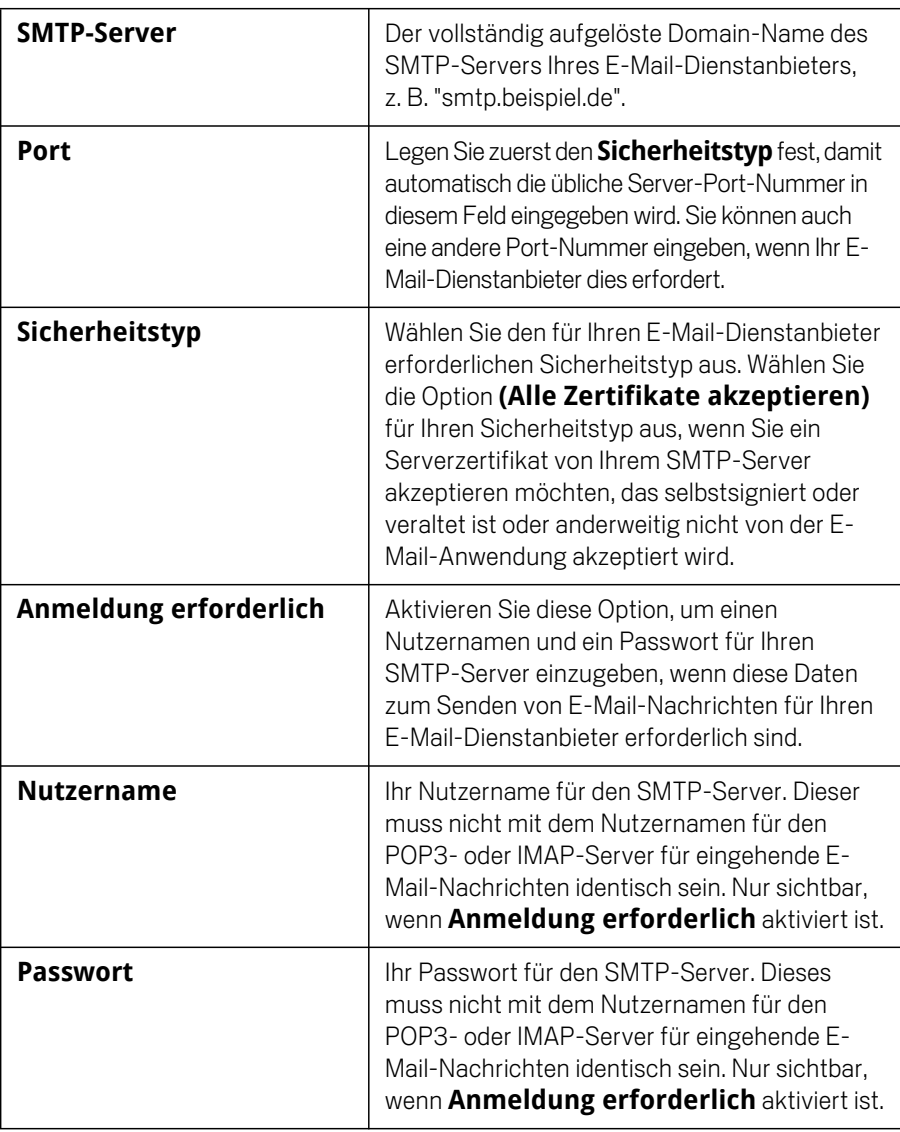

# SMS/MMS

Mit der Anwendung "SMS/MMS" können Sie über das Telefon Textnachrichten (SMS) oder Multimedia-Nachrichten (MMS) mit Freunden austauschen.

### Inhalt dieses Abschnitts

["Öffnen von SMS/MMS" auf Seite](#page-241-0) 242 ["Austauschen von Nachrichten" auf Seite](#page-242-0) 243 ["Ändern der SMS/MMS-Einstellungen" auf Seite](#page-247-0) 248

# <span id="page-241-0"></span>Öffnen von SMS/MMS

### Öffnen von SMS/MMS

Solution Sie das Symbol "SMS/MMS" im Startbildschirm bzw. in der Übersicht.

Unter ["Öffnen und Wechseln von Anwendungen" auf Seite 43](#page-42-0) erfahren Sie mehr darüber, wie Sie Anwendungen öffnen und zwischen ihnen wechseln.

Das SMS/MMS-Fenster wird geöffnet, in dem Sie eine neue Nachricht erstellen oder einen vorhandenen Nachrichten-Thread öffnen können.

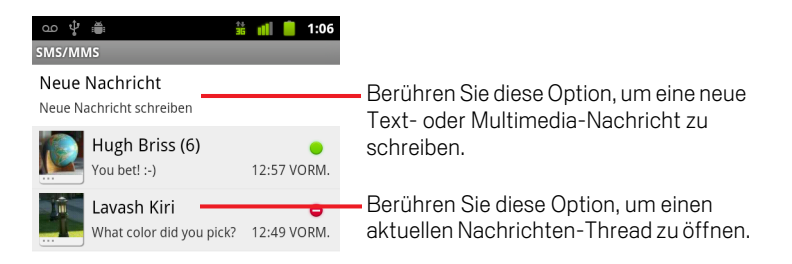

- S Berühren Sie **Neue Nachricht**, um eine neue Text- oder Multimedia-Nachricht zu schreiben.
- Sie können einen vorhandenen Nachrichten-Thread öffnen, indem Sie ihn berühren.

Das Erstellen und Beantworten von Nachrichten ist unter ["Austauschen von](#page-242-0)  [Nachrichten" auf Seite 243](#page-242-0) beschrieben.

### Löschen eines Nachrichten-Threads aus dem SMS/MMS-Fenster

- 1 Berühren Sie den Nachrichten-Thread und halten Sie ihn gedrückt.
- 2 Berühren Sie im daraufhin angezeigten Menü die Option **Thread löschen**.

Sie können auch die Taste **Menü** ≡ drücken und **Threads löschen** berühren, um alle Nachrichten-Threads aus dem Fenster zu löschen.

## <span id="page-242-0"></span>Austauschen von Nachrichten

Textnachrichten (SMS), die Sie an ein anderes Mobiltelefon senden, dürfen bis zu 160 Zeichen umfassen. Wenn Sie mehr Zeichen eingeben, wird die Nachricht in mehreren Teilnachrichten übermittelt.

Multimedia-Nachrichten (MMS) können Text, ein Bild, eine aufgezeichnete Sprachnachricht, eine Audiodatei, ein Video oder eine Diashow mit Bildern enthalten.

Eine Nachricht wird von der SMS/MMS-Anwendung automatisch in eine Multimedia-Nachricht konvertiert, wenn Sie die Nachricht anstatt an eine Telefonnummer an eine E-Mail-Adresse senden, einen Betreff hinzufügen oder eine Mediendatei anhängen.

#### Senden einer Textnachricht

- 1 Berühren Sie auf dem Bildschirm "SMS/MMS" die Option **Neue Nachricht**.
- 2 Geben Sie im Feld **An** eine Mobiltelefonnummer ein.

Während der Eingabe der Telefonnummer werden übereinstimmende Kontakte angezeigt. Sie können einen vorgeschlagenen Empfänger berühren oder mit der Eingabe der Telefonnummer fortfahren.

Sie können auch den Namen eines Kontakts mit einer Mobilnummer eingeben.

3 Berühren Sie das Textfeld, um mit der Eingabe der Nachricht zu beginnen.

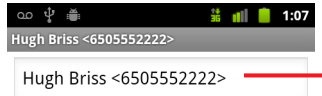

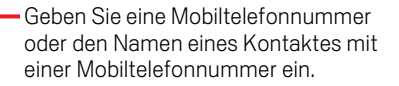

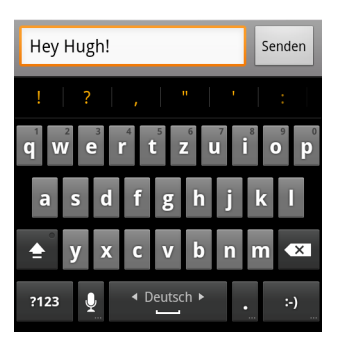

Sie können ein "Smiley" (Emoticon) über die Bildschirmtastatur eingeben, indem Sie die Smiley-Taste gedrückt halten und dann das gewünschte Smiley auswählen. Drücken Sie alternativ die Menütaste **≡und berühren Sie die Option Smiley einfügen**, um eine scrollbare Liste mit Smileys zu öffnen.

Sobald Sie sich der 160-Zeichen-Grenze nähern, werden rechts oben im Textfeld die noch verfügbaren Zeichen angezeigt. Wenn Sie über diese Grenze hinaus Zeichen eingeben, wird eine neue Nachricht erstellt, die beim Empfang den vorangegangenen Nachrichten zugeordnet wird.

Wenn Sie bei der Eingabe einer Nachricht die Taste Zurück  $\leftarrow$  drücken, wird die Nachricht als Entwurf im SMS/MMS-Fenster gespeichert. Berühren Sie diesen Entwurf später, um mit der Eingabe fortzufahren.

4 Berühren Sie die Option **Senden**.

Das Nachrichtenfenster wird geöffnet und die Nachricht nach Ihrem Namen angezeigt. Auch die Antworten werden in diesem Fenster angezeigt. Wenn Sie weitere Nachrichten anzeigen und senden, entsteht ein Nachrichten-Thread.

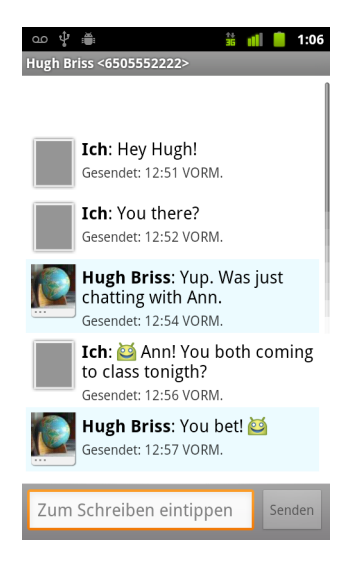

### Erstellen und Senden einer Multimedia-Nachricht

- 1 Berühren Sie auf dem Bildschirm "SMS/MMS" die Option **Neue Nachricht**.
- 2 Geben Sie im Feld **An** eine Mobiltelefonnummer oder eine E-Mail-Adresse ein.

Bei der Eingabe werden übereinstimmende Kontakte angezeigt. Sie können einen vorgeschlagenen Kontakt berühren oder mit der Eingabe fortfahren.

Sie können auch den Namen eines Kontakts mit einer Mobilnummer eingeben.

- 3 Berühren Sie das Textfeld, um mit der Eingabe der Nachricht zu beginnen.
- **4** Drücken Sie die Taste Menü ≡ und berühren Sie dann Betreff hinzufügen, um einen Betreff für die Nachricht hinzuzufügen.
- **5** Wenn Sie die Taste Menü ≡ drücken und dann Anhängen berühren, wird ein Menü geöffnet, in dem Sie die Art der anzuhängenden Mediendatei berühren können.

Wenn Sie **Bilder** berühren, werden Sie zum Berühren eines Bildes aufgefordert, um es an die Nachricht anhängen zu können.

Wenn Sie **Bild aufnehmen** berühren, wird die Kameraanwendung geöffnet, sodass Sie ein Bild aufnehmen und anschließend anhängen können.

Wenn Sie **Videos** berühren, werden Sie zum Berühren eines Videos aufgefordert, um es an die Nachricht anhängen zu können.

Wenn Sie **Video aufnehmen** berühren, wird der Camcorder geöffnet, sodass Sie ein Video aufnehmen und anschließend anhängen können.

Wenn Sie **Audio** berühren, werden Sie zum Berühren eines Klingeltons aufgefordert, der an die Nachricht angehängt wird.

Wenn Sie **Audio aufnehmen** berühren, wird ein Bildschirm angezeigt, in dem Sie eine gesprochene Nachricht aufnehmen und an die Nachricht anhängen können.

Wenn Sie **Diashow** berühren, wird ein Bildschirm angezeigt, in dem Sie bis zu zehn Fotos in einer Diashow zusammenstellen und an die Nachricht anhängen können.

Mit den Schaltflächen auf dem Bildschirm zum Schreiben von Nachrichten können Sie eine Vorschau der Medienanhänge anzeigen oder die Anhänge entfernen.

6 Berühren Sie **MMS senden**.

### Antworten auf empfangene Nachrichten

Wenn Sie in einem Nachrichtenfenster arbeiten, werden die von Ihnen empfangenen Nachrichten in diesem Fenster angezeigt.

Anderenfalls erhalten Sie eine Benachrichtigung über die neue Nachricht und ein entsprechendes Symbol wird in der Statusleiste angezeigt. Weitere Informationen finden Sie unter ["Verwalten von Benachrichtigungen" auf Seite](#page-31-0) 32.

Wenn Sie die Benachrichtigung über die neue Nachricht berühren, wird das Nachrichtenfenster geöffnet. Hier können Sie auf die Nachricht antworten.

Ist die Option "Automatisch abrufen" deaktiviert, berühren Sie zum Anzeigen der Nachricht die Option **Herunterladen**. Weitere Informationen finden Sie unter ["Ändern der SMS/MMS-Einstellungen" auf Seite](#page-247-0) 248.

Falls die Nachricht eine Mediendatei enthält, berühren Sie **Wiedergeben**, um die Datei wiederzugeben. Berühren Sie die Mediendatei und halten Sie sie gedrückt, um ein Menü zu öffnen, in dem Sie die Nachricht abhängig vom Telefonmodell auf Ihrer SD-Karte oder im USB-Speicher speichern können.

▶ Berühren & halten Sie eine Nachricht, um ein Menü mit mehreren Optionen für das Arbeiten mit der Nachricht und Informationen zum Absender zu öffnen.

Die meisten dieser Optionen sind in diesem Abschnitt beschrieben.

### Weiterleiten einer Nachricht

- 1 Berühren Sie im Nachrichtenfenster eine Nachricht, und halten Sie sie gedrückt.
- 2 Wählen Sie in dem angezeigten Menü die Option **Weiterleiten** aus.
- 3 Geben Sie einen Empfänger für die Nachricht ein, und bearbeiten Sie den Inhalt bei Bedarf.
- 4 Berühren Sie die Option **Senden**.

### Sperren einer Nachricht

Sie können eine Nachricht sperren, sodass sie nicht gelöscht wird, wenn Sie Ihr Speicherlimit erreichen (siehe ["Speichereinstellungen" auf Seite](#page-247-1) 248). Wenn Sie versuchen, einen Thread zu löschen, der eine gesperrte Nachricht enthält, werden Sie gebeten, den Löschvorgang zu bestätigen.

- 1 Berühren Sie im Nachrichtenfenster eine Nachricht, und halten Sie sie gedrückt.
- 2 Berühren Sie im daraufhin angezeigten Menü die Option **Nachricht sperren**. Rechts neben der Nachricht wird ein Schlosssymbol angezeigt.

Entsperren Sie eine Nachricht, indem Sie Sie berühren und halten und dann **Nachricht entsperren** berühren.

### Anzeigen von Details zu einer Nachricht

- 1 Berühren Sie im Nachrichtenfenster eine Nachricht und halten Sie sie gedrückt.
- 2 Berühren Sie im daraufhin angezeigten Menü die Option **Nachrichtendetails anzeigen**.

# <span id="page-247-0"></span>Ändern der SMS/MMS-Einstellungen

Sie können verschiedene SMS/MMS-Einstellungen ändern.

**Steinen Sie zum Ändern der Nachrichteneinstellungen das Nachrichtenfenster,** in analysie drücken Sie die Taste Menü und berühren Sie dann **Einstellungen**.

### <span id="page-247-1"></span>Speichereinstellungen

Alte Nachrichten löschen Aktivieren Sie diese Option, wenn ältere Nachrichten eines Threads gelöscht werden sollen, sobald die **Höchstzahl an Textnachrichten** oder die **Höchstzahl an Multimedia-Nachrichten** erreicht wird. Deaktivieren Sie diese Option, wenn alle Nachrichten beibehalten werden sollen.

Höchstzahl an Textnachrichten Berühren Sie diese Option, um die Anzahl der Nachrichten festzulegen, die pro Textnachrichten-Thread gespeichert werden soll. Sobald der Grenzwert erreicht wird, werden ältere Nachrichten gelöscht, sofern die Option **Alte Nachrichten löschen** aktiviert ist.

Höchstzahl an Multimedia-Nachrichten Berühren Sie diese Option, um die Anzahl der Nachrichten festzulegen, die pro Multimedia-Nachrichten-Thread gespeichert werden soll. Sobald der Grenzwert erreicht wird, werden ältere Nachrichten gelöscht, sofern die Option **Alte Nachrichten löschen** aktiviert ist.

### Einstellungen für Textnachrichten (SMS)

**Zustellberichte** Aktivieren Sie diese Option, wenn Sie für die von Ihnen gesendeten Nachrichten einen Zustellbericht erhalten möchten.

Nachrichten auf SIM-Karte Berühren Sie diese Option, um ein Fenster zum Arbeiten mit Nachrichten auf Ihrer SIM-Karte zu öffnen. Dies ist beispielsweise sinnvoll, wenn Sie die SIM-Karte in einem anderen Telefon verwendet haben, über das Sie Textnachrichten ausgetauscht haben.

### Einstellungen für Multimedia-Nachrichten (MMS)

**Zustellberichte** Aktivieren Sie diese Option, wenn Sie Zustellberichte für die von Ihnen gesendeten Nachrichten erhalten möchten.

Leseberichte Aktivieren Sie diese Option, wenn Sie einen Bericht erhalten möchten, sobald Ihre Nachricht gelesen oder gelöscht wurde.

Automatisch abrufen Deaktivieren Sie diese Option, wenn nur die Überschriften von Multimedia-Nachrichten heruntergeladen werden sollen. Durch Berühren dieser Überschriften können Sie dann ein Menü öffnen, in dem Sie die gesamte Nachricht herunterladen können. Diese Funktion ist praktisch, um die Menge der heruntergeladenen Daten zu steuern, beispielsweise bei einer langsamen Netzwerkverbindung.

Automatischer Abruf bei Roaming Deaktivieren Sie diese Option, wenn bei einer Verbindung mit einem Datennetzwerk eines anderen Anbieters nur die Kopfzeilen von Multimedia-Nachrichten heruntergeladen werden sollen. Diese Funktion ist praktisch, um unerwartete Kosten zu vermeiden, falls für Ihren Mobilfunkvertrag Grenzwerte für Daten-Roaming gelten.

### Benachrichtigungseinstellungen

Benachrichtigungen Aktivieren Sie diese Option, um über jede neue Nachricht benachrichtigt zu werden. Weitere Informationen finden Sie unter ["Verwalten von](#page-31-0)  [Benachrichtigungen" auf Seite](#page-31-0) 32.

Klingelton auswählen Öffnet ein Dialogfeld, in dem Sie den Klingelton auswählen können, der bei einer Benachrichtigung über eine neue Nachricht zu hören sein soll.

**Vibration** Offnet ein Dialogfeld, in dem Sie das Telefon so konfigurieren können, dass es vibriert, wenn Sie eine Benachrichtigung zu einer neuen Nachricht empfangen, wenn sich das Telefon im Lautlos-Modus befindet, oder niemals.

# Browser

Mit dem Browser können Sie Webseiten anzeigen und im Web nach Informationen suchen.

### Inhalt dieses Abschnitts

["Öffnen des Browsers" auf Seite](#page-251-0) 252 ["Navigieren auf Webseiten" auf Seite](#page-254-0) 255 ["Navigieren zwischen verschiedenen Webseiten" auf Seite](#page-256-0) 257 ["Arbeiten mit mehreren Browserfenstern" auf Seite](#page-258-0) 259 ["Herunterladen von Dateien" auf Seite](#page-259-0) 260 ["Arbeiten mit Lesezeichen" auf Seite](#page-261-0) 262 ["Ändern der Browsereinstellungen" auf Seite](#page-263-0) 264

# <span id="page-251-0"></span>Öffnen des Browsers

Verwenden Sie den Browser, um im Web zu surfen.

Von manchen Websites sind zwei Versionen verfügbar: eine in voller Größe für computerbasierte Webbrowser und eine für Mobilgeräte. Möglicherweise können Sie zwischen beiden Versionen hin- und herwechseln. Mit einem Browser auf einem Mobilgerät ist die Navigation auf Websites in voller Größe häufig schwieriger als die Navigation auf Websites, die für Mobilgeräte entwickelt wurden.

### Öffnen des Browsers

Serühren Sie das Telefonsymbol soll unten auf dem Startbildschirm oder das Telefon-Anwendungssymbol in der Übersicht oder auf dem Startbildschirm.

Weitere Informationen finden Sie unter ["Öffnen und Wechseln von Anwendungen"](#page-42-0)  [auf Seite 43.](#page-42-0)

Der Browser wird auch geöffnet, wenn Sie einen Web-Link berühren, etwa in einer E-Mail oder einer Textnachricht.

Wenn Sie den Browser öffnen, wird die zuletzt angezeigte Webseite angezeigt. Wenn Sie den Browser längere Zeit nicht verwendet haben, wird Ihre Startseite angezeigt.

Die Webadresse (URL) der aktuellen Seite wird oben im Fenster angezeigt, es sei denn, bei einer für Mobilgeräte konzipierten Website wird die URL-Leiste nach oben aus dem Sichtbereich heraus geschoben. Ist dies der Fall, ziehen Sie die Seite einfach nach unten, um die URL-Leiste anzuzeigen.

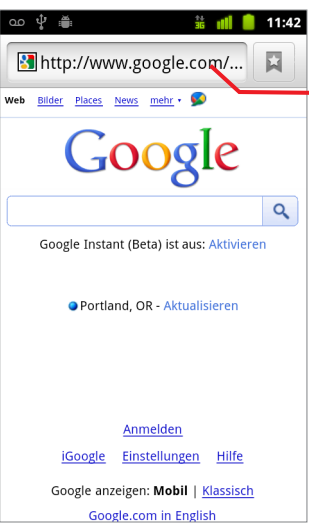

Hier wird die Adresse (URL) der aktuellen Seite angezeigt.

Bei einigen Websites wird die URL-Leiste durch Scrollen zusammen mit dem oberen Seitenbereich ausgeblendet; wenn Sie die Seite nach unten ziehen oder die Taste **Menü** drücken, wird die Leiste jedoch wieder sichtbar.
### Öffnen einer Webseite oder Durchsuchen des Webs

1 Berühren Sie im oberen Bereich des Browserbildschirms das Feld "URL".

Sollte das URL-Feld nicht sichtbar sein, drücken Sie die Menütaste  $\equiv$  oder ziehen Sie die Seite herunter, bis das Feld angezeigt wird.

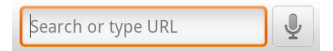

2 Geben Sie die Adresse (URL) einer Webseite ein. Geben Sie alternativ Suchbegriffe ein.

Bei der Eingabe der Begriffe macht die Websuchmaschine Vorschläge zu Webseiten und Suchanfragen.

Sie können auch das Mikrofonsymbol berühren, um die Sprachsuche zu verwenden (siehe ["Verwendung der Sprachbedienung" auf Seite 110](#page-109-0)).

Die gewünschte Websuchmaschine können Sie einstellen. Weitere Informationen finden Sie unter ["Ändern der Browsereinstellungen" auf Seite 264](#page-263-0). Das Mikrofonsymbol ist nur verfügbar, wenn Sie die Google-Suchmaschine verwenden. Andere Suchmaschinen stellen möglicherweise auch keine Suchvorschläge bereit.

3 Berühren Sie einen Vorschlag, oder geben Sie eine Adresse ein und berühren Sie dann das Pfeilsymbol  $\Rightarrow$ .

Sobald Sie eine vorgeschlagene Seite berührt oder eine Adresse eingegeben und das Pfeilsymbol  $\Rightarrow$  berührt haben, wird die Webseite geöffnet.

Wenn Sie eine vorgeschlagene Suchanfrage berühren, wird die Websuchmaschine mit den Ergebnissen angezeigt.

### Aktualisieren der aktuellen Seite

**S** Drücken Sie die **Menütaste** und berühren Sie dann **Aktualisieren**.

Die Webseite wird neu geöffnet und alle geänderten Inhalte werden aktualisiert.

### Anhalten des Öffnens einer Seite

Wenn das Öffnen einer Webseite sehr lange dauert oder Sie eine Webseite aus einem anderen Grund doch nicht anzeigen möchten, können Sie das Öffnen anhalten.

- Serühren Sie rechts neben der URL das Symbol "Abbrechen" |  $\times$  . ODER
- **S** Drücken Sie die Menütaste  $\equiv$  und berühren Sie dann Anhalten.

### Abrufen weiterer Informationen über die aktuelle Seite

**►** Drücken Sie die Taste Menü aund berühren Sie dann Mehr > Seiteninfo.

Ein Dialogfeld mit dem Titel und der vollständigen Adresse (URL) der Seite wird angezeigt.

### Festlegen der Startseite

Die Startseite wird angezeigt, wenn Sie ein neues Browserfenster öffnen, wenn Sie den Browser nach einem Neustart des Telefons öffnen oder wenn Sie den Browser eine Weile nicht verwendet haben.

- 1 Suchen Sie nach der Seite, die Sie als Ihre Startseite festlegen möchten.
- **2** Drücken Sie Menü ≡ und berühren Sie Mehr > Einstellungen > Startseite **festlegen**.
- 3 Berühren Sie "Aktuelle Seite verwenden". Sie können auch die Adresse (URL) einer anderen Seite eingeben.
- 4 Berühren Sie die Option **OK.**

Lassen Sie dieses Feld unausgefüllt, wenn Sie es vorziehen, neue Browserfenster ohne eine Standard-Webseite zu öffnen. Dadurch können neue Browserfenster schneller geöffnet werden.

### Navigieren auf Webseiten

Für Mobilgeräte optimierte Webseiten sind normalerweise in ihrer Größe auf das jeweilige Telefon abgestimmt. Oftmals können die Inhalte solcher Seiten nicht gezoomt werden und selbst Scrollen ist nicht möglich.

Nicht speziell für Mobilgeräte konzipierte Webseiten werden in der Regel in einem verkleinerten Übersichtsmodus geöffnet. Unter ["Ändern der Browsereinstellungen"](#page-263-0)  [auf Seite](#page-263-0) 264 finden Sie Informationen, wie Sie Änderungen beim Öffnen von Seiten vornehmen können.

### Scrollen auf Webseiten

▶ Ziehen Sie den Finger über den Bildschirm.

#### Heran- oder Wegzoomen von Webseiten

Für Mobilgeräte konzipierte Webseiten können möglicherweise nicht herangezoomt oder weggezoomt werden.

- 1 Ziehen Sie den Finger leicht über den Bildschirm, um die **Zoom**-Steuerelemente anzuzeigen.
- 2 Berühren Sie das Plus- oder Minussymbol der Zoom-Steuerung, um die Seite heran- oder wegzuzoomen.

#### Schnelles Heranzoomen eines Ausschnitts einer Webseite

Für mobile Geräte optimierte Webseiten können möglicherweise nicht herangezoomt oder weggezoomt werden.

**F** Tippen Sie zweimal auf den Ausschnitt der Webseite, den Sie anzeigen möchten.

Die Webseite wird herangezoomt, sodass Sie den gesamten Text in dem Abschnitt durch Herauf- und Herunterscrollen lesen können.

Wenn Sie in dieser Ansicht die Zoom-Einstellung anpassen, speichert der Browser Ihre Voreinstellung für die Dauer Ihres Besuchs auf dieser Seite.

- ▶ Wenn Sie auf den Standard-Zoom zurückkehren möchten, müssen Sie erneut zweimal tippen.
- **SEE Berühren Sie einen Bereich gleichzeitig mit zwei Fingern und ziehen Sie diesen** zusammen, um ihn heranzuzoomen, bzw. ziehen Sie ihn auseinander, um ihn wegzuzoomen. Tippen Sie zweimal, nachdem Sie auf diese Weise den Zoom verändert haben, um den Textfluss einer Spalte anzupassen, sodass diese auf den Bildschirm passt, vorausgesetzt, Sie haben die Einstellung "Autom. Anpassung"

ausgewählt. Weitere Informationen hierzu finden Sie unter ["Einstellungen für](#page-263-1)  [Seiteninhalt" auf Seite 264.](#page-263-1)

### Durchsuchen einer Webseite nach einem bestimmten Text

- 1 Drücken Sie Menü und berühren Sie **Mehr** > **Auf Seite suchen**.
- 2 Geben Sie den Text ein, nach dem Sie suchen möchten.

Während der Texteingabe wird das erste Wort, das eine passende Zeichenfolge enthält, auf dem Bildschirm markiert, und die nachfolgenden übereinstimmenden Wörter werden mit Umrahmung dargestellt.

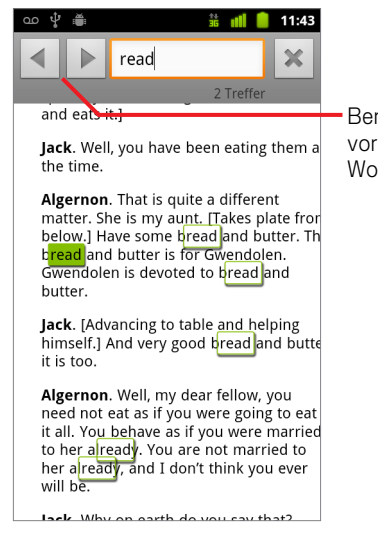

Berühren Sie die Pfeilsymbole, um zum vorherigen oder nächsten übereinstimmenden Wort zu wechseln.

3 Berühren Sie den linken oder rechten Pfeil, um zum vorherigen oder nächsten übereinstimmenden Wort zu scrollen und dieses zu markieren.

### Navigieren zwischen verschiedenen Webseiten

Sie können auf einer Webseite Links öffnen, vorwärts und rückwärts blättern sowie den Browserverlauf anzeigen - genau wie bei einem normalen Webbrowser. Sie können auch verschiedene Verknüpfungen zum Arbeiten mit Links und anderen Informationen nutzen.

### Öffnen eines Links

 $\blacktriangleright$  Berühren Sie einen Link, um ihn zu öffnen.

Der berührte Link wird orangefarben markiert, bis die entsprechende Webseite im Fenster geöffnet wurde.

### Vor- und Zurückblättern zwischen den geöffneten Seiten

 $\blacktriangleright$  Drücken Sie die Schaltfläche Zurück  $\leftharpoonup$ .

#### ODER

▶ Drücken Sie die Taste Menü **wei und berühren Sie dann Vorwärts.** 

### <span id="page-256-0"></span>Anzeigen des Browserverlaufs

Während Sie im Web surfen, werden die von Ihnen besuchten Seiten im Browser gespeichert, damit Sie sie später leichter wiederfinden. Unter ["Ändern der](#page-263-0)  [Browsereinstellungen" auf Seite](#page-263-0) 264 erfahren Sie, mit welcher Einstellung Sie den Verlauf löschen können.

- 1 Berühren Sie oben rechts auf dem Bildschirm das Lesezeichensymbol  $\|\cdot\|$
- 2 Berühren Sie die Option **Verlauf**.

Sie können beim Anzeigen einer Webseite zum Öffnen der Verlauf-Option auch die Taste Zurück  $\leftarrow$  drücken und halten.

Die von Ihnen aufgerufenen Seiten sind chronologisch angeordnet. Seiten mit einem Lesezeichen sind durch einen goldenen Stern gekennzeichnet. Berühren Sie einen Stern, um diese Seite Ihren Lesezeichen hinzuzufügen oder sie daraus zu entfernen.

- 3 Berühren Sie einen Zeitraum, um die besuchten Seiten anzuzeigen.
- 4 Berühren und halten Sie eine Seite in der Liste, um ein Menü mit folgenden Optionen zu öffnen: Öffnen der Seite, Hinzufügen zu den Lesezeichen oder Entfernen aus den Lesezeichen, Weiterleiten der Seite, Entfernen der Seite aus dem Verlauf usw.
- 5 Berühren Sie eine Seite im Verlauf, um sie erneut zu öffnen.

### Anzeigen der von Ihnen am häufigsten besuchten Seiten

- 1 Berühren Sie oben auf dem Bildschirm das Lesezeichensymbol  $\Box$ .
- 2 Berühren Sie die Option **Meistbesucht**.

Die von Ihnen am häufigsten besuchten Seiten werden der Reihenfolge nach dargestellt. Seiten mit einem Lesezeichen sind durch einen goldenen Stern gekennzeichnet. Berühren Sie einen Stern, um diese Seite Ihren Lesezeichen hinzuzufügen oder sie daraus zu entfernen.

- 3 Berühren und halten Sie eine Seite in der Liste, um ein Menü mit folgenden Optionen zu öffnen: Öffnen der Seite, Hinzufügen zu den Lesezeichen oder Entfernen aus den Lesezeichen, Weiterleiten der Seite, Entfernen der Seite aus dem Verlauf usw.
- 4 Berühren Sie eine der Seiten, um sie zu öffnen.

### Verwendung von Verknüpfungen für Links, Telefonnummern und Adressen

Der Browser erkennt nicht nur Links, sondern auch einige Telefonnummern, Adressen und Ähnliches, als Informationen, auf die Sie direkt reagieren können.

- ▶ Wenn Sie einen Link berühren und gedrückt halten, wird ein Menü mit Verknüpfungen angezeigt, mithilfe derer Sie den Link öffnen, speichern oder per E-Mail senden oder ein Lesezeichen für den Link festlegen können.
- Sigter Wenn Sie eine Telefonnummer berühren, wird die Anwendung "Telefon" geöffnet und die Nummer ist bereits eingegeben.

Weitere Informationen finden Sie unter ["Tätigen und Beenden von Anrufen" auf](#page-85-0)  [Seite 86](#page-85-0).

S Wenn Sie eine Adresse berühren, wird sie in Google Maps geöffnet.

Weitere Informationen finden Sie unter ["Google Maps, Navigation, Places und](#page-268-0)  [Latitude" auf Seite 269.](#page-268-0)

# Arbeiten mit mehreren Browserfenstern

Sie können bis zu acht Browserfenster gleichzeitig öffnen und zwischen ihnen wechseln.

### Öffnen eines neuen Browserfensters

- ▶ Drücken Sie Menü **E** und berühren Sie dann Neues Fenster.
- ▶ Drücken Sie Menü  $\equiv$ , berühren Sie Fenster, und im darauf folgenden Bildschirm die Option **Neues Fenster**.

Ein neues Fenster mit Ihrer Startseite wird angezeigt.

### <span id="page-258-0"></span>Wechseln zwischen verschiedenen Browserfenstern

**1** Drücken Sie die Taste Menü ≡ und berühren Sie dann Fenster.

Die geöffneten Fenster werden angezeigt.

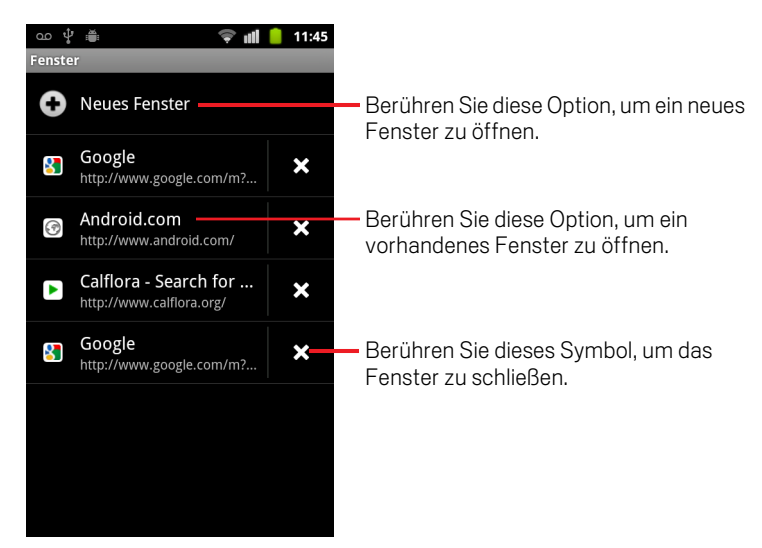

2 Berühren Sie ein Fenster, um es zu öffnen.

### Schließen von Browserfenstern

**1** Drücken Sie die Menütaste ≡ und berühren Sie dann Fenster.

Alle offenen Fenster werden in einer Scroll-Liste mit Miniaturansichten angezeigt.

2 Berühren Sie das Symbol zum Schließen  $*$  bei dem Fenster, das Sie schließen möchten.

### Herunterladen von Dateien

Sie können Dateien und sogar Anwendungen aus dem Web herunterladen. Die von Ihnen heruntergeladenen Dateien werden je nach Telefonmodell im USB-Speicher oder auf der SD-Karte des Telefons gespeichert. Das Anzeigen, erneute Öffnen und Löschen der von Ihnen heruntergeladenen Dateien wird unter ["Verwalten von](#page-57-0)  [Downloads" auf Seite](#page-57-0) 58 beschrieben.

#### Ermöglichen der Installation von Anwendungen aus dem Web oder aus E-Mails

Standardmäßig ist das Telefon so konfiguriert, dass die Installation von Anwendungen verhindert wird, die Sie aus dem Web heruntergeladen oder per E-Mail erhalten haben.

- Warnung! Aus dem Web heruntergeladene Anwendungen können von einer unbekannten Quelle stammen. Zum Schutz Ihres Telefons und Ihrer persönlichen Daten sollten Sie Anwendungen nur von vertrauenswürdigen Quellen wie Android Market herunterladen.
	- 1 Drücken Sie die Taste Startbildschirm  $\triangle$  und dann die Taste Menü  $\equiv$  und berühren Sie **Einstellungen** > **Anwendungen**.
	- 2 Aktivieren Sie die Option **Unbekannte Herkunft**.
	- 3 Berühren Sie **OK** im Dialogfeld, um zu bestätigen, dass Sie das Herunterladen von Anwendungen aus anderen Quellen als Market zulassen möchten.

### Herunterladen von Dateien

Auf den verschiedenen Webseiten können Sie Bilder, Dokumente, Anwendungen und andere Dateien mit unterschiedlichen Methoden herunterladen.

▶ Berühren und halten Sie ein Bild oder einen Link zu einer Datei oder einer anderen Webseite. Berühren Sie in dem dann geöffneten Menü **Speichern**.

Wenn das Format der Datei von einer Anwendung auf dem Telefon unterstützt wird, wird die Datei auf die SD-Karte oder in den USB-Speicher heruntergeladen.

#### Abbrechen von Downloads

Wenn Sie eine Datei doch nicht herunterladen möchten oder versehentlich mit dem Laden einer Datei begonnen haben, können Sie den Ladevorgang abbrechen.

- **1** Drücken Sie die Menütaste ≡ und berühren Sie dann Mehr > Downloads.
- 2 Berühren & halten Sie ein Element in der Liste und berühren Sie im daraufhin angezeigten Menü die Option **Download abbrechen**. Oder drücken Sie die Taste Menü  $\equiv$  erneut und berühren Sie dann Alle Downloads abbrechen.

### Anzeigen der heruntergeladenen Dateien

▶ Drücken Sie die Menütaste **in all berühren Sie dann Mehr** > Downloads.

Die Anwendung "Downloads" wird mit einer Liste der von Ihnen im Browser und anderen Anwendungen heruntergeladenen Dateien geöffnet.

Weitere Informationen finden Sie unter ["Verwalten von Downloads" auf Seite 58.](#page-57-0)

### Arbeiten mit Lesezeichen

Sie können Lesezeichen für Webseiten erstellen, sodass Sie schnell wieder dorthin zurückkehren können.

#### Erstellen eines Lesezeichens für eine Webseite

- 1 Öffnen Sie die Webseite, für die ein Lesezeichen erstellt werden soll.
- **2** Berühren Sie das Lesezeichensymbol  $\overline{R}$  oben auf dem Bildschirm (oder drücken Sie Menü **≡** und berühren Sie dann Lesezeichen) und berühren Sie oben auf dem Lesezeichenbildschirm die Option **Hinzufügen**.

Sie können auch Menü drücken und **Mehr** > **Lesezeichen hinzufügen** berühren.

3 Bearbeiten Sie bei Bedarf den Namen und die Adresse und berühren Sie **OK**. Das Lesezeichen wird in Ihrer Lesezeichenliste hinzugefügt.

### Öffnen von Lesezeichen

1 Berühren Sie das Lesezeichensymbol **Noben auf dem Bildschirm oder drücken** Sie die Menütaste **≡und berühren Sie Lesezeichen.** 

Es wird ein Fenster mit einer Liste Ihrer Lesezeichen geöffnet, die danach sortiert sind, wie oft Sie sie besucht haben.

Lesezeichen werden in der Standardeinstellung in Miniaturansicht angezeigt. Zur Anzeige in Form einer Liste drücken Sie Menü  $\equiv$  und berühren Sie **Listenansicht**.

2 Berühren Sie ein Lesezeichen, um es zu öffnen.

Das Lesezeichen wird im aktuellen Fenster geöffnet. Wenn Sie es in einem neuen Fenster öffnen möchten, halten Sie das Lesezeichen gedrückt und berühren Sie im Menü die Option **In neuem Fenster öffnen**.

#### Bearbeiten von Lesezeichen

- 1 Berühren Sie das Lesezeichensymbol Noben auf dem Bildschirm oder drücken Sie die Menütaste  $\equiv$  und berühren Sie Lesezeichen.
- 2 Halten Sie das Lesezeichen gedrückt, das Sie bearbeiten möchten.
- 3 Berühren Sie im Menü die Option **Lesezeichen bearbeiten**.
- 4 Bearbeiten Sie im angezeigten Dialogfeld den Namen oder die Adresse.
- 5 Berühren Sie die Option **OK**.

### Weiterleiten von Lesezeichen

- 1 Berühren Sie das Lesezeichensymbol **Demauf dem Bildschirm oder drücken** Sie die Menütaste  $\equiv$  und berühren Sie Lesezeichen.
- 2 Halten Sie das Lesezeichen gedrückt, das Sie weiterleiten möchten.
- 3 Berühren Sie im Menü die Option **Link weiterleiten**.
- 4 Berühren Sie die Anwendung, die Sie zum Senden des Lesezeichens verwenden möchten.

Die Anwendung wird mit der Adresse des Lesezeichens geöffnet.

### Hinzufügen von Lesezeichenverknüpfungen auf dem Startbildschirm

Sie können auf dem Startbildschirm des Telefons eine Verknüpfung zu einem Lesezeichen hinzufügen. Wenn Sie diese Verknüpfung berühren, wird die zugehörige Seite des Lesezeichens in einem Browserfenster geöffnet.

- 1 Berühren und halten Sie auf dem Startbildschirm des Telefons eine freie Stelle.
- 2 Berühren Sie **Verknüpfung**.
- 3 Berühren Sie **Lesezeichen**.
- 4 Berühren Sie ein Lesezeichen, um es hinzuzufügen.

Das Lesezeichensymbol wird auf dem Startbildschirm hinzugefügt.

### Löschen von Lesezeichen

- 1 Berühren Sie das Lesezeichensymbol **Noben auf dem Bildschirm oder drücken** Sie die Menütaste  $\equiv$  und berühren Sie Lesezeichen.
- 2 Berühren und halten Sie ein Lesezeichen, um dieses zu löschen.
- 3 Berühren Sie im Menü die Option **Lesezeichen löschen**.
- 4 Berühren Sie die Option **OK**.

### <span id="page-263-0"></span>Ändern der Browsereinstellungen

Sie können verschiedene Browsereinstellungen konfigurieren, darunter auch einige zur Verwaltung des Datenschutzes.

▶ Drücken Sie zum Öffnen des Bildschirms mit den Browsereinstellungen die Taste Menü und berühren Sie **Mehr** > **Einstellungen**.

### <span id="page-263-1"></span>Einstellungen für Seiteninhalt

Textgröße Öffnet ein Dialogfeld, in dem Sie die Textgröße für die Anzeige von Webseiten im Browser ändern können.

Standard-Zoom Öffnet ein Dialogfeld, in dem Sie festlegen können, mit was für einem Zoom Webseiten beim ersten Öffnen anzeigt werden.

Seiten in der Übersicht öffnen Deaktivieren Sie diese Option, wenn Webseiten in Originalgröße dargestellt werden sollen, ausgerichtet an der linken oberen Ecke des Bildschirms. Aktivieren Sie diese Option, wenn Webseiten in einer Übersicht herangezoomt geöffnet werden sollen.

**Textcodierung** Öffnet ein Dialogfeld, in dem Sie den Zeichencodierungsstandard für die Anzeige von Webseitentext im Browser ändern können.

**Pop-up-Fenster blockieren** Aktivieren Sie diese Option, um sicherzustellen, dass Websites nur Fenster öffnen, wenn Sie dies angefordert haben.

**Bilder laden** Deaktivieren Sie diese Option, wenn Bilder bei der Anzeige von Webseiten im Browser weggelassen werden sollen. Hierdurch wird die Anzeige von Webseiten beschleunigt. Dies kann bei einer langsamen Verbindung praktisch sein, allerdings sind viele Webseiten ohne Bilder nur schwer verständlich.

Seiten autom. anpassen Aktivieren Sie diese Option, wenn der Browser den darzustellenden Text und andere Webseitenelemente an den Bildschirm des Telefons anpassen soll. Durch das Aktivieren dieser Option passt der Browser eine Spalte mit Text an die Bildschirmgröße an, wenn Sie direkt nach dem Zoomen mit Ihren Fingern zweimal auf den Bildschirm tippen. Deaktivieren Sie diese Option, um Seiten so anzuzeigen, wie sie für einen Computerbildschirm konzipiert wurden, und um mit zweimaligem Tippen einfach zwischen der herangezoomten und der Standardansicht zu wechseln.

**Anzeige nur im Querformat** Aktivieren Sie diese Option, wenn Webseiten immer im Querformat auf dem Bildschirmtelefon dargestellt werden sollen, egal wie das Telefon gehalten wird.

JavaScript aktivieren Deaktivieren Sie diese Option, wenn JavaScript nicht auf Webseiten ausgeführt werden soll. Für die fehlerfreie Darstellung vieler Webseiten wird JavaScript auf dem Telefon benötigt.

**Plug-ins aktivieren** Deaktivieren Sie diese Option, wenn Sie Plug-Ins von Webseiten deaktivieren möchten.

**Im Hintergrund öffnen** Aktivieren Sie diese Option, um neue Fenster im Hintergrund zu öffnen, wenn Sie einen Link gedrückt halten und **In neuem Fenster öffnen** berühren. Dies ist hilfreich, wenn es sehr lange dauert, den Inhalt eines Fensters herunterzuladen und anzuzeigen. Zum Anzeigen des Fensters können Sie die Taste **Menü ≡** drücken. **Fenster** berühren und dann das neue Fenster berühren. Deaktivieren Sie diese Option, wenn Fenster, die Sie so öffnen, anstelle des aktuellen Fensters geöffnet werden sollen. Weitere Informationen finden Sie unter ["Wechseln](#page-258-0)  [zwischen verschiedenen Browserfenstern" auf Seite](#page-258-0) 259.

Startseite festlegen Öffnet ein Dialogfeld, in dem Sie die URL einer Seite eingeben können, die beim Öffnen eines neuen Browserfensters aufgerufen werden soll. Wenn Sie auf das standardmäßige Öffnen einer Webseite verzichten möchten, damit Browserfenster schneller geöffnet werden, können Sie das Dialogfeld leer lassen.

### Datenschutzeinstellungen

Cache löschen Der Browser speichert den Text und die Bilder der von Ihnen besuchten Webseiten, damit sie beim nächsten Besuch der Seite schneller angezeigt werden können. Durch Berühren von **Cache löschen** können Sie diese temporären Dateien löschen.

Verlauf löschen Die von Ihnen besuchten Webseiten werden vom Browser gespeichert, damit Sie sie später schnell wiederfinden und öffnen können. Weitere Informationen hierzu finden Sie unter ["Anzeigen des Browserverlaufs" auf Seite](#page-256-0) 257. Berühren Sie zum Löschen dieser Aufzeichnungen die Option **Verlauf löschen**.

**Cookies akzeptieren** Viele Webseiten speichern, lesen und aktualisieren auf dem Telefon bestimmte Dateien, so genannte Cookies, die Ihnen bestimmte Aufgaben erleichtern. Manche passwortgeschützten Websites verwenden beispielsweise Cookies, sodass Sie sich nicht jedes Mal anmelden müssen, wenn Sie diese Websites besuchen. Andere Sites verwenden Cookies, um Ihre Einstellungen zu speichern. Deaktivieren Sie diese Option, wenn Webseiten keine Cookies auf dem Telefon speichern sollen.

Alle Cookiedaten löschen Berühren Sie diese Option, wenn Sie alle Cookies von Ihrem Telefon löschen möchten.

Formulardaten merken Der Browser speichert, was Sie in ein Formular auf einer Site eingegeben haben, und hilft Ihnen bei der Texteingabe beim nächsten Ausfüllen des Formulars. Deaktivieren Sie diese Option, wenn Sie diese Funktion deaktivieren möchten.

**Formulardaten löschen** Berühren Sie diese Option, wenn Sie alle Informationen löschen möchten, die vom Browser über von Ihnen ausgefüllte Formulare gespeichert wurden.

Standort aktivieren Aktivieren Sie diese Option, wenn es zulässig sein soll, dass Websites mit standortspezifischen Inhalten die Freigabe Ihres Standorts anfragen (basierend auf den Standortinformationen Ihres Telefons). Damit Ihr Standort an eine Website übertragen werden kann, müssen Sie auch in der Anwendung "Einstellungen" die Standortfreigabe aktiviert haben. Weitere Informationen hierzu finden Sie unter ["Datenschutzeinstellungen" auf Seite](#page-399-0) 400.

Standortzugriff löschen Öffnet ein Dialogfeld, in dem Sie die Berechtigungen für den Standortzugriff, die Sie in der Vergangenheit an Websites vergeben haben, löschen können. Wenn diese Websites erneut die Berechtigung für den Zugriff auf Ihren Standort anfordern, müssen Sie die Berechtigung erneut gewähren.

### Sicherheitseinstellungen

**Passwörter merken** Im Browser können Ihre Passwörter für bestimmte Webseiten gespeichert werden, bei denen eine Anmeldung erforderlich ist. Dadurch können Sie sich bei wiederholten Besuchen der Seite schneller anmelden. Deaktivieren Sie diese Option, wenn der Browser keine Passwörter speichern soll.

Passwörter löschen Berühren Sie diese Option zum Löschen aller vom Browser gespeicherten Passwörter.

Sicherheitswarnungen Deaktivieren Sie diese Option, wenn der Browser Sie bei Websites mit allgemeinen Sicherheitsproblemen nicht warnen soll, beispielsweise bei veralteten oder ungültigen Zertifikaten.

### Erweiterte Einstellungen

Suchmaschine festlegen Öffnet ein Dialogfeld, in dem Sie die Websuchmaschine festlegen können, die Sie beim Eingeben von Webadressen (URLs) oder Suchbegriffen in das URL-Feld verwenden möchten. Welche Suchmaschinen verfügbar sind, hängt von Ihrem Standort ab. Das Mikrofonsymbol ist im URL-Feld nur verfügbar, wenn Sie die Google-Suchmaschine verwenden.

Websiteeinstellungen Öffnet einen Bildschirm, auf dem erweiterte Einstellungen für bestimmte Websites angezeigt werden.

Auf Standardeinstellung zurücksetzen Berühren Sie diese Option, wenn alle Browserdaten, einschließlich des Browserverlaufs, der Cookies, Passwörter und Lesezeichen gelöscht und alle Browsereinstellungen auf ihre ursprünglichen Werte zurückgesetzt werden sollen.

# <span id="page-268-0"></span>Google Maps, Navigation, Places und Latitude

Mit der Anwendung "Google Maps" können Sie unter Verwendung von Google Maps Navigation (Beta) Ihren aktuellen Standort ermitteln, die Verkehrsbedingungen in Echtzeit anzeigen und eine genaue Beschreibung für den Weg zu Fuß, mit öffentlichen Verkehrsmitteln oder mit dem Auto abrufen. Auch die Navigation mit detaillierter Routenführung wird unterstützt.

Sie können Adressen, Sehenswürdigkeiten und Unternehmen suchen und diese interessanten Orte direkt auf einer Straßenkarte oder einem Satellitenbild lokalisieren. In manchen Regionen können Sie Unternehmen und Häuser auf Straßenebene anzeigen. Mit Google Latitude können Sie auf der Karte nachsehen, wo sich Ihre Freunde gerade befinden, und ihnen Ihren Standort und weitere Informationen mitteilen.

Die App "Google Maps" enthält auch drei Funktionen, die den raschen Zugriff auf Google Places, Navigation (Beta) und Latitude ermöglichen. Diese werden als App-Symbole in der Übersicht angezeigt.

Google Maps bietet allerdings nicht zu jedem Standort Informationen.

### Inhalt dieses Abschnitts

["Öffnen von Google Maps" auf Seite](#page-269-0) 270 ["Anzeigen von "Mein Standort" und Standortservices" auf Seite](#page-270-0) 271 ["Suchen, Erkunden und Markieren von Orten mit einem Stern" auf Seite](#page-272-0) 273 ["Verwendung der Funktion "Places" in der Übersicht" auf Seite](#page-275-0) 276 ["Ändern der Kartenebenen" auf Seite](#page-276-0) 277 ["Berechnen von Routen" auf Seite](#page-278-0) 279 "Navigieren mit der Google [Maps-Navigation \(Beta\)" auf Seite](#page-279-0) 280 ["Anzeigen einer Routenvorschau und Ändern der Routendarstellung" auf Seite](#page-281-0) 282 ["Suchen von Freunden mit Google](#page-284-0) Latitude" auf Seite 285

# <span id="page-269-0"></span>Öffnen von Google Maps

Google Maps für Android enthält die Google Maps-Anwendung sowie die Google Latitude-, Navigation- und Places-Komponenten, die jeweils innerhalb von Google Maps und als separate Verknüpfung in der Übersicht verfügbar sind.

### Öffnen von Google Maps

Serühren Sie das Google Maps-Symbol in der Übersicht oder auf dem Startbildschirm.

Weitere Informationen zur Verwendung der Funktionen außerhalb von Google Maps finden Sie unter ["Suchen von Freunden mit Google Latitude" auf Seite 285](#page-284-0), ["Navigieren mit der Google Maps-Navigation \(Beta\)" auf Seite 280](#page-279-0) und ["Verwendung der Funktion "Places" in der Übersicht" auf Seite 276.](#page-275-0)

### Verschieben der Karte

 $\blacktriangleright$  Ziehen Sie die Karte mit dem Finger.

### Zoomen der Karte

- ▶ Berühren Sie das Plus- bzw. Minuszeichen auf dem Bedienelement für den Zoom ODER
- ▶ Tippen Sie mit einem Finger zweimal auf einen Ort auf der Karte, um diesen zu vergrößern. Tippen Sie mit zwei Fingern einmal auf den Ort, um ihn zu verkleinern.

### ODER

**Berühren Sie einen Bereich mit zwei Fingern gleichzeitig. Ziehen Sie sie** auseinander, um den Bereich zu vergrößern, und ziehen Sie sie zusammen, um den Bereich zu verkleinern.

Allerdings sind nicht alle Zoomstufen für alle Standorte verfügbar.

# <span id="page-270-0"></span>Anzeigen von "Mein Standort" und **Standortservices**

Mit der Funktion "Mein Standort" in Google Maps können Sie Ihren ungefähren aktuellen Standort auf der Karte zentrieren. Dabei werden verschiedene Methoden verwendet, um Ihren Standort zu ermitteln.

### Aktivieren der Standortservices

Damit Sie Ihren Standort in Google Maps anzeigen und anhand Ihres Standorts nach lokalen Ressourcen suchen können, müssen die Standortservices aktiviert werden.

- 1 Drücken Sie die Taste **Startbildschirm**  $\triangle$ , drücken Sie die Taste Menü  $\equiv$  und berühren Sie die Optionen **Einstellungen** > **Standort & Sicherheit**.
- 2 Aktivieren Sie die gewünschten Optionen unter "Mein Standort".

Aktivieren Sie die Option **Wireless nutzen**, damit Ihr ungefährer Standort mithilfe von WLANs und Mobilfunknetzen ermittelt werden darf.

Aktivieren Sie die Option **GPS-Satelliten verwenden**, damit Ihr Standort auf der Straße genau ermittelt werden kann. GPS funktioniert am besten bei wolkenlosem Himmel.

### Anzeigen Ihres Standorts

Berühren Sie das Symbol "Mein Standort"  $\odot$  in der Suchleiste.

Die Karte wird mit einem blauen Pfeil in der Mitte geöffnet. Dieser Pfeil gibt Ihren Standort an. Ein blauer Kreis um den Pfeil herum bedeutet, dass sich Ihr tatsächlicher Standort innerhalb des Kreises befindet.

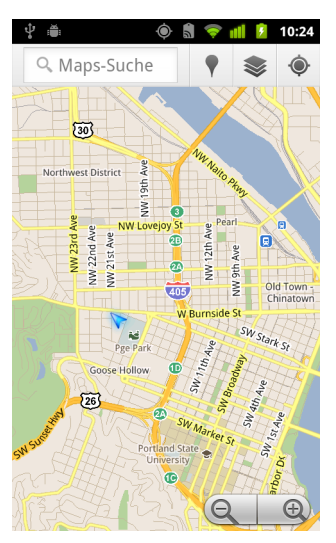

Abhängig von den von Ihnen aktivierten Optionen für "Mein Standort" sehen Sie einen unterschiedlichen Detailgrad, wobei GPS-Satelliten die höchste Genauigkeit bieten, gefolgt von WLANs und Mobilfunknetzen.

# <span id="page-272-0"></span>Suchen, Erkunden und Markieren von Orten mit einem Stern

Mit Google Maps können Sie die Welt um Sie herum erkunden. Sie können mit Google Places Orte suchen oder Ihre Umgebung erkunden.

### Suchen

- 1 Geben Sie im Suchfeld den gesuchten Ort ein. Sie können eine Adresse, eine Stadt oder den Namen eines Geschäfts oder einer anderen Einrichtung wie etwa "Museen in München" eingeben.
- 2 Berühren Sie **Los**, um zu suchen.

Während der Eingabe werden Vorschläge aus früheren Suchanfragen und aus beliebten Suchanfragen in einer Liste unter dem Suchfeld eingeblendet. Berühren Sie einen Vorschlag, um die betreffende Suche auszuführen.

### Anzeigen der Suchergebnisse

Nach der Suche zeigen Markierungen mit Buchstaben des Alphabets auf der Karte die gefundenen Treffer an.

- Berühren Sie eine Markierung, um ein Infofenster zu öffnen, das ein Label mit Kurzinformationen zu einem Ort enthält.
- ▶ Berühren Sie das Infofenster, um einen Bildschirm mit weiteren Informationen sowie Optionen zum Berechnen einer Route und mehr zu öffnen.

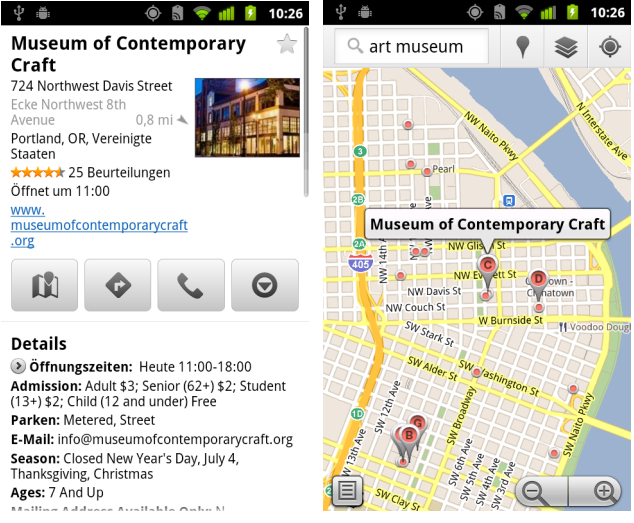

### Anzeigen von Details zu einem Ort

Sie können die Adresse und weitere Informationen zu einem Bereich auf der Karte abrufen. Der Umfang der Informationen hängt vom Standort ab.

**B** Halten Sie einen Standort, ein Sternsymbol oder ein mit einem Label versehenes Merkmal auf der Karte gedrückt oder wählen Sie ein Suchergebnis auf der Karte aus.

Über dem Standort wird ein Infofenster mit der Adresse und je nach Verfügbarkeit einem Miniaturbild aus Street View eingeblendet.

▶ Berühren Sie ein Infofenster, um einen Bildschirm mit Tools anzuzeigen, die Ihnen weitere Informationen zu dem Standort geben.

In diesem Bildschirm erhalten Sie Zugriff auf die Routenplaner- oder Navigationsfunktion, können Telefonanrufe tätigen, Street View erkunden und Kritiken und Bewertungen zu einem Ort lesen.

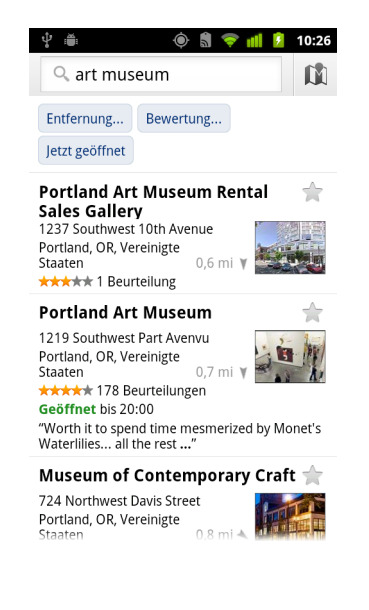

### Markieren eines Orts mit einem Stern und Aufheben solcher Markierungen

Sie können Orte oder Merkmale mit Labels auf einer Karte markieren, damit Sie sie schnell lokalisieren können, wenn Sie in Google Maps auf dem Telefon oder im Web angemeldet sind.

- 1 Halten Sie einen Ort oder ein Label auf einer Karte gedrückt.
- 2 Berühren Sie das angezeigte Infofenster.
- 3 Berühren Sie das graue Sternsymbol to oben auf dem Bildschirm, um den Ort zu markieren, oder berühren Sie das goldene Sternsymbol, um die Markierung des Orts aufzuheben.

### Anzeigen einer Liste markierter Orte

Sie können eine Liste der markierten Standorte anzeigen, damit Sie einen markierten Standort auf der Karte schnell ansteuern können. Die Liste enthält Standorte, die Sie markiert haben, als Sie in Google Maps auf dem Telefon oder im Web angemeldet waren.

**1** Drücken Sie in der angezeigten Karte die **Menütaste**  $\equiv$  und wählen Sie die Optionen **Mehr** > **Markierte Elemente** aus.

Die Liste Ihrer markierten Elemente und der zugehörigen Adressen wird geöffnet. Drücken Sie bei Bedarf die **Menütaste**  $\equiv$  und berühren Sie die Option **Aktualisieren**, um die Liste zu aktualisieren.

Berühren Sie einen Standort in der Liste, um ihn auf einer Karte anzuzeigen.

### Löschen des Suchverlaufs

Google Maps speichert Elemente, nach denen Sie gesucht haben, um Ihnen die erneute Suche nach diesen Elementen zu erleichtern. Sie können den Suchverlauf in der Anwendung "Einstellungen" ändern.

- 1 Drücken Sie die Taste **Startbildschirm**  $\triangle$  und dann die **Menütaste**  $\equiv$  und berühren Sie **Einstellungen** > **Anwendungen** > **Anwendungen verwalten**.
- 2 Berühren Sie den Tab **Alle**.
- 3 Berühren Sie "Google Maps" in der scrollbaren Liste.
- 4 Berühren Sie **Daten löschen**.

# <span id="page-275-0"></span>Verwendung der Funktion "Places" in der Übersicht

Die Funktion "Places" verwendet Ihren aktuellen Standort, um Unternehmen in der Nähe zu finden.

1 Berühren Sie das Places-Symbol in der Übersicht oder auf dem Startbildschirm.

Weitere Informationen finden Sie unter ["Öffnen und Wechseln von Anwendungen"](#page-42-0)  [auf Seite 43.](#page-42-0)

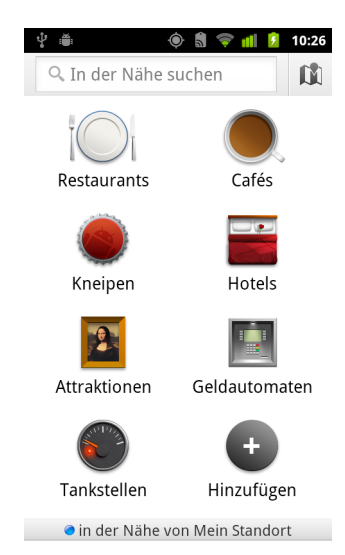

2 Wählen Sie einen Eintrag aus einer Gruppe vordefinierter Ortskategorien wie Restaurants und Geldautomaten oder berühren Sie **Hinzufügen**, um eine eigene Kategorie zu erstellen.

Nachdem Sie eine Auswahl getroffen haben, wird eine Liste mit Suchergebnissen in Ihrer Nähe mit deren allgemeiner Entfernung von Ihrer aktuellen Position und deren durch einen kleinen Pfeil gekennzeichneten relativen Standort angezeigt.

Wenn Sie Ihre Ergebnisse auf einer Karte ansehen möchten, berühren Sie das Kartensymbol **in der rechten oberen Ecke des Bildschirms. Dadurch wird die** App "Google Maps" gestartet.

Drücken Sie die Menütaste **≡**und berühren Sie Meine Karten, um eine Liste Ihrer Karten anzuzeigen.

Drücken Sie die Menütaste und berühren Sie **Markierte Orte**, um eine Liste Ihrer markierten Orte anzuzeigen.

3 Berühren Sie ein Ergebnis, um weitere Informationen zu erhalten, eine Kritik abzugeben oder eine Route anzufordern.

# <span id="page-276-0"></span>Ändern der Kartenebenen

Google Maps wird zunächst mit einer Straßenkarte geöffnet. Aktivieren Sie "Ebenen", um Satellitenbilder oder topographische Aufnahmen eines Ortes anzuzeigen, Verkehrsinformationen zu erhalten, Street View aufzurufen und mehr.

### Ändern der Kartenebenen

1 Berühren Sie das Ebenensymbol in der Suchleiste.

Es wird ein Dialogfeld mit einer Liste der Ebenen sowie Verknüpfungen mit den letzten Suchen angezeigt.

Berühren Sie **Weitere Ebenen**, um auf "Meine Karten", Wikipedia-Informationen und mehr zuzugreifen.

Berühren Sie **Karte leeren**, um alle Ebenen der Karte zu entfernen.

2 Berühren Sie die Ebene, die Sie anzeigen möchten. Sie können auch eine markierte Ebene berühren, um sie auszublenden.

Abhängig von der Ebene werden die Informationen der Ebene auf der Basiskarte eingeblendet oder die Karte wird vollständig geändert.

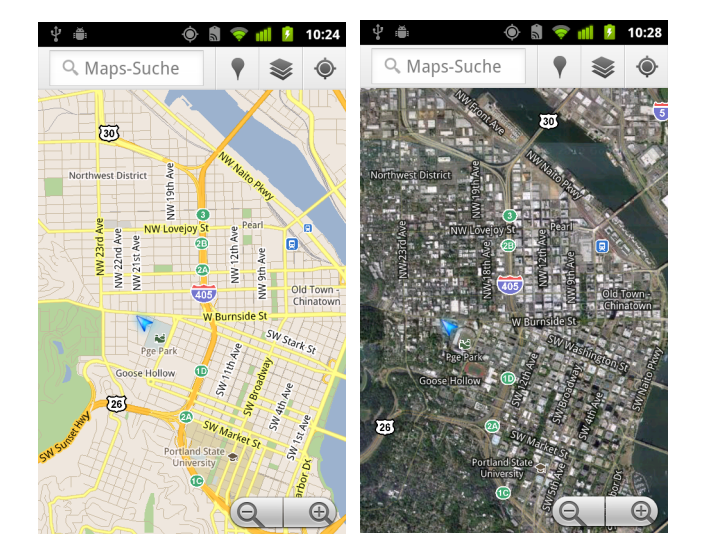

### Zugreifen auf Street View

Street View bietet Bilder eines Standorts auf Straßenebene, die Sie beispielsweise vergrößern und verschieben können. Street View ist nur für bestimmte Gegenden verfügbar.

- 1 Halten Sie einen Standort auf einer Karte gedrückt, um ein Infofenster mit der Adresse und einer Street View-Miniaturansicht anzuzeigen.
- 2 Berühren Sie das Infofenster.
- 3 Berühren Sie auf dem Bildschirm, der daraufhin geöffnet wird, das Street View-Symbol.

### Navigieren in Street View

Schwenken Sie die Karte mit dem Finger.

- ▶ Ziehen Sie das Pegman-Symbol in der linken unteren Ecke an eine Stelle im Bild, um diesen Punkt direkt heranzuzoomen.
- ▶ Tippen Sie mit dem Finger zweimal auf eine Stelle auf der Karte, um sie zu vergrößern. Tippen Sie mit zwei Fingern einmal auf die Stelle, um sie zu verkleinern.
- ▶ Drücken Sie die Taste Menü  $\equiv$  und berühren Sie die Option Kompassmodus, um mithilfe des Telefons selbst in Street View zu navigieren. Neigen, schwenken oder drehen Sie das Telefon, um den Bildausschnitt zu ändern. Berühren Sie die Option **Kompassmodus** noch einmal, um den Modus wieder zu deaktivieren.
- ▶ Drücken Sie die Taste Menü **ier and wählen Sie die Option Bild melden**, um ein webbasiertes Formular zu öffnen, mit dem Sie Google Bilder melden können, die beispielsweise kinder- oder datenschutzrechtlich relevant sein könnten.
- ▶ Drücken Sie die Taste Menü  $\equiv$  und berühren Sie die Option Zur Karte, um Street View zu beenden.

# <span id="page-278-0"></span>Berechnen von Routen

Google Maps bietet Beschreibungen für den Weg zu Fuß, mit öffentlichen Verkehrsmitteln, mit dem Fahrrad oder dem Auto.

Sie können eine Verknüpfung mit einem Ziel im Startbildschirm erstellen, die Sie einfach berühren können, um eine Route zu diesem Standort von Ihrem jeweiligen aktuellen Standort aus zu erhalten.

### Berechnen einer Route

- 1 Drücken Sie in einer angezeigten Karte die Menütaste  $\equiv$  und wählen Sie die Option **Routenplaner** aus.
- 2 Geben Sie einen Start- und Zielpunkt ein und wählen Sie das Transportmittel (Auto, öffentliche Verkehrsmittel, Fahrrad oder zu Fuß).

Wenn Sie "Mein Standort" aktiviert haben, wird dieser Ort standardmäßig im Startpunktfeld angezeigt.

- 3 Berühren Sie das Symbol für Routenberechnungen mit dem Auto, mit öffentlichen Verkehrsmitteln, mit dem Fahrrad oder zu Fuß.
- 4 Berühren Sie die Option **Los**.

Die Wegbeschreibung zu Ihrem Ziel wird in einer Liste angezeigt.

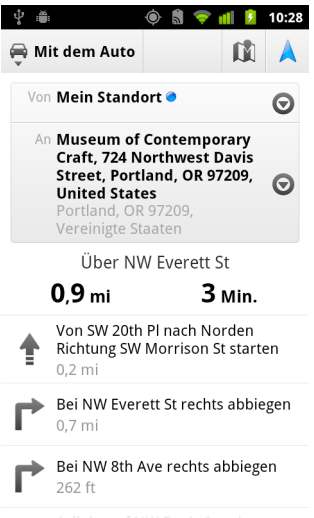

Berühren Sie **Auf Karte anzeigen**, um die Route auf der Karte anzuzeigen.

**5** Drücken Sie die **Menütaste**  $\equiv$ , um Optionen anzuzeigen, die für die angeforderte Route relevant sind, z. B. Umkehrrouten, Routen, die Autobahnen oder Autobahngebühren vermeiden, oder um Google ein Problem mit der Route zu melden.

AUG-2.3-103-DE Android-Nutzerhandbuch

## <span id="page-279-0"></span>Navigieren mit der Google Maps-Navigation (Beta)

Google Maps in Android enthält eine als "Navigation" (Beta) bezeichnete Funktion, die eine detaillierte Routenführung bietet und Sie auf Ihrer Route bis ans Ziel leitet.

### Verwenden der Navigation (Beta) in Google Maps

Sie können die Navigation mit nur einer Berührung starten, nachdem Sie eine Route berechnen lassen haben:

- 1 Lassen Sie die Route von Ihrem Standort zu einem gewünschten Zielort berechnen.
- 2 Berühren Sie **Navigieren**, um eine detaillierte Routenführung zu erhalten.

Sie können auch über dessen Detailseite direkt zu einem Ort navigieren:

- 1 Wechseln Sie zur Detailseite eines Ortes.
- 2 Berühren Sie das Routenplaner-Symbol  $\bullet$ .
- 3 Berühren Sie **Navigation für Autofahrer**, um eine detaillierte Routenführung zu erhalten.

Die Navigation für Fußgänger ist als separater Routenführungsmodus verfügbar. Berühren Sie dazu **Navigation für Fußgänger** statt **Navigation für Autofahrer**.

### Hinzufügen einer Navigationsverknüpfung zum Startbildschirm

- 1 Drücken Sie auf dem Startbildschirm die Menütaste  $\equiv$  und berühren Sie **Hinzufügen**.
- 2 Berühren Sie **Verknüpfungen** und dann **Routenplaner und Navigation**.
- **3** Geben Sie eine Zieladresse in das entsprechende Feld ein.
- 4 Stellen Sie sicher, dass das Auto im Abschnitt "Fortbewegungsmittel" ausgewählt und **Schritt-für-Schritt-Navigation** markiert ist.
- 5 Benennen Sie die Verknüpfung, wählen Sie ein Symbol dafür aus und berühren Sie **Speichern**.

Die Verknüpfung wird zum Startbildschirm hinzugefügt.

### Verwendung von Befehlen für die Sprachbedienung

- 1 Berühren Sie auf dem Startbildschirm das Mikrofonsymbol.
- 2 Wenn Sie zum Sprechen aufgefordert werden, sagen Sie "Navigieren zu" und nennen Sie einen Ort.
- 3 Berühren Sie anschließend ein Ziel in der Liste der Vorschläge. Die detaillierte Routenführung wird automatisch gestartet.

# <span id="page-281-0"></span>Anzeigen einer Routenvorschau und Ändern der Routendarstellung

Sie können den Verlauf der Route mit mehreren Informationsebenen anzeigen. Die Karte kann vergrößert und verkleinert und der Kartenausschnitt zum Anzeigen angrenzender Bereiche geändert werden. Sie können den Routenverlauf auch in der Satellitenansicht oder in Street View anzeigen und den Verkehrsfluss entlang Ihrer Route abfragen.

### Erstellen einer Routenvorschau

Sie können eine Vorschau jeder Richtungsanweisung in der Navigationsansicht, in der Satellitenansicht oder in anderen Ansichten anzeigen.

- 1 Berühren Sie das Banner oben auf dem Bildschirm.
- 2 Mit dem Links- oder Rechtspfeil zeigen Sie eine Vorschau des nächsten oder vorherigen Abschnitts der Route an.

Berühren Sie in einer Routenvorschau das Pegman-Symbol, wenn Sie die Route in Straßendarstellung anzeigen möchten. Berühren Sie in der Straßendarstellung das Pegman-Symbol erneut, um zu Street View zu wechseln. Dort können Sie die Anzeigerichtung durch Ziehen des Fingers ändern. Weitere Informationen zu Street View finden Sie unter ["Ändern der Kartenebenen" auf Seite 277.](#page-276-0)

3 Berühren Sie zum Schließen der Vorschau das Navigationssymbol. Sie kehren dann zu Ihrem aktuellen Standort und zur nächsten Richtungsanweisung zurück.

### Ändern der Darstellung der Route

- **►** Drücken Sie die Menütaste ≡ und berühren Sie Routeninformationen. Sie erhalten dann eine Zusammenfassung der Route mit Optionen zum Auswählen einer neuen Route, Anzeigen von Verkehrsinformationen usw.
- Berühren Sie das Symbol für die Listendarstellung im Bildschirm "Routeninformationen", um die Richtungsanweisungen in schriftlicher Form in einer scrollbaren Liste anzuzeigen.
- ▶ Drücken Sie die Menütaste **in Eund berühren Sie Ebenen**. So wechseln Sie zu Ansichten mit Verkehrsinformationen oder Satellitendaten oder zeigen Parkplätze, Restaurants oder Sehenswürdigkeiten auf der Route an.
- ▶ Ziehen Sie die Karte, um angrenzende Bereiche anzuzeigen. Berühren Sie die Karte, um Steuerelemente zum Vergrößern bzw. Verkleinern einzublenden.

### Filtern der Route

Bei der detaillierten Routenführung können Sie Ihre Route filtern, um Mautgebühren und Autobahnen zu vermeiden.

- 1 Drücken Sie die Menütaste  $\equiv$  und berühren Sie dann **Routeninformationen**.
- 2 Berühren Sie das Einstellungssymbol.
- 3 Wählen Sie die gewünschten Routeneinstellungen und berühren Sie **OK**, um Ihre Route zu aktualisieren.

### Suchen von Alternativrouten

Sie können in Google Maps Navigation (Beta) auch eine Alternativroute anfordern.

- 1 Drücken Sie die Menütaste  $\equiv$  und berühren Sie dann **Routeninformationen**.
- 2 Berühren Sie das Symbol für Alternativroute.

Alternativrouten werden auf der Karte angezeigt (sofern verfügbar).

3 Wählen Sie eine Alternativroute aus, wenn Sie die detaillierte Routenführung fortsetzen möchten.

### Abrufen von Informationen zur Route

Google Maps Navigation (Beta) stellt die geschätzte Fahrtdauer in der linken unteren Ecke des Bildschirms bereit.

▶ Berühren Sie den farbigen Punkt in der linken unteren Ecke des Bildschirms, um rasch Verkehrsmeldungen auf Ihrer Route sowie die geschätzte Ankunftszeit anzuzeigen. Berühren Sie das Navigationssymbol, um zur detaillierten Routenführung zurückzukehren.

### Verwendung der Funktion "Navigation" in der Übersicht

Die Funktion "Navigation" bietet Optionen zum Anpassen der Route und Zugreifen auf Ihre zuletzt berechneten Routen. Sie können in diesem Bildschirm auch den Navigationsmodus starten, ohne ein Ziel festlegen zu müssen.

Berühren Sie das Navigationssymbol in der Übersicht oder auf dem Startbildschirm.

Weitere Informationen finden Sie unter ["Öffnen und Wechseln von Anwendungen"](#page-42-0)  [auf Seite 43.](#page-42-0)

Wählen Sie ein Ziel aus der Liste der Zieloptionen aus oder wählen Sie ein letztes Ziel aus, um die detaillierte Routenführung zu starten.

Berühren Sie das Einstellungssymbol, um Ihre Route anzupassen, damit Autobahnen oder Mautgebühren vermieden werden.

Berühren Sie **Karte**, um den Streckenverlauf zu verfolgen, auch wenn Sie kein Ziel ausgewählt haben.

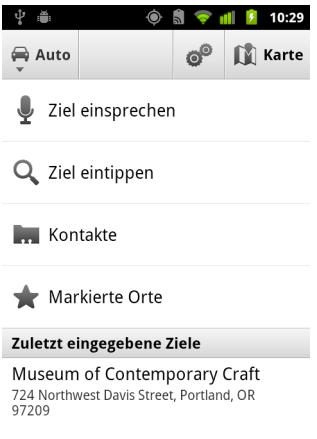

### Wählen Sie unterwegs ein Ziel aus.

- 1 Drücken Sie die Menütaste  $\equiv$  und berühren Sie dann Ziel festlegen.
- 2 Wählen Sie ein Ziel aus der Liste der Zieloptionen aus.

### Beenden der Navigation (Beta)

Wenn Sie Ihr Ziel erreicht haben oder die Navigation abbrechen möchten, beenden Sie den Navigationsmodus.

▶ Drücken Sie die Taste Menü **ind wählen Sie die Option Navigation beenden** aus.

Sie kehren zur vorherigen Google Maps-Ansicht zurück.

### <span id="page-284-0"></span>Suchen von Freunden mit Google Latitude

Mit Google Latitude können Sie und Ihre Freunde sich gegenseitig auf Karten suchen und Nachrichten austauschen. Außerdem haben Sie die Möglichkeit, in Google Latitude Nachrichten und E-Mails zu senden, zu telefonieren und eine Wegbeschreibung zu Ihren Freunden abzurufen.

Ihr Standort wird nicht automatisch freigegeben. Sie können Google Latitude beitreten und dann Ihre Freunde dazu einladen, Ihren Standort anzusehen, oder auch Einladungen Ihrer Freunde annehmen.

### Beitreten zu Google Latitude

**D** Drücken Sie in einer angezeigten Karte die Taste **Menü**  $\equiv$  und wählen Sie die Option **Latitude teilnehmen** aus.

Wenn Sie Google Latitude zum ersten Mal beitreten, werden Sie gebeten, die Datenschutzrichtlinie von Google zu akzeptieren bzw. abzulehnen.

Sobald Sie Google Latitude beigetreten sind, wird im Menü der Eintrag **Latitude** angezeigt.

### Öffnen von Google Latitude

Nachdem Sie Google Latitude beigetreten sind, können Sie das Programm öffnen, um nach Ihren Freunden zu suchen und deren neueste Infos anzuzeigen.

**D** Drücken Sie in einer angezeigten Karte die Taste Menü  $\equiv$  und wählen Sie die Option **Latitude** aus.

### Einladen Ihrer Freunde, Ihnen ihren Standort mitzuteilen

Nachdem Sie Google Latitude beigetreten sind, können Sie Ihren Freunden Ihren Standort mitteilen. Ihr Standort wird nur den Freunden angezeigt, die Sie ausdrücklich dazu eingeladen bzw. deren Einladung Sie akzeptiert haben.

- **1** Öffnen Sie Google Latitude, drücken Sie die Taste Menü  $\equiv$  und berühren Sie die Option **Freunde hinzufügen**.
- 2 Wählen Sie in dem angezeigten Menü die Option **Aus Kontakten wählen** bzw. **Über E-Mail-Adresse hinzufügen**.

Falls Sie **Aus Kontakten auswählen** berühren, wird eine durchblätterbare Liste mit Ihren Kontakten geöffnet. Markieren Sie alle Kontakte, die Sie einladen möchten.

Falls Sie **Über E-Mail-Adresse hinzufügen** auswählen, können Sie die E-Mail-Adressen (durch Kommas getrennt) der Freunde eingeben, die Sie einladen möchten.

3 Berühren Sie **Freunde hinzufügen** unten auf dem Bildschirm.

Falls Ihre Freunde bereits Google Latitude verwenden, erhalten sie eine E-Mail-Anforderung und eine Benachrichtigung in Google Latitude. Falls sie Google Latitude noch nicht beigetreten sind, werden sie per E-Mail eingeladen, sich mit ihrem Google-Konto in Google Latitude anzumelden.

### Antworten auf eine Einladung

Wenn Sie von Freunden eingeladen werden, Ihren Standort in Google Latitude freizugeben, können Sie folgendermaßen antworten.

Akzeptieren und eigenen Standort freigeben Sie und Ihre Freunde können jeweils sehen, wo sich die anderen befinden.

Akzeptieren, aber meinen Standort verbergen Sie sehen den Standort Ihrer Freunde, Ihr Standort wird jedoch nicht angezeigt.

Nicht akzeptieren Zwischen Ihnen und Ihren Freunden werden keine Standortinformationen ausgetauscht.

### Anzeigen der Standorte Ihrer Freunde

Sie können die Standorte Ihrer Freunde auf einer Karte oder in einer Liste anzeigen.

Die Standorte Ihrer Freunde werden angezeigt, wenn Sie Google Maps öffnen. Jeder Ihrer Freunde wird mit einem Bild (aus den Kontakten) und einem Pfeil zu seinem ungefähren Standort dargestellt. Falls ein Standort nur auf Ortsebene freigegeben wurde, wird das Symbol ohne Pfeil in der Mitte des Orts angezeigt.

Falls Ihre Freunde Google Talk verwenden, wird ihr Onlinestatus, beispielsweise verfügbar oder beschäftigt, unter dem Bild durch ein Kreissymbol angegeben. Weitere Informationen finden Sie unter ["Einsehen und Ändern Ihres Onlinestatus" auf](#page-214-0)  [Seite](#page-214-0) 215.

▶ Berühren Sie das Foto, um das Profil der betreffenden Person anzuzeigen und eine Verbindung herzustellen.

Der Name der betreffenden Person wird in einem Infofenster eingeblendet.

▶ Berühren Sie das Infofenster eines Freundes bzw. einer Freundin, um einen Bildschirm mit Informationen zu Ihrem Freund bzw. Ihrer Freundin und mit Optionen für die Verbindungsaufnahme zu öffnen.

Wenn Sie Google Latitude öffnen, wird eine Liste Ihrer Google Latitude-Freunde mit dem jeweils letzten bekannten Standort, Status und weiteren Informationen angezeigt. Berühren Sie einen Freund bzw. eine Freundin, um einen Bildschirm mit Informationen zu dieser Person und mit Optionen für die Verbindungsaufnahme zu öffnen.

### Verwalten der Verbindungsaufnahme mit Ihren Freunden

Berühren Sie in der Kartenansicht das Infofenster mit den Kontaktinformationen Ihres Freundes bzw. Ihrer Freundin oder wählen Sie in der Listenansicht einen Freund oder eine Freundin aus, um das zugehörige Profil zu öffnen. Im Profilbildschirm können Sie mit der ausgewählten Person kommunizieren und Optionen für den Datenschutz festlegen.

Auf Karte anzeigen Der Standort Ihres Freundes bzw. Ihrer Freundin wird auf der Karte angezeigt.

Chat über Google Talk Ein Fenster für den Google Talk-Chat mit diesem Freund bzw. dieser Freundin wird geöffnet.

**E-Mail senden** Eine Nachricht mit der Adresse der ausgewählten Person wird in Google Mail geöffnet.

Routenplaner Hiermit können Sie eine Wegbeschreibung zum Standort Ihres Freundes bzw. Ihrer Freundin abrufen.

Diesem Freund nicht zeigen Der ausgewählten Person wird Ihr Standort nicht in Google Latitude – weder in einer Liste noch auf der Karte – angezeigt. Falls Sie sich anders entscheiden, berühren Sie die Option **Diesem Freund zeigen**.

**Nur den Ortsnamen freigeben** Es wird lediglich der Ort, in dem Sie sich befinden, nicht jedoch die Straße angezeigt. Ihr Bild wird in der Mitte des Orts, an dem Sie sich aufhalten, angezeigt. Falls Sie genauere Standortangaben freigeben möchten, berühren Sie die Option **Bester verfügbarer Standort**.

**Entfernen** Die ausgewählte Person wird aus Ihrer Liste entfernt und es werden keine Standortdaten mehr mit ihr ausgetauscht.

### Festlegen, welche Informationen freigegeben werden

Sie bestimmen, auf welche Weise und zu welchem Zeitpunkt Ihre Freunde Sie in Google Latitude finden können. In Ihrem Google-Konto wird nur der letzte an Google Latitude gesendete Standort gespeichert. Falls Sie Google Latitude deaktivieren oder Ihren Standort verbergen, werden keine Informationen gespeichert.

S Öffnen Sie Google Latitude, berühren Sie Ihren eigenen Namen und wählen Sie die Option **Datenschutzeinstellungen bearbeiten**.

Die folgenden Datenschutzeinstellungen sind konfigurierbar:

**Eigenen Standort erkennen** Google Latitude darf Ihren Standort verfolgen und aktualisieren. Wie häufig die Informationen zu Ihrem Standort aktualisiert werden, ist von verschiedenen Faktoren abhängig, wie etwa dem Ladezustand Ihres Telefonakkus und wann Sie Ihren Standort gewechselt haben.

Eigenen Standort festlegen Legen Sie fest, welcher Standort in Form einer eingegebenen Adresse oder über Ihre Kontakte anderen angezeigt wird, wählen Sie eine Position auf der Karte aus oder teilen Sie über Google Latitude Ihren tatsächlichen Standort mit.

**Eigenen Standort verbergen** Ihr Standort wird niemandem angezeigt.

Abmelden von Google Latitude Google Latitude wird deaktiviert und Ihr Standort und Status werden nicht länger freigegeben. Sie können Google Latitude jederzeit wieder beitreten.

Weitere Informationen zum Datenschutz finden Sie unter [http://www.google.com/](http://www.google.com/support/mobile/bin/topic.py?topic=21223) [support/mobile/bin/topic.py?topic=21223](http://www.google.com/support/mobile/bin/topic.py?topic=21223)
# <span id="page-288-0"></span>Kamera

Die Anwendung "Kamera" besteht aus einer Kamera und einem Camcorder. Sie können damit Bilder und Videos aufnehmen und an andere Personen weiterleiten.

Bilder und Videos werden je nach Telefonmodell auf der SD-Karte oder im USB-Speicher des Telefons gespeichert. Sie können Ihre Bilder und Videos auf einen Computer kopieren. Informationen hierzu finden Sie unter ["Herstellen von USB-Verbindungen zu Computern" auf Seite 73.](#page-72-0)

Sie können Ihre Bilder und Videos mit der Anwendung "Galerie" auf dem Telefon anzeigen, sie bearbeiten, weiterleiten usw. Weitere Informationen finden Sie unter ["Galerie" auf Seite 299.](#page-298-0)

# Inhalt dieses Abschnitts

["Öffnen der Kamera und Aufnehmen von Bildern oder Videos" auf Seite](#page-289-0) 290 ["Ändern der Kameraeinstellungen" auf Seite](#page-293-0) 294

# <span id="page-289-0"></span>Öffnen der Kamera und Aufnehmen von Bildern oder Videos

Mit der Kameraanwendung können Sie Bilder und Videos aufnehmen.

Eine Beschreibung der umfangreichen Einstellungsmöglichkeiten der Kamera finden Sie unter ["Ändern der Kameraeinstellungen" auf Seite](#page-293-0) 294.

Sie können Ihre Bilder auch in der Anwendung "Galerie" anzeigen. Siehe hierzu die Beschreibung unter ["Galerie" auf Seite](#page-298-0) 299.

Wichtig Reinigen Sie die Schutzlinse vor der Aufnahme mit einem Mikrofasertuch. Eine Linse mit Fingerabdrücken kann zu unscharfen Bildern mit einem "Halo"-Effekt führen.

# Öffnen der Kamera

▶ Berühren Sie das Kamerasymbol (● in der Übersicht oder auf dem Startbildschirm.

Unter ["Öffnen und Wechseln von Anwendungen" auf Seite 43](#page-42-0) erfahren Sie mehr darüber, wie Sie Anwendungen öffnen und zwischen ihnen wechseln.

Die Kamera wird im Querformat geöffnet und ist für die Aufnahme von Bildern oder Videos bereit.

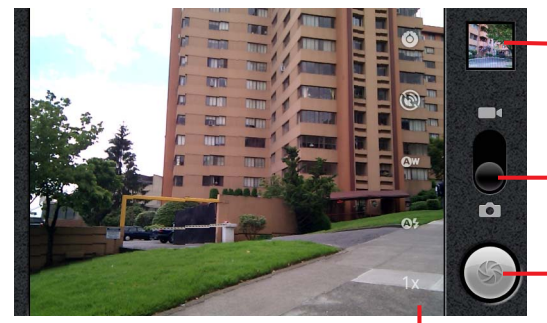

Berühren Sie die Miniaturansicht, um Ihre Bilder und Videos in der Galerie anzuzeigen.

Ziehen Sie den Schieberegler zum Aufnehmen von Videos nach oben und für Fotos nach unten.

Berühren Sie diese Schaltfläche, um ein Bild oder ein Video aufzunehmen.

Berühren Sie die Einstellungen, um sie zu ändern.

### Aufnehmen eines Bildes

1 Schieben Sie bei Bedarf den Schieberegler auf die Kameraposition.

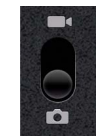

2 Bei Bedarf können Sie die Belichtung, den Blitz und andere Einstellungen anpassen. Sie können die Einstellungen auch auf Automatik belassen.

Weitere Informationen finden Sie unter ["Ändern der Kameraeinstellungen" auf](#page-293-0)  [Seite 294](#page-293-0). Die Bildvorschau wird an die Änderungen der Einstellungen angepasst.

3 Halten Sie die Kamera auf das gewünschte Motiv, sodass es auf dem Bildschirm sichtbar wird.

Je nach Leistungsspektrum Ihres Telefons können Sie festlegen, ob Sie die Kamera auf der Vorderseite oder auf der Rückseite verwenden möchten. Berühren Sie hierzu das Symbol zum Auswählen der Kamera auf der Vorderseite **D**oder Rückseite **M**. Sie können je nach Telefonmodell auch Heranzoomen oder Wegzoomen, indem Sie das Zoomsymbol **1x** und dann eine Zoomstufe berühren.

4 Berühren Sie das Verschlusssymbol auf dem Bildschirm.

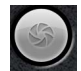

Wenn Ihr Telefon mit einem Trackball oder einer Kamerataste ausgestattet ist, können Sie diesen bzw. diese zum Aufnehmen des Bildes drücken. Details zu den Tasten finden Sie im Nutzerhandbuch für Ihr Telefon.

Die Kamera stellt das Bild scharf. Wenn das Bild scharfgestellt ist, färben sich die Fokusindikatoren in den vier Ecken des Bildes grün und das Bild wird aufgenommen.

Sie können auch das Verschlusssymbol berühren und halten, um zuerst zu fokussieren, bevor Sie ein Bild aufnehmen. Heben Sie anschließend Ihren Finger an, um ein fokussiertes Bild schneller aufzunehmen.

Schieben Sie Ihren Finger vom Verschlusssymbol weg und heben Sie ihn an, um die Bildaufnahme abzubrechen.

Das soeben aufgenommene Bild wird für einen kurzen Moment eingeblendet und dann als Miniaturbild angezeigt.

5 Berühren Sie das Miniaturbild, um es anzuzeigen, weiterzuleiten oder mit Ihren Bildern in der Galerie zu arbeiten.

Weitere Informationen finden Sie unter ["Galerie" auf Seite 299](#page-298-0).

# Umschalten zwischen der Kamera auf der Vorderseite und auf der Rückseite

Wenn Ihr Telefon über Kameras auf der Vorderseite und auf der Rückseite verfügt (Informationen hierzu finden Sie im Nutzerhandbuch), können Sie die Kamera auswählen, deren Vorschaubild Sie anzeigen und mit der Sie Bilder aufnehmen möchten.

▶ Berühren Sie das Bildschirmsymbol "Kamera auswählen", um zwischen der Kamera auf der Rückseite **und der Kamera auf der Vorderseite** umzuschalten.

Die Vorschau wird umgeschaltet und zeigt die von der ausgewählten Kamera erfasste Szene. Nicht alle Funktionen (wie der Blitz) stehen bei der Kamera auf der Vorderseite zur Verfügung.

### <span id="page-291-0"></span>Aufnehmen von Bildern mit digitalem Zoom

Wenn die Kamera Ihres Telefons den digitalen Zoom unterstützt (Informationen hierzu finden Sie im Nutzerhandbuch), können Sie eine Szene vor dem Aufnehmen eines Bildes heranzoomen oder wegzoomen.

**S** Berühren Sie das Zoomsymbol 1x und anschließend die gewünschte Zoomstufe.

#### ODER

**Solut** Tippen Sie zweimal auf den Bildschirm, um das Bild so weit wie möglich heranoder wegzuzoomen.

Bilder, die mit digitalem Zoom aufgenommen werden, können kleiner sein (in Pixeln) als die in der von Ihnen unter "Bildgröße" vorgenommenen Einstellung. Weitere Informationen finden Sie unter ["Kameramodus-Einstellungen" auf](#page-294-0)  [Seite 295](#page-294-0).

### <span id="page-291-1"></span>Aufnehmen eines Videos

1 Schieben Sie bei Bedarf den Schieberegler auf die Videoposition.

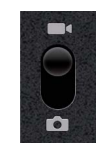

2 Wählen Sie die zu verwendende Kamera aus und passen Sie bei Bedarf Qualität, Farbeffekt, Blitz und weitere Einstellungen an. Sie können die Einstellungen auch auf Automatik belassen.

Weitere Informationen finden Sie unter ["Ändern der Kameraeinstellungen" auf](#page-293-0)  [Seite 294](#page-293-0). Die Bildvorschau wird entsprechend den geänderten Einstellungen angepasst. Je nach Telefonmodell werden unterschiedliche Videoeinstellungen unterstützt.

- 3 Richten Sie die Linse auf das Motiv, mit dem Sie die Videoaufnahme beginnen möchten.
- 4 Berühren Sie auf dem Bildschirm das Symbol "Video starten"

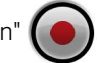

Die Videoaufnahme beginnt. Die verbleibende verfügbare Zeit für die Aufnahme wird links angezeigt. Bei einem Wert unter einer Minute färbt sich die Zeitkontrolle rot.

5 Berühren Sie das Symbol "Video beenden"

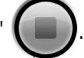

Oben rechts wird ein Bild des letzten Videos als Miniaturbild angezeigt.

Wenn Ihr Telefon mit einem Trackball oder einer Kamerataste ausgestattet ist, können Sie diesen bzw. diese zum Starten und Stoppen des Videos drücken (Details zu den Tasten finden Sie im Nutzerhandbuch für Ihr Telefon).

6 Berühren Sie das Miniaturbild, um es anzuzeigen, weiterzuleiten oder mit Ihren Videos in der Galerie zu arbeiten.

Weitere Informationen finden Sie unter ["Galerie" auf Seite 299](#page-298-0).

# <span id="page-293-1"></span><span id="page-293-0"></span>Ändern der Kameraeinstellungen

Mit den automatischen Einstellungen der Kamera können Sie einfach und schnell Bilder und Videos aufnehmen. Die Kamera bietet aber auch eine Reihe von Möglichkeiten, Ihre Aufnahmen zu steuern, einschließlich der Scharfstellung, des Einund Ausschaltens des Blitzes und der Einstellung des Weißabgleichs. Sie können sogar Negative aufnehmen oder andere Spezialeffekte einsetzen.

Im Videomodus beinhaltet die Kamera Einstellungen, mit denen Sie unter anderem die Videoqualität und -länge steuern und festlegen können, ob der Ort der Aufnahmen gespeichert werden soll.

Die Einstellungen der Kamera hängen von den von Ihrem Telefon unterstützten Funktionen ab.

# Ändern der Kameraeinstellungen

1 Öffnen Sie den Kamerabildschirm, um Bilder oder Videos aufzunehmen und berühren Sie das Symbol für die Einstellungen, die Sie ändern möchten.

Die Einstellungen werden angezeigt.

2 Berühren Sie die Kategorie, in der Sie eine Einstellung ändern möchten, und berühren Sie dann die gewünschte Einstellung.

Einzelheiten zu den Kameraeinstellungen erfahren Sie unter ["Kameramodus-](#page-294-0)[Einstellungen" auf Seite 295](#page-294-0). Einzelheiten zu den Videoeinstellungen erfahren Sie unter ["Videomodus-Einstellungen" auf Seite 296.](#page-295-0)

**3** Drücken Sie zum Schließen des Einstellungsmenüs auf Zurück  $\leftarrow$ .

Die aktuellen Einstellungen werden durch Symbole auf dem Bildschirm angezeigt.

4 Machen Sie Ihre Aufnahmen mit den neuen Einstellungen.

# <span id="page-294-0"></span>Kameramodus-Einstellungen

Die Kameraeinstellungen werden im Kameramodus auf dem Bildschirm angezeigt.

 Einstellungen Berühren Sie dieses Symbol, um eine Liste der Einstellungen zu öffnen:

- G **Fokussierungsmodus** Mit dieser Option können Sie folgende Fokussierungsmodi für die Kamera festlegen: **Autom.** für die Autofokusfunktion, **Unendlich** für die schnellere Aufnahme von Bildern, deren Fokus in unendlicher oder sehr weiter Entfernung liegt, oder **Makro** für Nahaufnahmen. Die unterstützten Fokussierungsmodi können Sie dem Nutzerhandbuch zu Ihrem Telefon entnehmen.
- G **Belichtung** Mit dieser Option können Sie die Belichtung anpassen.
- **G Szenenmodus** Mit dieser Option können Sie vorgegebene Kameraeinstellungen für bestimmte Szenen auswählen, etwa Aufnahmen am Strand oder von Feuerwerken. Ob Ihr Telefon Szenenmodi unterstützt, können Sie dem zugehörigen Nutzerhandbuch entnehmen.
- G **Bildgröße** Berühren Sie die Größe (in Pixel) des Bilds, das Sie aufnehmen. Bei Telefonen, die dies unterstützen, umfasst VGA 640 x 480 Pixel.
- G **Bildqualität** Wählen Sie die Qualität für Ihre Aufnahmen aus (d. h. den Ausgleich zwischen der Bildqualität und der Dateigröße, den die Kamera bei der Komprimierung des Fotos in eine Datei wählt).
- G **Farbeffekt**Berühren Sie diese Option, wenn Sie einen Spezialeffekt für Ihre Aufnahmen auswählen möchten, wie einfarbige Bilder, Negativbilder, Sepiatönung und andere.
- G **Standardeinstellungen wiederherstellen** Berühren Sie diese Option, um alle Kameraeinstellungen auf ihre Standardwerte zurücksetzen.

**Ort speichern** Aktivieren Sie diese Option, wenn Sie den Standort jeder Aufnahme anhand der GPS-Daten des Telefons speichern möchten.

Ort mit Foto gespeichert

Ort nicht mit Foto gespeichert

Weißabgleich Berühren Sie diese Option, um auszuwählen, wie Farben in verschiedenen Lichtverhältnissen von der Kamera angepasst werden sollen, damit bei der Aufnahme möglichst natürliche Farben erzielt werden. Sie können den Weißabgleich von der Kamera auch automatisch anpassen lassen.

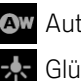

Automatisch

**Glühlampenlicht** 

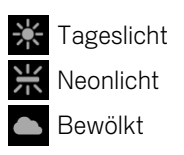

Blitzmodus Durch Berühren dieser Option können Sie festlegen, ob der Blitz entsprechend der integrierten Lichtmessung der Kamera automatisch eingeschaltet werden soll oder ob Sie den Blitz für alle Aufnahmen ein- oder ausschalten möchten.

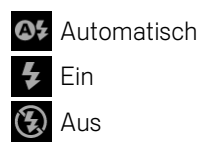

**1x** Zoom Berühren Sie diese Option, um von 1x auf 2x zu zoomen. Weitere Informationen zum Heran- und Wegzoomen finden Sie unter ["Aufnehmen von Bildern](#page-291-0)  [mit digitalem Zoom" auf Seite](#page-291-0) 292. Ob Ihr Telefon den digitalen Zoom unterstützt, können Sie dem zugehörigen Nutzerhandbuch entnehmen.

**Kamera auswählen** Berühren Sie diese Option, um die zu verwendende Kamera auszuwählen (falls das Telefon über mehr als eine Kamera verfügt).

Kamera auf der Rückseite

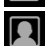

Kamera auf der Vorderseite

# <span id="page-295-0"></span>Videomodus-Einstellungen

Die Videomodus-Einstellungen werden wie im Kameramodus auf dem Bildschirm angezeigt.

 Einstellungen Berühren Sie dieses Symbol, um eine Liste der Einstellungen zu öffnen:

- G **Farbeffekt** Berühren Sie diese Option, wenn Sie einen Spezialeffekt für Ihre Videos auswählen möchten, wie einfarbige Bilder, Negativbilder, Sepiatönung und andere.
- G **Standardeinstellungen wiederherstellen** Berühren Sie diese Option, um alle Kameraeinstellungen auf ihre Standardwerte zurückzusetzen.

Weißabgleich Berühren Sie diese Option, um auszuwählen, wie Farben in verschiedenen Lichtverhältnissen von der Kamera angepasst werden sollen, damit bei der Aufnahme möglichst natürliche Farben erzielt werden. Sie können den Weißabgleich von der Kamera auch automatisch anpassen lassen.

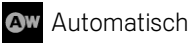

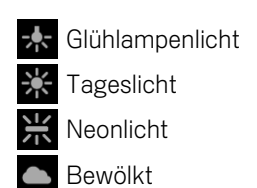

Blitzmodus Berühren Sie diese Option, um Ihr Video durch Einschalten des Blitzlichts aufzuhellen. Ob Ihr Telefon den Blitz für Videos unterstützt, können Sie dem zugehörigen Nutzerhandbuch entnehmen.

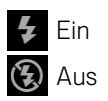

Videoqualität Berühren Sie die Optionen für die Videoqualität und die maximale Länge, die für das Anzeigen auf einem Computer oder für das Freigeben für andere Nutzer über Messaging oder YouTube geeignet sind:

**Hoch (30 m)**

**Niedrig (30 m)**

**MMS (niedrig, 30 s)**

**YouTube (hoch, 10 m)**

Kamera auswählen Berühren Sie diese Option, um die zu verwendende Kamera auszuwählen (falls das Telefon über mehr als eine Kamera verfügt).

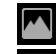

Kamera auf der Rückseite

Kamera auf der Vorderseite

# <span id="page-298-0"></span>Galerie

In der Galerie-Anwendung zeigen Sie Bilder an und spielen Videos ab, die Sie mit der Kamera aufgenommen, heruntergeladen oder auf die SD-Karte oder in den USB-Speicher kopiert haben. Sie können auch Bilder in einem Picasa-Webalbum anzeigen. Sie können grundlegende Bearbeitungsschritte für Bilder ausführen und diese als Hintergrund oder als Kontaktbilder festlegen. Sie können Bilder und Videos mit Freunden austauschen, indem Sie sie per E-Mail oder SMS/MMS weiterleiten oder sie auf Picasa und YouTube veröffentlichen.

# Inhalt dieses Abschnitts

["Öffnen der Galerie und Anzeigen Ihrer Alben" auf Seite](#page-299-0) 300 ["Arbeiten mit Alben" auf Seite](#page-301-0) 302 ["Arbeiten mit Bildern" auf Seite](#page-305-0) 306 ["Arbeiten mit Videos" auf Seite](#page-310-0) 311

# <span id="page-299-0"></span>Öffnen der Galerie und Anzeigen Ihrer Alben

Öffnen Sie die Galerie, um Alben Ihrer Bilder und Videos anzuzeigen.

# Öffnen der Galerie und Anzeigen Ihrer Alben

Serühren Sie das Galeriesymbol in der Übersicht oder auf dem Startbildschirm.

#### ODER

▶ Öffnen Sie die Galerie der Kamera, indem Sie das Miniaturbild oben rechts berühren.

#### ODER

 $\triangleright$  Öffnen Sie die Galerie über die Kamera, indem Sie die Taste **Menü**  $\equiv$  drücken und die Option **Galerie** auswählen.

Unter ["Öffnen und Wechseln von Anwendungen" auf Seite 43](#page-42-0) erfahren Sie mehr darüber, wie Sie Anwendungen öffnen und zwischen ihnen wechseln. Weitere Informationen zum Aufnehmen von Bildern und Videos mit Ihrem Telefon finden Sie unter ["Kamera" auf Seite 289.](#page-288-0)

Die Galerie zeigt die Bilder und Videos auf der SD-Karte oder im USB-Speicher, die Sie mit der Kamera aufgenommen oder aus dem Web heruntergeladen haben oder die von anderen Speicherorten stammen.

Wenn Sie ein Picasa-Konto haben, das einem dem Telefon hinzugefügten Google-Konto zugeordnet ist, und Sie dieses zur Synchronisierung mit Picasa konfiguriert haben, zeigt die Galerie auch Ihre Picasa-Webalben. Weitere Informationen finden Sie unter ["Konfigurieren von Optionen für die Kontensynchronisierung und](#page-140-0)  [anzeige" auf Seite 141](#page-140-0).

Wenn sich auf der SD-Karte bzw. im USB-Speicher oder in Picasa-Webalben sehr viele Bilder oder Videos befinden, kann es unter Umständen eine Weile dauern, bis die Bilder und Videos erkannt und angeordnet werden.

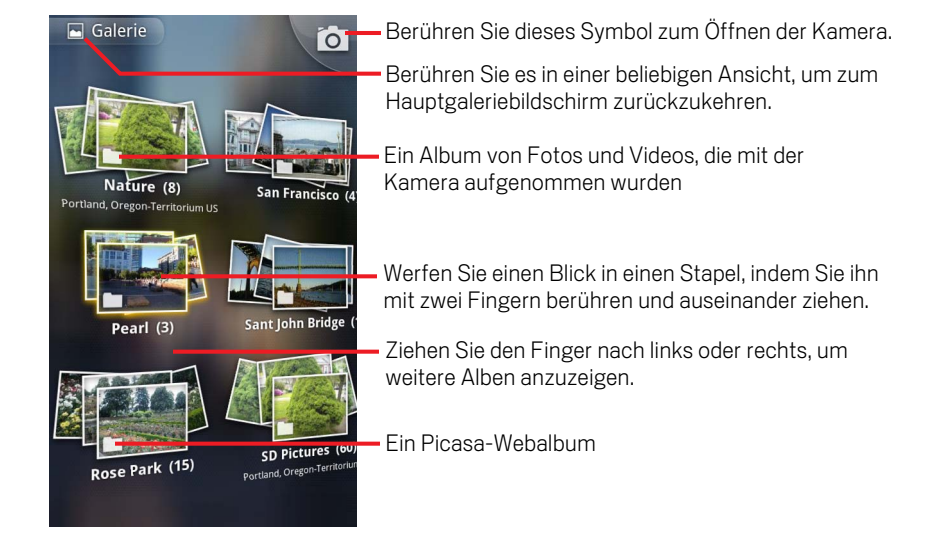

Berühren Sie ein Album, um es zu öffnen und seinen Inhalt anzuzeigen.

Die Bilder und Videos im Album werden in chronologischer Reihenfolge angezeigt. Weitere Informationen finden Sie unter ["Arbeiten mit Alben" auf Seite 302](#page-301-0).

- ▶ Werfen Sie einen Blick in einen Albumstapel, indem Sie ihn mit zwei Fingern berühren und auseinanderziehen.
- Berühren Sie ein Bild oder Video in einem Album, um es anzuzeigen.

Weitere Informationen finden Sie unter ["Arbeiten mit Bildern" auf Seite 306](#page-305-0) und ["Arbeiten mit Videos" auf Seite 311](#page-310-0).

▶ Berühren Sie das zugehörige Symbol **D** oben links auf dem Bildschirm, um zur Hauptgalerie zurückzukehren.

# <span id="page-301-0"></span>Arbeiten mit Alben

Alben sind Gruppen von Bildern und Videos in Ordnern auf der SD-Karte oder im USB-Speicher (je nach Telefonmodell) oder in Picasa-Webalben.

### Öffnen eines Albums und Anzeigen seinen Inhalts

S Öffnen Sie die Galerie und berühren Sie das Album, dessen Inhalt Sie anzeigen möchten.

Weitere Informationen finden Sie unter ["Öffnen der Galerie und Anzeigen Ihrer](#page-299-0)  [Alben" auf Seite 300](#page-299-0).

In geöffneten Alben werden die Bilder und Videos chronologisch in einem Raster angeordnet. Der Name des Albums wird oben auf dem Bildschirm angezeigt.

Zum Anzeigen können Sie ein Bild oder Video berühren. Dies wird unter ["Arbeiten](#page-305-0)  [mit Bildern" auf Seite 306](#page-305-0) und ["Arbeiten mit Videos" auf Seite 311](#page-310-0) beschrieben.

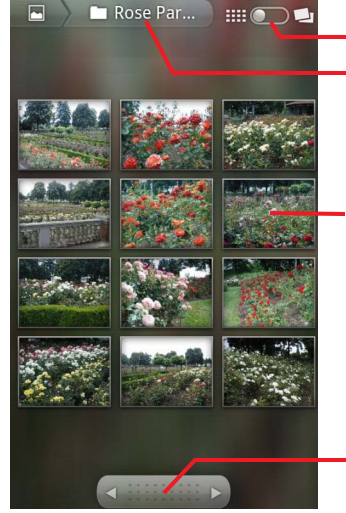

Name des Albums Berühren Sie diese Option, um von der Rasteransicht zur Stapelansicht umzuschalten.

Berühren Sie ein Bild oder Video, um es anzuzeigen.

Berühren Sie einen Pfeil, um bildschirmweise zu blättern. Ziehen Sie den Finger nach links oder rechts, um schnell zu blättern.

- S Berühren Sie einen Pfeil im Bildlauffeld unten auf dem Bildschirm, um Bilder bildschirmweise durchzublättern.
- $\triangleright$  Bewegen Sie Ihren Finger im Bildlauffeld nach links oder nach rechts, um schneller oder weniger schnell zu blättern. Das Datum der sichtbaren Bilder wird angezeigt, sodass Sie nach Datum blättern können.
- Sie können auch durch ein Album blättern, indem Sie den Finger nach links oder rechts ziehen.

# Ändern, wie der Inhalt eines Albums angezeigt wird

Sie können die Bilder und Videos in Ihren Alben chronologisch in einem Raster oder in Stapeln angeordnet, nach Datum und Aufnahmeort sortiert anzeigen. Zum Umschalten der Albumdarstellung verwenden Sie das zugehörige Schaltersymbol oben rechts auf dem Bildschirm.

Siehen Sie das Schaltersymbol **is Columan and Albums** in Stapelform anzuzeigen.

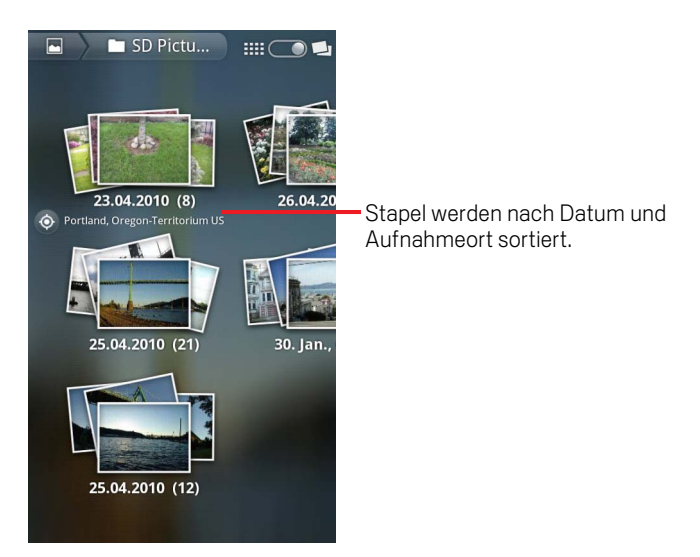

Siehen Sie das Schaltersymbol **met Deutschen Inhalt des Albums** wieder chronologisch in einem Raster angeordnet anzuzeigen.

### Arbeiten mit Stapeln von Bildern oder Videos

Sie können nicht nur mit ganzen Alben und mit einzelnen Bildern arbeiten, sondern auch ein oder mehrere Bilder oder Videos in einem Album auswählen und diese Auswahl anschließend stapelweise verarbeiten. Das ist sinnvoll, wenn Sie beispielsweise ein paar Bilder aus einem Album an Freunde senden möchten.

- 1 Öffnen Sie das Album, dessen Bilder und Videos Sie verarbeiten möchten.
- 2 Drücken Sie zweimal die Taste Menü  $\equiv$ .
- 3 Markieren Sie die Elemente, die Sie verarbeiten möchten. Heben Sie die Markierung der Elemente auf, die Sie nicht verarbeiten möchten.

Wenn Sie die Auswahl aller markierten Elemente aufheben möchten, berühren Sie oben rechts im Fenster die Option **Auswahl für alle aufheben**.

4 Mit den Steuerelementen unten auf dem Bildschirm führen Sie Aktionen für die markierten Elemente aus.

Die verfügbaren Steuerelemente hängen von den ausgewählten Elementen ab. Weitere Informationen zum Austauschen und zum Bearbeiten von Bildern und Videos finden Sie unter ["Arbeiten mit Bildern" auf Seite 306](#page-305-0) und ["Arbeiten mit](#page-310-0)  [Videos" auf Seite 311](#page-310-0).

### Weiterleiten eines Albums

Sie können den gesamten Inhalt von einem oder mehreren Alben mit anderen Personen austauschen.

Sie können auch einzelne Bilder oder Videos aus einem Album mit anderen Personen austauschen. Dies wird unter ["Arbeiten mit Bildern" auf Seite](#page-305-0) 306 und ["Arbeiten mit](#page-310-0)  [Videos" auf Seite](#page-310-0) 311 beschrieben.

1 Öffnen Sie das Hauptgaleriefenster.

Weitere Informationen finden Sie unter ["Öffnen der Galerie und Anzeigen Ihrer](#page-299-0)  [Alben" auf Seite 300](#page-299-0).

- **2** Drücken Sie zweimal die Taste Menü  $\equiv$ .
- 3 Markieren Sie die Alben, die Sie weiterleiten möchten. Heben Sie die Markierung der Alben auf, die Sie nicht weiterleiten möchten.
- 4 Berühren Sie **Weiterleiten** unten auf dem Bildschirm. Berühren Sie im angezeigten Menü die Anwendung, mit der Sie die ausgewählten Alben weiterleiten möchten.

Die von Ihnen ausgewählte Anwendung wird mit den Bildern aus den ausgewählten und an eine neue Nachricht angehängten Alben oder Links geöffnet. Weitere Informationen zum Adressieren und Senden von Nachrichten finden Sie im Abschnitt zu der jeweiligen Anwendung.

Wichtig Wenn Sie ein Album über Google Mail weiterleiten, löschen Sie das Original eines Anhangs erst, nachdem die Nachricht vollständig gesendet wurde, d. h., sie hat das Label "Gesendet", nicht das Label "Postausgang", da der angehängte Anhang anderenfalls nicht gesendet wird.

### Abrufen von Informationen zu einem Album

1 Öffnen Sie das Hauptgaleriefenster.

Weitere Informationen finden Sie unter ["Öffnen der Galerie und Anzeigen Ihrer](#page-299-0)  [Alben" auf Seite 300](#page-299-0).

- **2** Drücken Sie zweimal die Taste Menü  $\equiv$ .
- 3 Markieren Sie Alben, zu denen Sie Details anzeigen möchten. Heben Sie die Markierung der Alben auf, zu denen Sie keine Details anzeigen möchten.
- 4 Berühren Sie **Mehr** unten auf dem Bildschirm. Wählen Sie im angezeigten Menü die Option **Details**.

#### Löschen eines Albums

Sie können Alben und den zugehörigen Inhalt von der SD-Karte oder aus dem USB-Speicher löschen.

1 Öffnen Sie das Hauptgaleriefenster.

Weitere Informationen finden Sie unter ["Öffnen der Galerie und Anzeigen Ihrer](#page-299-0)  [Alben" auf Seite 300](#page-299-0).

- **2** Drücken Sie zweimal die Taste Menü  $\equiv$ .
- 3 Markieren Sie die Alben, die Sie löschen möchten. Heben Sie die Markierung der Alben auf, die Sie nicht löschen möchten.
- 4 Berühren Sie **Löschen** unten auf dem Bildschirm. Berühren Sie im daraufhin angezeigten Dialogfeld **Löschen bestätigen**.

# <span id="page-305-0"></span>Arbeiten mit Bildern

In der Galerie zeigen Sie Bilder an, die Sie mit der Kamera aufgenommen, heruntergeladen oder auf die SD-Karte oder in den USB-Speicher (je nach Telefonmodell) kopiert haben oder die in Picasa-Webalben gespeichert sind. Sie können auch die Bilder auf dem Telefon bearbeiten und sie an Freunde weiterleiten.

# Anzeigen und Suchen von Bildern

Öffnen Sie ein Album in der Galerie und berühren Sie ein Bild.

Weitere Informationen finden Sie unter ["Öffnen der Galerie und Anzeigen Ihrer](#page-299-0)  [Alben" auf Seite 300](#page-299-0) und ["Arbeiten mit Alben" auf Seite 302.](#page-301-0)

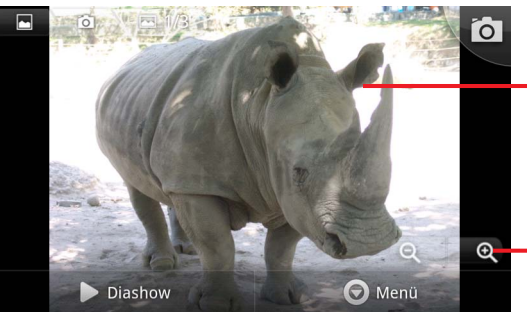

Berühren Sie das Bild, um die Steuerelemente einzublenden. Ziehen Sie den Finger nach links oder rechts, um das nächste oder vorherige Bild im Album anzuzeigen.

Berühren Sie diese Symbole zum Vergrößern bzw. Verkleinern.

- ▶ Drehen Sie das Telefon, um die Bilder im Hochformat bzw. Querformat anzusehen. Das Bild wird in der neuen Ausrichtung angezeigt, allerdings nicht gespeichert.
- ▶ Berühren Sie das Bild, um die Tasten für den Zoom und andere Funktionen einzublenden.
- Berühren Sie ein Zoom-Symbol, tippen Sie zweimal auf den Bildschirm oder ziehen Sie zwei Finger zusammen oder auseinander, um die Darstellung zu vergrößern oder zu verkleinern.
- S Wenn das Bild vergrößert dargestellt wird, bewegen Sie es, um Teile anzuzeigen, die nicht sichtbar sind.
- ▶ Wenn das Bild in das Fenster eingepasst dargestellt wird, bewegen Sie den Finger nach links oder rechts, um das nächste oder das vorherige Bild im Album anzuzeigen.

# Anzeigen einer Diashow Ihrer Bilder

- S Berühren Sie ein Bild, um die Steuerelemente anzuzeigen. Berühren Sie anschließend die Option **Diashow**.
- Berühren Sie ein Bild, um die Diashow zu beenden.

### Drehen eines Bildes

- 1 Berühren Sie ein Bild, um die Steuerelemente anzuzeigen. Berühren Sie anschließend die Option **Menü**.
- 2 Berühren Sie die Option **Mehr**.

Es wird ein Menü mit Optionen zur Bildbearbeitung angezeigt.

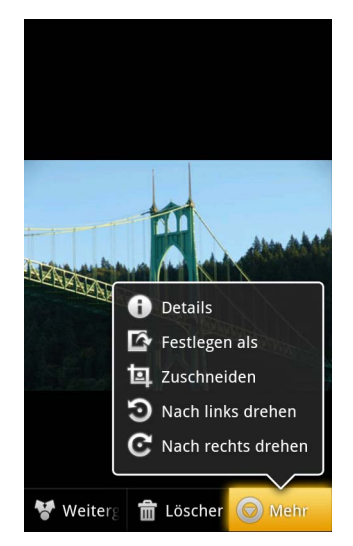

3 Wählen Sie **Nach links drehen** bzw. **Nach rechts drehen**.

Das Bild wird mit der neuen Ausrichtung gespeichert.

# Verwenden eines Bildes als Kontaktsymbol oder als Hintergrund für den Startbildschirm

- 1 Berühren Sie das gewünschte Bild, um die Steuerelemente anzuzeigen. Berühren Sie anschließend die Option **Menü**.
- 2 Berühren Sie die Option **Mehr**.
- 3 Berühren Sie die Option **Festlegen als**.

Falls Sie **Kontakt** auswählen, werden Sie aufgefordert, den gewünschten Kontakt für das Bild auszuwählen und das Bild zuzuschneiden.

Falls Sie **Hintergrund** auswählen, werden Sie aufgefordert, das Bild zuzuschneiden.

### Zuschneiden eines Bildes

Sie können den vergrößerten Teil eines Bildes ausschneiden und so ein neues Bild erstellen. Sie können nur Bilder auf der SD-Karte oder im USB-Speicher zuschneiden, nicht diejenigen, die beispielsweise in einem Picasa-Webalbum enthalten sind.

- 1 Berühren Sie ein Bild, um die Steuerelemente anzuzeigen. Berühren Sie anschließend die Option **Menü**.
- 2 Berühren Sie die Option **Mehr**.
- 3 Berühren Sie die Option **Zuschneiden**.

Über dem Bild wird der Zuschneiderahmen angezeigt.

4 Wählen Sie den zuzuschneidenden Teil des Bildes mit dem Zuschneidewerkzeug aus.

Ziehen Sie innen am Zuschneidewerkzeug, um den Rahmen zu verschieben.

Ziehen Sie eine Kante des Zuschneidewerkzeugs, um ein beliebiges Größenverhältnis zu erreichen.

Ziehen Sie eine Ecke des Zuschneidewerkzeugs, um ein festes Größenverhältnis zu erreichen.

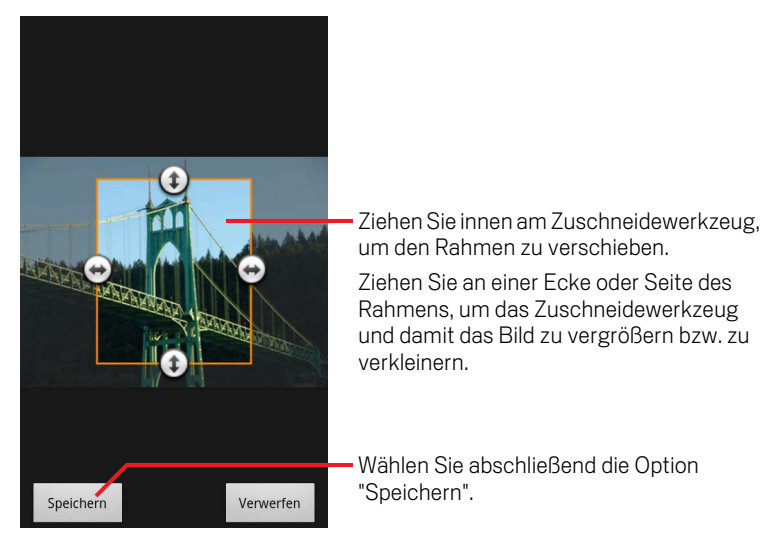

5 Berühren Sie die Option **Speichern**, um eine Kopie des zugeschnittenen Bildes zu speichern.

Die Originalversion des Bildes bleibt erhalten.

### Abrufen von Informationen zu einem Bild

- 1 Berühren Sie das gewünschte Bild, um die Steuerelemente anzuzeigen. Berühren Sie anschließend die Option **Menü**.
- 2 Berühren Sie die Option **Mehr**.
- 3 Berühren Sie die Option **Details**.

#### Anzeigen der Position eines Bildes in Google Maps

Falls Sie die Kamera so konfiguriert haben, dass mit Ihren Bildern Standortdaten gespeichert werden (siehe ["Ändern der Kameraeinstellungen" auf Seite](#page-293-1) 294), können Sie in Google Maps anzeigen, wo ein Bild aufgenommen wurde.

- 1 Berühren Sie ein Bild, um die Steuerelemente anzuzeigen. Berühren Sie anschließend die Option **Menü**.
- 2 Berühren Sie die Option **Mehr**.
- 3 Berühren Sie **Auf Karte anzeigen**.

Google Maps wird mit dem für das Bild gespeicherten Standort in der Mitte geöffnet.

### Weiterleiten eines Bildes

Sie können Bilder weiterleiten, indem Sie sie an Freunde senden oder sie in einem Picasa-Webalbum veröffentlichen.

Sie können auch Alben mit Bildern oder Videos weiterleiten. Dies wird unter ["Arbeiten](#page-301-0)  [mit Alben" auf Seite](#page-301-0) 302 beschrieben.

- 1 Berühren Sie ein Bild, um die Steuerelemente anzuzeigen. Berühren Sie anschließend die Option **Mehr**.
- 2 Berühren Sie die Option **Weiterleiten**.
- 3 Berühren Sie im angezeigten Menü die Anwendung, mit der Sie das ausgewählte Bild weiterleiten möchten.

Die ausgewählte Anwendung wird mit einer neuen Nachricht und dem Bild (oder einem Link) als Anhang geöffnet. Weitere Informationen zum Adressieren und Senden von Nachrichten finden Sie im Abschnitt zu der jeweiligen Anwendung.

Wichtig Wenn Sie ein Bild über Google Mail weiterleiten, löschen Sie das Originalbild erst, nachdem die Nachricht vollständig gesendet wurde, d. h. sie hat das Label "Gesendet", nicht das Label "Postausgang", da das angehängte Bild anderenfalls nicht gesendet wird.

### Löschen eines Bildes

Sie können Bilder von der SD-Karte oder aus dem USB-Speicher löschen.

- 1 Berühren Sie ein Bild, um die Steuerelemente anzuzeigen. Berühren Sie anschließend die Option **Menü**.
- 2 Berühren Sie die Option **Löschen**.
- 3 Berühren Sie im daraufhin angezeigten Dialogfeld die Option **OK**.

# <span id="page-310-0"></span>Arbeiten mit Videos

In der Galerie können Sie Videos wiedergeben, die Sie mit der Kamera aufgenommen haben, und sie weiterleiten.

### Abspielen von Videos

S Öffnen Sie ein Album in der Galerie und berühren Sie ein Video.

Das Video wird mit der bei der Aufnahme gewählten Ausrichtung, also im Hochoder Querformat, abgespielt.

Informationen zum Öffnen von Alben finden Sie unter ["Öffnen der Galerie und](#page-299-0)  [Anzeigen Ihrer Alben" auf Seite 300.](#page-299-0)

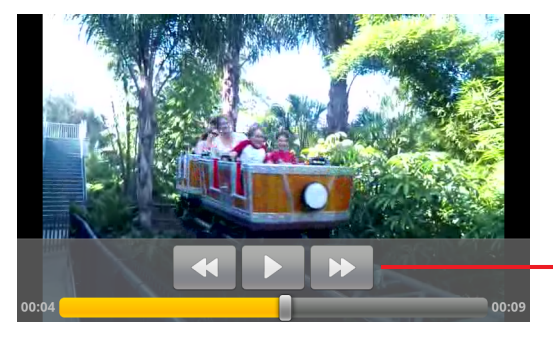

Berühren Sie das Video, um die Tasten zum Anhalten, erneuten Abspielen und Vorbzw. Rückspulen des Videos einzublenden.

S Berühren Sie das Video, um die Tasten für die Wiedergabe einzublenden.

#### Weiterleiten eines Videos

Sie können Videos weiterleiten, indem Sie sie in einer E-Mail oder in einer Multimedia-Nachricht (MMS) senden. Für MMS-Nachrichten gelten Größenbegrenzungen. Dies sind in der Regel 3 MB oder ungefähr 1 Minute bei Videos mit hoher Qualität oder 2 Minuten bei Videos mit geringer Qualität. Weitere Informationen finden Sie unter ["Ändern der Kameraeinstellungen" auf Seite](#page-293-1) 294. Sie können ein Video auch weiterleiten, indem Sie es auf die YouTube-Website hochladen.

- **1** Drücken Sie beim Anzeigen eines Albums zweimal die Taste Menü  $\equiv$ .
- 2 Markieren Sie die Videos oder Bilder, die Sie weiterleiten möchten.
- 3 Berühren Sie die Option **Weiterleiten**.
- 4 Berühren Sie im angezeigten Menü die Anwendung, mit der Sie die ausgewählten Videos weiterleiten möchten.

Die gewählte Anwendung wird mit einer neuen Nachricht und dem Video als Anhang geöffnet. Falls Sie YouTube ausgewählt haben, werden Sie aufgefordert, Details zu dem hochzuladenden Video einzugeben. Weitere Informationen finden Sie in dem Abschnitt zur betreffenden Anwendung.

Wichtig Wenn Sie ein oder mehrere Videos über Google Mail weiterleiten, löschen Sie die Originale erst, nachdem die Nachricht vollständig gesendet wurde, d. h., sie hat das Label "Gesendet", nicht das Label "Postausgang", da die angehängten Videos anderenfalls nicht gesendet werden.

### Löschen eines Videos

- 1 Drücken Sie beim Anzeigen eines Albums zweimal die Taste Menü  $\equiv$ .
- 2 Markieren Sie die Videos oder Bilder, die Sie löschen möchten.
- 3 Berühren Sie die Option **Löschen**.
- 4 Berühren Sie die Option **Löschen bestätigen**.

# YouTube

YouTube ist der Online-Streamingdienst von Google zum Ansehen, Entdecken und Weiterleiten von Videos.

# Inhalt dieses Abschnitts

["Öffnen von YouTube und Ansehen von Videos" auf Seite](#page-313-0) 314 ["Entdecken von Videos" auf Seite](#page-317-0) 318 ["Bewerten und Kommentieren von Videos" auf Seite](#page-319-0) 320 ["Hochladen und Zeigen von Videos" auf Seite](#page-321-0) 322 ["Arbeiten mit Playlists" auf Seite](#page-323-0) 324 ["Arbeiten mit Kanälen" auf Seite](#page-325-0) 326 ["Ändern der YouTube-Einstellungen" auf Seite](#page-327-0) 328

# <span id="page-313-0"></span>Öffnen von YouTube und Ansehen von Videos

Mit der YouTube-Anwendung auf Ihrem Telefon können Sie Videos auf YouTube durchsuchen, ansehen, hochladen und bewerten.

# Öffnen von YouTube und des YouTube-Startbildschirms

Derühren Sie das YouTube-Symbol in der Übersicht oder auf dem Android-Startbildschirm.

Weitere Informationen finden Sie unter ["Öffnen und Wechseln von Anwendungen"](#page-42-0)  [auf Seite 43.](#page-42-0)

Der YouTube-Startbildschirm wird geöffnet. Wenn Sie angemeldet sind (siehe ["Melde dich in YouTube an." auf Seite 317](#page-316-0)), werden neue Videos aus den von Ihnen abonnierten Kanälen und weitere empfohlene Videos angezeigt. Andernfalls werden beliebte YouTube-Videos angezeigt.

**S** Drücken Sie die Menütaste  $\equiv$  und berühren Sie Startseite in einem beliebigen YouTube-Bildschirm, um zum Startbildschirm von YouTube zurückzukehren.

Sie können ein Video auf dem YouTube-Startbildschirm berühren, um es anzusehen. Weitere Informationen finden Sie unter ["Ansehen von Videos" auf Seite 315.](#page-314-0)

Sie können das Filmkamerasymbol **berühren, um die Kamera-Anwendung zu** öffnen, ein Video aufzunehmen und weiterzuleiten. Weitere Informationen finden Sie unter ["Aufnehmen und Hochladen eines neuen Videos auf YouTube" auf Seite 322](#page-321-1).

Sie können das Suchsymbol Q berühren, um Videos zu suchen. Weitere Informationen finden Sie unter ["Entdecken von Videos" auf Seite 318](#page-317-0).

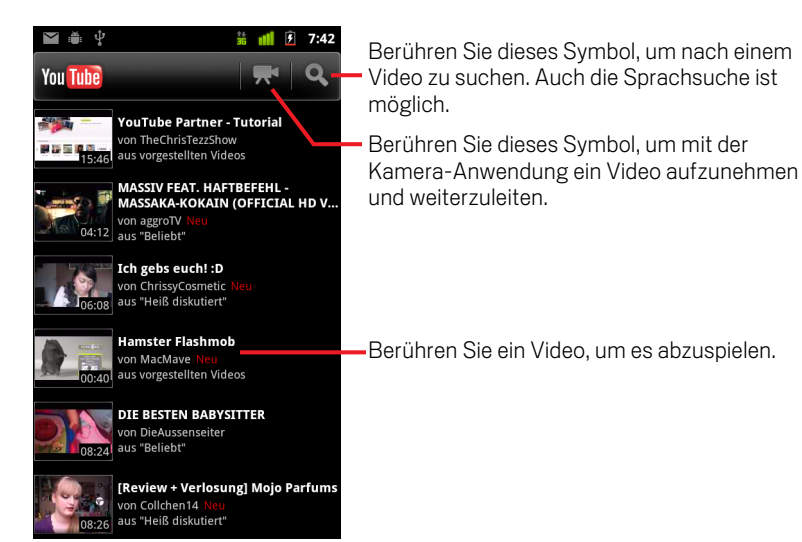

### <span id="page-314-0"></span>Ansehen von Videos

Berühren Sie ein YouTube-Video, um es sich anzusehen.

Das Video wird im Darstellungsbereich abgespielt.

Im Darstellungsbereich können Sie auf viele Arten mit Videos interagieren und sie nicht nur ansehen. Weitere Informationen finden Sie unter ["Bewerten und](#page-319-0)  [Kommentieren von Videos" auf Seite 320,](#page-319-0) ["Hochladen und Zeigen von Videos" auf](#page-321-0)  [Seite 322](#page-321-0) und den übrigen Abschnitten in diesem Kapitel.

**SER Berühren Sie das Video im Darstellungsbereich, um es anzuhalten oder weiter** abzuspielen.

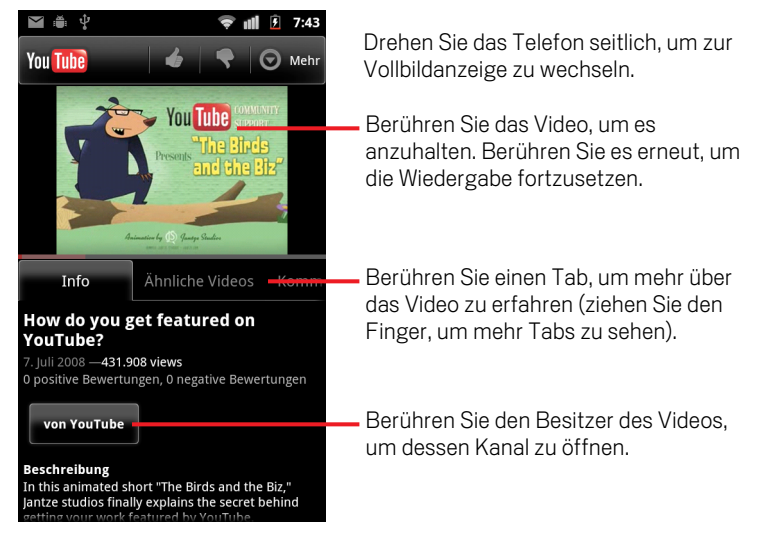

Berühren Sie einen Tab, um mehr über das Video zu erfahren.

Neben den scrollbaren Informationen auf dem Tab "Info" enthält der Darstellungsbereich die Tabs "Zugehörige Videos" und "Kommentare". Sie können den Finger nach links oder rechts ziehen, um ausgeblendete Tabs einzublenden. Weitere Informationen finden Sie unter ["Entdecken von Videos" auf Seite 318](#page-317-0).

**S** Drehen Sie das Telefon seitlich, um das Video in Vollbildanzeige anzusehen.

Sie können auch zweimal auf das Video tippen, um zwischen Vollbildanzeige und dem Darstellungsbereich des Videos zu wechseln.

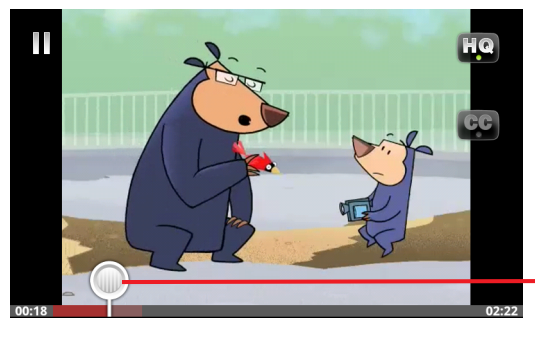

Berühren Sie das Video, um die Steuerelemente einzublenden. Berühren Sie es erneut, um die Wiedergabe anzuhalten oder fortzusetzen.

Ziehen Sie den Scrubber, um zu einem anderen Teil des Videos zu gelangen.

- S Berühren Sie in der Vollbildanzeige das Video, um die Steuerelemente anzuzeigen. Berühren Sie es erneut, um die Wiedergabe anzuhalten oder fortzusetzen.
- S Wenn die Steuerelemente angezeigt werden, können Sie den Scrubber ziehen, um zu einem anderen Teil des Videos zu gelangen.
- ▶ Berühren Sie das HQ-Symbol, um zu ändern, ob Sie sich das Video in hoher oder normaler Qualität ansehen.

In den YouTube-Einstellungen können Sie festlegen, ob Videos in hoher oder normaler Qualität gestartet werden, wenn Sie mit Mobilfunknetzen verbunden sind. Weitere Informationen finden Sie unter ["Ändern der YouTube-Einstellungen"](#page-327-0)  [auf Seite 328](#page-327-0).

▶ Berühren Sie das Symbol **CC**, um Untertitel in der gewünschten Sprache anzuzeigen oder um die Untertitel auszublenden.

Untertitel sind nur dann für Videos verfügbar, wenn Sie vom Eigentümer des Videos bereitgestellt werden.

Sie können die Größe der Untertitel ändern (siehe ["Ändern der YouTube-](#page-327-0)[Einstellungen" auf Seite 328\)](#page-327-0).

**D** Drücken Sie die Zurück  $\leftarrow$ -Taste, um die Wiedergabe zu beenden und zur Liste der Videos zurückzukehren.

# <span id="page-316-0"></span>Melde dich in YouTube an.

Sie können YouTube-Videos auch ohne YouTube-Konto entdecken und ansehen, wenn Sie aber Videos kommentieren, Ihren Favoriten hinzufügen, Videos hochladen oder viele weitere YouTube-Funktionen nutzen möchten, müssen Sie sich in Ihrem YouTube-Konto anmelden.

▶ Drücken Sie die Menütaste **in alle berühren Sie Mein Kanal**, um sich in YouTube anzumelden.

Ist eines der Google-Konten auf Ihrem Telefon bereits ein YouTube-Konto, werden Sie aufgefordert, es zum Anmelden zu verwenden. Andernfalls können Sie ein YouTube-Konto hinzufügen.

Wenn Sie bei der erstmaligen Verwendung einer YouTube-Funktion, die ein Konto erfordert, noch nicht angemeldet sind, werden Sie dazu aufgefordert.

Sie können sich in YouTube abmelden, etwa, um sich in einem anderen Konto anmelden zu können, indem Sie **Abmelden** im Bildschirm "Mein Kanal" berühren (siehe ["Arbeiten mit Kanälen" auf Seite](#page-325-0) 326).

Weitere Informationen zu YouTube-Konten erhalten Sie bei YouTube im Web.

# <span id="page-317-0"></span>Entdecken von Videos

Sie können YouTube-Videos auf viele verschiedene Arten entdecken, z. B. sie nach Kategorie durchblättern, suchen und Informationen zu einem Video in seinem Darstellungsbereich ansehen.

Zum Entdecken von Videos können Sie auch die Kanäle der Personen anzeigen, die ein Video hochgeladen haben, das Ihnen gefällt (siehe ["Arbeiten mit Kanälen" auf](#page-325-0)  [Seite](#page-325-0) 326).

### <span id="page-317-1"></span>Suchen von Videos

1 Drücken Sie die Suchtaste Q, wenn YouTube aktiv ist.

Sie können auch das Suchsymbol **Q** auf dem YouTube-Startbildschirm auswählen oder die Menütaste drücken und **Suchen** berühren.

- 2 Geben Sie Ihren Suchbegriff ein oder berühren Sie das Mikrofonsymbol, um die Sprachsuche zu aktivieren.
- 3 Wählen Sie einen Vorschlag aus der Liste unterhalb des Suchfelds aus oder berühren Sie das Lupensymbol Q, um Ihre Eingabe zu suchen.
- 4 Scrollen Sie durch die Suchergebnisse und berühren Sie ein Video, um es sich anzusehen.

Anfangs beinhalten Ihre Suchergebnisse jedes übereinstimmende Video, das jemals hochgeladen wurde. Sie können die Ergebnisse auf einen kürzeren Zeitraum beschränken, indem Sie **Gesamte Zeit** (oder die aktuelle Zeitfiltereinstellung) oben im Bildschirm mit den Suchergebnissen berühren.

Sie können festlegen, ob Sie mit SafeSearch potenziell störende Videos herausfiltern möchten. Sie können auch Ihren Suchverlauf löschen, damit er beim Durchsuchen von YouTube nicht in die Vorschläge einbezogen wird. Weitere Informationen finden Sie unter ["Ändern der YouTube-Einstellungen" auf Seite 328](#page-327-0).

# Durchsuchen von Videos nach Kategorie

- **1** Drücken Sie die **Menütaste**  $\equiv$  und berühren Sie die Option **Durchsuchen**.
- 2 Berühren Sie eine Kategorie in der scrollbaren Liste der YouTube-Kategorien oder berühren Sie **Alle**.

Der Kategoriebildschirm für die berührte Kategorie wird geöffnet. Er enthält eine Liste mit Videos, die Sie zum Ansehen berühren können.

Sie können die Videos im Kategoriebildschirm auf einen kürzeren oder längeren Zeitraum beschränken, indem die aktuelle Zeitfiltereinstellung oben im Kategoriebildschirm berühren.

Berühren Sie einen Tab, um die zuletzt gesehenen, die am höchsten bewerteten, die am meisten diskutierten oder die beliebtesten Videos in dieser Kategorie anzuzeigen.

### Erkunden ähnlicher Videos

Der Darstellungsbereich jedes Videos enthält Informationen zum Video, anhand denen Sie ähnliche Videos entdecken können.

S Berühren Sie den Tab **Ähnliche Videos**.

#### ODER

▶ Berühren Sie den Namen des Uploaders auf dem Tab "Info", um dessen Kanal zu öffnen und eine Liste anderer von ihm hochgeladenen Videos anzuzeigen.

#### ODER

S Verwenden Sie eines oder mehr Tags auf dem Tab "Info" in einer YouTube-Suche. Weitere Informationen finden Sie unter ["Suchen von Videos" auf Seite 318.](#page-317-1)

# <span id="page-319-0"></span>Bewerten und Kommentieren von Videos

Sie können Videos bewerten, indem Sie das Symbol für gut oder schlecht (Daumen hoch bzw. Daumen runter) auswählen, und Sie können Videos kommentieren. Sie können Videos auch Ihren Favoriten hinzufügen und sogar Videos melden, die Sie für unangemessen halten.

Verwenden Sie die Webversion von YouTube, um Ihre schriftlichen Kommentare zu Videos weiterzuleiten.

### Bewerten eines Videos als gut oder schlecht

Serühren Sie im Darstellungsbereich eines Videos das Symbol "Daumen hoch" & oder "Daumen runter" **.** 

Ihre Wertung wird der Gesamtwertung der Nutzer, die das Video mochten oder nicht mochten, im Darstellungsbereich des Videos hinzugefügt.

### Hinzufügen oder Entfernen eines Videos zu bzw. aus Ihren Favoriten

**SEE Berühren Sie im Darstellungsbereich eines Videos Mehr und dann Favorit** oder **Aus Favoriten entfernen**.

Das Video wird dann zu den Favoriten hinzugefügt oder aus den Favoriten entfernt.

Ihre Favoriten sind auf Ihrem Bildschirm "Mein Kanal" verfügbar. Weitere Informationen finden Sie unter ["Arbeiten mit Kanälen" auf Seite 326](#page-325-0).

#### Kommentieren eines Videos

Sie können Ihre Meinung zu einem Video anderen mitteilen.

- 1 Berühren Sie im Darstellungsbereich eines Videos den Tab "Kommentare".
- 2 Berühren Sie das Textfeld oben auf dem Tab.
- 3 Geben Sie Ihre Kommentare in das Dialogfeld "Kommentar posten" ein. Weitere Informationen finden Sie unter ["Verwendung der Bildschirmtastatur" auf](#page-33-0)  [Seite 34.](#page-33-0)
- 4 Berühren Sie **Posten**.

# Melden eines Videos als unangemessen

S Berühren Sie im Darstellungsbereich eines Videos **Mehr** und dann **Melden**.

Der Browser wird geöffnet. Nach der Anmeldung in YouTube im Web werden Sie gebeten, einen Grund zu wählen, warum Sie das Video für unangemessen halten, bevor Sie Ihre Kommentare Google übermitteln.

# <span id="page-321-0"></span>Hochladen und Zeigen von Videos

Sie können Ihre eigenen Videos auf YouTube hochladen, wo sie auf Ihrer Seite "Mein Kanal" angezeigt werden. Sie können Videos auch weiterleiten, indem Sie die Webadresse (URL) senden.

### <span id="page-321-1"></span>Aufnehmen und Hochladen eines neuen Videos auf YouTube

- 1 Berühren Sie oben auf dem YouTube-Startbildschirm das Filmkamerasymbol Die Kamera-Anwendung wird im Videomodus geöffnet.
- 2 Nehmen Sie ein Video auf.

Weitere Informationen finden Sie unter ["Aufnehmen eines Videos" auf Seite 292](#page-291-1).

Wenn Sie fertig sind, wird der Bildschirm "Video hochladen" angezeigt.

- 3 Geben Sie einen Titel für das Video und auf Wunsch weitere Details ein, etwa, ob das Video öffentlich oder privat sein soll.
- 4 Berühren Sie die Option **Hochladen**.

Das Video wird Ihrem Kanal hinzugefügt.

### Hochladen eines vorhandenen Videos auf YouTube

**1** Drücken Sie die Menütaste ≡ und berühren Sie Hochladen.

Die Galerie-Anwendung wird mit Alben Ihrer Videos geöffnet.

Weitere Informationen zur Galerie-Anwendung, einschließlich dem Öffnen von Alben, Auswählen von Videos und sogar Starten eines Uploads auf YouTube, finden Sie unter ["Galerie" auf Seite 299.](#page-298-0)

- 2 Öffnen Sie ein Album und berühren Sie das Video, das Sie hochladen möchten.
- 3 Geben Sie einen Titel für das Video und auf Wunsch weitere Details ein, etwa, ob das Video öffentlich oder privat sein soll.
- 4 Berühren Sie die Option **Hochladen**.

Das Video wird Ihrem Kanal hinzugefügt.

# Löschen eines hochgeladenen Videos

Sie können ein in Ihren Kanal auf YouTube hochgeladenes Video löschen, unabhängig davon, ob Sie es von Ihrem Telefon oder mit einem Webbrowser hochgeladen haben.

- 1 Drücken Sie die Menütaste **≡** und berühren Sie die Option Mein Kanal.
- 2 Berühren Sie den Tab **Uploads**.

Sie müssen den Tab möglicherweise in den sichtbaren Bereich ziehen.

- 3 Berühren und halten Sie das Symbol Oneben dem zu löschenden Video.
- 4 Berühren Sie die Option **Löschen**.

### Weiterleiten eines Videos

- 1 Berühren Sie im Darstellungsbereich eines Videos **Mehr** und dann **Weiterleiten**.
- 2 Berühren Sie die Anwendung, die Sie zum Weiterleiten des Videos verwenden möchten.

Der Dokumentation zu der gewählten Anwendung können Sie entnehmen, wie Sie Informationen über das Video an die Personen senden können, an die Sie es weiterleiten möchten.

# Kopieren der Webadresse eines Videos

Sie können die Webadresse (URL) eines Videos auf YouTube kopieren und in eine Nachricht oder ein anderes Dokument einfügen.

S Berühren Sie im Darstellungsbereich eines Videos **Mehr** und dann **URL kopieren**.

Sie können jetzt die URL in ein Textfeld in einer beliebigen Anwendung einfügen (siehe ["Textbearbeitung" auf Seite 40\)](#page-39-0).

# <span id="page-323-0"></span>Arbeiten mit Playlists

Eine Playlist ist eine Sammlung von Videos, die Sie in YouTube ansehen. Ihre Playlists sind auf Ihrem Bildschirm "Mein Kanal" verfügbar (siehe ["Arbeiten mit Kanälen" auf](#page-325-0)  [Seite](#page-325-0) 326). Sie können Ihrer Playlist Videos hinzufügen. Sie können auch die Playlists anderer Personen ansehen.

Besuchen Sie YouTube im Web, um sich über das Erstellen und Bearbeiten von Playlists zu informieren.

### Hinzufügen eines Videos zu einer Playlist

Sie erstellen, bearbeiten und löschen Playlists in YouTube im Web. Sie können aber mit YouTube auf dem Telefon Videos vorhandenen Playlists hinzufügen.

- 1 Berühren Sie im Darstellungsbereich eines Videos **Mehr** und dann **Speichern in**.
- 2 Berühren Sie im anschließend geöffneten Dialogfeld den Namen der Playlist, zu der das Video hinzugefügt werden soll.

### Anzeigen Ihrer eigenen Playlists

- **1** Drücken Sie die **Menütaste**  $\equiv$  und berühren Sie die Option **Mein Kanal**.
- 2 Berühren Sie den Tab **Playlists**.

Sie müssen den Tab möglicherweise in den sichtbaren Bereich ziehen.

3 Berühren Sie eine Playlist in der scrollbaren Liste, um die darin enthaltenen Videos anzuzeigen.

Sie können eines der Videos berühren, um es anzusehen. Sie können auch **Alle wiedergeben** oben auf dem Bildschirm berühren, um alle Videos in der Playlist ohne Unterbrechung wiederzugeben.

Wenn Sie alle Videos in einer Playlist ansehen, können Sie nach links oder rechts ziehen, um zwischen den Videos zu wechseln.
## Anzeigen der Playlists anderer Personen

1 Öffnen Sie den Kanal einer anderen Person.

Weitere Informationen finden Sie unter ["Arbeiten mit Kanälen" auf Seite 326.](#page-325-0)

2 Berühren Sie den Tab **Playlists**.

Sie müssen den Tab möglicherweise in den sichtbaren Bereich ziehen.

3 Berühren Sie eine Playlist in der scrollbaren Liste, um die darin enthaltenen Videos anzuzeigen.

Sie können eines der Videos berühren, um es anzusehen. Sie können auch **Alle wiedergeben** oben auf dem Bildschirm berühren, um alle Videos in der Playlist ohne Unterbrechung wiederzugeben.

Wenn Sie alle Videos in einer Playlist ansehen, können Sie nach links oder rechts ziehen, um zwischen den Videos zu wechseln.

# <span id="page-325-0"></span>Arbeiten mit Kanälen

Ein Kanal ist eine Sammlung von Videos, Playlists und sonstigen YouTube-Informationen einer Person. Sie können Ihren eigenen Kanal erstellen und Personen einladen, ihn vollständig oder teilweise zu abonnieren, sodass sie ihre YouTube-Beiträge genießen können. Sie können auch die Kanäle anderer Personen anzeigen und abonnieren.

Auf dem Telefon finden Sie im Bildschirm "Mein Kanal" Ihre Uploads, Playlists, Favoriten und Abonnements. Besuchen Sie YouTube im Web, um weitere Informationen zur Konfiguration Ihres Kanals zu erhalten.

## Öffnen von "Mein Kanal"

▶ Drücken Sie die Menütaste **in Eund berühren Sie die Option Mein Kanal**.

Der Bildschirm "Mein Kanal" wird geöffnet. Er enthält Informationen über Ihren Kanal und Tabs, die Sie berühren können, um eine Liste der von Ihnen hochgeladenen Videos, Ihre Lieblingsvideos, Ihre Playlists und eine Liste der von Ihnen abonnierten Kanäle anzuzeigen.

## <span id="page-325-1"></span>Öffnen des Kanals einer anderen Person

Berühren Sie im Darstellungsbereich eines von einer anderen Person hochgeladenen Videos den Namen der Person auf dem Tab "Info".

### ODER

▶ Berühren Sie einen Kanal in der Liste der von Ihnen abonnierten Kanäle auf dem Tab "Abos" im Bildschirm "Mein Kanal".

Der Kanalbildschirm wird mit Informationen zu dem Kanal geöffnet.

Sie können einen Tab auf dem Kanalbildschirm berühren, um die Uploads, Favoriten, Aktivitäten oder Playlists des Kanals anzuzeigen.

## Abonnieren eines Kanals

1 Öffnen Sie den Kanal eines anderen Nutzers.

Weitere Informationen finden Sie unter ["Öffnen des Kanals einer anderen Person"](#page-325-1)  [auf Seite 326](#page-325-1).

- 2 Berühren Sie oben auf dem Kanalbildschirm die Option **Abonnieren**.
- 3 Berühren Sie **Alle Aktivitäten** oder **Nur Video-Uploads** im Dialogfeld.

Die berührte Option bestimmt, welcher Tab geöffnet wird, wenn Sie den Kanalbildschirm öffnen.

Sie können die Liste der von Ihnen abonnierten Kanäle auf dem Tab "Abos" auf dem Bildschirm "Mein Kanal" anzeigen. Berühren Sie einen Kanal, um ihn zu öffnen.

Wenn Sie bereits einen Kanal abonniert haben, ändert sich **Abonnieren** in **Abmelden** oben auf dem Bildschirm dieses Kanals.

# Ändern der YouTube-Einstellungen

Sie können die folgenden Einstellungen für YouTube auf Ihrem Telefon ändern.

 $\triangleright$  Drücken Sie zum Ändern der YouTube-Einstellungen die Menütaste  $\equiv$  und berühren Sie die Option **Einstellungen**.

**Video mit hoher Qualität auf Handys** Aktivieren Sie diese Einstellung, wenn Sie Videos standardmäßig in hoher Qualität anzeigen möchten, während Sie mit Mobilfunknetzen verbunden sind, um die Startzeit und Datennutzung zu reduzieren. Diese Einstellung wirkt sich nicht aus, wenn Sie mit einem WLAN-Netzwerk verbunden sind, in dem Videos immer in hoher Qualität geöffnet werden.

Untertitelgröße Öffnet ein Dialogfeld, in dem Sie die Textgröße festlegen können, die Sie beim Anzeigen von Untertiteln mit Ihren Videos bevorzugen.

Suchverlauf löschen Berühren Sie diese Einstellung, um die Aufzeichnung der Ergebnisse von früheren Videosuchen zu entfernen, sodass sie bei zukünftigen Suchen nach YouTube-Videos nicht als Vorschlag angezeigt werden.

SafeSearch-Filter Öffnet ein Dialogfeld, in dem Sie festlegen können, ob Sie das Filtern mit Google SafeSearch verwenden möchten, um einige Ergebnisse zu blockieren, wenn Sie nach Videos suchen: Keine Suchergebnisse blockieren (aus), nur explizite oder anstößige Videos (moderat) oder sowohl explizite als auch anstößige Texte und Videos (strikt).

Hilfe Öffnet die YouTube-Hilfe im Browser.

Feedback Öffnet ein YouTube-Feedbackformular im Browser.

### Nutzungsbedingungen und Google Mobile-

Datenschutzbestimmungen Zeigt die Nutzungsbedingungen und -Datenschutzbestimmungen von YouTube und Google an.

Anwendungsversion Die auf Ihrem Telefon installierte Version der YouTube-Anwendung.

# <span id="page-328-0"></span>Musik

Mit der Anwendung "Musik" können Sie Musiktitel und andere Audiodateien anhören und verwalten, die Sie von Ihrem Computer je nach Telefonmodell auf Ihre SD-Karte oder in den USB-Speicher übertragen haben.

## Inhalt dieses Abschnitts

["Übertragen von Musikdateien auf das Telefon" auf Seite](#page-329-0) 330 ["Öffnen der Anwendung "Musik" und Arbeiten mit Ihrer Bibliothek" auf Seite](#page-330-0) 331 ["Wiedergeben von Musikdateien" auf Seite](#page-332-0) 333 ["Arbeiten mit Playlists" auf Seite](#page-335-0) 336

# <span id="page-329-0"></span>Übertragen von Musikdateien auf das Telefon

Mit der Anwendung "Musik" werden auf der SD-Karte oder im USB-Speicher des Telefons gespeicherte Audiodateien wiedergegeben. Kopieren Sie daher die Audiodateien von Ihrem Computer, bevor Sie die Anwendung "Musik" öffnen.

Die Anwendung "Musik" unterstützt eine Vielzahl von Audiodateiformaten, sodass Sie beispielsweise Musiktitel wiedergeben können, die Sie in einem Online-Shop gekauft oder von einer CD kopiert haben.

"Musik" unterstützt Audiodateien in diversen Formaten, wie etwa MP3, M4A (iTunes AAC, DRM-frei), AMR, MIDI und OGG Vorbis.

## Kopieren von Musikdateien von Ihrem Computer

1 Schließen Sie das Telefon mit einem USB-Kabel an den Computer an und stellen Sie die SD-Karte oder den USB-Speicher auf dem Computer bereit.

Weitere Informationen finden Sie unter ["Herstellen von USB-Verbindungen zu](#page-72-0)  [Computern" auf Seite 73.](#page-72-0)

- 2 Erstellen Sie zum Verwalten Ihrer Audiodateien mit dem Computer einen Musikordner auf der obersten Ebene der SD-Karte oder des USB-Speichers.
- 3 Kopieren Sie mit dem Computer Musiktitel und andere Audiodateien in diesen Ordner.

Sie können die Musikdateien auch in Unterordnern organisieren. Eine weitere Möglichkeit ist das Kopieren der Audiodateien in das Stammverzeichnis der SD-Karte oder des USB-Speichers.

Falls zu den Musikdateien begleitende JPEG-Grafiken gehören, benennen Sie die Grafikdatei "albumart.jpg" um und legen Sie sie im Ordner der Musikdateien ab.

- 4 Falls Sie Playlists erstellt haben, legen Sie im Musikordner einen zugehörigen Unterordner an und kopieren Sie die Playlists in diesen Ordner.
- 5 Heben Sie die Bereitstellung der SD-Karte oder des USB-Speichers auf dem Computer auf und trennen Sie die Verbindung mit dem Telefon.
- Warnung! Befolgen Sie zur Vermeidung von Datenverlusten die Anweisungen des Computers zum Aufheben der Bereitstellung von USB-Geräten sowie die Anweisungen unter ["Herstellen von USB-Verbindungen zu Computern" auf Seite 73](#page-72-0).

# <span id="page-330-0"></span>Öffnen der Anwendung "Musik" und Arbeiten mit Ihrer Bibliothek

Nachdem Sie Musikdateien wie unter ["Übertragen von Musikdateien auf das Telefon"](#page-329-0)  [auf Seite](#page-329-0) 330 beschrieben auf die SD-Karte oder in den USB-Speicher kopiert oder Musik von einer anderen Quelle heruntergeladen haben, können Sie die Anwendung "Musik" öffnen und Ihre Bibliothek mit Musikdateien auf eine von vier Arten sortiert anzeigen.

## Öffnen der Anwendung "Musik" und Anzeigen Ihrer Musikbibliothek

Solution Sie das Musik-Symbol (a) in der Übersicht oder auf dem Startbildschirm.

Unter ["Öffnen und Wechseln von Anwendungen" auf Seite 43](#page-42-0) erfahren Sie mehr darüber, wie Sie Anwendungen öffnen und zwischen ihnen wechseln.

Wenn Sie Musikdateien auf die SD-Karte oder in den USB-Speicher kopieren, wird diese bzw. dieser nach Musikdateien durchsucht und anhand der Informationen in den Dateien selbst ein Katalog Ihrer Musikdateien erstellt. Dies kann von wenigen Sekunden bis zu mehreren Minuten dauern, je nach Anzahl der Dateien.

Anschließend wird der Bildschirm für die Musikbibliothek geöffnet. Dieser enthält Tabs, mit denen Sie Ihre Musikbibliothek sortiert nach Interpret, Album, Titel oder Playlist anzeigen können.

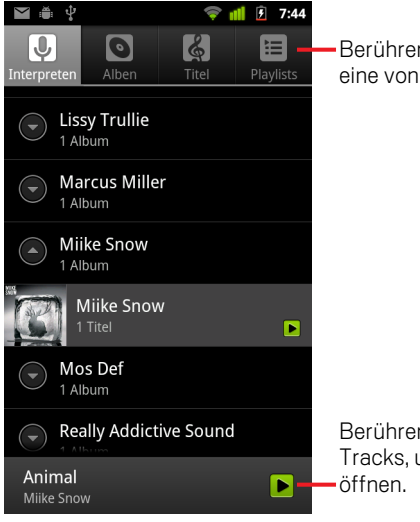

Berühren Sie einen Tab, um die Bibliothek auf eine von vier Arten anzuzeigen.

Berühren Sie die Übersicht des aktuellen Tracks, um den Wiedergabebildschirm zu

Sie können über die Taste Menü ≡ und die Option Bibliothek von fast allen Bildschirmen in der Anwendung "Musik" zum Hauptbildschirm der Bibliothek zurückkehren.

## Suchen von Musikdateien in der Bibliothek

- 1 Öffnen Sie den Hauptbildschirm der Bibliothek und drücken Sie die Taste Suche  $Q$ .
- 2 Geben Sie den Namen des gewünschten Interpreten, Albums oder Tracks ein. Passende Titel werden in einer Liste unter dem Suchfeld angezeigt.
- 3 Berühren Sie einen passenden Titel, um ihn wiederzugeben. Berühren Sie alternativ ein passendes Album oder einen Interpreten, um eine Liste zugehöriger Titel anzuzeigen.

## Löschen eines Titels von der SD-Karte oder aus dem USB-Speicher

S Halten Sie einen Titel in der Bibliotheksliste gedrückt und berühren Sie in dem daraufhin angezeigten Menü die Option **Löschen**.

### ODER

**Drücken Sie im Wiedergabebildschirm die Taste Menü**  $\equiv$  und wählen Sie **Löschen** aus.

Ist das Telefon mit einem Computer verbunden, können Sie auch Musikdateien löschen. Dies wird unter ["Übertragen von Musikdateien auf das Telefon" auf Seite](#page-329-0) 330 beschrieben.

## <span id="page-332-0"></span>Wiedergeben von Musikdateien

Sie können Musiktitel mit den integrierten Lautsprechern des Telefons, mit einem angeschlossenen Headset oder mit einem Bluetooth-Stereo-Headset, das das A2DP-Profil unterstützt, anhören. Weitere Informationen zum Headset, das zum Lieferumfang Ihres Telefons gehört, finden Sie unter ["Herstellen von Verbindungen zu](#page-68-0)  [Bluetooth-Geräten" auf Seite](#page-68-0) 69 und im Nutzerhandbuch Ihres Telefons.

### Wiedergeben von Musik

Berühren Sie in der Bibliothek den gewünschten Titel.

### ODER

**Drücken Sie in einer geöffneten Liste mit den Tracks eines Albums die Taste Menü** ≡ und wählen Sie **Alle wiedergeben** aus.

Der Wiedergabebildschirm wird geöffnet und der gewählte Titel oder der erste Titel im Album oder in der Playlist abgespielt. Die Tracks in der aktuellen Playlist werden nacheinander bis zum Ende der Playlist wiedergegeben, es sei denn Sie haben eine der Wiederholungsoption gewählt. Selbst wenn Sie zu anderen Anwendungen wechseln oder einen Anruf erhalten, wird die Wiedergabe anderenfalls nur dann gestoppt, wenn Sie sie anhalten.

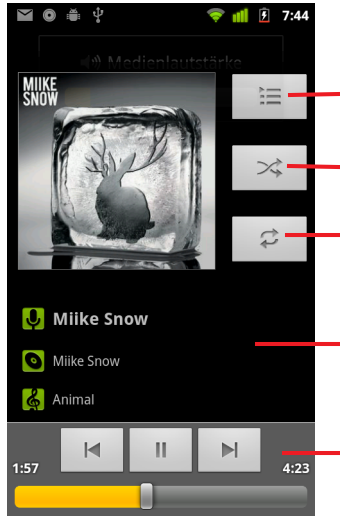

Berühren Sie dieses Symbol, um die aktuelle Playlist zu öffnen.

Berühren Sie dieses Symbol, um die aktuelle Playlist nach dem Zufallsprinzip wiederzugeben.

Berühren Sie dieses Symbol, um die aktuelle Playlist zu wiederholen. Berühren Sie das Symbol noch einmal, um den aktuellen Track zu wiederholen.

Halten Sie das Symbol gedrückt, um nach Informationen zu suchen.

Überspringen von Tracks oder Anhalten bzw. Fortsetzen der Wiedergabe. Ziehen Sie den Schieberegler, um einen bestimmten Abschnitt eines Tracks anzusteuern.

Sie können über die Taste Menü und die Option **Wiedergeben** von fast allen Bildschirmen in der Anwendung "Musik" zum Wiedergabebildschirm zurückkehren.

Aus anderen Anwendungen kehren Sie zum Wiedergabebildschirm zurück, indem Sie das Benachrichtigungsfenster öffnen und die aktuelle Musikbenachrichtigung auswählen. Weitere Informationen finden Sie unter ["Verwalten von](#page-31-0)  [Benachrichtigungen" auf Seite 32.](#page-31-0)

### Steuern der Wiedergabe

Im Wiedergabebildschirm finden Sie verschiedene Symbole, mit denen Sie die Wiedergabe von Titeln, Alben und Playlists steuern können:

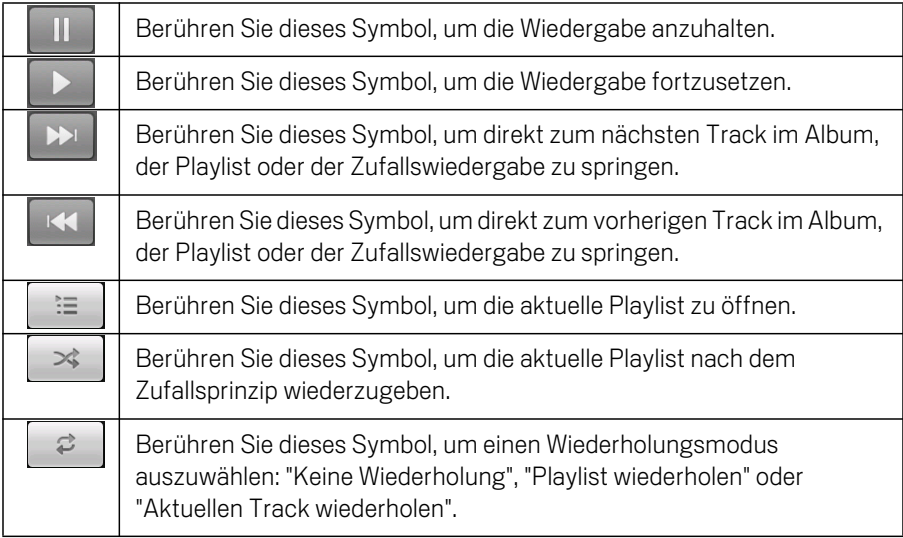

### Steuern der Wiedergabelautstärke

Neben den unter ["Toneinstellungen" auf Seite](#page-389-0) 390 beschriebenen Einstellungen für die Medienlautstärke können Sie in der Anwendung "Musik" außerdem die Lautstärke der Musikwiedergabe steuern.

**>** Drücken Sie die Taste Lautstärke (lauter/leiser).

Ein Fenster öffnet sich, in dem die aktuelle Medienlautstärke angezeigt wird. Der Balken bewegt sich, je nachdem, wie Sie die Lautstärke verstellen.

Einige Headsets bieten eigene Optionen zum Einstellen der Lautstärke, zum Anhalten und Fortsetzen der Wiedergabe oder zum Wechseln von Tracks.

## Wiedergeben Ihrer Tracks im Modus "Party-Shuffle"

Wenn Sie die Option "Party-Shuffle" aktivieren, werden Tracks in zufälliger Reihenfolge wiedergegeben, bis Sie diese Option wieder deaktivieren.

**F** Drücken Sie im Wiedergabebildschirm oder in einem Bibliotheksbildschirm die Menütaste  $\equiv$  und wählen Sie Party-Shuffle aus.

Anschließend wird eine aktuelle Playlist mit zwölf zufällig ausgewählten Tracks erstellt und wiedergegeben. Ist der letzte der zwölf Tracks beendet, werden weitere zwölf Tracks hinzugefügt und wiedergegeben.

▶ Berühren Sie zum Anzeigen der aktuellen Party-Shuffle-Playlist das Playlistsymbol  $\vert \cdot \vert = \vert$  im Wiedergabebildschirm.

Weitere Informationen finden Sie unter ["Arbeiten mit Playlists" auf Seite 336](#page-335-0).

▶ Wenn Sie manuell einen Track am Ende der Party-Shuffle-Playlist hinzufügen möchten, halten Sie den Namen des gewünschten Tracks in der Bibliothek gedrückt. Berühren Sie im daraufhin angezeigten Menü die Optionen **Zur Playlist hinzufügen** und **Aktuelle Playlist**.

Der Track wird am Ende der Party-Shuffle-Playlist hinzugefügt.

**D** Drücken Sie zum Stoppen der Funktion "Party-Shuffle" die Taste **Menü**  $\equiv$  und berühren Sie die Option **Party-Shuffle aus**.

## <span id="page-334-0"></span>Verwenden von Musiktiteln als Klingeltöne

Sie können anstelle der mit dem Telefon gelieferten Klingeltöne auch Musiktitel als Klingeltöne verwenden.

**B** Halten Sie einen Titel in der Bibliotheksliste gedrückt und berühren Sie in dem daraufhin angezeigten Menü die Option **Als Klingelton verwenden**.

### ODER

▶ Drücken Sie im Wiedergabebildschirm die Taste Menü **ier und wählen Sie Als Klingelton verwenden** aus.

Informationen zum Anzeigen und Festlegen des Telefonklingeltons über die Anwendung "Einstellungen" finden Sie unter ["Toneinstellungen" auf Seite](#page-389-0) 390.

## <span id="page-335-0"></span>Arbeiten mit Playlists

Mit Playlists können Sie Ihre Musikdateien in Titelgruppen einordnen, um sie dann in der festgelegten Reihenfolge oder nach dem Zufallsprinzip wiederzugeben.

## Erstellen einer Playlist

- 1 Halten Sie in einer geöffneten Liste mit Titeln in der Bibliothek den ersten Titel gedrückt, der der neuen Playlist hinzugefügt werden soll.
- 2 Berühren Sie die Option **Zur Playlist hinzufügen**.
- 3 Berühren Sie die Option **Neu**.
- 4 Geben Sie einen Namen ein und berühren Sie die Option **Speichern**.

Die neue Playlist wird der Playlistbibliothek hinzugefügt.

Falls der gerade im Wiedergabebildschirm gespielte Titel als erster Titel zu einer Playlist hinzugefügt werden soll, drücken Sie die Taste Menü  $\equiv$  und wählen die Option **Zur Playlist hinzufügen** aus. Über die Option **Als Playlist speichern** speichern Sie alle Titel eines gerade wiedergegebenen Albums als Playlist.

### Hinzufügen eines Titels zu einer Playlist

- 1 Halten Sie in einer geöffneten Liste mit den Tracks in der Bibliothek den Titel gedrückt, der zu einer Playlist hinzugefügt werden soll.
- 2 Berühren Sie die Option **Zur Playlist hinzufügen**.
- 3 Berühren Sie den Namen der Playlist, zu der der Titel hinzugefügt werden soll. Der Titel wird zur Playlist hinzugefügt.

Falls der gerade im Wiedergabebildschirm gespielte Titel zu einer Playlist hinzugefügt werden soll, drücken Sie die Taste Menü  $\equiv$  und wählen die Option **Zur Playlist hinzufügen** aus.

### Anordnen der Titel in einer Playlist

1 Berühren Sie eine zu öffnende Playlist in der Playlistbibliothek.

Öffnen Sie alternativ die aktuell wiedergegebene Playlist, indem Sie das Playlistsymbol im Wiedergabefenster berühren.

2 Ziehen Sie einen Titel nach oben oder unten, um seine Reihenfolge in der Playlist zu ändern.

## Entfernen eines Titels aus einer Playlist

- 1 Offnen Sie eine Playlist.
- 2 Halten Sie einen Titel gedrückt und wählen Sie die Option **Von Playlist entfernen**. Alternativ drücken Sie die Taste Menü  $\equiv$  und wählen **Playlist löschen**, um alle Titel aus der Playlist zu entfernen.

Der Titel wird nicht vom Telefon oder aus anderen Playlists entfernt, er wird lediglich aus der aktuellen Playlist entfernt.

## Umbenennen oder Löschen einer Playlist

- 1 Öffnen Sie die Playlistbibliothek.
- 2 Halten Sie eine Playlist gedrückt und wählen Sie in dem angezeigten Menü die Option **Umbenennen** bzw. **Löschen** aus.

Die Playlist "Kürzlich hinzugefügt" kann weder gelöscht noch umbenannt werden. Das Löschen einer Playlist wirkt sich nicht auf die Titel selbst aus.

## Erstellen von Playlists auf dem Computer

Sie können auf Ihrem Computer Playlists für die Anwendung "Musik" erstellen. Folgende Dateiformate für Playlists werden unterstützt: M3U, WPL und PLS. Playlists werden wie Musikdateien auf die SD-Karte oder in den USB-Speicher kopiert (siehe ["Übertragen von Musikdateien auf das Telefon" auf Seite](#page-329-0) 330). Am besten erstellen Sie im Musikordner einen Unterordner für Playlists.

Falls Sie auf Ihrem Computer keine eigene Anwendung zum Erstellen von Playlists haben, können Sie anhand der folgenden Vorgaben eine Playlist in einem Texteditor erstellen:

- **Geben Sie den Namen jeder in die Playlist aufzunehmenden Musikdatei in eine** eigene Zeile ein.
- G Verwenden Sie dabei die auf dem Computer angezeigten Musikdateinamen. Bei der Wiedergabe von Playlists werden alle Namen außer den Tracknamen ignoriert.
- G Speichern Sie die Datei mit der Erweiterung ".m3u".

# Nachrichten & Wetter

Mit dem Widget "News & Wetter" können Sie das Wetter und die neuesten Nachrichten anzeigen. Hinter diesem Widget für Ihren Desktop steht eine umfangreiche Anwendung.

## Inhalt dieses Abschnitts

["Abfragen von Nachrichten und Wetter" auf Seite](#page-339-0) 340 ["Ändern der Einstellungen für "News & Wetter"" auf Seite](#page-342-0) 343

# <span id="page-339-0"></span>Abfragen von Nachrichten und Wetter

"News & Wetter" bietet Wettervorhersagen und Nachrichten zu allgemeinen Themen. Die angezeigten Nachrichtenthemen können auch angepasst werden.

Diese Informationen werden im Widget "News & Wetter" zusammengefasst, das Sie auf Ihrem Startbildschirm platzieren können. Mehr Details werden in der Anwendung "News & Wetter" dargestellt.

## Öffnen von "News & Wetter"

▶ Berühren Sie den Abschnitt für Nachrichten oder Wetter im Widget "News & Wetter" im Startbildschirm oder berühren Sie das zugehörige Symbol in der Übersicht.

Weitere Informationen zum Arbeiten mit Widgets finden Sie unter ["Anpassen des](#page-45-0)  [Startbildschirms" auf Seite 46](#page-45-0). Sie können mehrere Widgets "News & Wetter" zum Startbildschirm hinzufügen und sie so konfigurieren, dass nur Nachrichten, nur das Wetter oder beides angezeigt wird.

Unter ["Öffnen und Wechseln von Anwendungen" auf Seite 43](#page-42-0) erfahren Sie mehr darüber, wie Sie Anwendungen öffnen und zwischen ihnen wechseln.

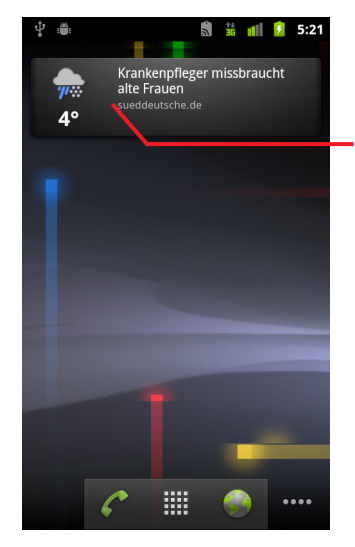

Berühren Sie den Abschnitt für das Wetter im Widget "News & Wetter", um die Anwendung "News & Wetter" mit einer Wetterzusammenfassung anzuzeigen. Berühren Sie den Abschnitt für die Nachrichten im Widget "News & Wetter", um eine Liste der wichtigsten Nachrichten anzuzeigen.

## Erhalten von Detailinformationen zu Nachrichten und Wetter

Beim Öffnen von "News & Wetter" wird eine Zusammenfassung des Wetters oder der Schlagzeilen angezeigt.

**SER Berühren Sie einen Tab in der durchblätterbaren Liste oben auf dem Bildschirm.** So können Sie das Wetter oder Nachrichten nach Kategorien unterteilt anzeigen. Ziehen Sie alternativ den Finger auf dem Bildschirm nach links oder rechts, um zwischen den Nachrichtenkategorien zu wechseln.

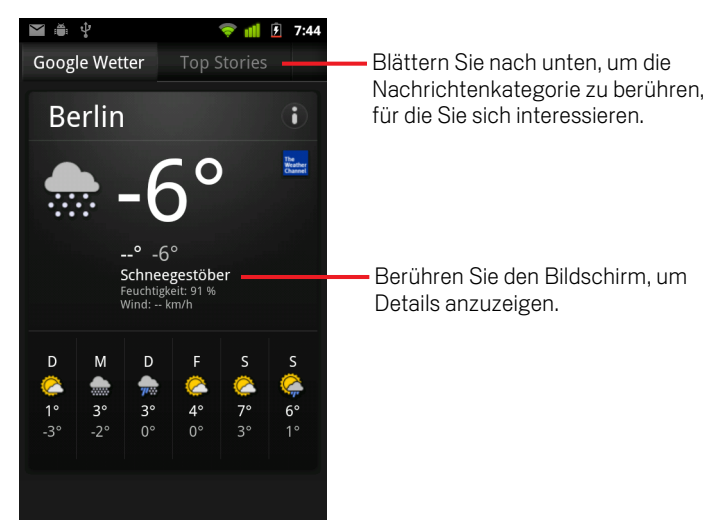

**Berühren Sie die Wetterzusammenfassung, um eine detailliertere Vorhersage zu** erhalten.

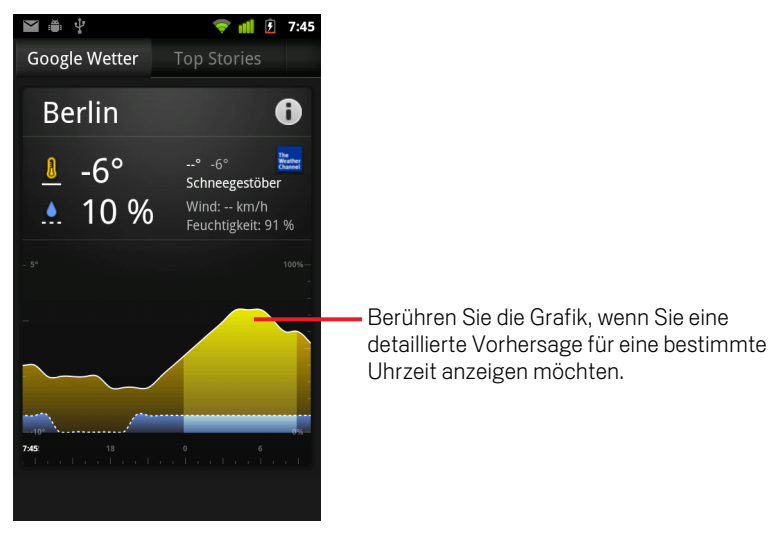

Berühren Sie eine Zeit- oder Wettergrafik, um eine ausführliche, stündliche Wettervorhersage anzuzeigen.

**SER Berühren Sie eine Schlagzeile, um den vollständigen Nachrichtentext zu lesen.** 

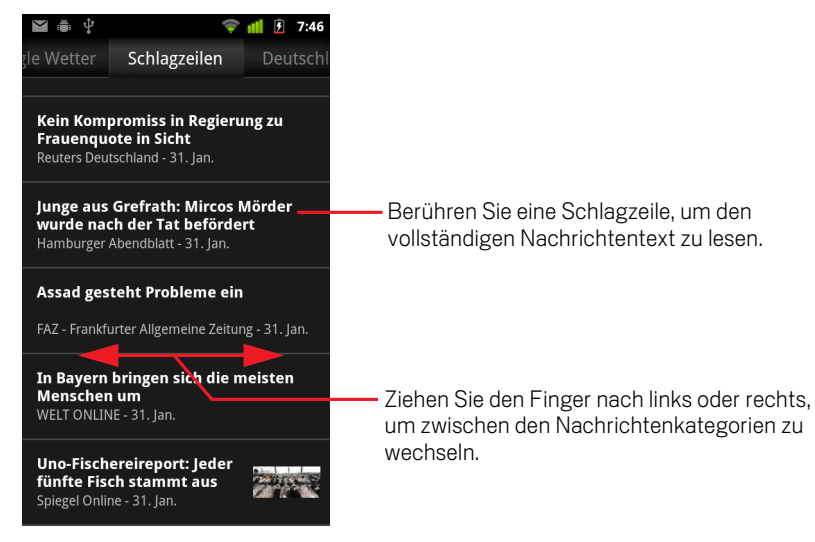

- ▶ Ziehen Sie den Finger nach links oder rechts, um zwischen den Nachrichtenkategorien zu wechseln.
- **D** Drücken Sie beim Anzeigen des Wetters bzw. der Schlagzeilen die Taste Menü  $\equiv$ und berühren Sie die Option **Aktualisieren**, um die neuesten Informationen abzurufen.

# <span id="page-342-0"></span>Ändern der Einstellungen für "News & Wetter"

Eine Reihe von Einstellungen sind im Widget "News & Wetter" konfigurierbar.

Die Standorteinstellungen und verwandte Einstellungen wirken sich auch auf die Darstellung des Widgets "News & Wetter" und der Uhr aus.

▶ Drücken Sie zum Öffnen des Bildschirms mit den News & Wetter-Einstellungen die Taste Menü **≡** und berühren Sie Einstellungen.

## News & Wetter-Einstellungen

Google Wetter-Einstellungen Weitere Informationen finden Sie unter ["Google](#page-342-1)  [Wetter-Einstellungen" auf Seite](#page-342-1) 343.

**Google News-Einstellungen** Weitere Informationen finden Sie unter "Google [News-Einstellungen" auf Seite](#page-342-2) 343.

**Einstellungen aktualisieren** Weitere Informationen finden Sie unter ["Einstellungen aktualisieren" auf Seite](#page-343-0) 344.

**Anwendungsversion** Zeigt die Version der auf dem Telefon installierten Anwendung "News & Wetter" an.

## <span id="page-342-1"></span>Google Wetter-Einstellungen

**Standort verwenden** Aktivieren Sie diese Option, damit Ihr Standort zum Anzeigen von Wetterinformationen anhand des Standortservices ermittelt wird. Deaktivieren Sie sie, wenn Sie den Standort manuell mit der Option **Standort festlegen** festlegen möchten.

**Standort festlegen** Ist die Option **Standort verwenden** nicht aktiviert, berühren Sie diese Option zum Festlegen des Standorts für Wetterinformationen. Geben Sie hier einen Ort oder eine Postleitzahl ein.

**Celsius verwenden** Aktivieren Sie diese Option, um die Temperatur in Celsius statt Fahrenheit anzuzeigen.

## <span id="page-342-2"></span>Google News-Einstellungen

Themen auswählen Öffnet einen Bildschirm, in dem Sie die Nachrichtenkategorien auswählen können, die in die durchblätterbare Liste der Tabs in "News & Wetter" aufgenommen werden sollen. Sie können auch die Option

**Benutzerdefiniertes Thema** berühren zum Eingeben bestimmter Themen, wie etwa "Sonnenenergie" oder "Olympische Spiele".

Nutzungsbedingungen Öffnet einen Bildschirm mit Details zu den Nutzungsbedingungen für Google News.

Artikel vorabrufen Aktivieren Sie diese Option, damit Nachrichtenartikel heruntergeladen werden. Sie werden so schneller geöffnet und sind auch dann verfügbar, wenn keine Datenverbindung besteht. Die verbesserte Leistung bedeutet aber auch einen größeren Speicherplatzbedarf der Artikeldaten und eine geringere Akkulaufzeit zwischen den Ladezyklen.

**Bilder vorabrufen** Aktivieren Sie diese Option, damit beim Herunterladen von Nachrichten zusätzlich zum Text auch Bilder heruntergeladen werden. Die verbesserte Leistung bedeutet aber auch einen größeren Speicherplatzbedarf der Bilddaten und eine geringere Akkulaufzeit zwischen den Ladezyklen. Diese Einstellung ist nur verfügbar, wenn zuvor die Option **Artikel vorabrufen** aktiviert wurde.

## <span id="page-343-0"></span>Einstellungen aktualisieren

Hier wird festgelegt, wie oft die Informationen im Widget "News & Wetter" aktualisiert werden. Neben diesen Einstellungen wird die Option **Automatisches Aktualisieren** auch durch Hinzufügen oder Entfernen des Widgets "News & Wetter" im Startbildschirm aktiviert oder deaktiviert. Weitere Informationen zur Verwendung von Widgets erhalten Sie unter ["Anpassen des Startbildschirms" auf Seite](#page-45-0) 46.

Automatisches Aktualisieren Aktivieren Sie diese Option, um Informationen automatisch mit der durch die Option **Aktualisierungsintervall** festgelegten Häufigkeit zu aktualisieren. Deaktivieren Sie sie, wenn Sie Nachrichten und Wetter nur durch Drücken der Taste Menü und Berühren der Option **Aktualisieren** aktualisieren möchten. Für die automatische Aktualisierung muss auch die Option "Hintergrunddaten" in der Anwendung "Einstellungen" aktiviert sein. Weitere Informationen finden Sie unter ["Einstellungen für Konten & Synchronisierung" auf](#page-397-0)  [Seite](#page-397-0) 398.

Aktualisierungsintervall Öffnet ein Dialogfeld, in dem Sie festlegen können, wie oft Nachrichten und Wetter automatisch aktualisiert werden sollen, wenn die Option **Automatisches Aktualisieren** aktiviert ist. Häufigere Aktualisierungen tragen zu aktuelleren Informationen bei, allerdings zulasten des Speicherplatzes und der Akkulaufzeit zwischen den Ladezyklen.

**Status aktualisieren** Zeigt das Datum und die Uhrzeit der letzten Aktualisierung und der nächsten geplanten Aktualisierung von Nachrichten und Wetter an.

# Uhr

Die Uhr-Anwendung zeigt nicht nur das Datum und die Uhrzeit an, sondern auch Informationen über das Wetter und Ihr Telefon. Sie können die Uhr auch als Wecker verwenden.

Die Uhr wurde für ein Desktop-Dock entwickelt, obwohl Sie kein Dock benötigen, um die Uhr verwenden zu können.

## Inhalt dieses Abschnitts

["Anzeigen von Datum, Uhrzeit und weiteren Informationen" auf Seite](#page-345-0) 346 ["Einstellen des Weckers" auf Seite](#page-347-0) 348 ["Ändern der Weckereinstellungen" auf Seite](#page-349-0) 350

#### Uhr 346

# <span id="page-345-0"></span>Anzeigen von Datum, Uhrzeit und weiteren Informationen

Außer für die Uhrzeit und das Datum kann die Uhr zum Überprüfen mehrerer Arten von Informationen eingesetzt werden.

## Öffnen der Uhr-Anwendung

▶ Setzen Sie das Telefon in ein Desktop-Dock.

### ODER

S Berühren Sie das Symbol "Market"  $\gamma$  auf dem Startbildschirm bzw. in der Übersicht.

Unter ["Öffnen und Wechseln von Anwendungen" auf Seite 43](#page-42-0) erfahren Sie mehr darüber, wie Sie Anwendungen öffnen und zwischen ihnen wechseln.

Die Uhr wird mit Datum und Uhrzeit auf dem Hintergrund Ihres Startbildschirms angezeigt. Außerdem werden Wetterdaten und andere praktische Informationen angezeigt.

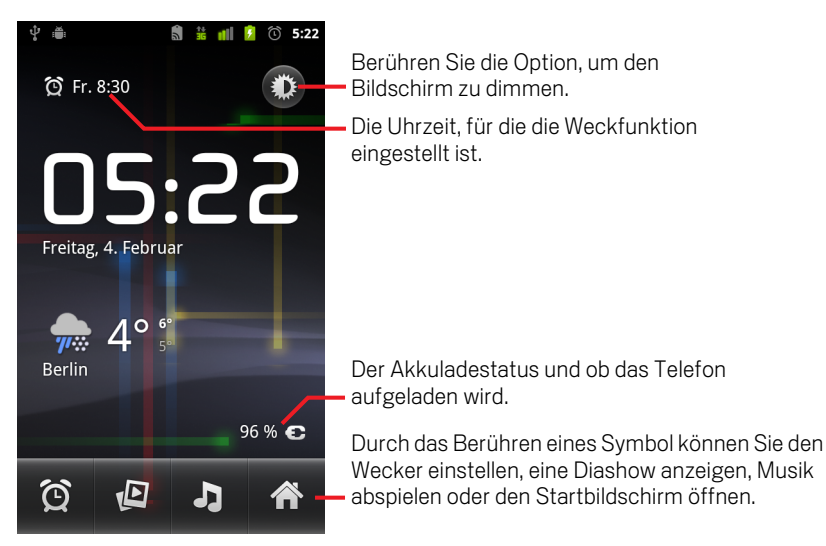

Die laufende Uhr wird nach ein paar Minuten in einen Bildschirmschoner-Modus gesetzt, in dem die Datums- und Uhranzeige sich auf dem Telefonbildschirm bewegen. Sie müssen einfach den Bildschirm oder eine Taste berühren, um das Telefon wieder in den Aktivzustand zu bringen.

Berühren Sie das Startbildschirmsymbol **Au**nten auf dem Uhr-Bildschirm, um zum Startbildschirm zurückzukehren.

### Ansehen einer Diashow

Sie können anstelle von Datum und Uhrzeit eine Diashow der Bilder in Ihren Galerie-Alben abspielen.

- Serühren Sie unten auf dem Uhr-Bildschirm das Diashowsymbol  $\sqrt{2}$ .
- $\triangleright$  Drücken Sie Zurück  $\leftarrow$ , um die Show zu beenden.

## Wiedergeben von Musik

Sie können Musiktitel abspielen, während die Uhr angezeigt wird. Wenn Sie über das Tisch-Dock verfügen, kann die Musik über den Audioanschluss übertragen werden. Hierdurch können Sie mithilfe des mitgelieferten Stereo-Audiokabels Musik auf einer Stereoanlage abspielen.

 $\triangleright$  Berühren Sie unten auf dem Uhr-Bildschirm das Musiksymbol  $\blacksquare$ 

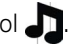

Die Musik-Anwendung, in der Sie die abzuspielende Musik auswählen können, wird geöffnet. Weitere Informationen finden Sie unter ["Musik" auf Seite 329](#page-328-0). Sie können zur Uhr zurückkehren oder eine andere Anwendung verwenden, während gleichzeitig die Musik abgespielt wird.

### Dimmen der Uhranzeige

- S Wenn Sie Ihr Telefon als Wecker für Ihr Schlafzimmer einsetzen möchten, können Sie die Display-Helligkeit heruntersetzen. Berühren Sie diese Stelle für das Dimmersymbol **.**
- Serühren Sie das Dimmersymbol **Erneut**, um die normale Helligkeitsstufe wiederherzustellen.

Drücken und halten Sie die Taste **Startbildschirm**  $\triangle$  und berühren Sie das Uhrsymbol, um die normale Helligkeit wiederherzustellen, falls Sie das Dimmersymbol nicht sehen können.

## Ändern der Audioeinstellungen des Tisch-Docks

Wenn Sie das Telefon das erste Mal in das Tisch-Dock einsetzen, wird ein Dialogfeld angezeigt, in dem Sie gefragt werden, ob Sie Musik und andere Audioausgaben über den Audioanschluss des Docks abspielen möchten. Ihre Einstellungen werden nur auf das von Ihnen verwendete Dock angewendet, Sie können also verschiedene Einstellungen für verschiedene Dockingstationen haben.

**S** Drücken Sie die Taste Menü  $\equiv$  und wählen Sie die Option **Dock-Einstellungen** aus.

Die "Dock-Einstellungen" werden geöffnet. Informationen hierzu finden Sie unter ["Toneinstellungen" auf Seite 390.](#page-389-0)

#### Uhr 348 September 2006 September 2007 September 2007 September 2007 September 2007 September 2007 September 20

## <span id="page-347-0"></span>Einstellen des Weckers

Sie können eine Weckzeit festlegen, indem Sie eine vorhandene Weckzeit ändern oder eine neue Weckzeit hinzufügen.

## Einstellen der Weckfunktion

1 Berühren Sie unten auf dem Uhr-Bildschirm das Weckersymbol  $\bigodot$ .

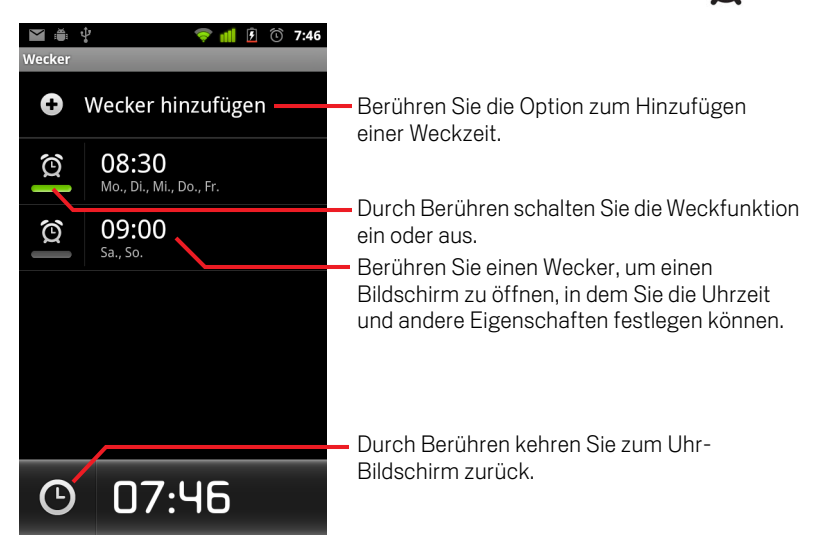

2 Berühren Sie dann das Symbol  $\bigodot$  neben einem Wecker, um die Weckfunktion ein- oder auszustellen.

Eingestellte Weckfunktionen werden mit einem grünem Unterstrich angezeigt.

3 Berühren Sie einen vorhandenen Wecker, um seine Uhrzeit oder andere Eigenschaften zu ändern. Sie können auch einen neuen Wecker hinzufügen, indem Sie **Wecker hinzufügen** berühren.

Sie können auch einen neuen Wecker hinzufügen, indem Sie das Menü drücken und dann **Wecker hinzufügen** berühren, während der Uhr-Startbildschirm angezeigt wird.

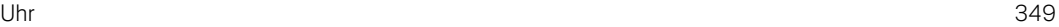

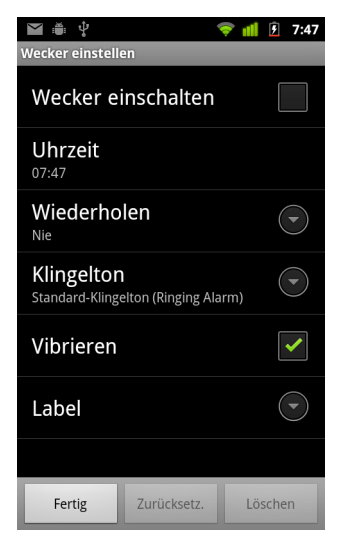

4 Berühren Sie **Uhrzeit**, um die Uhrzeit des Weckers festzulegen.

Berühren Sie in dem dann angezeigten Dialogfeld die Tasten + und - sowie AM und PM, um die Zeit zu ändern. Sie können auch eine Uhrzeit berühren, um die gewünschte Uhrzeit einzugeben.

5 Berühren Sie **Klingelton**, um einen Klingelton für den Wecker auszuwählen.

Sie können einen Klingelton auswählen, der sich bereits auf dem Telefon befindet oder einen, den Sie als Klingelton mit der Musik-Anwendung gespeichert haben. Weitere Informationen finden Sie unter ["Verwenden von Musiktiteln als](#page-334-0)  [Klingeltöne" auf Seite 335](#page-334-0).

Beim Auswählen wird der Klingelton kurz wiedergegeben.

- 6 Berühren Sie **Vibration**, wenn das Telefon nicht nur klingeln, sondern auch vibrieren soll.
- 7 Berühren Sie **Wiederholen**, um die Tage festzulegen, an denen der Wecker klingeln soll.

Wenn Sie keine Wiederholung einstellen, klingelt der Wecker nur einmal.

- 8 Berühren Sie **Label**, um einen Namen für den Wecker einzugeben.
- 9 Wählen Sie abschließend die Option **Fertig**.

Wenn der festgelegte Zeitpunkt erreicht ist, klingelt der Wecker.

10 Drücken Sie Zurück  $\leftarrow$ , um zum Hauptbildschirm der Uhr zurückzukehren.

## <span id="page-349-0"></span>Ändern der Weckereinstellungen

Sie können eine Reihe von Einstellungen für die festgelegten Alarme ändern.

In der Anwendung "Einstellungen" können Sie auch ändern, wie die Uhrzeit auf dem Wecker dargestellt wird. Weitere Informationen finden Sie unter ["Einstellungen für](#page-408-0)  [Datum & Uhrzeit" auf Seite](#page-408-0) 409.

 $\blacktriangleright$  Berühren Sie zum Ändern der Weckereinstellungen das Weckersymbol  $\bigodot$  unten auf dem Uhr-Bildschirm. Berühren Sie in dem dann angezeigten Wecker-Bildschirm **Einstellungen**.

Wecker im Lautlosmodus Aktivieren Sie diese Option, um den Wecker auch dann auszulösen, wenn sich das Telefon im Lautlos-Modus befindet.

Lautstärke für Wecker Öffnet ein Dialogfeld, in dem die Lautstärke des Weckers eingestellt werden kann.

**Snooze-Dauer** Öffnet ein Dialogfeld, in dem eingestellt werden kann, wie viel Zeit verstreichen soll, bevor der Wecker erneut klingelt.

**Funktion der seitlichen Tasten** Öffnet ein Dialogfeld, in dem eingestellt werden kann, was passiert, wenn die Lautstärke-Taste beim Klingeln des Weckers gedrückt wird. Sie können die Taste darauf einstellen, keine Funktion zu haben, die Snooze-Funktion zu aktivieren oder den Wecker auszuschalten

# Automodus

Der Automodus stellt die Anwendungen, die während einer Autofahrt am praktischsten sind, mithilfe einer einzigen Tastenberührung für Sie bereit.

Der Automodus wurde für ein Kfz-Dock entwickelt, obwohl Sie keines besitzen müssen, um ihn verwenden zu können.

## Inhalt dieses Abschnitts

["Öffnen des Automodus" auf Seite](#page-351-0) 352 ["Anpassen des Automodus" auf Seite](#page-353-0) 354 ["Starten des Automodus mit einem Bluetooth-Gerät" auf Seite](#page-356-0) 357 ["Ändern der Einstellungen für den Automodus" auf Seite](#page-357-0) 358

# <span id="page-351-0"></span>Öffnen des Automodus

Sie können den Automodus unabhängig davon verwenden, ob Sie ein Kfz-Dock besitzen oder nicht.

## Öffnen des Automodus

 $\blacktriangleright$  Setzen Sie das Telefon in ein Kfz-Dock.

### ODER

▶ Bringen Sie Ihr Telefon in die Nähe eines Bluetooth-Geräts, das Sie zum Starten des Automodus konfiguriert haben.

Weitere Informationen finden Sie unter ["Starten des Automodus mit einem](#page-356-0)  [Bluetooth-Gerät" auf Seite 357](#page-356-0).

### ODER

Sollar Berühren Sie das Symbol für den Automodus **in der Übersicht oder auf dem** Startbildschirm.

Weitere Informationen finden Sie unter ["Öffnen und Wechseln von Anwendungen"](#page-42-0)  [auf Seite 43.](#page-42-0)

Der Automodus wird mit großen Schaltflächen geöffnet, die Sie berühren können, um auf die Navigation, die Sprachsuche, Kontakte und andere Funktionen zuzugreifen, die beim Fahren nützlich sind.

Im Automodus wird außerdem beim Drücken der Taste "Startbildschirm" die Startseite des Automodus und nicht der Startbildschirm angezeigt. Verwenden Sie die Schaltfläche **Automodus beenden**, um auf andere Anwendungen zuzugreifen.

Die Schaltfläche **Navigation** wird durch die Schaltfläche **Route** ersetzt, wenn die Google-Navigation in Ihrer Region nicht verfügbar ist oder wenn Ihr Telefon nicht auf GPS-Satelliten zugreifen kann.

▶ Berühren Sie den kleinen Pfeil (oder ziehen Sie), um die übrigen Bildschirme des Automodus zu öffnen.

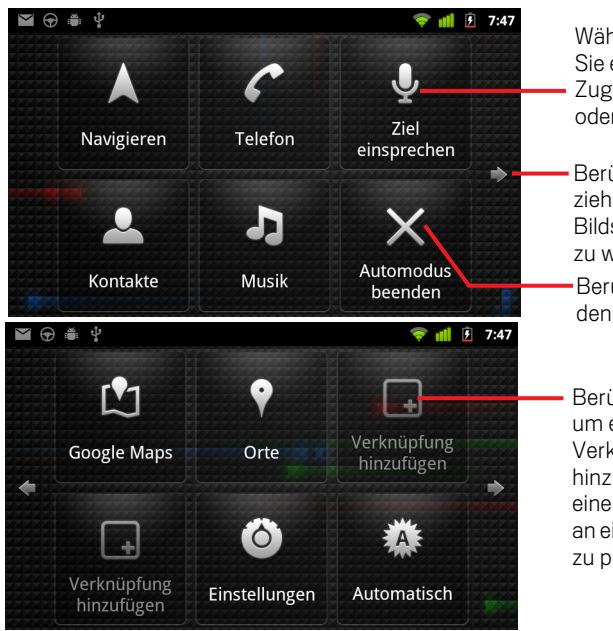

Während Sie fahren, können Sie eine Schaltfläche zum Zugriff auf eine Anwendung oder einen Dienst berühren.

Berühren Sie einen Pfeil (oder ziehen Sie), um zu anderen Bildschirmen des Automodus zu wechseln.

Berühren Sie diese Option, um den Automodus zu beenden.

Berühren Sie eine freie Stelle, um eine Verknüpfungsschaltfläche hinzuzufügen, oder ziehen Sie eine vorhandene Schaltfläche an eine freie Stelle, um sie dort zu platzieren.

Fügen Sie auf den Bildschirmen des Automodus Verknüpfungen hinzu oder verschieben Sie sie, ändern Sie den Hintergrund und konfigurieren Sie eine Reihe weiterer Einstellungen für den Automodus. Weitere Informationen finden Sie unter ["Anpassen des Automodus" auf Seite 354](#page-353-0) und ["Ändern der Einstellungen für den](#page-357-0)  [Automodus" auf Seite 358](#page-357-0).

Informationen über Google Maps, einschließlich der Navigation, finden Sie unter ["Google Maps, Navigation, Places und Latitude" auf Seite 269](#page-268-0).

Weitere Informationen zur Sprachsuche finden Sie unter ["Suche nach Text und](#page-100-0)  [Sprache" auf Seite 101.](#page-100-0)

Informationen über das Arbeiten mit Kontakten finden Sie unter ["Kontakte" auf](#page-116-0)  [Seite 117.](#page-116-0)

Weitere Informationen zum Musikhören finden Sie unter ["Musik" auf Seite 329](#page-328-0).

# <span id="page-353-0"></span>Anpassen des Automodus

Sie können in den Bildschirmen des Automodus an den freien Stellen eigene Verknüpfungen hinzufügen, diese verschieben oder löschen. Weiterhin können Sie mit den Schaltflächen für Helligkeit und Einstellungen (standardmäßig im zweiten Bildschirm des Automodus) den Automodus auch noch auf andere Weise anpassen. Dies wird in diesem Abschnitt sowie unter ["Ändern der Einstellungen für den](#page-357-0)  [Automodus" auf Seite](#page-357-0) 358 beschrieben.

## Hinzufügen einer Verknüpfung

- 1 Berühren Sie die Schaltfläche **Verknüpfung hinzufügen**
- 2 Berühren Sie die Art der hinzuzufügenden Verknüpfung.
	- G Berühren Sie **Autoanwendungen**, um eine Liste unterwegs nützlicher Anwendungen anzuzeigen.
	- G Berühren Sie **Andere Anwendungen**, um Ihre übrigen Anwendungen anzuzeigen.
	- G Berühren Sie **Direktwahl**, um eine Liste Ihrer Kontakte anzuzeigen.
	- G Berühren Sie **Routenplaner und Navigation**, um eine Zieladresse und Ihre bevorzugte Reisemethode einzugeben. Weitere Informationen zu Google Maps, einschließlich der Navigation, finden Sie unter ["Google Maps,](#page-268-0)  [Navigation, Places und Latitude" auf Seite 269](#page-268-0).

## Verschieben einer Verknüpfung

S Ziehen Sie eine Verknüpfung an eine freie Stelle auf dem gleichen oder einem anderen Bildschirm.

## Löschen einer Verknüpfung

- 1 Berühren und halten Sie eine Verknüpfung.
- 2 Ziehen Sie die Verknüpfung in den Papierkorb, der unten auf dem Bildschirm angezeigt wird.
- 3 Lassen Sie die Verknüpfung los, sobald der Papierkorb rot dargestellt wird.

## <span id="page-354-0"></span>Ändern der Farbe der Automodus-Schaltflächen

1 Berühren Sie die Schaltfläche **Einstellungen**.

Sie befindet sich standardmäßig im zweiten Automodus-Bildschirm von links.

- 2 Berühren Sie **Symbole einfärben**.
- 3 Berühren Sie die gewünschte Farbe. Sie können auch das Muster **Farbe anpassen** berühren, um ein Dialogfeld zu öffnen, in dem Sie eine benutzerdefinierte Farbe und Sättigung auswählen können.
- 4 Berühren Sie die Option **OK**.

## <span id="page-354-1"></span>Ändern des Hintergrunds für den Automodus

Ursprünglich wird für den Automodus der gleiche Hintergrund wie für den Startbildschirm verwendet, Sie können aber für den Automodus einen anderen Hintergrund wählen.

1 Berühren Sie die Schaltfläche **Einstellungen**.

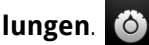

- 2 Berühren Sie **Hintergrund**.
- 3 Berühren Sie **Wie Startbildschirm** oder **Aus Galerie auswählen**.
- 4 Berühren Sie ein Foto in der Galerie und anschließend **Hintergrund festlegen**.

## Ändern der Helligkeitseinstellungen für den Automodus

S Berühren Sie die Helligkeitsschaltfläche **Automatisch**, **Nacht** oder **Tag**,  $\sum_{i=1}^{N}$  um die Einstellung für die Hintergrundbeleuchtung zu ändern. Die Helligkeitsschaltfläche befindet sich standardmäßig im zweiten Automodus-Bildschirm von links.

Sie können aus den drei Modi auswählen, je nachdem, ob Sie den Modus für die Hintergrundbeleuchtung manuell festlegen möchten oder ob das Telefon seinen Umgebungslichtsensor verwenden soll, um die Hintergrundbeleuchtung automatisch festzulegen.

## Ändern der Audioeinstellungen des Kfz-Docks

Wenn Sie das Telefon das erste Mal in das Kfz-Dock einsetzen, werden Sie in einem Dialogfeld gefragt, ob das Dock als Freisprechanlage genutzt und ob Musik und andere Audioanwendungen über die Lautsprecher des Docks abgespielt werden sollen. Ihre Einstellungen werden nur auf das von Ihnen verwendete Kfz-Dock angewendet, Sie können also verschiedene Einstellungen für verschiedene Dockingstationen haben.

Diese Einstellungen sind nur verfügbar, wenn Ihr Telefon ein Kfz-Dock unterstützt.

- 1 Berühren Sie die Schaltfläche **Einstellungen**.
- 2 Berühren Sie **Android-Einstellungen**.
- 3 Berühren Sie **Dock**.

# <span id="page-356-0"></span>Starten des Automodus mit einem Bluetooth-Gerät

Wenn Sie ein Bluetooth-Gerät in Ihrem Auto haben, etwa ein Headset oder eine integrierte Freisprecheinrichtung, können Sie einstellen, dass der Automodus gestartet wird, sobald das Gerät erkannt wird.

Sie müssen zuerst ein Pairing zwischen Ihrem Telefon und dem Gerät durchführen, bevor Sie das Gerät zum Starten des Automodus konfigurieren können. Weitere Informationen hierzu finden Sie unter ["Herstellen von Verbindungen zu Bluetooth-](#page-68-0)[Geräten" auf Seite](#page-68-0) 69.

## Konfigurieren eines Bluetooth-Geräts zum Starten des Automodus

- 1 Öffnen Sie den Automodus und berühren Sie die Schaltfläche **Einstellungen**.
- 2 Berühren Sie **Bluetooth startet Automodus**.
- 3 Aktivieren Sie die Bluetooth-Geräte, für die ein Pairing durchgeführt wurde und durch die der Automodus gestartet werden soll, sobald sie erkannt werden.

## Konfigurieren, wie schnell der Automodus beendet werden soll, nachdem die Verbindung zu einem Gerät getrennt wurde

Sie können festlegen, wie lange nach Trennung der Verbindung mit einem Bluetooth-Gerät gewartet wird, bis der Automodus beendet wird. Wenn die von Ihnen verwendeten Geräte ein schwächeres Signal aufweisen, kann die Einstellung einer längeren Zeit verhindern, dass der Automodus vorzeitig beendet wird. Legen Sie eine kürzere Zeit fest, wenn Ihre Geräte ein stärkeres Signal aufweisen und verhindern, dass der Automodus zum gewünschten Zeitpunkt beendet wird.

- 1 Öffnen Sie den Automodus und berühren Sie die Schaltfläche **Einstellungen**.
- 2 Berühren Sie **Bluetooth startet Automodus**.
- 3 Berühren Sie **Timeout**.
- 4 Wählen Sie aus, wie lange nach dem Trennen der Bluetooth-Verbindung gewartet werden soll, bis der Automodus beendet wird.

# <span id="page-357-0"></span>Ändern der Einstellungen für den Automodus

Sie können eine Reihe von Einstellungen für den Automodus konfigurieren. Dazu zählen die Farbe der Schaltflächen, der Hintergrund und die Bluetooth-Geräte, durch die der Automodus automatisch gestartet wird. Diese und weitere Möglichkeiten zum Konfigurieren des Automodus werden in diesem Abschnitt sowie unter ["Anpassen des](#page-353-0)  [Automodus" auf Seite](#page-353-0) 354 und ["Starten des Automodus mit einem Bluetooth-Gerät"](#page-356-0)  [auf Seite](#page-356-0) 357 beschrieben.

**>** Berühren Sie die Schaltfläche **Einstellungen (Ö)**, um den Bildschirm mit den Einstellungen für den Automodus zu öffnen.

Sie befindet sich standardmäßig im zweiten Automodus-Bildschirm von links.

Haftungsausschluss immer anzeigen Aktivieren Sie diese Option, damit jedes Mal ein Sicherheitshinweis angezeigt wird, wenn Sie den Automodus starten.

**Statusleiste ausblenden** Aktivieren Sie diese Option, damit die Statusleiste bei Verwendung des Automodus ausgeblendet wird.

Symbole einfärben Weitere Informationen finden Sie unter ["Ändern der Farbe der](#page-354-0)  [Automodus-Schaltflächen" auf Seite](#page-354-0) 355.

**Hintergrund** Weitere Informationen finden Sie unter "Ändern des Hintergrunds für [den Automodus" auf Seite](#page-354-1) 355.

Bluetooth startet Automodus Weitere Informationen finden Sie unter ["Starten](#page-356-0)  [des Automodus mit einem Bluetooth-Gerät" auf Seite](#page-356-0) 357.

Auf Standardwerte zurücksetzen Öffnet ein Dialogfeld, in dem Sie alle Standardeinstellungen des Automodus wiederherstellen können.

Android-Einstellungen Öffnet die Anwendung "Android-Einstellungen". Weitere Informationen finden Sie unter ["Einstellungen" auf Seite](#page-380-0) 381.

# Rechner

Mit dem Rechner können Sie einfache arithmetische Aufgaben lösen und mit den erweiterten Operatoren auch komplexere Gleichungen berechnen.

## Inhalt dieses Abschnitts

["Verwenden des Rechners" auf Seite](#page-359-0) 360

# <span id="page-359-0"></span>Verwenden des Rechners

Mit dem Rechner können Sie Mathematikaufgaben lösen.

## Öffnen und Verwenden des Rechners

Serühren Sie auf dem Startbildschirm oder in der Übersicht das Rechnersymbol  $\Box$ . Weitere Informationen finden Sie unter ["Öffnen und Wechseln von Anwendungen"](#page-42-0)  [auf Seite 43.](#page-42-0)

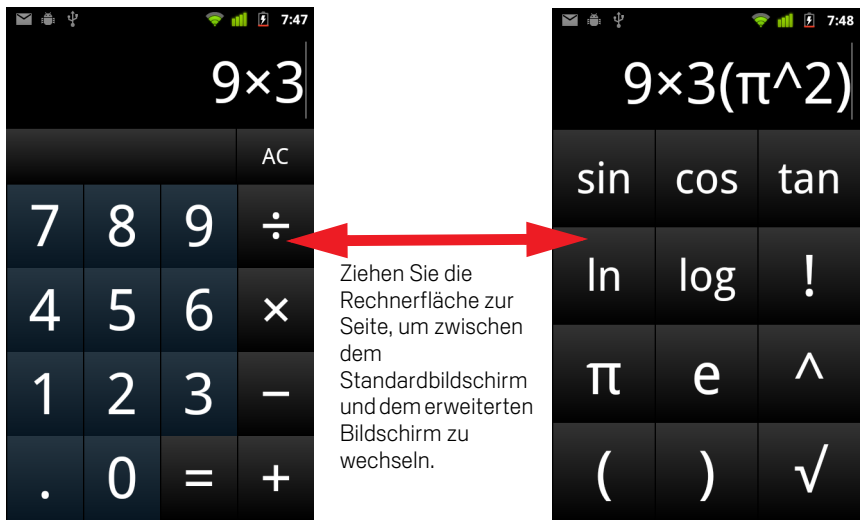

- Seben Sie im Standardbildschirm Zahlen und arithmetische Operatoren ein.
- ▶ Ziehen Sie den Standardbildschirm nach links, um den erweiterten Bildschirm zu öffnen.
- Serühren Sie das Rechner-Display, um ein Menü zu öffnen, in dem Sie den eingegebenen Inhalt kopieren und auf weitere Tools zugreifen können.
- **►** Berühren Sie AC, um die zuletzt eingegebene Zahl oder den zuletzt eingegebenen Operator zu löschen. Halten Sie **AC** gedrückt, wenn Sie alle Inhalte im Rechnerdisplay löschen möchten.
### Zugreifen auf den Rechnerverlauf

S Wenn Ihr Telefon mit einem Trackball oder einem ähnlichen Gerät ausgestattet ist, bewegen Sie den Trackball nach oben oder unten, um frühere Rechenoperationen anzuzeigen.

Die vorherigen Rechenschritte werden angezeigt und können von Ihnen verwendet werden.

▶ Zum Löschen des Verlaufs drücken Sie die Taste Menü **ier und berühren Verlauf löschen**.

# <span id="page-362-0"></span>Tags

NFC (Near Field Communication) ist eine Technologie zum Speichern kleiner Datenmengen in einem Aufkleber oder einem anderen kleinen Gerät, das Sie mit einem NFC-Lesegerät auf kurze Distanz scannen können.

NFC-Tags können URLs, Bilder, Google Maps-Orte, Kontakte und viele weitere Arten von Daten enthalten.

Wenn Ihr Telefon zum Scannen von NFC-Tags in der Lage ist, können Sie die gescannten Tags mit der Tags-Anwendung öffnen, auswerten und verwalten.

## Inhalt dieses Abschnitts

["Scannen von Tags" auf Seite](#page-363-0) 364 ["Arbeiten mit Tags" auf Seite](#page-364-0) 365

# <span id="page-363-0"></span>Scannen von Tags

Wenn Ihr Telefon zum Scannen von NFC-Tags in der Lage ist, können Sie Tags einzeln scannen. Dazu muss das Telefon eingeschaltet und NFC in den Einstellungen aktiviert sein (siehe ["Drahtlos & Netzwerke" auf Seite](#page-382-0) 383).

#### Scannen eines Tags

1 Entsperren Sie den Bildschirm des Telefons und halten Sie das Telefon neben das Tag.

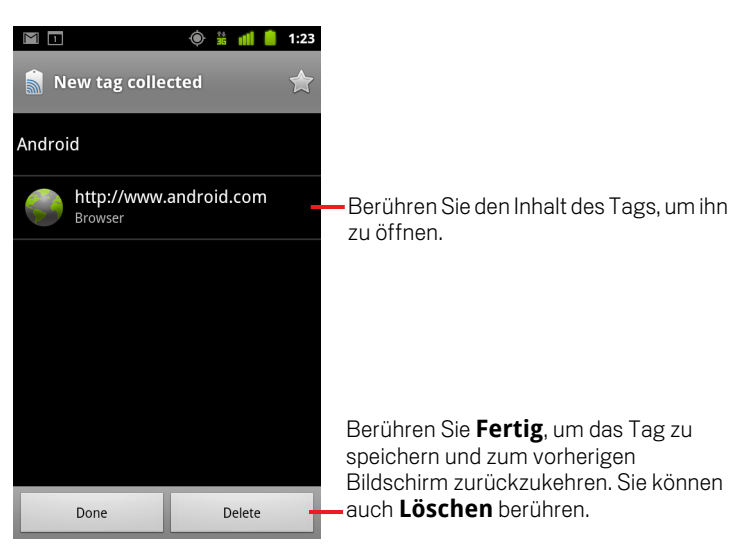

Das Telefon tastet das Tag ab und zeigt den erfassten Inhalt an.

2 Berühren Sie den Inhalt eines Tags, um ihn zu öffnen und das Tag auf dem Telefon zu speichern. Sie können auch **Fertig** oder **Löschen** berühren, um das Tag zu speichern oder zu löschen und zum letzten Bildschirm zurückzukehren, in dem Sie gearbeitet haben.

Wenn Sie den Inhalt eines Tags berühren, wird er in einer dafür konzipierten Anwendung wie der Galerie-Anwendung, dem Browser, Google Maps, der SMS/ MMS-Anwendung usw. geöffnet.

# <span id="page-364-0"></span>Arbeiten mit Tags

Zum Arbeiten mit den von Ihnen gescannten Tags verwenden Sie die Tags-Anwendung.

#### Öffnen der Tags-Anwendung und Anzeige Ihrer gescannten Tags

Solution Sie das Symbol "Tags" auf dem Startbildschirm oder in der Übersicht.

Weitere Informationen finden Sie unter ["Öffnen und Wechseln von Anwendungen"](#page-42-0)  [auf Seite 43.](#page-42-0)

Die Tags-Anwendung wird mit einer Liste der bisher gescannten Tags geöffnet.

Sie können den Tab "Markiert" berühren, um nur markierte Tags aufzulisten. Sie können auch "Tags" berühren, um alle Tags aufzulisten.

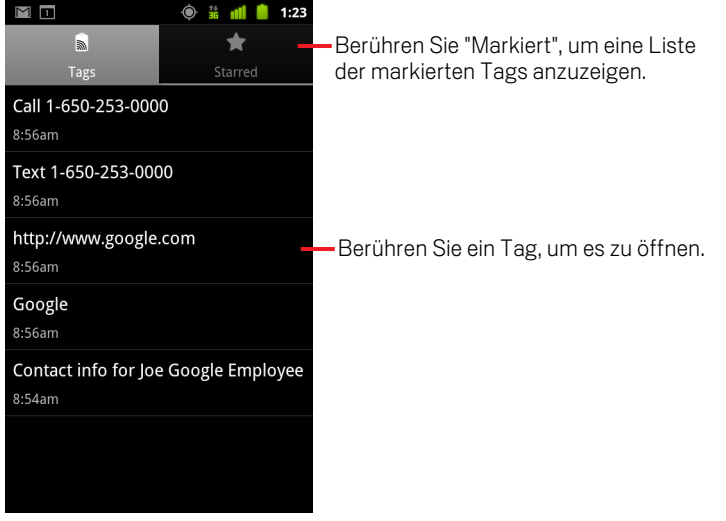

#### Öffnen und Arbeiten mit einem gescannten Tag

1 Öffnen Sie die Tags-Anwendung und berühren Sie ein Tag in der Liste "Tags" oder "Markiert".

Das Tag wird in einem Bildschirm mit Informationen zum Tag und einer Liste seines Inhalts geöffnet.

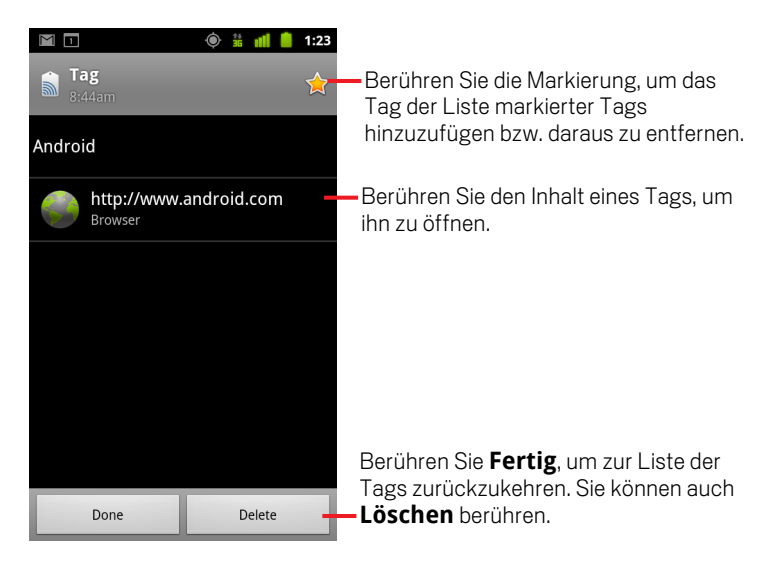

- 2 Berühren Sie die Markierung des Tags, um es der Liste markierter Tags hinzuzufügen bzw. daraus zu entfernen.
- 3 Berühren Sie den Inhalt eines Tags, um ihn zu öffnen.
- 4 Berühren Sie **Fertig**, um zur Liste der Tags zurückzukehren.

#### Löschen eines Tags

- 1 Öffnen Sie die Tags-Anwendung und berühren Sie ein Tag in der Liste "Tags" oder "Markiert".
- 2 Berühren Sie die Option **Löschen**.

# Market

Android Market bietet direkten Zugang zu Anwendungen und Spielen, die Sie herunterladen und auf dem Telefon installieren können.

# Inhalt dieses Abschnitts

"Öffnen von Android [Market und Suchen von Anwendungen" auf Seite](#page-367-0) 368 ["Herunterladen und Installieren von Anwendungen" auf Seite](#page-371-0) 372 ["Verwalten Ihrer Downloads" auf Seite](#page-374-0) 375

# <span id="page-367-0"></span>Öffnen von Android Market und Suchen von Anwendungen

Sie können in Android Market nach kostenlosen und kostenpflichtigen Anwendungen suchen.

### Öffnen von Android Market

▶ Berühren Sie das Android Market-Symbol in der Übersicht oder auf dem Startbildschirm.

Weitere Informationen finden Sie unter ["Öffnen und Wechseln von Anwendungen"](#page-42-0)  [auf Seite 43.](#page-42-0)

Sie können auch das Market-Widget berühren, um Market zu öffnen, wenn es auf Ihrem Startbildschirm angezeigt wird (siehe ["Anpassen des Startbildschirms" auf](#page-45-0)  [Seite 46\)](#page-45-0).

Beim ersten Öffnen von Android Market werden Sie gebeten, die Nutzungsbedingungen zu lesen und zu akzeptieren.

|| | | 10:04 Berühren Sie das Display, um Market zu **Market**  $\alpha$ durchsuchen. Spiele Downloads-Apps Ziehen Sie die Symbolübersicht zurück und vor, um Apps zu entdecken. Berühren Sie ein Symbol, um mehr zu erfahren. $\bullet$  picplz Berühren Sie eine Kategorie, um sie zu öffnen. Fotografie durchsuchen Posterous **GRATIS** Posterous **COORD Newegg Mobile GRATIS** Newegg.com **COOL** Berühren Sie die empfohlene Anwendung, **Compass GRATIS** Catch.com **Channel** um Details dazu anzuzeigen. **ZENONIA® 2**  $4.99S$ 

#### Aufrufen der Hilfe zu Android Market

Die Hilfewebseiten für Android Market sind auf allen Android Market-Bildschirmen verfügbar.

**Drücken Sie die Taste Menü**  $\equiv$  und wählen Sie die Option Hilfe aus.

Im Browser wird die Hilfeseite für Android Market mit Links zu vielen Hilfethemen geöffnet. Weitere Informationen finden Sie unter ["Browser" auf Seite 251](#page-250-0).

#### Blättern nach Anwendungen

Sie können Anwendungen nach Kategorie durchsuchen und auf verschiedene Art und Weise sortieren.

1 Berühren Sie auf der Startseite von Android Market eine Kategorie auf der obersten Ebene, wie etwa **Anwendungen** oder **Spiele**.

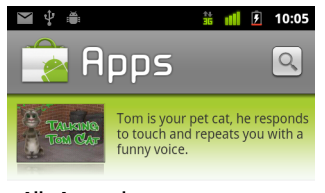

Alle Anwendungen Google Mail, Pandora Radio, Google Maps

#### **Bildung**

Kids Connect the Dots Lite, Kids Numbers and M

#### **Bücher & Nachschlagewerke** Google Sky Map, Dictionary.com, Bibel

Comics

Yo Momma Jokes, Naver Webtoons, 웹툰 모아 (

#### **Effizienz-Tools**

Advanced Task Killer, Adobe® Reader®, Compas

#### Finanzen

Mobile Banking, Wells Fargo Mobile, NH 스마트

Wählen Sie eine Unterkategorie aus, um die zugehörige Anwendungsliste anzuzeigen.

2 Blättern Sie zu den Unterkategorien und wählen Sie die gewünschte Kategorie aus.

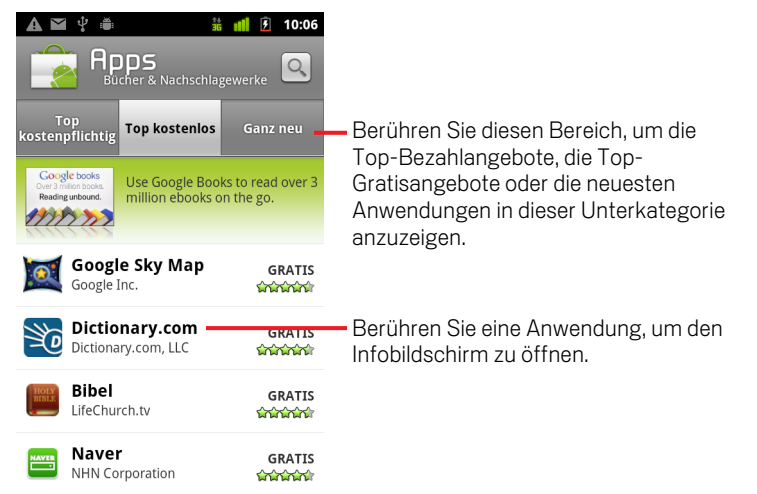

3 Berühren Sie die Option **Top-Bezahlangebote**, **Top-Gratisangebote** oder **Ganz neu**, um die Unterkategorie noch weiter zu unterteilen.

#### <span id="page-369-0"></span>Öffnen eines Bildschirms mit Informationen zu einer Anwendung

▶ Berühren Sie beim Browsen im Android Market eine Anwendung, um einen Bildschirm mit Details über sie zu öffnen.

Auf den Bildschirmen mit den Anwendungsinfos finden Sie eine Beschreibung, Bewertungen und weitere Informationen über die Anwendung. Der Tab "Kommentare" enthält Kommentare von Personen, die die Anwendung bereits ausprobiert haben. Sie können Anwendungen über diesen Bildschirm herunterladen und installieren. Weitere Informationen finden Sie unter ["Herunterladen und Installieren von Anwendungen" auf Seite 372](#page-371-0).

Ferner bietet sich Ihnen die Möglichkeit, die Anwendung zu bewerten, zu deinstallieren oder weitere Aktionen auszuführen (siehe ["Verwalten Ihrer](#page-374-0)  [Downloads" auf Seite 375](#page-374-0)).

#### Suchen von Anwendungen

- 1 Berühren Sie das Suchsymbol o oben rechts auf dem Bildschirm oder drücken Sie die Taste Suche  $Q$ .
- 2 Geben Sie ein, wonach gesucht werden soll, und berühren Sie das Suchsymbol  $|Q|$ noch einmal.

Sie können den Namen der zu suchenden Anwendung, die zugehörige Beschreibung oder den Namen des Entwicklers vollständig oder teilweise eingeben.

3 Berühren Sie ein Suchergebnis, um den Infobildschirm für diese Anwendung zu öffnen.

Der Infobildschirm bietet eine Beschreibung und Schaltflächen zum Herunterladen der Anwendung sowie Optionen für weitere Aufgaben.

Weitere Informationen finden Sie unter ["Herunterladen und Installieren von](#page-371-0)  [Anwendungen" auf Seite 372](#page-371-0) und ["Verwalten Ihrer Downloads" auf Seite 375.](#page-374-0)

#### Zurückkehren zum Startbildschirm von Android Market

Sie können aus den meisten Bildschirmen in Android Market zum Startbildschirm zurückkehren.

Serühren Sie oben links auf dem Bildschirm das Market-Symbol

#### ODER

▶ Drücken Sie die Taste Menü **jurich wählen Sie die Option Startbildschirm.** 

# <span id="page-371-0"></span>Herunterladen und Installieren von Anwendungen

Sie können Anwendungen, die Ihnen gefallen, auf Ihrem Telefon installieren.

#### Herunterladen und Installieren einer Anwendung

1 Suchen Sie die gewünschte Anwendung und öffnen Sie den zugehörigen Infobildschirm.

Weitere Informationen finden Sie unter ["Öffnen von Android Market und Suchen](#page-367-0)  [von Anwendungen" auf Seite 368.](#page-367-0)

Der Infobildschirm bietet Informationen zur Anwendung, einschließlich den anfallenden Kosten, der Bewertung, Kommentare anderer Nutzer und Informationen zum Entwickler.

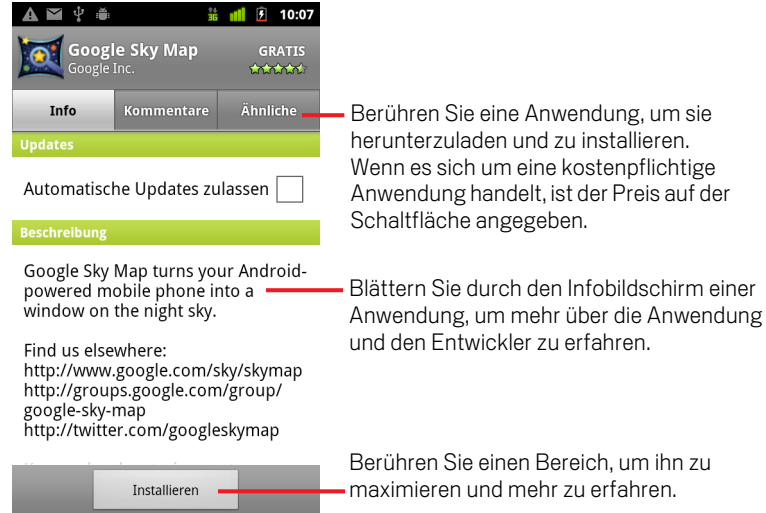

2 Drücken Sie die Menütaste  $\equiv$  und berühren Sie Sicherheit, um zu überprüfen, auf welche Funktionen und Daten die Anwendung zugreifen kann, wenn sie auf dem Telefon installiert wird.

#### 3 Berühren Sie **Gratis** oder den Preis unter **Installieren**.

Kostenpflichtige Anwendungen werden nicht in allen Regionen von allen Mobilfunkanbietern angeboten.

Falls die Anwendung Zugriff auf Ihre Daten benötigt oder Funktionen auf dem Telefon steuern muss, wird eine Zusammenfassung oben im Infobildschirm angezeigt. Sie können dann **Mehr** berühren, um mehr zu erfahren.

- Warnung! Lesen Sie sich diese Informationen sorgfältig durch. Seien Sie besonders vorsichtig bei Anwendungen, die Zugriff auf viele Funktionen oder viele Ihrer Daten haben. Sobald Sie auf diesem Bildschirm die Option **OK** berühren, sind Sie für die Verwendung der Anwendung und die daraus resultierenden Konsequenzen verantwortlich.
	- 4 Berühren Sie zur Zustimmung zu den Berechtigungsanforderungen der Anwendung **OK** unter **Berechtigungen akzeptieren**.

Wenn Sie eine kostenpflichtige Anwendungen ausgewählt haben, wird ein Bildschirm geöffnet, in dem Sie die Zahlungsmethode angeben. Wählen Sie eine vorhandene Zahlungsmethode aus oder fügen Sie eine neue hinzu. Sie können auch vorab ein Checkout-Konto einrichten. Dies wird unter ["Erstellen eines](#page-373-0)  [Google Checkout-Kontos" auf Seite 374](#page-373-0) beschrieben.

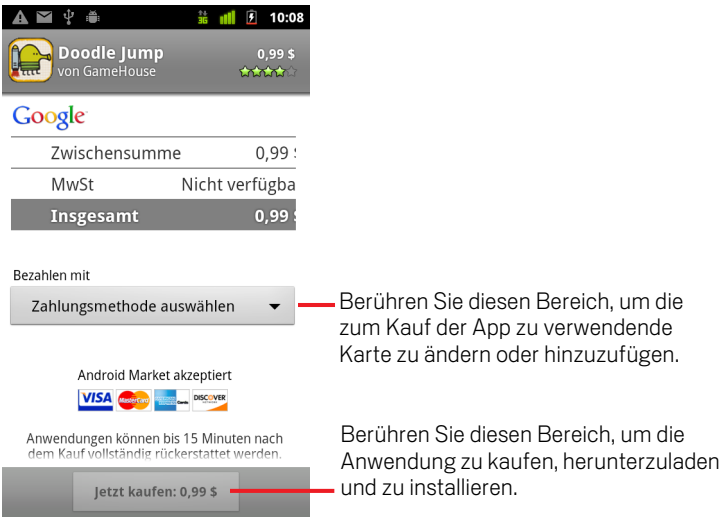

Im Fall einer kostenlosen Anwendung oder nach Berühren der Option **Jetzt kaufen** erhalten Sie eine Reihe von Benachrichtigungen, während die Anwendung heruntergeladen und auf dem Telefon installiert wird.

Nach der Installation der Anwendung können Sie sie durch Berühren der Benachrichtigung oder des zugehörigen Symbols in der Übersicht öffnen. Weitere Informationen finden Sie unter ["Öffnen und Wechseln von Anwendungen" auf](#page-42-0)  [Seite 43.](#page-42-0)

Sie können die Anwendung üblicherweise einige Zeit testen. Falls Sie sie nicht behalten möchten, erhalten Sie eine Rückvergütung, nachdem Sie die Anwendung deinstalliert haben. Weitere Informationen finden Sie unter ["Beantragen einer](#page-377-0)  [Rückerstattung für eine Anwendung" auf Seite 378.](#page-377-0)

Falls Sie noch ein weiteres Android-Telefon besitzen, können Sie kostenpflichtige Anwendungen ohne weitere Gebühr über dasselbe Android Market-Konto auf dieses Telefon herunterladen.

#### <span id="page-373-0"></span>Erstellen eines Google Checkout-Kontos

Mit einem Google Checkout-Konto können Sie in Android Market gekaufte Artikel bezahlen. Sie können es entweder beim ersten Kauf in Android Market oder vorab in einem Webbrowser einrichten.

S Rufen Sie die Website<http://checkout.google.com> auf, um ein Google Checkout-Konto einzurichten.

#### ODER

- ▶ Wenn Sie das erste Mal mit dem Telefon einen Artikel in Android Market kaufen und zur Eingabe Ihrer Zahlungsdaten aufgefordert werden, können Sie ein Google Checkout-Konto einrichten.
- Warnung! Haben Sie bereits einmal mit Google Checkout eine Anwendung in Android Market gekauft, ist Ihr Passwort auf dem Telefon bekannt, sodass Sie es nicht mehr eingeben müssen. Aus diesem Grund sollten Sie sicherstellen, dass keine anderen Personen Ihr Telefon ohne Ihre Erlaubnis verwenden können. Weitere Informationen finden Sie unter ["Sperren des Bildschirms" auf Seite 45](#page-44-0).

# <span id="page-374-0"></span>Verwalten Ihrer Downloads

Nachdem Sie eine Anwendung heruntergeladen und installiert haben, können Sie sie beispielsweise bewerten, in einer Liste mit Ihren anderen heruntergeladenen Anwendungen anzeigen, eine automatische Aktualisierung konfigurieren usw.

#### Anzeigen Ihrer heruntergeladenen Anwendungen

Sie können eine Liste der von Ihnen von Android Market heruntergeladenen Anwendungen anzeigen und die Liste für diverse Zwecke verwenden.

 $\blacktriangleright$  Drücken Sie auf der Startseite von Android Market die Menütaste  $\equiv$  und wählen Sie die Option **Meine Apps** aus.

In der angezeigten Liste der kostenlosen und kostenpflichtigen Anwendungen können Sie eine Anwendung auswählen, um sie beispielsweise zu bewerten, zu deinstallieren oder eine Rückerstattung zu beantragen.

#### <span id="page-374-2"></span>Festlegen, ob eine Anwendung automatisch aktualisiert wird

Anwendungen, die Sie von Market herunterladen, werden standardmäßig nicht aktualisiert, zum Lieferumfang Ihres Telefons gehörende Anwendungen hingegen schon. Sie können diese Einstellungen für jede Art Anwendung jedoch ändern, um festzulegen, was passiert, wenn Sie eine Benachrichtigung empfangen, dass für eine oder mehrere Anwendungen Updates verfügbar sind (siehe ["Reagieren auf eine](#page-374-1)  [Benachrichtigung, dass Anwendungsupdates verfügbar sind" auf Seite](#page-374-1) 375).

- 1 Drücken Sie auf der Startseite von Android Market die **Menütaste**  $\equiv$  und wählen Sie die Option **Meine Apps** aus.
- 2 Berühren Sie eine Anwendung.
- 3 Aktivieren oder deaktivieren Sie **Automatische Updates zulassen**.

#### <span id="page-374-1"></span>Reagieren auf eine Benachrichtigung, dass Anwendungsupdates verfügbar sind

Sie empfangen eine Benachrichtigung, wann immer eine neue Version einer Anwendung verfügbar ist, es sei denn, Sie deaktivieren die Benachrichtigungen zu Updates (siehe ["Festlegen, ob Sie über aktualisierte Anwendungen informiert werden](#page-376-0)  [möchten" auf Seite](#page-376-0) 377). Weitere Informationen zum Umgang mit Benachrichtigungen finden Sie unter ["Verwalten von Benachrichtigungen" auf](#page-31-0)  [Seite](#page-31-0) 32.

Wenn eine Anwendung automatisch aktualisiert wird und die Berechtigungen, die sie erfordert, nicht geändert wurden, empfangen Sie nach dem Herunterladen und

Installieren des Updates eine entsprechende Benachrichtigung (siehe ["Festlegen, ob](#page-374-2)  [eine Anwendung automatisch aktualisiert wird" auf Seite](#page-374-2) 375).

Wenn die Anwendung nicht automatisch aktualisiert wird, oder wenn das Update die erforderlichen Berechtigungen ändert, werden Sie darüber informiert, dass Updates verfügbar sind. Durch Berühren der Benachrichtigung wird der Bildschirm "Downloads" in Market geöffnet. Für jede Anwendung, die Sie heruntergeladen haben, für die ein Update verfügbar ist, wird das Label **Update** oder **Update (manuell)** angezeigt.

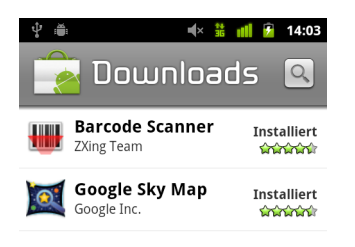

- **S** Berühren Sie eine Anwendung mit dem Label **Update** oder **Update (manuell)**, um sie zu aktualisieren, nachdem Sie, falls erforderlich, die Änderungen an den Berechtigungen geprüft haben.
- **Berühren Sie Alle aktualisieren**, um alle Anwendungen mit Updates zu aktualisieren, die keine Änderungen an den Berechtigungen haben.

Die Schaltfläche **Alle aktualisieren** ist nur dann verfügbar, wenn Sie mehrere Updates haben, für die Sie Änderungen an den Berechtigungen nicht genehmigen müssen.

#### <span id="page-376-0"></span>Festlegen, ob Sie über aktualisierte Anwendungen informiert werden möchten

- 1 Drücken Sie auf der Startseite von Android Market die **Menütaste**  $\equiv$  und berühren Sie **Einstellungen**.
- 2 Berühren Sie das Menü "Benachrichtigungen", um festzulegen, ob Sie über Updates der von Ihnen heruntergeladenen Anwendungen benachrichtigt werden möchten.
- 3 Berühren Sie die Option **OK**.

#### <span id="page-376-1"></span>Deinstallieren einer Anwendung

Sie können Anwendungen, die Sie von Android Market heruntergeladen haben, über Android Market deinstallieren. Sie können Anwendungen, die Sie von Android Market und aus anderen Quellen heruntergeladen haben, auch über den Bildschirm "Anwendungen verwalten" der Anwendung "Einstellungen" deinstallieren (siehe ["Deinstallieren einer Anwendung" auf Seite](#page-376-1) 377).

- 1 Drücken Sie auf der Startseite von Android Market die Menütaste  $\equiv$ und wählen Sie die Option **Meine Apps** aus.
- 2 Berühren Sie die Anwendung, die deinstalliert werden soll.

Der Infobildschirm für die Anwendung wird angezeigt.

- 3 Berühren Sie die Option **Deinstallieren**.
- 4 Berühren Sie im Bestätigungsdialogfeld die Option **OK**.
- 5 Wählen Sie die am besten zum Grund der Deinstallation passende Erklärung aus und berühren Sie die Option **OK**.

Die Anwendung wird deinstalliert. Sie können die Anwendung jederzeit erneut installieren, und zwar ohne weitere Gebühr, falls es sich um eine kostenpflichtige Anwendung handelt.

#### <span id="page-377-0"></span>Beantragen einer Rückerstattung für eine Anwendung

Falls Sie mit einer Anwendung nicht zufrieden sind, können Sie nach einer kurzen Zeit nach dem Kauf eine Rückerstattung beantragen. In welchem Zeitraum Sie eine Rückerstattung beantragen müssen, ist auf dem Bildschirm beim Kauf und auf Ihrem Beleg, den Sie per E-Mail erhalten haben, angegeben. Sie können sich jedoch auch hierzu an den Entwickler wenden, wie auf dem Bildschirm "Anwendungsdetails" beschrieben (siehe ["Öffnen eines Bildschirms mit Informationen zu einer Anwendung"](#page-369-0)  [auf Seite](#page-369-0) 370). Ihre Kreditkarte wird nicht belastet und die Anwendung vom Telefon deinstalliert.

Falls Sie Ihre Meinung ändern, können Sie die Anwendung erneut installieren, die Rückerstattung kann allerdings nur einmal beantragt werden.

- 1 Drücken Sie auf der Startseite von Android Market die Menütaste  $\equiv$ und wählen Sie die Option **Meine Apps** aus.
- 2 Berühren Sie die Anwendung, die deinstalliert und deren Gebühr Ihnen zurückerstattet werden soll.

Der Infobildschirm für die Anwendung wird angezeigt.

3 Berühren Sie **Erstatten**.

Die Anwendung wird deinstalliert und die Gebühr wird storniert.

4 Wählen Sie die am besten zum Grund der Deinstallation passende Erklärung aus und berühren Sie die Option **OK**.

#### Bewerten oder Kommentieren einer Anwendung

Sie können Anwendungen zwischen einem und fünf Sternen zuweisen und anderen Käufern mitteilen, wie zufrieden Sie mit einer Anwendung sind.

1 Öffnen Sie den Infobildschirm für eine Anwendung.

Sie können hierfür entweder nach der Anwendung suchen und sie dann durch Berühren des Displays auswählen oder Sie können sie in der Liste der heruntergeladenen Anwendungen auswählen, sofern Sie sie bereits heruntergeladen haben.

- 2 Berühren Sie die Sterne unter **Meine Rezensionen**.
- 3 Berühren Sie die Anzahl der Sterne, die der Anwendung zugewiesen werden soll, und wählen Sie dann **OK** aus.
- 4 Berühren Sie **Einen Kommentar posten**.
- 5 Geben Sie einen Kommentar ein und berühren Sie **OK**.

#### Kennzeichnen unangemessener Anwendungen

Falls Sie auf Anwendungen mit gewalttätigem, anstößigem oder anderweitig unangemessenem Inhalt stoßen, können Sie diese Anwendungen dem für Android Market zuständigen Team melden.

1 Öffnen Sie den Infobildschirm für eine Anwendung.

Sie können hierfür entweder nach der Anwendung suchen und sie dann durch Berühren des Displays auswählen oder Sie können sie in der Liste der heruntergeladenen Anwendungen auswählen, sofern Sie sie bereits heruntergeladen haben.

- 2 Blättern Sie zum Ende des Infobildschirms und berühren Sie die Option **Als unangemessen kennzeichnen**.
- 3 Wählen Sie den Grund aus, warum Sie die Anwendung für unangemessen halten.
- 4 Berühren Sie die Option **Senden**.

Ihre Kommentare werden an das für Android Market zuständige Team gesendet.

# Einstellungen

In den Einstellungen legen Sie Aussehen, akkustische Signale, Kommunikationsmöglichkeiten, Datenschutzfunktionen und Funktionsweise des Telefons fest.

Viele Anwendungen verfügen darüber hinaus über eigene Einstellungen. Diese sind in der Dokumentation der jeweiligen Anwendungen erläutert.

### Inhalt dieses Abschnitts

["Öffnen der Einstellungen" auf Seite](#page-381-0) 382 ["Drahtlos & Netzwerke" auf Seite](#page-382-1) 383 ["Anrufeinstellungen" auf Seite](#page-386-0) 387 ["Toneinstellungen" auf Seite](#page-389-0) 390 ["Display-Einstellungen" auf Seite](#page-391-0) 392 ["Einstellungen für Standort & Sicherheit" auf Seite](#page-392-0) 393 ["Anwendungseinstellungen" auf Seite](#page-395-0) 396 ["Einstellungen für Konten & Synchronisierung" auf Seite](#page-397-0) 398 ["Datenschutzeinstellungen" auf Seite](#page-399-0) 400 ["Speichereinstellungen" auf Seite](#page-400-0) 401 ["Einstellungen für Sprache & Tastatur" auf Seite](#page-401-0) 402 ["Einstellungen für Spracheingabe & -ausgabe" auf Seite](#page-404-0) 405 ["Einstellungen für Eingabehilfen" auf Seite](#page-406-0) 407 ["Dock-Einstellungen" auf Seite](#page-407-0) 408 ["Einstellungen für Datum & Uhrzeit" auf Seite](#page-408-0) 409 ["Telefoninfo" auf Seite](#page-409-0) 410

# <span id="page-381-0"></span>Öffnen der Einstellungen

In den Einstellungen finden Sie die meisten Tools zur Anpassung und Einrichtung des Telefons.

### Öffnen der Einstellungen

**Drücken Sie die TasteStartbildschirm**  $\triangle$ . Drücken Sie die Taste Menü  $\equiv$  und wählen Sie anschließend **Einstellungen** aus.

#### ODER

Berühren Sie das Symbol "Einstellungen" (im Startbildschirm oder in der Übersicht.

Weitere Informationen finden Sie unter ["Öffnen und Wechseln von Anwendungen"](#page-42-0)  [auf Seite 43.](#page-42-0)

In diesem Abschnitt werden alle in den Einstellungen vorhandenen Optionen beschrieben.

# <span id="page-382-1"></span><span id="page-382-0"></span>Drahtlos & Netzwerke

Mithilfe der Einstellungen unter "Drahtlos & Netzwerke" können Sie Verbindungen zu Netzwerken und Geräten über WLAN, Bluetooth und Mobilfunknetze konfigurieren und verwalten. Sie können die Einstellungen "Drahtlos & Netzwerke" auch verwenden, um Verbindungen zwischen Ihrem Telefon und virtuellen privaten Netzwerken (VPNs) zu konfigurieren, Ihren Computer über das Telefon mit dem Internet zu verbinden und alle Funkverbindungen mit dem Flugmodus auszuschalten.

### Bildschirm "Einstellungen für Drahtlosnetzwerke"

**Flugmodus** Aktivieren Sie diese Option, um alle Funkverbindungen, die Sprache oder Daten übertragen, auszuschalten. Wenn diese Option aktiviert wird, werden auch die Anrufeinstellungen deaktiviert (siehe ["Anrufeinstellungen" auf Seite](#page-386-0) 387).

WLAN Aktivieren Sie diese Option, damit Sie eine Verbindung zu WLAN-Netzwerken herstellen können.

WLAN-Einstellungen Weitere Informationen finden Sie unter ["Bildschirm](#page-383-0)  ["WLAN-Einstellungen"" auf Seite](#page-383-0) 384.

**Bluetooth** Aktivieren Sie diese Option, damit Sie eine Verbindung zu Bluetooth-Geräten herstellen können.

**Bluetooth-Einstellungen** Weitere Informationen finden Sie unter "Bildschirm ["Bluetooth-Einstellungen"" auf Seite](#page-384-0) 385.

**Tethering & mobiler Hotspot** Weitere Informationen finden Sie unter ["Bildschirm "Einstellungen für Tethering & mobilen Hotspot"" auf Seite](#page-384-1) 385.

VPN-Einstellungen Weitere Informationen finden Sie unter ["Bildschirm "VPN-](#page-384-2)[Einstellungen"" auf Seite](#page-384-2) 385.

NFC Wenn Ihr Telefon NFC (Near-Field Communication) unterstützt, aktivieren Sie diese Option, damit Anwendungen NFC-Tags lesen dürfen und NFC-Tags auf Ihrem Telefon für andere NFC-Geräte lesbar gemacht werden. Deaktivieren Sie diese Einstellung, um NFC auf Ihrem Telefon zu deaktivieren. Sie arbeiten mit NFC-Tags in der Tags-Anwendung (siehe ["Tags" auf Seite](#page-362-0) 363).

Mobilfunknetze Weitere Informationen finden Sie unter ["Bildschirm](#page-385-0)  ["Einstellungen für Mobilfunknetze"" auf Seite](#page-385-0) 386.

## <span id="page-383-0"></span>Bildschirm "WLAN-Einstellungen"

Weitere Informationen zur Verwendung dieser Einstellungen finden Sie unter ["Herstellen von Verbindungen zu WLANs" auf Seite](#page-64-0) 65.

Zusätzlich zu den in diesem Abschnitt beschriebenen Einstellungen können Sie in diesem Bildschirm die Taste Menü  $\equiv$  drücken und die Option "Erweitert" auswählen, um die unter ["Bildschirm "Erweiterte WLAN-Einstellungen"" auf Seite](#page-383-1) 384 beschriebenen Einstellungen zu konfigurieren.

WLAN Aktivieren Sie diese Option, damit Sie eine Verbindung zu WLAN-Netzwerken herstellen können. Zeigt den Namen des Netzwerks, wenn eine Verbindung zu einem Netzwerk besteht.

Netzwerkhinweis Aktivieren Sie diese Option, um eine Benachrichtigung zu erhalten, sobald ein offenes WLAN-Netzwerk verfügbar ist.

WLAN-Netzwerke Zeigt die WLAN-Netzwerke an, die Sie bereits eingerichtet haben, sowie die Netzwerke, die beim letzten Suchvorgang gefunden wurden. Weitere Informationen finden Sie unter ["Herstellen von Verbindungen zu WLANs" auf Seite](#page-64-0) 65.

WLAN-Netzwerk hinzufügen Öffnet ein Dialogfeld, über das Sie ein WLAN durch Eingabe der SSID (der gesendete Name) und des Sicherheitstyps hinzufügen können. Weitere Informationen finden Sie unter ["Herstellen von Verbindungen zu](#page-64-0)  [WLANs" auf Seite](#page-64-0) 65.

# <span id="page-383-1"></span>Bildschirm "Erweiterte WLAN-Einstellungen"

WLAN Standby-Richtlinie Öffnet ein Dialogfeld, in dem Sie festlegen können, ob und wann die WLAN-Verbindung getrennt werden soll. Ohne Standby-Funktion wird mehr Energie verbraucht.

MAC-Adresse Die MAC-Adresse des Telefons beim Herstellen der Verbindung zu WLANs.

**IP-Adresse** Die dem Telefon durch das WLAN, mit dem Sie verbunden sind, zugeordnete IP-Adresse (Internet Protocol). Gilt nicht, wenn Sie in den IP-Einstellungen eine statische IP-Adresse festgelegt haben.

IP-Einstellungen Wenn Sie die Option **Statische IP verwenden** aktivieren, können Sie mithilfe der IP-Einstellungen die IP-Adresse und weitere Netzwerkeinstellungen manuell eingeben. Andernfalls werden die Netzwerkeinstellungen anhand des DHCP-Protokolls vom WLAN abgerufen.

### <span id="page-384-0"></span>Bildschirm "Bluetooth-Einstellungen"

Weitere Informationen zur Verwendung dieser Einstellungen finden Sie unter ["Herstellen von Verbindungen zu Bluetooth-Geräten" auf Seite](#page-68-0) 69.

**Bluetooth** Aktivieren Sie diese Option, damit Sie eine Verbindung zu Bluetooth-Geräten herstellen können.

**Gerätename** Öffnet ein Dialogfeld, über das Sie Ihrem Telefon einen Namen geben können, der einigen Bluetooth-Geräten beim Pairing angezeigt wird. Im Dialogfeld steht zunächst der aktuelle Name.

Sichtbar Wenn Sie diese Option aktivieren, ist Ihr Telefon 120 Sekunden lang für andere Bluetooth-Geräte sichtbar.

Scannen nach Geräten Berühren Sie diese Option, um nach Bluetooth-Geräten in der Nähe zu suchen.

Bluetooth-Geräte Zeigt die Bluetooth-Geräte an, die Sie bereits eingerichtet haben, sowie die Geräte, die beim letzten Suchvorgang gefunden wurden.

### <span id="page-384-1"></span>Bildschirm "Einstellungen für Tethering & mobilen Hotspot"

Weitere Informationen zu diesen Einstellungen finden Sie unter ["Weiterleiten der](#page-74-0)  [mobilen Datenverbindung Ihres Telefons" auf Seite](#page-74-0) 75.

USB-Tethering Aktivieren Sie diese Option, um die Mobilfunkdatenverbindung Ihres Telefons über eine USB-Verbindung für Ihren Computer freizugeben.

Mobiler WLAN-Hotspot Aktivieren Sie diese Option, um die Mobilfunkdatenverbindung Ihres Telefons als mobilen WLAN-Hotspot freizugeben.

WLAN-Hotspot-Einstellungen Offnet einen Bildschirm mit Einstellungen zum Ein- und Ausschalten des Hotspots und zum Festlegen von dessen SSID (seines Broadcast-Namens) und Sicherheit.

**Hilfe** Offnet ein Dialogfeld mit Informationen über USB-Tethering und mobile WLAN-Hotspots sowie mit Informationen darüber, wo Sie mehr erfahren können.

# <span id="page-384-2"></span>Bildschirm "VPN-Einstellungen"

Weitere Informationen zu diesen Einstellungen finden Sie unter ["Herstellen von](#page-77-0)  [Verbindungen zu virtuellen privaten Netzwerken" auf Seite](#page-77-0) 78.

VPN hinzufügen Öffnet einen Bildschirm, in dem Sie den Typ des hinzuzufügenden VPNs auswählen können. Anschließend ist es erforderlich, die VPN-Konfigurationsdaten einzugeben.

VPNs Eine Liste der VPNs, die Sie bereits eingerichtet haben.

### <span id="page-385-0"></span>Bildschirm "Einstellungen für Mobilfunknetze"

Daten aktiviert Deaktivieren Sie diese Option, um zu verhindern, dass Ihr Telefon Daten an ein Mobilfunknetz überträgt. Dies ist hilfreich, wenn Sie in einem Gebiet unterwegs sind, wo Sie keinen Mobil-Datentarif haben, und Gebühren für die Datenverwendung in den Mobilfunknetzen des lokalen Mobilfunkanbieters vermeiden möchten. Durch das Deaktivieren dieser Einstellung wird nicht verhindert, dass Ihr Telefon Daten in andere Drahtlosnetzwerke, z. B. WLAN oder Bluetooth, überträgt.

Daten-Roaming Deaktivieren Sie diese Option, damit das Telefon in Fällen, in denen Sie nicht auf das Mobilfunknetz Ihres Mobilfunkanbieters zugreifen können, keine Daten über die Mobilfunknetze anderer Mobilfunkanbieter übermittelt. Weitere Informationen finden Sie unter ["Deaktivieren der Datenübertragung beim Roaming" auf Seite](#page-62-0) 63.

Datennutzung Diese Option ist nur verfügbar, wenn Ihr Mobilfunkanbieter eine Richtlinie zur Datennutzung in einem Mobilfunknetz durchsetzt. Zeigt die Menge an Daten an, die Sie im aktuellen Zeitraum über das Mobilfunknetz übertragen haben, den Datenschwellenwert, d. h., die Mange an Daten, die Sie übertragen können, bevor die Richtlinie durchgesetzt wird, und die Zeit an, zu der die nächste Periode beginnt. Wenn Sie diese Einstellung berühren, wird der Bildschirm "Datennutzung" geöffnet, in dem mehr Details zu Ihrer Datennutzung im Mobilfunknetz, der Zeitraum, in dem sie gemessen wurde, und die Art und Weise angezeigt werden, mit der der Mobilfunkanbieter die Richtlinie durchsetzt, wenn Sie den Datenschwellenwert für den Zeitraum überschreiten. Kontaktieren Sie Ihren Mobilfunkanbieter, um weitere Informationen über seine Richtlinie zur Datennutzung im Mobilfunknetz zu erhalten.

**Zugangspunkte** Öffnet den Bildschirm "APNs", in dem Sie mobile Zugangspunkte auswählen können. Drücken Sie die Taste **Menü** 三, wenn Sie einen neuen Zugangspunkt hinzufügen möchten. Informieren Sie sich bei Ihrem Mobilfunkanbieter über die Verwendung der Tools in diesem Bildschirm.

Nur 2G-Netzwerke Durch die Aktivierung dieser Option können Sie die Akkulaufzeit leicht erhöhen, da Ihr Telefon sich dann nicht mehr mit Hochgeschwindigkeitsnetzwerken verbindet. Weitere Informationen finden Sie unter ["Beschränken Ihrer Datenverbindung auf 2G-Netze" auf Seite](#page-62-1) 63.

**Netzbetreiber** Offnet einen Bildschirm, in dem nach Mobilfunknetzen gesucht wird, die mit dem Telefon kompatibel sind. Informieren Sie sich bei Ihrem Mobilfunkanbieter, welche Kosten die Wahl eines anderen Mobilfunkanbieters mit sich bringt.

# <span id="page-386-0"></span>Anrufeinstellungen

Hier können Sie Einstellungen wie Rufweiterleitung, Anklopfen und weitere spezielle Funktionen Ihres Mobilfunkanbieters konfigurieren. In den Anrufeinstellungen können Sie außerdem festlegen, dass nur bestimmte Telefonnummern angerufen werden können.

### Bildschirm "Anrufeinstellungen"

Anrufbegrenzung Nur GSM-Telefone. Weitere Informationen finden Sie unter ["Bildschirm "Anrufbegrenzung"" auf Seite](#page-387-0) 388.

**Mailbox-Dienst** Öffnet ein Dialogfeld, in dem Sie den Mailbox-Dienst Ihres Mobilfunkanbieters oder einen weiteren Dienst wie Google Voice auswählen können. Weitere Informationen finden Sie unter ["Konfigurieren von Google](#page-203-0) Voice" auf [Seite](#page-203-0) 204.

Mailbox-Einstellungen Öffnet ein Dialogfeld, in dem Sie die Nummer Ihrer Mailbox eingeben können, wenn Sie den Mailbox-Dienst Ihres Mobilfunkanbieters verwenden. Geben Sie ein Komma (,) ein, wenn Sie eine Pause in die Nummer einfügen möchten, etwa zum Hinzufügen eines Passworts nach der Telefonnummer. Bei Verwendung von Google Voice öffnet diese Einstellung einen Bildschirm, auf dem Sie die Google Voice-Nummer anzeigen oder sich bei Google Voice abmelden können. Weitere Informationen finden Sie unter ["Google Voice" auf Seite](#page-194-0) 195.

Rufweiterleitung Öffnet einen Bildschirm, in dem Sie konfigurieren können, wie Anrufe weitergeleitet werden, wenn Sie gerade telefonieren, den Anruf nicht annehmen und andere.

Zusätzliche Einstellungen Weitere Informationen finden Sie unter "Zusätzliche [Einstellungen" auf Seite](#page-387-1) 388.

Konten Weitere Informationen finden Sie unter ["Bildschirm "Konten für](#page-387-2)  [Internetanrufe \(SIP\)"" auf Seite](#page-387-2) 388.

**Internetanrufe verwenden** Öffnet ein Dialogfeld, in dem Sie Ihr Telefon für Internetanrufe konfigurieren können, und zwar für alle Anrufe oder nur für Anrufe bei Internetrufnummern (Standardeinstellung). Sie können sich auch in jedem Fall fragen lassen. Sie müssen mit einem WLAN verbunden sein und Ihrem Telefon ein Konto für Internetanrufe hinzugefügt haben, damit Sie Internetanrufe verwenden können. Weitere Informationen finden Sie unter ["Konfigurieren der SIP-Anrufoptionen" auf](#page-81-0)  [Seite](#page-81-0) 82.

## <span id="page-387-0"></span>Bildschirm "Anrufbegrenzung"

Hier können Sie das Telefon so einrichten, dass nur die zugelassenen Rufnummern angerufen werden können, die auf der SIM-Karte gespeichert sind.

**Begrenzung aktivieren** Offnet ein Dialogfeld, in dem Sie Ihre PIN2 eingeben müssen, damit die Anrufbegrenzung aktiviert werden kann. Ist diese Funktion aktiviert, lautet der Name dieser Einstellung **Anrufbegrenzung deaktivieren**.

PIN2 ändern Öffnet nacheinander verschiedene Dialogfelder, in denen Sie zunächst Ihre aktuelle PIN2 sowie anschließend eine neue PIN2 eingeben und bestätigen.

FDN (Anrufbegrenzung) Öffnet eine Liste mit allen zugelassenen Rufnummern, die auf Ihrer SIM-Karte gespeichert sind. Drücken Sie die Taste Menü  $\equiv$  und berühren Sie die Option **Kontakt hinzufügen**, wenn Sie eine zugelassene Rufnummer zur SIM-Karte hinzufügen möchten. Drücken Sie in diesem Bildschirm die Taste Menü  $\equiv$ , um eine Nummer aus Ihren Kontakten in die Liste mit zugelassenen Rufnummern zu importieren oder um eine Nummer aus der Liste zu löschen.

# <span id="page-387-1"></span>Zusätzliche Einstellungen

Anrufer-ID In diesem Dialogfeld können Sie einstellen, ob Ihre Telefonnummer angezeigt wird, wenn Sie jemanden anrufen.

Anklopfen Aktivieren Sie diese Option, damit Sie während eines Anrufs einen weiteren Anruf annehmen können (siehe ["Tätigen und Empfangen von Anrufen" auf](#page-84-0)  [Seite](#page-84-0) 85).

# <span id="page-387-2"></span>Bildschirm "Konten für Internetanrufe (SIP)"

Weitere Informationen zu diesen Einstellungen finden Sie unter ["Konfigurieren der](#page-81-0)  [SIP-Anrufoptionen" auf Seite](#page-81-0) 82.

Eingeh. Anrufe annehmen Aktivieren Sie diese Einstellung, um Ihr Telefon so zu konfigurieren, dass permanent eine Verbindung zu Ihrem Anbieter für Internetanrufe besteht, damit Ihr Telefon klingelt, wenn jemand eine Internetrufnummer für ein Konto anruft, das Sie dem Telefon hinzugefügt haben. Wenn Sie diese Einstellung aktivieren, verringert sich dadurch die Akkulaufzeit des Telefons.

SIP-Konten Eine Liste der Konten für Internetanrufe, die Sie bereits eingerichtet haben. Berühren Sie ein Konto, um die zugehörigen Einstellungen anzuzeigen oder zu ändern. Dies wird unter ["Konfigurieren der SIP-Anrufoptionen" auf Seite](#page-81-0) 82 beschrieben.

Schaltfläche "Konto hinzufügen" Öffnet einen Bildschirm, in dem Sie ein Konto für Internetanrufe hinzufügen können, indem Sie die Kontodaten eingeben, die Sie vom Anbieter für Internetanrufe erhalten haben. Die erforderlichen Daten werden unter ["Konfigurieren der SIP-Anrufoptionen" auf Seite](#page-81-0) 82 beschrieben.

# <span id="page-389-0"></span>Toneinstellungen

Konfigurieren Sie mit den Toneinstellungen, wie und mit welcher Lautstärke das Telefon klingelt, vibriert oder Sie auf andere Weise auf Anrufe hinweist, ob Sie eine Benachrichtigung erhalten oder ob ein Alarm ertönt. Sie können hier auch die Lautstärke für Musik und andere Audiomedien sowie einige zugehörige Einstellungen festlegen.

Lautlos-Modus Aktivieren Sie diese Option, um alle Töne, einschließlich Klingeltönen und Benachrichtigungstönen, stummzuschalten. Ausgenommen sind Musik, Filme, andere Medien und alle eingestellten Weckfunktionen. Diese können in den jeweiligen Anwendungen stummgeschaltet werden, falls Sie dies möchten.

Vibration Öffnet ein Dialogfeld, in dem Sie konfigurieren können, ob das Telefon bei Anrufen oder Benachrichtigungen vibrieren soll: immer, niemals, nur, wenn das Telefon stummgeschaltet ist, oder nur, wenn das Telefon nicht stummgeschaltet ist.

Lautstärke Öffnet ein Dialogfeld, in dem Sie die Lautstärke von Klingeltönen festlegen können, die abgespielt werden, wenn Sie einen Anruf oder eine Benachrichtigung, Medien (Musik, Videos usw.) und Alarme empfangen. Wenn Sie die Option zum Verwenden derselben Lautstärke für eingehende Anrufe und Benachrichtigungen deaktivieren, können Sie die Lautstärke für Benachrichtigungen separat einstellen.

Klingelton Öffnet ein Dialogfeld, in dem Sie den Klingelton für eingehende Anrufe auswählen können. Berühren Sie einen Klingelton, um ihn sich anzuhören. Sie können mit Medienanwendungen Titel zu dieser Liste hinzufügen. Unter ["Verwenden von](#page-334-0)  [Musiktiteln als Klingeltöne" auf Seite](#page-334-0) 335 erfahren Sie, wie Sie dies mit der Musik-Anwendung tun.

Vibration Öffnet ein Dialogfeld, in dem Sie das Telefon so konfigurieren können, dass es vibriert, wenn Sie einen Anruf erhalten, wenn sich das Telefon im Lautlos-Modus befindet, oder niemals.

**Klingelton für Benachrichtigungen** Offnet ein Dialogfeld, in dem Sie den Klingelton auswählen können, der ertönt, wenn Sie Benachrichtigungen erhalten. Berühren Sie einen Klingelton, um ihn sich anzuhören.

**Benachrichtigungslicht** Bei Telefonen, bei denen die Trackball-LED oder eine andere Benachrichtigungs-LED leuchtet, wenn Sie eine Benachrichtigung erhalten, können Sie diese Option aktivieren, damit die LED bei neuen Benachrichtigungen alle paar Sekunden leuchtet. Ist diese Option deaktiviert, leuchtet die Trackball-LED nur einmal beim Eingang einer neuen Benachrichtigung auf.

Tastentöne Wenn Sie diese Option aktivieren, ist beim Wählen von Telefonnummern über die Wähltasten ein Ton zu hören.

Akustische Auswahl Aktivieren Sie diese Option, damit ein Ton zu hören ist, wenn Sie Schaltflächen, Symbole und andere auswählbare Bildschirmelemente berühren.

Akkustische Signale bei Bildschirmsperre Aktivieren Sie diese Option, um ein akkustisches Signal auszugeben, wenn der Bildschirm gesperrt oder entsperrt wird.

Haptisches Feedback Aktivieren Sie diese Option, damit das Telefon kurz vibriert, wenn Sie Softtasten berühren und andere Aktionen ausführen.

Notfallsignal Öffnet auf einigen Telefonen ein Dialogfeld, in dem Sie das Verhalten des Telefons bei einem Notruf festlegen können.

# <span id="page-391-0"></span>Display-Einstellungen

Verwenden Sie die Display-Einstellungen, um die Helligkeit und andere Bildschirmeinstellungen zu konfigurieren.

Helligkeit Öffnet ein Dialogfeld zum Anpassen der Helligkeit des Bildschirms. Sie können **Automatische Helligkeit** aktivieren, damit das Telefon die Helligkeit mit dem integrierten Lichtsensor automatisch anpasst. Sie können diese Option auch deaktivieren, um den Schieberegler zu verwenden, um eine Helligkeitsstufe festzulegen, die immer angewendet werden soll, wenn Sie das Telefon verwenden. Je niedriger die Helligkeit, desto höher die Akkuleistung.

**Bildschirm automatisch drehen** Aktivieren Sie diese Option, um die Ausrichtung des Bildschirms automatisch anzupassen, wenn Sie das Telefon quer oder hochkant halten.

Animation Öffnet ein Dialogfeld, in dem Sie festlegen können, ob für einige Effekte, z. B. beim Öffnen von Menüs, für alle unterstützten Effekte (einschließlich der Navigation von Bildschirm zu Bildschirm) animierte Übergänge angezeigt werden sollen, oder ob Sie das Telefon ohne optionale Animationseffekte verwenden möchten (diese Einstellung steuert nicht die Animation in allen Anwendungen).

**Bildschirm-Timeout** Hier können Sie festlegen, wie lange es dauern soll, bis der Bildschirm bei Inaktivität abgedunkelt wird. Je kürzer der Timeout-Wert, desto höher die Akkuleistung.

# <span id="page-392-0"></span>Einstellungen für Standort & Sicherheit

Hier können Sie Einstellungen für die Nutzung und Weitergabe Ihrer Standortdaten beim Suchen von Informationen und beim Arbeiten mit standortbezogenen Anwendungen wie Google Maps festlegen. Weitere Einstellungen bieten Ihnen die Möglichkeit, das Telefon und die darauf gespeicherten Daten zu schützen.

**Drahtlosnetzwerke** Aktivieren Sie diese Option, um mithilfe von Informationen aus WLANs und Mobilfunknetzen Ihren ungefähren Standort für die Verwendung in Google Maps, für Suchvorgänge usw. zu bestimmen. Bei Aktivierung dieser Option muss dem Google-Standortdienst die anonyme Weitergabe Ihrer Standortdaten erlaubt werden.

GPS-Satelliten Aktivieren Sie diese Option, um mithilfe des GPS-Empfangs des Telefons Ihren Standort metergenau bis auf Straßenebene zu lokalisieren. Die Genauigkeit der GPS-Daten hängt von einer freien Sicht und weiteren Faktoren ab.

Display-Sperre einrichten Berühren Sie diese Option, damit ein Muster, eine PIN oder ein Passwort zum Entsperren des Bildschirms erforderlich ist. Diese Einstellung wird durch einige der anderen in diesem Abschnitt beschriebenen Eistellungen ersetzt, sobald Sie den Bildschirm sperren.

**Entsperrungsmuster einrichten** Offnet eine Anleitung zum Zeichnen eines Entsperrungsmusters für Ihren Bildschirm (siehe ["Sperren des Bildschirms" auf](#page-44-0)  [Seite](#page-44-0) 45).

**Entsperrungsmuster ändern** Wenn ein Entsperrungsmuster festgelegt ist, werden mehrere Bildschirme geöffnet, die Sie verwenden können, um das Entsperrungsmuster zu ändern.

Muster sichtbar Wenn ein Entsperrungsmuster festgelegt ist, aktivieren Sie die Option, um Linien zwischen Punkten im Entsperrungsmuster zu ziehen, das Sie zeichnen.

Haptisches Feedback Wenn Sie eine Bildschirmsperre konfiguriert haben, aktivieren Sie diese Option, damit das Telefon jedes Mal, wenn Sie beim Zeichnen eines Entsperrungsmusters einen Punkt berühren, oder wenn Sie die PIN oder das Passwort zum Entsperren eingeben, kurz vibriert.

**Entsperrungs-PIN einrichten** Öffnet mehrere Bildschirme zum Festlegen einer numerischen PIN, die Sie, wie unter ["Sperren des Bildschirms" auf Seite](#page-44-0) 45 beschrieben, zum Entsperren des Bildschirms eingeben müssen.

**Entsperrungs-PIN ändern** Wenn eine PIN für die Bildschirmsperre festgelegt ist, werden mehrere Bildschirme geöffnet, die Sie zum Ändern der PIN verwenden können.

Entsperrungspasswort einrichten Öffnet mehrere Bildschirme zum Festlegen eines Passworts, das Sie, wie unter ["Sperren des Bildschirms" auf Seite](#page-44-0) 45 beschrieben, zum Entsperren des Bildschirms eingeben müssen.

**Entsperrungspasswort ändern** Wenn ein Passwort für die Bildschirmsperre festgelegt ist, werden mehrere Bildschirme geöffnet, die Sie zum Ändern des Passworts verwenden können.

Bildschirmsperre deaktivieren Berühren Sie diese Option, um das Anfordern eines Musters, einer PIN oder eines Passworts zum Entsperren des Bildschirms zu stoppen. Diese Einstellung ist nur sichtbar, wenn Sie ein Bildschirm-Entsperrungsmuster, eine PIN oder ein Passwort konfigurieren.

SIM-Kartensperrung einrichten Hier können Sie festlegen, dass zur Verwendung des Telefons die Eingabe der SIM-PIN erforderlich ist. Außerdem können Sie Ihre PIN hier ändern.

Sichtbare Passwörter Wenn Sie diese Option aktivieren, werden die Zeichen von Passwörtern bei der Eingabe kurz angezeigt. So können Sie sehen, was Sie eingeben.

Geräte-Administratoren Öffnet einen Bildschirm mit einer Liste der Anwendungen, die Sie als Geräte-Administratoren für Ihr Telefon genehmigt haben. Dies ist in der Regel eine E-Mail-, Kalender- oder Unternehmensanwendung, der Sie diese Berechtigung erteilt haben, als Sie ein von einem Unternehmensdienst gehostetes Konto hinzugefügt haben, das in der Lage sein muss, Sicherheitsrichtlinien für Geräte zu implementieren, die eine Verbindung herstellen. Berühren Sie eine Anwendung in dieser Liste, um ihre Berechtigung als Geräte-Administrator zu deaktivieren. In diesem Fall gehen üblicherweise Funktionen des hinzugefügten Kontos bei den zugehörigen Anwendungen verloren, etwa die Möglichkeit zum Synchronisieren neuer E-Mails oder Kalendertermine mit Ihrem Telefon. Dies ändert sich erst wieder, wenn Sie die Berechtigung der Anwendung als Geräte-Administrator wiederherstellen. Anwendungen, deren Berechtigung auf diese Weise deaktiviert wird, deren Konten diese Berechtigung jedoch erfordern, benachrichtigen Sie üblicherweise darüber, wie Sie die Berechtigung wiederherstellen können, sobald Sie versuchen, eine solche Anwendung zu verwenden, sofern Sie diese Konten nicht löschen.

Sichere Anmeldeinfos Aktivieren Sie diese Option, um Anwendungen den Zugriff auf den verschlüsselten Speicher mit Sicherheitszertifikaten, dazugehörigen Passwörtern und anderen Anmeldeinformationen zu ermöglichen. Der Anmeldeinformationsspeicher wird für bestimmte Arten von VPN- und WLAN-

Verbindungen verwendet. Dies wird unter ["Herstellen von Verbindungen zu](#page-60-0)  [Netzwerken und Geräten" auf Seite](#page-60-0) 61 beschrieben. Haben Sie kein Passwort für den Anmeldeinformationsspeicher festgelegt, ist diese Einstellung inaktiv.

Von SD-Karte installieren Wenn Ihr Telefon eine SD-Karte zum Speichern von Nutzerdateien verwendet, berühren Sie diese Option, um ein Sicherheitszertifikat von einer SD-Karte zu installieren. Dies wird unter ["Arbeiten mit Sicherheitszertifikaten"](#page-79-0)  [auf Seite](#page-79-0) 80 beschrieben.

Von USB-Speicher inst. Wenn Ihr Telefon internen USB-Speicher für Nutzerdateien verwendet, berühren Sie diese Option, um ein Sicherheitszertifikat aus dem USB-Speicher zu installieren. Dies wird unter ["Arbeiten mit](#page-79-0)  [Sicherheitszertifikaten" auf Seite](#page-79-0) 80 beschrieben.

Passwort festlegen Öffnet ein Dialogfeld, in dem Sie das Passwort für den Anmeldedatenspeicher festlegen oder ändern können. Das Passwort muss mindestens acht Zeichen lang sein. Weitere Informationen finden Sie unter ["Arbeiten](#page-79-0)  [mit Sicherheitszertifikaten" auf Seite](#page-79-0) 80.

Speicherinhalt löschen Alle Sicherheitszertifikate und dazugehörigen Anmeldeinformationen sowie das Passwort des sicheren Speichers werden gelöscht, wenn Sie diesen Vorgang bestätigen.

# <span id="page-395-0"></span>Anwendungseinstellungen

In den Anwendungseinstellungen können Sie Details zu den auf dem Telefon installierten Anwendungen anzeigen, Anwendungsdaten verwalten, Anwendungen beenden und festlegen, ob über Websites und E-Mails erhaltene Anwendungen auf dem Telefon installiert werden dürfen.

### Bildschirm "Anwendungseinstellungen"

Unbekannte Herkunft Aktivieren Sie diese Option, um die Installation von Anwendungen zuzulassen, die Sie über Websites, E-Mails bzw. andere Quellen als Android Market erhalten.

Warnung! Zum Schutz des Telefons und Ihrer persönlichen Daten empfehlen wir Ihnen jedoch, nur Anwendungen aus vertrauenswürdigen Quellen wie Android Market herunterzuladen.

> **Anwendungen verwalten** Hier wird eine Liste aller installierten Anwendungen und weiterer Software zusammen mit deren jeweiliger Größe und Tools zu ihrer Verwaltung angezeigt. Weitere Informationen finden Sie unter ["Verwalten der](#page-51-0)  [Speichernutzung durch Anwendungen" auf Seite](#page-51-0) 52.

**Aktive Dienste** Offnet eine Liste mit Anwendungen, Prozessen und Diensten, die derzeit aktiv oder zwischengespeichert sind. Weitere Informationen finden Sie unter ["Verwalten der Speichernutzung durch Anwendungen" auf Seite](#page-51-0) 52.

Speichernutzung Öffnet eine Liste aller Anwendungen auf dem Telefon mit Informationen zu dem von Ihnen verwendeten Speicher. Weitere Informationen finden Sie unter ["Verwalten der Speichernutzung durch Anwendungen" auf Seite](#page-51-0) 52.

**Akkuverbrauch** Öffnet eine Liste der Anwendungen, von denen Akkustrom verbraucht wurde, seit Sie das Telefon das letzte Mal geladen haben. Weitere Informationen finden Sie unter ["Optimierung der Akkulaufzeit" auf Seite](#page-49-0) 50.

**Entwicklung** Weitere Informationen finden Sie unter "Bildschirm "Entwicklung"" [auf Seite](#page-395-1) 396.

### <span id="page-395-1"></span>Bildschirm "Entwicklung"

Dieser Bildschirm enthält Einstellungen für die Entwicklung von Android-Anwendungen. Weitere Informationen, einschließlich der Dokumentation zu den APIs und Entwicklungstools für Android, finden Sie auf der Android-Entwicklerwebsite unter <http://developer.android.com>.
USB-Debugging Aktivieren Sie diese Option, damit auf einem Computer vorhandene Tools zur Fehlersuche über eine USB-Verbindung mit dem Telefon kommunizieren können.

Aktiv lassen Ist diese Option aktiviert, wird der Bildschirm nicht gedimmt und gesperrt, wenn das Telefon an ein Ladegerät oder ein USB-Gerät mit Stromzufuhr angeschlossen ist. Verwenden Sie diese Einstellung nicht für längere Zeit mit einem statischen Bild auf dem Telefon, da das Bild sonst möglicherweise auf dem Display "eingebrannt" wird.

Falsche Standorte zulassen Wenn Sie diese Option aktivieren, wird statt der telefoneigenen Tools ein Entwicklungstool auf einem Computer verwendet, um den Standort des Telefons zu steuern.

# Einstellungen für Konten & Synchronisierung

Mithilfe des Bildschirms "Einstellungen für Konten & Synchronisierung" können Sie Ihre Google-Konten und weitere Konten hinzufügen, entfernen und verwalten. Darüber hinaus können Sie festlegen, ob von Anwendungen Daten gesendet, empfangen und synchronisiert werden dürfen und ob die Synchronisierung von Nutzerdaten automatisch erfolgen soll.

Google Mail, Ihr Kalender und weitere Anwendungen verfügen außerdem über eigene Einstellungen zur Datensynchronisierung. Nähere Informationen finden Sie in der Dokumentation zu diesen Anwendungen.

#### Bildschirm "Einstellungen für Konten & Synchronisierung"

Hintergrunddaten Bei Aktivierung dieser Option erlauben Sie Anwendungen, Daten im Hintergrund zu synchronisieren, unabhängig davon, ob Sie sie gerade verwenden oder nicht. Das Deaktivieren dieser Einstellung spart Energie und verringert die Datennutzung. Einige Anwendungen nutzen die Hintergrunddatenverbindung jedoch möglicherweise weiterhin.

Autom. synchronisieren Bei Aktivierung dieser Option erlauben Sie Anwendungen, Daten zu beliebigen Zeitpunkten automatisch zu synchronisieren. Falls Sie diese Einstellung deaktivieren, müssen Sie die Daten für die Konten manuell synchronisieren. Wählen Sie dazu ein Konto in der Liste aus, drücken Sie die Taste **Menü** ≡ und berühren Sie anschließend **Jetzt synchronisieren**. Die automatische Datensynchronisierung ist deaktiviert, wenn die Option **Hintergrunddaten** deaktiviert ist. In diesem Fall ist das Kontrollkästchen **Autom. synchronisieren** inaktiv.

Konten verwalten Hier werden die Google-Konten und weitere Konten aufgelistet, die Sie dem Telefon hinzugefügt haben. Das Hinzufügen von Konten ist unter ["Konten" auf Seite](#page-136-0) 137 erläutert.

Berühren Sie ein Konto, um den Kontobildschirm anzuzeigen.

### Kontobildschirm

Dieser Bildschirm enthält je nach Konto verschiedene Elemente.

Bei Google-Konten ist angegeben, welche Daten Sie mit dem Telefon synchronisieren können, und Sie können die Synchronisierung einzeln aktivieren oder deaktivieren. Sie können auch die Taste Menü **≡** drücken und **Jetzt synchronisieren** auswählen, um die Daten manuell zu synchronisieren. Wenn Sie **Konto entfernen** auswählen, wird das Konto mit allen zugehörigen Daten wie Kontakten, E-Mails und Einstellungen usw. entfernt. Das Google-Konto, das Sie dem Telefon zuerst hinzugefügt haben, kann nur entfernt werden, wenn Sie das Telefon auf die Werkseinstellungen zurücksetzen und alle Nutzerdaten löschen. Weitere Informationen finden Sie unter ["Datenschutzeinstellungen" auf Seite](#page-399-0) 400.

### <span id="page-399-0"></span>Datenschutzeinstellungen

Mithilfe der Datenschutzeinstellungen können Sie Ihre persönlichen Informationen verwalten.

Meine Daten sichern Aktivieren Sie diese Option, um einige Ihrer persönlichen Daten über Ihr Google-Konto auf den Google-Servern zu sichern. Bei einem Wechsel des Telefons können Sie die gesicherten Daten auf dem neuen Telefon wiederherstellen, wenn Sie sich das erste Mal in Ihrem Google-Konto anmelden. Bei Aktivierung dieser Option werden zahlreiche persönliche Daten gesichert, darunter Ihre WLAN-Passwörter, Ihre Lesezeichen, eine Liste Ihrer installierten Anwendungen, die Begriffe, die Sie dem Wörterbuch über die Bildschirmtastatur hinzugefügt haben, sowie die meisten Anpassungen in den Einstellungen. Diese Funktion kann auch von Anwendungen von Drittanbietern genutzt werden, sodass Sie Ihre Daten wiederherstellen können, wenn Sie eine solche Anwendung erneut installieren. Falls Sie die Option deaktivieren, werden Ihre Daten nicht mehr in Ihrem Konto gesichert und alle vorhandenen Sicherungen von den Google-Servern gelöscht.

Automatische Wiederherstellung Aktivieren Sie diese Option, um Ihre Einstellungen und andere Daten wiederherzustellen, wenn Sie eine Anwendung installieren, wenn Sie diese auf diesem oder einem anderen Telefon zuvor installiert und verwendet und sich mit demselben Google-Konto angemeldet und Ihre Einstellungen gesichert haben.

**Zurücksetzen auf Werkseinstellungen** Öffnet ein Dialogfeld, in dem Sie alle Ihre persönlichen Daten aus dem internen Telefonspeicher löschen können. Dazu zählen auch Informationen zu Ihrem Google-Konto, Ihren anderen Konten, Ihren System- und Anwendungseinstellungen sowie Ihren heruntergeladenen Anwendungen. Durch Zurücksetzen des Telefons werden keine Systemsoftware-Updates gelöscht, die Sie heruntergeladen haben. Beinhaltet abhängig vom Telefonmodell auch ein Kontrollkästchen zum Löschen des USB-Speichers oder der SD-Karte des Telefons, der bzw. die Dateien enthalten kann, die Sie dorthin herunterladen oder kopiert haben, etwa Musiktitel oder Fotos. Wenn Sie das Telefon auf diese Weise zurücksetzen. werden Sie beim nächsten Einschalten des Telefons aufgefordert, wieder dieselben Informationen wie beim ersten Verwenden von Android einzugeben. Weitere Informationen finden Sie unter ["Erstmaliges Starten von Android"](#page-15-0)  [auf Seite](#page-15-0) 16.

## Speichereinstellungen

Verwenden Sie die Speichereinstellungen, um den belegten und freien Speicherplatz im internen Speicher und im USB-Speicher oder auf der SD-Karte (je nach Telefonmodell) einzusehen.

Sie können auch den von Anwendungen verwendeten Speicher und ihren Speicherort anzeigen und verwalten (siehe ["Verwalten der Speichernutzung durch Anwendungen"](#page-51-0)  [auf Seite](#page-51-0) 52). Sie können Dateien, die Sie im Browser, in Google Mail oder der E-Mail-Anwendung mit der Anwendung "Downloads" heruntergeladen haben, anzeigen, erneut öffnen und löschen. Dies wird unter ["Verwalten von Downloads" auf Seite](#page-57-0) 58 beschrieben.

SD-Karte oder USB-Speicher Gibt an, wie viel Speicherplatz im USB-Speicher oder auf der SD-Karte vorhanden ist und wie viel Speicherplatz verwendet wurde, um Fotos, Videos, Musiktitel oder andere Dateien zu speichern. Weitere Informationen finden Sie unter ["Verwalten der Speichernutzung durch Anwendungen" auf Seite](#page-51-0) 52 und in den Abschnitten zu den Anwendungen, die Medien und andere Dateien im USB-Speicher oder auf der SD-Karte speichern.

SD-Karte entnehmen Hebt die Bereitstellung der SD-Karte auf, sodass Sie die Karte bei eingeschaltetem Telefon ohne Datenverlust entnehmen können. Diese Einstellung ist abgeblendet, wenn keine SD-Karte installiert ist, die SD-Karte bereits entnommen wurde oder die SD-Karte mit Ihrem Computer verbunden ist. Für Telefone mit USB-Speicher gibt es keine entsprechende Einstellung. Weitere Informationen finden Sie unter ["Herstellen von USB-Verbindungen zu Computern" auf Seite](#page-72-0) 73.

USB-Speicher löschen oder SD-Karte löschen Alle Inhalte im USB-Speicher oder auf der SD-Karte werden dauerhaft gelöscht und der USB-Speicher oder die Karte wird für die Verwendung mit Ihrem Telefon vorbereitet.

**Interner Speicher** Gibt an, wie viel internen Telefonspeicher das Betriebssystem, dessen Komponenten, die Anwendungen, einschließlich der dort heruntergeladenen Anwendungen, sowie deren permanente und temporäre Daten verbrauchen.

## Einstellungen für Sprache & Tastatur

In diesen Einstellungen können Sie die Sprache für das Telefon auswählen und die Bildschirmtastatur konfigurieren, einschließlich der Begriffe, die Sie dem Wörterbuch hinzugefügt haben.

#### Bildschirm "Sprache & Tastatur"

Sprache auswählen Öffnet einen Bildschirm, in dem Sie auswählen können, in welcher Sprache der Text auf dem Telefon angezeigt werden soll.

Mein Wörterbuch Zeigt eine Liste der Begriffe an, die Sie dem Wörterbuch hinzugefügt haben (siehe ["Verwendung der Bildschirmtastatur" auf Seite](#page-33-0) 34). Berühren Sie einen Begriff, um ihn zu bearbeiten oder zu löschen. Falls Sie einen Begriff hinzufügen möchten, drücken Sie die Taste Menü  $\equiv$  und wählen Sie **Hinzufügen** aus.

Android-Tastatur Weitere Informationen finden Sie unter ["Bildschirm "Android-](#page-401-0)[Tastatureinstellungen"" auf Seite](#page-401-0) 402.

Kontrollkästchen "Android-Tastatur" Deaktivieren Sie diese Option bei Telefonen mit physischer Tastatur, um die Bildschirmtastatur nicht zu verwenden. Weitere Informationen finden Sie unter ["Bildschirm "Android-Tastatureinstellungen""](#page-401-0)  [auf Seite](#page-401-0) 402.

Tastatur des Geräts Weitere Informationen finden Sie unter ["Bildschirm](#page-403-0)  ["Einstellungen für die Tastatur des Geräts"" auf Seite](#page-403-0) 404. Diese Einstellung ist nur verfügbar, wenn das Telefon über eine physische Tastatur verfügt.

### <span id="page-401-0"></span>Bildschirm "Android-Tastatureinstellungen"

Die Android-Tastatureinstellungen beziehen sich auf die in das Telefon integrierte Bildschirmtastatur. Die Optionen für Korrektur und Großschreibung betreffen nur die englische Version der Tastatur.

Vibrieren bei Tastendruck Bei Aktivierung dieser Option vibriert das Telefon jedes Mal kurz, wenn Sie eine Taste auf der Bildschirmtastatur berühren.

Ton bei Tastendruck Bei Aktivierung dieser Option ist jedes Mal ein Ton zu hören, wenn Sie eine Taste auf der Bildschirmtastatur berühren.

**Pop-up bei Tastendruck** Deaktivieren Sie diese Option, um zu verhindern, dass ein größeres Bild der Taste unter Ihrem Finger oberhalb der Taste angezeigt wird, wenn Sie sie berühren.

Wortkorrektur Deaktivieren Sie diese Option, um die Funktion auszuschalten, die bewirkt, dass ein Wort in einem Textfeld unterstrichen wird, wenn Sie es berühren und Vorschläge für möglicherweise von Ihnen gemeinte Wörter angezeigt werden.

Automatische Groß-/Kleinschreibung Aktivieren Sie diese Option, damit die Bildschirmtastatur automatisch den ersten Buchstaben nach einem Punkt, das erste Wort in einem Textfeld und jedes Wort in Namensfeldern großschreibt.

Einstellungstaste anz. Öffnet ein Dialogfeld, in dem Sie festlegen können, ob die Einstellungstaste automatisch in die Tastatur eingefügt werden soll (dies erfolgt nur, wenn Sie mehrere Tastaturen oder eine andere Eingabemethode installiert haben) oder ob die Einstellungstaste immer angezeigt oder ausgeblendet werden soll.

**Spracheingabe** Öffnet ein Dialogfeld, in dem Sie die Spracheingabe ausschalten oder festlegen können, auf welcher Bildschirmtastatur die Mikrofontaste für die Spracheingabe a angezeigt werden soll. Weitere Informationen finden Sie unter ["Spracheingabe von Texten" auf Seite](#page-37-0) 38.

**Eingabesprachen** Öffnet den Bildschirm "Eingabesprachen", auf dem Sie die Sprachen aktivieren können, die verfügbar sein sollen, wenn Sie die Bildschirmtastatur verwenden. Das Ändern der Tastatursprache ist unter ["Verwendung der Bildschirmtastatur" auf Seite](#page-33-0) 34 beschrieben.

**Quick Fixes** Wenn Sie diese Option aktivieren, werden einige häufige Tippfehler automatisch korrigiert.

Vorschläge anzeigen Aktivieren Sie diese Option, um während der Eingabe oberhalb der Bildschirmtastatur Wortvorschläge zu erhalten (siehe ["Verwendung der](#page-33-0)  [Bildschirmtastatur" auf Seite](#page-33-0) 34).

Automatische Vervollständigung Aktivieren Sie diese Option, damit ein oberhalb der Tastatur hervorgehobenes Wort automatisch eingegeben wird, wenn Sie ein Leerzeichen oder ein Satzzeichen eingeben. Weitere Informationen finden Sie unter ["Verwendung der Bildschirmtastatur" auf Seite](#page-33-0) 34.

### <span id="page-403-0"></span>Bildschirm "Einstellungen für die Tastatur des Geräts"

Diese Einstellungen sind nur verfügbar, wenn das Telefon über eine physische Tastatur verfügt.

**Automatische Ersetzung** Wenn Sie diese Option aktivieren, werden Tippfehler während der Eingabe korrigiert.

Automatische Großschreibung Aktivieren Sie diese Option, damit der erste Buchstabe am Anfang eines Satzes großgeschrieben wird.

Automatische Zeichensetzung Bei Aktivierung dieser Option wird ein Punkt ( . ) eingefügt, wenn Sie zweimal die Leertaste drücken.

### Einstellungen für Spracheingabe & -ausgabe

Mit den Einstellungen für die Spracheingabe & -ausgabe konfigurieren Sie die Android-Funktion für die Spracheingabe, beschrieben unter ["Spracheingabe von](#page-37-0)  [Texten" auf Seite](#page-37-0) 38, und den Sprachsynthesizer für Anwendungen, die diesen verwenden können, z. B. TalkBack, wie unter ["Einstellungen für Eingabehilfen" auf](#page-406-0)  [Seite](#page-406-0) 407 beschrieben.

#### Bildschirm "Spracherkennung"

Sprache Öffnet einen Bildschirm, auf dem Sie die Sprache festlegen können, die verwendet werden soll, wenn Sie Text aufsprechen.

**SafeSearch** Offnet ein Dialogfeld, in dem Sie festlegen können, ob Sie das Filtern mit Google SafeSearch verwenden möchten, um einige Ergebnisse zu blockieren, wenn Sie die Google Sprachsuche verwenden: keine Suchergebnisse löschen (aus), nur explizite oder beleidigende Bilder (moderat) oder sowohl explizite als auch beleidigende Texte und Bilder (strikt).

Beleidigungen sperren Wenn diese Option deaktiviert ist, erkennt die Google-Spracherkennung Wörter und umschreibt diese, die von vielen Personen als beleidigend betrachtet werden, wenn Sie Text aufsprechen. Wenn diese Option aktiviert ist, ersetzt die Google-Spracherkennung diese Wörter in Transkriptionen durch einen Platzhalter, der aus Rautenzeichen ( # ) besteht.

### Bildschirm "Text-in-Sprache"

Sind keine Sprachgeneratordaten installiert, ist nur die Einstellung **Sprachdaten installieren** verfügbar.

Beispiel anhören Spielt ein kurzes Beispiel für eine Sprachsynthese ab.

**Immer meine Einstellungen verwenden** Aktivieren Sie diese Option, damit statt der Sprachgeneratoreinstellungen anderer Anwendungen immer die Einstellungen verwendet werden, die Sie hier festgelegt haben.

Standardmodul Öffnet ein Dialogfeld, in dem Sie die Text-in-Sprache-Anwendung festlegen können, die Sie verwenden möchten, sofern mehrere installiert sind.

**Sprachdaten installieren** Sind keine Sprachgeneratordaten auf dem Telefon installiert, wird eine Verbindung zu Android Market hergestellt. Anschließend können Sie die erforderlichen Daten herunterladen und installieren. Sind die Daten bereits installiert, ist diese Einstellung inaktiv.

Sprechgeschwindigkeit Öffnet ein Dialogfeld, in dem Sie die Geschwindigkeit festlegen können, mit der der Text gesprochen wird.

**Sprache** Öffnet ein Dialogfeld, in dem Sie auswählen können, in welcher Sprache der Text gesprochen werden soll. Diese Einstellung empfiehlt sich besonders in Verbindung mit der Option "Immer meine Einstellungen verwenden". So können Sie sicherstellen, dass Text in verschiedenen Anwendungen richtig gesprochen wird.

Module Listet die auf dem Telefon installierten Text-in-Sprache-Module auf. Berühren Sie ein Modul, um die zugehörigen Einstellungen anzuzeigen oder zu ändern.

# <span id="page-406-0"></span>Einstellungen für Eingabehilfen

Hier können Sie alle Plug-Ins für Eingabehilfen konfigurieren, die Sie auf dem Telefon installiert haben.

Eingabehilfen Aktivieren Sie diese Option, um alle installierten Eingabehilfen zu aktivieren.

KickBack Bei Aktivierung dieser Option vibriert das Telefon kurz, wenn Sie beispielsweise über die Benutzeroberfläche des Telefons navigieren oder Schaltflächen auswählen.

TalkBack Wenn Sie diese Option aktivieren, werden die Labels oder Namen von Elementen auf der Benutzeroberfläche von einem installierten Sprachgenerator gesprochen.

SoundBack Aktivieren Sie diese Option, damit ein Ton abgespielt wird, während Sie Elemente der Benutzeroberfläche ansteuern.

Ein-/Austaste beendet Anruf Aktivieren Sie diese Option, damit mit der Ein-/ Austaste ein Anruf beendet und nicht der Bildschirm aus- bzw. eingeschaltet wird.

## Dock-Einstellungen

Wenn Ihr Telefon ein Kfz- oder ein Tisch-Dock unterstützt und Sie ein solches besitzen, können Sie die Dock-Einstellungen verwenden, um Ihre Voreinstellungen für die Interaktion zwischen dem Telefon und dem Dock festzulegen.

Weitere Informationen zur Anwendung, die geöffnet wird, wenn Sie das Telefon in ein Dock setzen, finden Sie unter ["Automodus" auf Seite](#page-350-0) 351 ["Uhr" auf Seite](#page-344-0) 345 und in der zum Lieferumfang des Docks gehörenden Dokumentation.

Audio Verfügbar, wenn das Telefon in ein Kfz-Dock oder Tisch-Dock eingesetzt ist. Im Fall des Kfz-Docks wird ein Dialogfeld geöffnet, in dem Sie einstellen können, ob Musiktitel und andere Audiomedien über den Dock-Lautsprecher wiedergegeben werden und ob das Dock als Telefonlautsprecher verwendet werden soll. Im Fall des Tisch-Docks wird ein Dialogfeld geöffnet, in dem Sie einstellen können, ob Musiktitel und andere Audiodateien über den Audioausgang wiedergegeben werden. Die Einstellungen gelten nur für das verwendete Dock, können sich also für jedes Dock unterscheiden.

Akkustisches Signal bei Dock-Anschluss Aktivieren Sie diese Option, um ein akkustisches Signal abzuspielen, wenn das Telefon in ein Dock gesetzt oder daraus entfernt wird.

# Einstellungen für Datum & Uhrzeit

In den Einstellungen für Datum & Uhrzeit können Sie das Datumsformat festlegen. Sie können außerdem Uhrzeit und Zeitzone manuell einstellen, statt die vom Mobilfunknetz bereitgestellten Werte zu verwenden.

Automatisch Deaktivieren Sie diese Option, um Datum, Uhrzeit und Zeitzone manuell einzustellen.

Datum festlegen Falls Sie die Option **Automatisch** deaktiviert haben, wird hier ein Dialogfeld geöffnet, in dem Sie das Datum manuell einstellen können.

Zeitzone auswählen Falls Sie die Option **Automatisch** deaktiviert haben, wird hier ein Dialogfeld geöffnet, in dem Sie die Zeitzone manuell einstellen können.

Uhrzeit festlegen Falls Sie die Option **Automatisch** deaktiviert haben, wird hier ein Dialogfeld geöffnet, in dem Sie die Uhrzeit manuell einstellen können.

24-Stunden-Format Aktivieren Sie diese Option, um die Uhrzeit im 24-Stunden-Format anzuzeigen, also 13:00 statt 1:00 pm.

**Datumsformat auswählen** Öffnet ein Dialogfeld, in dem Sie das Datumsformat auswählen können.

# Telefoninfo

Nach Auswahl dieser Option werden Informationen zum Telefon angezeigt.

### Bildschirm "Telefoninfo"

Systemupdates Öffnet einen Bildschirm, in dem ersichtlich ist, ob Updates für die Android-Systemsoftware verfügbar sind.

Status Öffnet den Statusbildschirm, der Informationen zum Akku, der Verbindung zum Mobilfunknetz und viele weitere Informationen enthält.

Akkuverbrauch Zeigt die Anwendungen und Betriebssystemkomponenten an, die Sie seit dem letzten Laden des Telefons verwendet haben, und zwar sortiert nach der Menge der verbrauchten Energie. Weitere Informationen finden Sie unter ["Optimierung der Akkulaufzeit" auf Seite](#page-49-0) 50.

Rechtliche Hinweise Öffnet einen Bildschirm, in dem Sie rechtliche Informationen zu der telefoneigenen Software einsehen können.

Versionshinweise Listet Details zu Modellnummern und Versionen der Hardware und Betriebssystemsoftware des Telefons auf. Diese Informationen sind praktisch, wenn Sie sich mit dem Supportteam Ihres Mobilfunkanbieters in Verbindung setzen müssen.